# Oracle Fusion Cloud Financials

**Implementing Accounting Hub** 

**24B** 

Oracle Fusion Cloud Financials Implementing Accounting Hub

24B

F92675-01

Copyright © 2011,2024, Oracle and/or its affiliates.

Author: Vineeta Kumar

# **Contents**

| Ge          | et Help                                                                              | į  |
|-------------|--------------------------------------------------------------------------------------|----|
|             |                                                                                      |    |
| 1 <u>In</u> | troduction to Oracle Accounting Hub Cloud                                            | 1  |
| Ove         | erview of Define Oracle Fusion Accounting Hub Configuration for Rapid Implementation | 1  |
| Cre         | eate an Oracle Accounting Hub Cloud Rapid Implementation Project                     | 2  |
| Ove         | erview of Oracle Accounting Hub Cloud Features                                       | 3  |
| Ho          | w Oracle Accounting Hub Cloud Works                                                  | 3  |
| Ove         | erview of Accounting Configuration Offerings                                         | 6  |
| Ove         | erview of Implementation Options for Oracle Accounting Hub Cloud                     | 6  |
| Set         | tup Data Import and Export for Oracle Accounting Hub Cloud                           | 8  |
| Ove         | erview of Implementing Financials                                                    | 12 |
| <u>2</u> Er | nterprise Structures for Oracle Accounting Hub                                       | 15 |
| Ove         | erview of Enterprise Structures                                                      | 15 |
| Ove         | erview of Common Financials Configuration for Rapid Implementation                   | 15 |
| Ove         | erview of Initial Configuration with the Enterprise Structures Configurator          | 16 |
| FAC         | Qs for Define Initial Configuration                                                  | 16 |
| Ent         | terprise for Oracle Accounting Hub                                                   | 17 |
| Ove         | erview of Legal Jurisdictions and Authorities                                        | 17 |
| Ove         | erview of Geographies                                                                | 18 |
| Ove         | erview of Legal Entities                                                             | 19 |
| 5 Fi        | nancial Reporting Structures                                                         | 21 |
| Ove         | erview of Financial Reporting Structure                                              | 21 |
| Cha         | art of Accounts                                                                      | 21 |
| FAC         | Qs for Manage Charts of Accounts                                                     | 22 |
|             | erview of Value Sets                                                                 | 23 |
| Acc         | count Hierarchies                                                                    | 23 |
| Seg         | gment Value Attributes                                                               | 27 |
|             | Qs for Maintain Segment Values Attributes                                            | 3′ |
| Ove         | erview of Deploying Flexfield                                                        | 31 |
|             |                                                                                      |    |

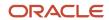

|   | Cross-Validation Rules                                        | 32 |
|---|---------------------------------------------------------------|----|
|   | Segment Rules and Account Rules for Chart of Accounts Mapping | 33 |
|   | FAQ for Manage Chart of Accounts Mapping                      | 34 |
|   | Overview of Defining Calendars                                | 34 |
|   | FAQs for Define Calendars                                     | 35 |
|   | Currencies                                                    | 36 |
|   | FAQs for Manage Currencies                                    | 37 |
|   | Conversion Rate Types                                         | 38 |
|   | FAQs for Manage Conversion Rate Types                         | 4  |
|   | Daily Currency Rates                                          | 42 |
| 4 | Ledgers                                                       | 45 |
|   | Overview of Ledger and Subledgers                             | 45 |
|   | FAQs for Specify Ledger Options                               | 45 |
|   | Accounting Configuration                                      | 46 |
|   | FAQs for Accounting Configuration                             | 47 |
|   | Assign Access to Ledger                                       | 48 |
|   | General Ledger Security                                       | 49 |
|   | FAQs for Manage General Ledger Security                       | 50 |
|   | How Balances for Reporting Currencies Are Calculated          | 5′ |
|   | Examples of Ledger Sets                                       | 54 |
|   | Accounting and Reporting Sequences                            | 55 |
|   | FAQs for Manage Accounting and Reporting Sequences            | 59 |
|   | Journal Approval Rules                                        | 59 |
|   | AutoPost Criteria Sets                                        | 64 |
|   | FAQs for Manage AutoPost Criteria Sets                        | 67 |
|   | Journal Reversals                                             | 68 |
|   | Overview of Clearing Accounts Reconciliation                  | 73 |
| 5 | Period Close Components                                       | 75 |
|   | Overview of Period Close                                      | 75 |
|   | FAQs for Period Close                                         | 75 |
|   | Allocations and Periodic Entries                              | 76 |
|   | Overview of Recurring Entries                                 | 8′ |
|   | Overview of Using Calculation Manger                          | 8′ |
|   | FAQs for Manage Allocations and Periodic Entries              | 82 |
|   | Allocation Rules                                              | 83 |
|   |                                                               |    |

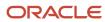

|   | FAQs for Allocation Rules                           | 86  |
|---|-----------------------------------------------------|-----|
|   | Allocation Rule Sets                                | 88  |
|   | FAQs for Allocation Rule Sets                       | 91  |
|   | Overview of Point of View and Allocation Components | 92  |
|   | FAQs for Point of View and Allocations Components   | 93  |
|   | Generate Allocations and Periodic Entries Manually  | 94  |
|   | Overview of Revaluations                            | 95  |
| 6 | Accounting Transformation                           | 97  |
|   | Overview of Accounting Transformation Configuration | 97  |
|   | Analyze Source Systems                              | 99  |
|   | Manage Source Systems                               | 103 |
|   | Manage Accounting Rules                             | 122 |
|   | Migrate the Configuration                           | 161 |
|   | Secure Accounting Transformations                   | 162 |
|   | Create and Process Subledger Journal Entries        | 163 |
|   | FAQs for Accounting Transformation                  | 164 |
| 7 | Subledger Accounting                                | 167 |
|   | Overview of Manage Subledger Accounting             | 167 |
|   | Upload Transaction Data                             | 167 |
|   | Accounting Hub Maintenance                          | 175 |
|   | Create Accounting                                   | 177 |
|   | Subledger Journal Adjustment                        | 190 |
|   | Subledger Journal Entry                             | 195 |
|   | Subledger Balances                                  | 201 |
|   | Advanced Features                                   | 206 |
|   | Subledger Accounting Reporting                      | 226 |
|   | FAQs for Subledger Accounting                       | 232 |
| 8 | Intercompany Processing Rules                       | 235 |
|   | Overview of Intercompany Processing Rules           | 235 |
|   | Overview of Intercompany Balancing Rules            | 235 |
|   | Overview of Intercompany Allocations                | 236 |
|   | FAQs for Intercompany Allocations                   | 236 |
|   | Intercompany Reconciliation                         | 237 |
|   |                                                     |     |

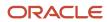

| 9  | Consolidations                                                                      | 239 |
|----|-------------------------------------------------------------------------------------|-----|
|    | Overview of Consolidation                                                           | 239 |
|    | Example of Mapping Segments to Financial Management Dimensions                      | 239 |
|    | FAQs for Consolidations                                                             | 240 |
| 10 | Budget Configuration                                                                | 241 |
|    | Overview of Budget Configuration                                                    | 241 |
|    | Overview of Integration with Oracle Enterprise Planning and Budgeting Cloud Service | 243 |
| 11 | Financial Reporting                                                                 | 245 |
|    | Overview of Financial Reporting                                                     | 245 |
|    | FAQs for Financial Reporting                                                        | 245 |
|    | Create a Financial Report                                                           | 246 |
| 12 | Extensions for Oracle Accounting Hub                                                | 255 |
|    | Enterprise Scheduler Jobs for Oracle Accounting Hub                                 | 255 |

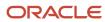

# Get Help

There are a number of ways to learn more about your product and interact with Oracle and other users.

## Get Help in the Applications

Use help icons ② to access help in the application. If you don't see any help icons on your page, click your user image or name in the global header and select Show Help Icons.

## **Get Support**

You can get support at My Oracle Support. For accessible support, visit Oracle Accessibility Learning and Support.

## **Get Training**

Increase your knowledge of Oracle Cloud by taking courses at Oracle University.

## Join Our Community

Use *Cloud Customer Connect* to get information from industry experts at Oracle and in the partner community. You can join forums to connect with other customers, post questions, suggest *ideas* for product enhancements, and watch events.

## Learn About Accessibility

For information about Oracle's commitment to accessibility, visit the *Oracle Accessibility Program*. Videos included in this guide are provided as a media alternative for text-based topics also available in this guide.

### Share Your Feedback

We welcome your feedback about Oracle Applications user assistance. If you need clarification, find an error, or just want to tell us what you found helpful, we'd like to hear from you.

You can email your feedback to oracle\_fusion\_applications\_help\_ww\_grp@oracle.com.

Thanks for helping us improve our user assistance!

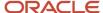

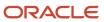

# 1 Introduction to Oracle Accounting Hub Cloud

# Overview of Define Oracle Fusion Accounting Hub Configuration for Rapid Implementation

Use the Define Oracle Fusion Accounting Hub Configuration for Rapid Implementation task list to streamline your setup configurations. The rapid implementation task list minimizes the time used to complete your key configurations and enables the day-to-day use of Oracle Accounting Hub Cloud applications.

The rapid implementation task list includes tasks that are:

- · Critical setup tasks.
- Setup steps that are required by most users.

To create an implementation project that includes the **Define Accounting Entry Configuration for Rapid Implementation** task list, use the **Manage Implementation Projects** page in the **Setup and Maintenance** work area. You can modify the task list as needed and assign and track each task.

**Note:** You are not restricted to only the setup configuration in the rapid implementation task list. You can manually add the standard Oracle Fusion Accounting Hub offering task lists and tasks to your rapid implementation project.

#### Task Lists

This table contains the task lists included in the **Define Oracle Fusion Accounting Hub Configuration for Rapid Implementation** task list.

| Task List                                                                   | Description                                                                                                    |
|-----------------------------------------------------------------------------|----------------------------------------------------------------------------------------------------|
| Define Enterprise Structures Configuration for Rapid Implementation         | Define the enterprise structures configuration that includes financial and enterprise structures.                                            |
| Define Financials Security Configuration for Rapid Implementation           | Define the configuration for user and data roles set up.                                                                                     |
| Define Accounting Entry Configuration for Rapid Implementation              | Define the accounting entry configuration that includes accounting transformation rules for transactions sourced from external applications. |
| Define Ledger Configuration for Rapid<br>Implementation                     | Define the configuration that includes general ledger and intercompany.                                                                      |
| Define Financial Reporting Center<br>Configuration for Rapid Implementation | Define the configuration that includes set up for financial reporting and integration with planning and financial management applications.   |

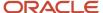

**Note:** The Open First Period task is a required task and is part of the task list.

#### Related Topics

Create an Oracle Accounting Hub Cloud Rapid Implementation Project

# Create an Oracle Accounting Hub Cloud Rapid Implementation Project

This example shows how to create an implementation project using the Oracle Fusion Accounting Hub rapid implementation task list.

This table contains a summarization of key decisions.

| Decision to Consider                                                               | In This Example                                                                                                 |
|------------------------------------------------------------------------------------|----------------------------------------------------------------------------------------------------|
| What Oracle Applications are included in this implementation?                      | The Oracle applications being implemented are:  General Ledger  Subledger Accounting Financial Reporting Center |
| Are the set-up requirements unique to this organization?                           | No                                                                                                    |
| Can the rapid implementation task lists and tasks be used for this implementation? | Yes                                                                                                    |

## Creating the Implementation Project

To create an implementation project, follow these steps:

- 1. From the **Setup and Maintenance** work area, open the **Setup** page. You must have the Manage Implementation Project ( ASM\_MANAGE\_IMPLEMENTATION\_PROJECT\_PRIV) privilege.
- 2. From the **Setup** page, open the panel drawer and select **Manage Implementation Projects**.
- 3. Click the Create icon.
- 4. Enter a meaningful name and a brief description to describe your project.
- **5.** Optionally, assign the project to a user and specify a start date.
- **6.** Click **Save and Open Project** when you complete your selection.
- 7. You can begin to assign the tasks to the appropriate users. Select and add the Define Fusion Accounting Hub Configuration for Rapid Implementation task list.

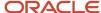

# Overview of Oracle Accounting Hub Cloud Features

Oracle Accounting Hub Cloud provides a complete set of accounting tools and unparalleled access to financial data, including:

- Oracle General Ledger features that provide:
  - Journal entry import and creation
  - Real time balances from a balances cube
  - Accounting controls
  - Close functionality
  - Cross-ledger intercompany balancing
  - Calculation Manager for the definition of allocation rules using complex formulas
  - Automatic generation of allocation journals
  - Enhanced journal approval
  - Year-end process management
- · Oracle Financial Reporting that provides:
  - Embedded balances cube functionality
  - o Multidimensional, online analytical processing of financial information
  - Ability to slice and dice data across dimensions
  - o Drill up, down, and across on any parent level within the chart of accounts
- Accounting transformation enables you to create subledger accounting rules that provide flexible
  transformation of transaction and reference information from diverse, non-Oracle, industry applications into
  accurate, detailed, auditable accounting entries. The subledger accounting journals generated for non-Oracle
  applications are stored in a subledger accounting repository that is shared with the subledger accounting
  journals generated by Oracle Fusion Subledger Accounting for the subledgers such as Payables, Receivables,
  Assets and Inventory.

#### Related Topics

How Oracle Accounting Hub Cloud Works

# How Oracle Accounting Hub Cloud Works

The Oracle Accounting Hub Cloud process begins by using financial data from any or all of the following:

- Non-Oracle source systems including transaction and reference information from industry-specific applications.
- Oracle Fusion subledgers including subledger journals.

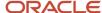

• Oracle E-Business Suite, Oracle PeopleSoft, and Oracle JD Edwards general ledgers including account balances.

The Accounting Hub process ends with complete reporting and analysis solutions.

## The Oracle Accounting Hub Cloud Components

The Accounting Hub contains the following components:

- Accounting transformation to transform external source data.
- Oracle General Ledger to enter and post journals including allocations.
- Oracle Financial Reporting Center for reporting and analysis.
- Integration with Oracle Planning and Budgeting Cloud and Oracle Financial Consolidation and Close Cloud.

This figure illustrates the Oracle Accounting Hub Cloud components.

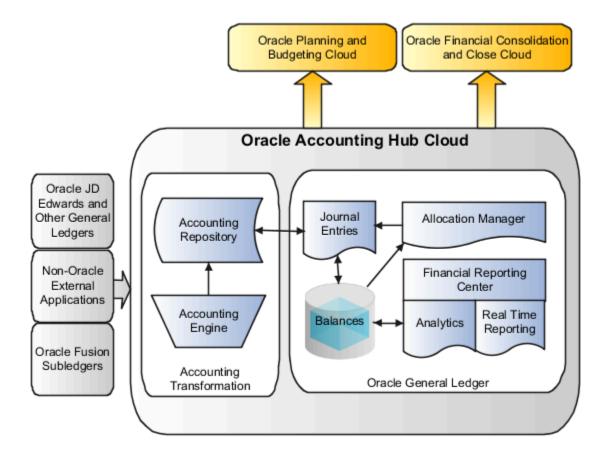

## Oracle Accounting Hub Cloud for External Source Systems

Oracle Accounting Hub Cloud enables you to perform accounting transformations on external, non-Oracle source system data. It utilizes the same subledger accounting rules engine that is also used to flexibly create accounting for Oracle subledgers such as Payables and Receivables. Oracle Accounting Hub Cloud includes:

• Registration of your external source systems, indicating what types of transactions or activities require accounting from those source systems.

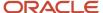

- Create a library of transaction and reference information that is used for defining accounting treatments.
- Configurable accounting rules to define accounting treatments for transactions.
- Accounting rules engine that combines transaction and reference information from source systems with accounting rules to create detailed journals stored in an accounting repository.
- Detailed subledger accounting journal entry repository to enable audit and accounting reconciliation of balances.
- Reports and user interface inquiries for analyzing accounting transformations.
- Configurable analytical balances based upon source system or reference attributes.

## Oracle General Ledger

The Oracle General Ledger combines traditional general ledger functionality with embedded Oracle Hyperion Essbase functionality. The general ledger functionality includes:

- Journal entry creation, including updating of account balances cubes and tables.
- Date effective trees for chart of accounts maintenance and financial reporting, including What If analysis.
- Automatic balances cube creation from the chart of accounts configuration, simplifying implementation.
- Preaggregated balances at every summarization level across each dimension of the chart of accounts and accounting periods to improve reporting performance.
- Multidimensional analysis using dimensions, such as the chart of accounts, periods, and currency, to provide drill down and drill through functionally.
- Drill to details and source ledger balances from summary balances.
- Intelligence and analytics embedded within the context of a journal entry, enabling quick and accurate
  completion of the journal entry process. As journal entries are entered, a What If analysis to determine the
  impact of the unposted journals on account balances is displayed in the user interface. The What If analysis
  eliminates navigating to an inquiry page or running a report to verify the results.
- Three balancing segments available in your chart of accounts for more detailed reporting.
- Automatic intercompany balancing journal creation in both Subledger Accounting and General Ledger applications, ensuring proper recording of transactions across legal entities.
- Calculation Manager rules using complex formulas to distribute revenue and costs throughout the organization for consistent periodic generation of allocation journal entries.

## Financial Reporting Center

The Oracle General Ledger provides a Financial Reporting Center with robust financial reporting and analysis using data from your balances cubes. The dimensions contained in your chart of account segments become the direct source of multidimensional analysis. Direct links are maintained to your transactional data permitting comprehensive drill-down from journals to transaction details. Use the following tools for your reporting and analysis:

- Financial Reporting to generate your reports.
- Smart View to generate spreadsheet reports.
- Oracle Transaction Business Intelligence to report using embedded analytics
- General Accounting and Journals dashboards to perform online inquiry and dashboard publication
- Account Monitor and Account Inspector to perform online multidimensional analysis of accounting balances

Accounting Hub fits into Oracle's broader enterprise performance management framework through integration with Oracle Planning and Budgeting Cloud and Oracle Financial Consolidation and Close Cloud. You can you can write

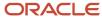

budget from Planning and Budgeting Cloud to General Ledger or write the actual data from General Ledger to Planning and Budgeting Cloud. You can use the regular interface to load data from ERP to Financial Consolidation and Close Cloud.

# Overview of Accounting Configuration Offerings

Use the Setup and Maintenance work area in Oracle Applications to manage the configuration of legal entities, ledgers, and reporting currencies. To create a legal entity or ledger, first create an implementation project.

This implementation project can be populated by either adding a financials-related offering or one or more task lists.

**Note:** Setup tasks that are not related to the ledger or legal entity setup tasks are opened from either an implementation project or directly from the Setup and Maintenance work area.

The financial applications have two predefined implementations:

- The Oracle Accounting Hub Cloud offering is used to add the General Ledger and Subledger Accounting
  application features to an existing Enterprise Resource Planning (ERP) source system to enhance reporting and
  analysis.
- The Financials offering includes the General Ledger and Subledger Accounting application features and one or more subledger financial applications.

When adding an offering to an implementation project, update the tasks displayed by adding additional tasks.

# Overview of Implementation Options for Oracle Accounting Hub Cloud

The Oracle Accounting Hub Cloud has two possible implementation scenarios that can be used separately or in conjunction with each other. These scenarios are:

- Accounting for diverse business system events and transactions with configurable and auditable rule-based accounting transformations.
- Expansion of financial reporting enabling creation of multidimensional, self-service reporting and analytics with real-time accounting information from a single source with flexible formatting options.

This figure illustrates Accounting Hub implementation scenarios.

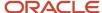

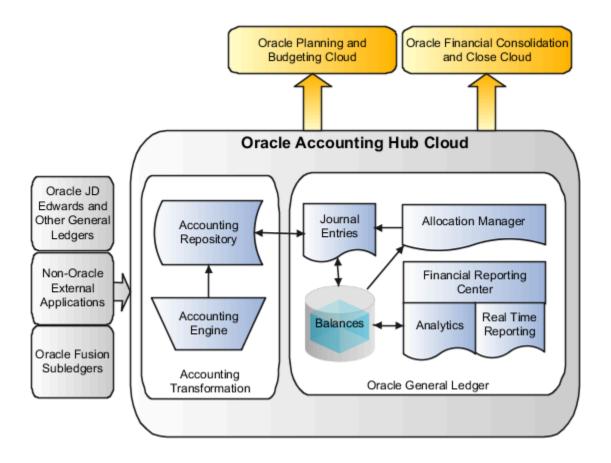

## **Accounting for Diverse Transactions**

The Oracle Accounting Hub Cloud provides accounting for diverse business system events and transactions using configurable and auditable rule-based accounting transformations. The Accounting Hub process:

- Begins with transactions and data from your non-Oracle, industry-specific subledgers and other general ledgers.
- Generates accounting events using the Create Accounting process to create journals that can be posted to the Oracle General Ledger from specific subledgers and other general ledgers.
- · Ends with complete reporting and analysis solutions.

See the following for details on implementing this scenario: Define Accounting Transformation chapter in the Oracle Financials Cloud Implementing Accounting Hub guide.

## **Expansion of Financial Reporting**

Oracle Accounting Hub Cloud enables creation of multidimensional, self-service reporting and analytics with real time accounting information from a single source with flexible formatting options. The Financial Reporting Center includes:

- Predefined financial reports
- Ability to create reports,
- Flexible options for dissemination of such reports

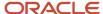

- · Account Monitor and Account Inspector providing drill-down and pivot views of your balances
- · Oracle Hyperion Smart View providing spreadsheet analytics
- Oracle Transaction Business Intelligence Oracle Business Intelligence Publisher provide key performance indicators (KPI), dashboards, and flexible reporting

For more information refer to the Using EPM with Oracle Financials Cloud link on the Books for Oracle Financials Cloud page of the Oracle Help Center at https://docs.oracle.com.

#### Related Topics

· Overview of Financial Reporting Center

# Setup Data Import and Export for Oracle Accounting Hub Cloud

These sections describe the manual tasks that you must complete as part of the setup data export and import processes for the Oracle Accounting Hub Cloud offering.

This table contains manual tasks that must be completed as part of the setup data export and import processes for the Oracle Accounting Hub Cloud offering.

| Section                             | Description                                                                                                    |
|-------------------------------------|----------------------------------------------------------------------------------------------------|
| Setup tasks performed before export | You must perform these tasks prior to initiating export processes for the Oracle Accounting Hub Cloud offering.                                     |
| Setup tasks performed before import | You must perform these tasks prior to initiating import processes for the Oracle Accounting Hub Cloud offering.                                     |
| Setup tasks performed after import  | Setup data for these tasks is not imported from the source instance. Review and perform the manual setups steps on the target instance as required. |

Refer to the Oracle Applications Cloud Using Functional Setup Manager guide for the steps to perform setup data export and import processes.

## Setup Tasks Performed Before Export

Prior to initiating export processes from the source instance, you must verify and update setup for this task. Required to ensure that data is correctly imported into the target instance.

This table contains setup tasks performed before export.

| Activity Name            | Task Name                   | Setup Steps                                                                                |
|--------------------------|-----------------------------|--------------------------------------------------------------------------------------------|
| Define Chart of Accounts | Manage Account Combinations | Account combinations are not exported from the source instance. Before exporting, navigate |

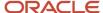

| Activity Name | Task Name | Setup Steps                                                                                                    |
|---------------|-----------|----------------------------------------------------------------------------------------------------|
|               |           | to the Manage Chart of Accounts Instance page on the source instance and verify that dynamic insertion is enabled for your charts of accounts. As long as dynamic insertion is enabled, account combinations are created automatically as needed on the target instance. |

## Setup Tasks Performed Before Import

Prior to initiating import processes into the target instance, you must verify and update setup for this task.

This table contains setup tasks performed before import.

| Activity Name                                                            | Task Name                   | Setup Steps                                                                                                    |
|--------------------------------------------------------------------------|-----------------------------|----------------------------------------------------------------------------------------------------|
| Define Common Applications Configuration for Oracle Accounting Hub Cloud | Define Implementation Users | The import process does not include implementation users and roles associated with them.  For more information, see Oracle Fusion Middleware Enterprise Deployment Guide for Oracle Identity Management (Oracle Fusion Applications Edition). |

## Setup Tasks Performed After Import

Setup data for the following tasks are not imported. Review these tasks for relevance to your implementation. For relevant tasks, open the corresponding setup pages from your implementation project to create the setup on the target instance as needed.

This table contains setup tasks performed after import.

| Activity Name                             | Task Name                                                                                                    |
|-------------------------------------------|----------------------------------------------------------------------------------------------------|
| Define General Ledger Options             | <ul> <li>Manage Journal Approval Rules</li> <li>Manage Document Sequences</li> </ul>                         |
| Define Document Sequences                 | Manage Document Sequences                                                                                    |
| Define Approval Management for Financials | <ul> <li>Manage Task Configurations for Financials</li> <li>Manage Approval Groups for Financials</li> </ul> |

Setup data for the following tasks are not imported from the source instance. Review the steps in the following table to create the setup on the target instance as needed.

This table contains steps to create the setup on the target instance as needed.

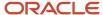

| Activity Name                                      | Task Name                                             | Setup Steps                                                                                                    |
|----------------------------------------------------|-------------------------------------------------------|----------------------------------------------------------------------------------------------------|
| Define Accounting Transformation<br>Configuration  | Import Supporting Reference Initial Balances          | This task enables upload of initial subledger balances for supporting references. These balances are not imported from the source instance, but can be loaded directly to the target instance.  For more information, see Oracle Financials |
|                                                    |                                                       | Cloud Implementing Accounting Hub Guide, Define Accounting Transformation.                                                                                                    |
| Define Financial Reporting                         | Configure Smart View Client for Users                 | Manually reconfigure the Smart View client to point to the production instance.                                                                                                    |
|                                                    |                                                       | For more information about configuring the Smart View client for users, refer:                                                                                                    |
|                                                    |                                                       | <ul> <li>Oracle Financials Cloud Implementing<br/>Accounting Hub Guide, Define Financial<br/>Reporting</li> </ul>                                                                                                    |
|                                                    |                                                       | The Using EPM with Oracle Financials<br>Cloud link on the Books for Oracle<br>Financials Cloud page of the Oracle Help<br>Center at https://docs.oracle.com                                                                                 |
| Define Financial Reporting Center<br>Configuration | Define Essbase Database Connection in<br>Workspace    | Manually reconfigure the Essbase database connection in Hyperion Workspace.                                                                                                    |
|                                                    |                                                       | For more information about configuring the Hyperion Workspace Database Connection, see Oracle Financials Cloud Implementing Accounting Hub Guide, Define Financial Reporting,                                                               |
| Define Financial Reporting Center<br>Configuration | Configure Financial Reporting Studio Client for Users | Manually reconfigure the Financial Reporting Studio client to point to the production instance.                                                                                                    |
|                                                    |                                                       | For more information about configuring the Financial Reporting Studio client for users, refer:                                                                                                    |
|                                                    |                                                       | <ul> <li>Oracle Financials Cloud Implementing<br/>Accounting Hub Guide, Define Financial<br/>Reporting</li> </ul>                                                                                                    |
|                                                    |                                                       | The Using EPM with Oracle Financials<br>Cloud link on the Books for Oracle<br>Financials Cloud page of the Oracle Help<br>Center at https://docs.oracle.com                                                                                 |
| Define Financial Reporting                         | Create Financial Statements                           | Export the financial report definitions from Workspace in the source environment.                                                                                                    |
|                                                    |                                                       | When exporting, you can export a single report, multiple reports in a .zip file, or an entire folder structure in a .zip file.                                                                                                    |

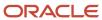

| Activity Name                                       | Task Name                                             | Setup Steps                                                                                                    |
|-----------------------------------------------------|-------------------------------------------------------|----------------------------------------------------------------------------------------------------|
|                                                     |                                                       | <ol> <li>Navigator &gt; General Accounting: Financial Reporting Center &gt; select link: Open Workspace for Financial Reports.</li> <li>Navigate to Applications &gt; Bl Catalog.</li> <li>Navigate to File &gt; Export.</li> <li>Save the file to the local desktop. Import the file into Workspace in the target environment.</li> <li>Navigator &gt; General Accounting: Financial Reporting Center &gt; select link: Open Workspace for Financial Reports.</li> <li>Navigate to Application &gt; Bl Catalog.</li> <li>Navigate to File &gt; Import.</li> <li>Select the file you had saved during the export.</li> <li>If you import the folder structure, the entire structure from the source instance is imported into the existing structure on the target instance. In this case, you can reorganize child folders in the structure on the target instance and delete any unneeded folders.</li> </ol> |
| Define Period Close Components                      | Manage Allocations and Periodic Entries               | Export the allocation rules, rule sets, variables, and runtime prompt definitions from Calculation Manager in the source environment.  When exporting, you can export at the application level or at a single rule or rule set level.  Note: You must export and import rules for each application on the Essbase server separately.  1. Navigator > General Accounting: Journals > select link: Create Allocation Rules. 2. Navigate to File > Export. 3. Save the file to the local desktop. Import the file into Calculation Manager in the target environment.  1. Navigator > General Accounting: Journals > select link: Create Allocation Rules. 2. Select the specific application in which to import the rules. 3. Navigate to File > Import. 4. Select the file you saved during the export.                                                                                                    |
| Define Hyperion Financial Management<br>Integration | Define Hyperion Financial Management<br>Configuration | Manually import the rules using the Oracle Enterprise Performance Management Life Cycle Management tool.  For more information, refer to the Using EPM with Oracle Financials Cloud link on the Books                                                                                                    |

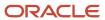

| Activity Name                                       | Task Name                                                                | Setup Steps                                                                                                    |
|-----------------------------------------------------|--------------------------------------------------------------------------|----------------------------------------------------------------------------------------------------|
|                                                     |                                                                          | for Oracle Financials Cloud page of the Oracle<br>Help Center at https://docs.oracle.com.                                                                                                    |
| Define Hyperion Financial Management<br>Integration | Define ERP Integrator Configuration for<br>Hyperion Financial Management | Manually import the rules using the Oracle Enterprise Performance Management Life Cycle Management tool.  For more information, refer to the Using EPM with Oracle Financials Cloud link on the Books for Oracle Financials Cloud page of the Oracle Help Center at https://docs.oracle.com. |
| Define Budget Configuration                         | Define Budget Configuration in Hyperion Planning                         | Manually import the rules using the Oracle Enterprise Performance Management Life Cycle Management tool.  For more information, refer to the Using EPM with Oracle Financials Cloud link on the Books for Oracle Financials Cloud page of the Oracle Help Center at https://docs.oracle.com. |
| Define Budget Configuration                         | Define ERP Integrator Configuration for<br>Hyperion Planning             | Manually import the rules using the Oracle Enterprise Performance Management Life Cycle Management tool.  For more information, refer to the Using EPM with Oracle Financials Cloud link on the Books for Oracle Financials Cloud page of the Oracle Help Center at https://docs.oracle.com. |

# Overview of Implementing Financials

To start your Financials implementation, use the Setup and Maintenance work area to opt into the offerings that meet your business requirements. Refer to the Oracle Applications Cloud Using Functional Setup Manager guide to manage the opt-in and setup of your offerings.

## Financials Offering

By using the Financials offering, you can configure how you manage financial flows, including assets, ledgers, cash cycle, invoices and payments, accounts receivable, collections, and the setup of subledger accounting and tax configuration.

The following table specifies the primary functional areas of this offering. For the full list of functional areas and features in this offering, use the Associated Features report that you review when you plan the implementation of your offering.

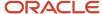

| Functional Area                                 | Description                                                                                                    |
|-------------------------------------------------|----------------------------------------------------------------------------------------------------|
| Bill Management                                 | Manage system options and user registrations.                                                                                                    |
| Budgetary Control and Encumbrance<br>Accounting | Manage control budgets and encumbrance accounting, along with data access for users. Public sector customers typically use this functional area.                                                                                                    |
| Cash Management and Banking                     | Manage banks, bank branches, and bank accounts. Additionally, define reconciliation matching rules, bank statement transaction creation rules, parse rules, transaction codes, and transaction type mapping. Furthermore, configure your cash positioning and cash forecasting options. |
| Collections                                     | Manage aging methods and collectors, as well as collections preferences, scoring data points, and strategy tasks.                                                                                                    |
| Customer Billing                                | Manage Receivables transactions and customer billing: AutoInvoice, payment terms, transaction types, transaction sources, memo lines, balance forward billing, and recurring billing.                                                                                                   |
| Customer Payments                               | Manage Receivables customer payments and receipts: receipt classes and methods, AutoCash rules, Application rules, AutoMatch, Lockbox.                                                                                                    |
| Expenses                                        | Manage expense report templates, approval rules, and conversion rates and policies. If applicable, opt into using corporate cards for expenses, processing of expense receipt imaging, or integration with travel.                                                                      |
| Financial Reporting Center                      | Manage the financial tools to report and analyze accounting data: Financial Reporting Center, Smart View, Financial Reporting Studio, and Workspace.                                                                                                    |
| Fixed Assets                                    | Manage asset locations, calendars, books and categories, along with depreciation methods.                                                                                                    |
| General Ledger                                  | Manage ledgers, accounting configurations, journal sources and categories, and other related accounting setup. If applicable, opt into configuring journal approval email notifications.                                                                                                |
| Intercompany                                    | Manage Intercompany transaction processing within Financials, intercompany balancing and reconciliation.                                                                                                    |
| Joint Venture Management                        | Manage the distribution of joint venture revenue and costs among joint venture partners while preserving essential data for tracking and auditing.                                                                                                    |
| Payables                                        | Manage supplier invoice and payment options, payment terms, distribution sets, invoice tolerances, and procurement agents.                                                                                                    |
| Payments                                        | Manage payment systems, payment methods, formats, and payment process profiles. If applicable, optinto deriving a bank account number from IBAN.                                                                                                    |
| Receivables                                     | Manage the required setups to enable Receivables for transactions and receipts: Receivables system options; Receivables activities; AutoAccounting rules; remit-to addresses; and statement cycles.                                                                                     |
| Revenue Management                              | Manage system options for revenue management, selling price profiles, hierarchies, resources, and Trading Community source systems.                                                                                                    |

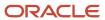

| Functional Area         | Description                                                                                                    |
|-------------------------|----------------------------------------------------------------------------------------------------|
|                         |                                                                                                    |
| Revenue Recognition     | Manage revenue recognition for Receivables: revenue policies and revenue contingencies.                                                                                                    |
| Suppliers               | Configure options for suppliers and supplier data.                                                                                                    |
| Transaction Tax         | Manage tax configuration, including tax regimes, taxes, and tax rates.                                                                                                    |
| U.S. Federal Financials | Manage the financial management system options specifically defined for U.S. Federal agencies.  Note: Enable U.S. Federal Financials only if you are a U.S. federal agency. When you enable U.S. Federal Financials, you incorporate processes, data elements, reporting, and accounting methods specific to federal agencies. |

# Related Topics

• Plan Your Implementation

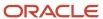

# **2** Enterprise Structures for Oracle Accounting Hub

# Overview of Enterprise Structures

Oracle Applications have been designed to ensure your enterprise can be modeled to meet legal and management objectives. The decisions about your implementation of Oracle Applications are affected by your:

- Industry
- Business unit requirements for autonomy
- Business and accounting policies
- Business functions performed by business units and optionally, centralized in shared service centers
- Locations of facilities

Every enterprise has three fundamental structures that describe its operations and provide a basis for reporting.

- Legal
- Managerial
- Functional

These structures are implemented using the chart of accounts and organization hierarchies. Many alternative hierarchies can be implemented and used for reporting.

#### Related Topics

- Enterprise Structures Business Process Model
- Guidelines for Configuring Global Enterprises
- Model Your Enterprise Management Structure
- Overview of Diagnostic Tests for Enterprise Structures Setup

# Overview of Common Financials Configuration for Rapid Implementation

You can use the Rapid Implementation for General Ledger workbook template to rapidly implement the following common setup objects for enterprise structures:

- Chart of accounts, including value sets, value set values, structures, and structure instances
- Account hierarchies, represented in the application through trees and tree versions
- Accounting calendars (monthly type only)

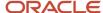

- · Legal entities
- Primary ledgers with legal entity assignments to primary balancing segment values
- Business units
- Rules of generating sequential IDs for transactions recorded in the application
- Select setup objects along with their accounting specifications, for various Financial applications

#### Related Topics

- Overview of Enterprise Structures Rapid Implementation
- · Create Chart of Accounts, Ledger, Legal Entities, and Business Units in Spreadsheets
- How Charts of Accounts, Ledgers, Legal Entities, and Business Units Are Created Using Spreadsheets
- · Manage Setup Using Implementation Projects

# Overview of Initial Configuration with the Enterprise Structures Configurator

The Enterprise Structures Configurator is an interview-based tool that guides you through the process of setting up a basic enterprise structure.

By answering questions about your enterprise, the tool creates a structure of divisions, legal entities, business units, and reference data sets that reflects your enterprise structure. After you create your enterprise structure, you also follow a guided process to determine whether to use positions, and whether to set up additional attributes for jobs and positions. After you define your enterprise structure and your job and position structures, you can review them, make any necessary changes, and then load the final configuration.

#### Related Topics

- How You Establish Enterprise Structures Using the Enterprise Structures Configurator
- · Design an Enterprise Configuration

# FAQs for Define Initial Configuration

# What happens if I don't use the Enterprise Structures Configurator to set up my enterprise structures?

The Enterprise Structures Configurator is an interview-based tool that guides you through setting up divisions, legal entities, business units, and reference data sets.

If you don't use the Enterprise Structures Configurator, then you must set up your enterprise structure using the individual tasks that correspond to each enterprise component. In addition, you can't set up multiple configurations and compare different scenarios. Using the Enterprise Structures Configurator is the recommended process for setting up your enterprise structures.

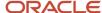

# What's an ultimate holding company?

The legal entity that represents the top level in your organization hierarchy, as defined by the legal name entered for the enterprise. This designation is used only to create an organization tree, with these levels:

- · Ultimate holding company as the top level
- Divisions and country holding companies as the second level
- · Legal employers as the third level

# **Enterprise for Oracle Accounting Hub**

# **Define Enterprises**

An enterprise is a collection of legal entities sharing common control and management.

### **Enterprise Defined**

When implementing Oracle Fusion Cloud Applications you operate within the context of an enterprise that has already been created in the application for you. This is either a predefined enterprise or an enterprise that has been created in the application by a system administrator. An enterprise organization captures the name of the deploying enterprise and the location of the headquarters. In Oracle Fusion Applications, an organization classified as an enterprise is defined before defining any other organizations in the HCM Common Organization Model. All other organizations are defined as belonging to an enterprise.

# **Enterprise Information for Non-HCM Users**

The Manage Enterprise HCM Information task includes default settings for your enterprise such as the employment model, worker number generation, and so on.

If you're not implementing Oracle Fusion Human Capital Management (HCM), then the only action you may need to perform using this task is to change the enterprise name, if necessary. The other settings are HCM-specific and aren't relevant outside of Oracle Fusion HCM.

# Overview of Legal Jurisdictions and Authorities

You are required to register your legal entities with legal authorities in the jurisdictions where you conduct business. Register your legal entities as required by local business requirements or other relevant laws.

For example, register your legal entities for tax reporting to report sales taxes or value added taxes.

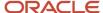

Define jurisdictions and related legal authorities to support multiple legal entity registrations, which are used by Oracle Fusion Tax and Oracle Fusion Payroll. When you create a legal entity, the Oracle Fusion Legal Entity Configurator automatically creates one legal reporting unit for that legal entity with a registration.

#### Related Topics

- Jurisdictions
- Create Legal Jurisdictions, Addresses and Authorities

# Overview of Geographies

Setting up your geography structure and master geographies correctly in the Trading Community Model is critical to the proper use and management of Oracle Enterprise Resource Planning (ERP) Cloud applications.

The geography structure and master geography data is shared across multiple product families and applications. Address validation ensures complete and valid master address data across all location entities across product applications. In addition, complete and valid master data is critical for accurate transaction tax calculation.

You can either define your geography structure and corresponding master geographies manually or import these geography entities. You can use the:

- Manage Geographies page
- 2. Import Management process

For more information about managing your geographies, see the Geographies section in the Define Enterprise Structures chapter in the Oracle ERP Cloud Implementing Common Features for Financials and Project Management guide on Oracle Help Center (https://docs.oracle.com).

## Manage Geographies

Use the Manage Geographies page to manually define your geography structure, hierarchy, mapping, and validation. Manually define your geographies when you have a simple geography requirement with a limited number of geographies within an individual country.

### Import Management

Use the Import Management process to read the data included in your XML or text file and import the data into the application.

To access Import Management functionality, go to Navigator > Tools > Import Management.

For more information, see the Import Your Geography Data topic.

#### Related Topics

How do I manage Geography Structures, Hierarchies, and Validation?

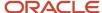

# Overview of Legal Entities

A legal entity is a recognized party with rights and responsibilities given by legislation.

Here are the rights and responsibilities of legal entities:

- Own property
- Trade
- Repay debt
- Account for themselves to regulators, taxation authorities, and owners according to rules specified in the relevant legislation

Their rights and responsibilities may be enforced through the judicial system. Define a legal entity for each registered company or other entity recognized in law for which you want to record assets, liabilities, expenses and income, pay transaction taxes, or perform intercompany trading.

#### Related Topics

- Overview
- · Create Legal Entities, Registrations, and Reporting Units
- How You Create Legal Entities in the Enterprise Structures Configurator
- · Model Legal Entities

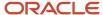

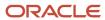

# **3** Financial Reporting Structures

# Overview of Financial Reporting Structure

Define your enterprise structures in your chart of accounts to track and report on your financial objectives and meet your reporting requirements.

The benefit of representing your enterprise in the chart of accounts is the functionality which includes multidimensional reporting with its Essbase tool. Segments included in the chart of accounts become dimensions in Essbase. The recorded data is automatically loaded into the Essbase cube when you post your journal entries. The Essbase tool includes powerful functionality for analysis and reporting on your financial data.

#### Related Topics

- Represent Your Enterprise Structure in Your Chart of Accounts
- Financial Enterprise Structure Components
- Model Your Financial Reporting Structure

## Chart of Accounts

## Overview of Chart of Accounts

The chart of accounts is the underlying structure for organizing financial information and reporting. An entity records transactions with a set of codes representing balances by type, expenses by function, and other divisional or organizational codes that are important to its business.

The chart of accounts facilitates aggregating data from different operations, from within an operation, and from different business flows, thus enabling the organization to report using consistent definitions to their stakeholders in compliance with legislative and corporate reporting standards and aiding in management decisions.

#### **Related Topics**

- Chart of Accounts
- Chart of Accounts Components
- Essbase Character and Word Limitations

# Chart of Accounts Structures and Instances

In Oracle Fusion General Ledger, the chart of accounts model is framed around the concept of a chart of accounts structure, under which one or more chart of accounts structure instances can be created.

Consider the critical choices list here when creating your chart of accounts.

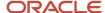

#### Chart of Accounts Structure

When creating the segments for the chart of accounts structure, you must enter segment sequence numbers that are consecutive and begin with the number one.

#### Chart of Accounts Structure Instance

For segments in your chart of account structure instance that you expect to contain a large number of distinct values, you must perform the following steps:

- In the chart of accounts definition, mark the segment query required option as selectively required.
   To perform searches in the transactional user interface, you have to specify the following segment as a mandatory search criteria.
- Create required indexes in the GL\_CODE\_COMBINATIONS table for segments that are selectively required.

**CAUTION:** For the Accounting Key Flexfield value sets used in your chart of accounts structure and instance, you must use independent validation only. If you use other validations, you may not be able to use the full chart of accounts functionality, such as data security, reporting, and account hierarchy integration.

# Overview of Creating and Configuring Chart of Accounts Structure and Instances

In Oracle General Ledger, the chart of accounts model is framed around the concept of a chart of accounts structure, for which one or more chart of accounts structure instances can be created.

A chart of accounts structure defines the key attributes for your chart of accounts. These attributes include the number of segments, the segment sequences, the segment names, segment prompts, segment labels, for example natural account and primary balancing, and default value sets.

#### Related Topics

- Create a Chart of Accounts Structure and Instance
- Example of One Chart of Accounts Structure with Many Instances
- Configure Chart of Account Segments for Business Intelligence
- Cost Centers and Departments

# FAQs for Manage Charts of Accounts

# How can I use future accounting segments?

To plan for future growth in the business organization that requires additional segments in the chart of accounts. Extra segments can be added to the chart of accounts structure during your original implementation.

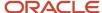

All segments of the chart of accounts are required and have to be enabled. The unused segments can be assigned value sets that have a single value in the chart of accounts structure instance. The value is set as a default for that segment so that the extra segments are automatically populated when an account account combination is used.

# Overview of Value Sets

A value set is a group of valid values that you assign to a flexfield segment to control the values that are stored for business object attributes.

A user enters a value for an attribute of a business object while using the application. The flexfield validates the value against the set of valid values that you configured as a value set and assigned to the segment.

#### Related Topics

- Overview of Value Sets
- Value Sets for Charts of Accounts
- Create a Value Set for Your Chart of Accounts

## **Account Hierarchies**

### Overview of Trees

Trees are hierarchical data models that you can use to organize data, apply business rules, control data access, and improve performance while querying.

For example, an application maintains data of an organization called Vision Corporation that has two departments: Marketing and Finance. The Finance department has two functional divisions: Receivables and Payables. You can define a tree for Vision Corporation to establish a hierarchy across its departments, and their respective functional divisions. You can use the hierarchy to manage data at various levels of the organization.

To work with trees, in the Setup and Maintenance work area, use any of the following tasks:

- Manage Tree Structures: To create and update tree structures. You must first define a tree structure to create a tree.
- Manage Trees and Tree Versions: To create and update trees and their versions.
- Manage Tree Labels: To create and update tree labels.

#### Tree Structures

As the name suggests, tree structures provide you the framework to organize data such that you can establish a hierarchy for use by the tree. So, similar to a template, a tree structure guides the creation of a tree.

#### Tree

A tree is an instance of the tree structure. The root node is the highest nodal point of a tree. Child nodes branch off from the root node. Child nodes at the same level, branching off from a common parent node, are called siblings. Leaves are

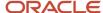

details branching off from a node but not extending further down the tree hierarchy. You can create trees for multiple data sources and share them across applications.

#### Tree Versions

A tree by default has only one version. If required, you can create and maintain more than one editable tree version. At any point, only one tree version must be active. If you edit an existing version, it changes from active to draft. To use it again, you must set it to active. Similar to any other version control system, versions of trees are maintained to track all the changes that a tree undergoes in its life cycle.

#### Tree Labels

Tree labels are short names given to trees and tree structures. You can label the tree versions for better accessibility and information retrieval. When nodes are created in a tree, the existing tree labels are automatically assigned to the new tree nodes. You can use any table to store the labels and register the label data source with the tree structure.

#### Related Topics

- Tree Labels
- Tree Structures

# Overview of Managing Account Hierarchies

Account hierarchies are defined in Oracle Fusion applications using tree functionality. Each account hierarchy is defined as a tree with one or more versions. Tree versions are used to track account hierarchies as they change over time.

For example, an account hierarchy to summarize cost of goods has different accounts for 2011, versus 2010. The changes are in the business operations and affect the chart of accounts values.

Chart of accounts values can be associated with multiple hierarchies by defining multiple trees. Using multiple trees enable create financial reports for different target audiences. For example, you can use different hierarchies to track cost centers either by geography or line of business.

Before setting up hierarchies, you may want to consider different hierarchy requirements for financial reporting, allocations, cross validation rules, revaluations, and chart of accounts mapping.

#### Related Topics

- How Segment Value and Hierarchy Import Data Is Processed
- Segment Values and Hierarchies Interface Tables
- · Publish an Account Hierarchy
- Hierarchies for Cross Validations, Revaluations, and Chart of Accounts Mapping
- Considerations for Hierarchy Member Names in Financial Reporting and Allocations

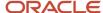

# Overview of Maintaining Account Hierarchies

This topic describes the best practices of maintaining and publishing the account hierarchies. Account hierarchies are used throughout Oracle Fusion General Ledger for creating financial reports, Smart View inquiries, allocation definitions, cross validation rules, and revaluation definitions.

#### **Related Topics**

- Account Hierarchy Trees
- Maintenance Hierarchies
- Example of Hierarchy Maintenance

# FAQs for Manage Account Hierarchies

How can I manage and review account hierarchies?

View segment value descriptions when creating, editing, or reviewing account hierarchies online. You can also export account hierarchies to a spreadsheet to review, analyze, and report offline.

To export all nodes in the hierarchies to a spreadsheet, expand all nodes first from **View -> Expand All** in the **Manage Account Hierarchies: Specify Nodes** page.

When do I manually submit row and column flattening for tree versions?

Row Flattening and Column Flattening for tree versions must be manually submitted in the following scenarios.

- A new tree or tree version is defined
- If the tree or tree version has any change made to it that would alter the flattened hierarchy data. For example, adding, moving, and duplicating members. Basically, anything that impacts the flattened hierarchy data.
- If Data Relationship Management (DRM) is used with Oracle General Ledger, after running the Load Account Values and Hierarchies process from the Scheduled Process work area to load chart of accounts reference data from DRM to General Ledger.
- When range based hierarchy assignments are supported, if new values are added that are within the account range assigned to the hierarchy.

**Note:** In this case, try submitting the flattening programs using the **Online Mode** first. If the newly inserted child account value does not appear to be included in the flattened hierarchy data, then the flattening program has to be submitted using the **Force Flattening Mode**, instead of **Online Flattening**. An issue with the incremental flattening programs can prevent them from picking up this type of hierarchy change, so full flattening can be required.

**Note:** Column flattening processed data is primarily relevant to Oracle Fusion Transactional Business Intelligence, but there should not be any adverse impact to run both row and column flattening processes.

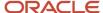

# Overview of Managing Tree Structures

A tree structure defines the hierarchy for creating trees and prescribes rules based on which trees are created, versioned, and accessed. You can associate multiple data sources with a tree structure.

A tree is an instance of this hierarchy. Every tree structure can contain one or more trees.

You can create tree structures specific to an application but you can share tree structures across applications. If you apply version control to the tree structure, it's carried over to the trees that are based on the tree structure. Each tree version contains at least one root node. Occasionally, a tree version may have more than one root node.

An administrator controls the access to tree structures through a set of rules that are periodically audited for validity.

#### Related Topics

- · Guidelines for Defining the Tree Structure
- Guidelines for Managing Tree Structures
- Tree Structure Audit Results
- Guidelines for Specifying Data Sources for Tree Structures
- Guidelines for Improving the Performance of a Tree Structure

### Tree Labels

Tree labels are tags that are stored on tree nodes. You can store labels in any table and register the label data source with the tree structure.

When a labeling scheme is used for trees, the selected labels are stored in the tree label entity, and each tree node contains a reference to a tree label in the labeling scheme. The following table lists the three ways in which tree labels are assigned to the tree nodes.

| Labeling Scheme | Description                                                                                                    |
|-----------------|----------------------------------------------------------------------------------------------------|
| Level           | Labels that are automatically assigned based on the data source to which the tree node belongs.  A level label points to a specific data source. For example, in a tree that reflects the organizational hierarchy of an enterprise, all division nodes appear on one level and all department nodes on another. |
| Group           | Labels that you can arbitrarily assign to tree nodes.                                                                                                    |
| Depth           | Labels that are automatically assigned based on the depth of the tree node within the tree. No manual assignment is performed.  Note:                                                                                                    |
|                 | In an unbalanced hierarchy, a level may not be equal to depth.                                                                                                    |

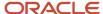

# Overview of Managing Tree Versions

You can create and edit trees and tree versions depending upon the requirement. A tree can have one or more tree versions. When you change an existing tree, a new version is created and published.

You can use the tree version audit results to verify the tree version's correctness and data integrity.

#### Related Topics

- Guidelines for Managing Trees and Tree Versions
- Tree Version Audit Results
- How Trees and Data Sources Work Together
- Tree Nodes

# Segment Value Attributes

# Segment Labels

Segment labels identify certain segments in your chart of accounts structure and assign special functionality to those segments. Best practice is to assign each segment label one time within the chart of accounts structure.

Here are the segment labels that are available to use with the chart of accounts.

**CAUTION:** Validations aren't performed when segment labels are assigned, so verify that all are assigned correctly before using your chart of accounts.

### Balancing

Ensures that all journals balance for each balancing segment value or combination of multiple balancing segment values. You can secure access to your primary balancing segment values only with data access sets. The General Ledger application automatically calculates and creates balancing lines as required in journal entries. For example, recognizing an entity's receivable and the other entity's payable. The three balancing segment labels are primary, second, and third balancing. The primary balancing segment label is required.

#### Cost Center

Represents the smallest segment of an organization for which costs are collected and reported. Facilitates grouping of natural accounts by functional cost types, accommodating tracking of specific business expenses across natural accounts. As cost centers combine expenses and headcount data into costs, they're useful for detailed analysis and reporting. Cost centers are optional, but required for:

- Tracking depreciation, additions, and other transactions in Oracle Fusion Assets.
- Storing expense approval limits in Oracle Fusion Expense.

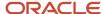

#### Natural Account

Determines the account type (asset, liability, expense, revenue, or equity), whether posting is allowed, and other information specific to the segment value. The natural account segment is mapped to the Financial Category dimension in the balances cube to enable ad hoc reporting and transactional dashboards. This functionality uses Oracle Fusion Business Intelligence Enterprise Edition to analyze and drill into expense and revenue transactions. The natural account segment label is required.

#### Intercompany

Optionally, assign the segment to be used in intercompany balancing functionality. You can't use the primary balancing or natural account segments as the intercompany segment. You can assign the same values to both the primary balancing and intercompany value sets. You can also assign the same value set to the primary balancing segment and the intercompany segment. The sharing of the value set or values:

- Enables clear visibility of the due to and due from relationships inherent in intercompany accounting across the entire organization.
- Saves maintenance and ensure completeness.

However, sharing value sets can cause problems when applying segment value security rules because the rules applied to both segments. The rules can restrict access to certain values which may complicate entering intercompany entries. For example, you might have access to company 01 at the balancing segment level but not company 02. As a result, you can't enter an intercompany entry for transactions between 01 and 02.

#### Related Topics

- · Example of Segment Labels
- How can I change segments in an existing chart of accounts structure?

# **Example of Segment Labels**

For a chart of accounts, each segment can be qualified by a label to distinctly indicate its purpose. The label designation is used by Oracle Fusion General Ledger processes to determine how to display and process transactions and balances that are recorded.

#### Scenario

You are creating your chart of accounts with six segments. General Ledger permits selection of up to 30 segments for your chart of accounts. You must have a minimum of three required segments, as determined by the number of required segment labels (qualifiers). Required segment labels are:

- Primary Balancing Segment: Main balancing segment typically used to represent the company dimension of the organization. The segment set with this label can't be set with another label.
- Cost Center Segment: Smallest segment of an organization for which you collect and report costs. You are required to create this segment if you're implementing Oracle Fusion Assets.
- Natural Account Segment: Classification of transactions and balances according to distinct account types:
   asset, liability, equity, revenue, and expense accounts. The segment set with this label can't be set with another
   label.

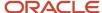

The following optional segment labels are available, and you are implementing all of them:

- Second Balancing Segment: Used to balance transactions, as needed, by an additional dimension beyond the primary balancing segment.
- Third Balancing Segment: Used to balance transactions, as needed, by an additional dimension beyond the primary and second balancing segments.
- Intercompany Segment: Used to track intercompany due to and due from balances by identifying the specific trading company. The intercompany qualified segment cannot be set with any of the three balancing segment qualifiers. The values in this segment's value set must be the same as the primary balancing segment.

Segment labels can only be assigned once within a chart of accounts. The following table shows the segment labels that are assigned to each segment in the chart of accounts.

| Segment      | Label                                    |  |
|--------------|------------------------------------------|--|
| Company      | Primary Balancing Segment                |  |
| Cost Center  | Cost Center and Second Balancing Segment |  |
| Location     | Third Balancing Segment                  |  |
| Account      | Natural Account Segment                  |  |
| Product Line | Not Applicable                           |  |
| Intercompany | Intercompany Segment                     |  |

**Note:** Validations aren't performed when segment labels are assigned, so verify that all are assigned correctly before using your chart of accounts.

For Oracle Transactional Business Intelligence reporting, all labeled segments of the chart of accounts are automatically maintained in the data that reporting is based on. The granularity of information stored in the nonqualified segments is summarized and Oracle Transactional Business Intelligence isn't able to provide detailed reporting by segments. To maintain the ability to perform detailed reporting on such segments, create user-defined labels to qualify these segments.

For example, one of the segments of the chart of accounts is based on product line, and none of the segment labels are applicable. The organization must derive product line-based Oracle Transactional Business Intelligence reports. Create a user-defined label called Product Line to use to qualify the Product Line segment of the chart of accounts.

#### Related Topics

How can I change segments in an existing chart of accounts structure?

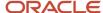

### Overview of Balancing Segments

Balancing segments ensure that all journals balance for each balancing segment value or combination of multiple balancing segment values. You can secure access to your primary balancing segment values only with data access sets.

The General Ledger application automatically calculates and creates balancing lines as required in journal entries. By enabling multiple balancing segments for your chart of accounts, you can produce financial statements for each unique combination of segment values across one, two, or three qualified balancing segments. This ability provides you greater insights into your operations as it affords you visibility along the critical fiscal dimensions you use to plan, monitor, and measure your financial performance.

#### Related Topics

- Overview of Balancing Segments
- Considerations for Multiple Balancing Segments
- Example of Using Multiple Balancing Segments

### **Examples of Segment Value Inheritance**

The Inherit Segment Value Attributes process simplifies the chart of accounts maintenance.

When the characteristics of values in the value sets are updated, such as changes to enabled status, effective date, posting allowed status, or natural account type, all previously created account combinations that referenced such values aren't automatically updated by these changes. The Inherit Segment Value Attributes process lets you run a controlled process to update such existing account combinations. This process maintains and corrects the current attribute settings for those account combinations that contain the account values that were changed.

For account combinations where the present settings must be retained and not impacted by account attribute changes, activate the option to preserve the account combination's attributes. The **Preserve Attributes** option can be found on the Manage Account Combinations page. Activating the option prevents those account combination's attributes from being updated when the Inherit Segment Value Attributes process is run.

#### Scenario

For example, there are three inactive account combinations that share a common inactive cost center value of 110. The following table lists each account combination, indicates whether the account combination is enabled, and indicates how the **Preserve Attributes** option is set.

| Company-Cost Center-Account | Account Combination Enabled | Preserve Attributes |
|-----------------------------|-----------------------------|---------------------|
| 01-110-5210                 | No                          | Disabled            |
| 04-110-4310                 | No                          | Enabled             |
| 03-110-6810                 | No                          | Disabled            |

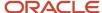

Cost center 110 is enabled and the segment value inheritance process is run. The following table shows how the status of the account combinations changes.

| Company-Cost Center-Account | Account Combination Enabled | Preserve Attributes |
|-----------------------------|-----------------------------|---------------------|
| 01-110-5210                 | Yes                         | Disabled            |
| 04-110-4310                 | No                          | Enabled             |
| 03-110-6810                 | Yes                         | Disabled            |

**Note:** After you disable a segment value and sign out of the application and back in, all account combinations containing that segment no longer work, even if the account combination still shows enabled in the account combination page. Use the Inherit Segment Value Attribute process to correctly set the enable option on the affected account combinations.

# FAQs for Maintain Segment Values Attributes

# How can I change segments in an existing chart of accounts structure?

The chart of accounts structure and structure instance are fundamental constructs in General Ledger accounting setup and can't be altered once they're used. The number of segments, the segments' order, each segment's label, length, type, and value set assignment can't be updated.

These components set the foundation upon which accounting data is recorded for ledgers that use them. Careful and thoughtful planning must precede all decisions pertaining to defining the chart of accounts.

## Overview of Deploying Flexfield

Deployment generates or refreshes the Application Development Framework (ADF) business component objects that render the flexfield in a user interface. The deployment process adds user-defined attributes to the Web Services Description Language (WSDL) schemas exposed by Oracle ADF services and used by SOA composites.

Flexfields are deployed for the first time during the application provisioning process. After you configure or change a flexfield, you must deploy it to make the latest definition available to users.

If a descriptive flexfield is enabled for business intelligence, the deployment process redeploys the flexfield's business intelligence artifacts.

You can deploy a flexfield to a sandbox for testing or to the mainline metadata for use in a test or production run time environment. You can deploy extensible flexfields as a background process.

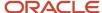

After deployment, the user-defined attributes are available for incorporating into the SOA infrastructure, such as business process and business rule integration. For example, you can now write business rules that depend on the user-defined attributes. You must sign out and sign back in to Oracle Applications Cloud to see the changes you deployed at run time.

#### **Related Topics**

- Overview of Flexfield Deployment
- · How Flexfield Deployment Status is Calculated
- How Deploying a Flexfield-Enabled Sandbox Works with Mainline Metadata
- Considerations for Deploying a Descriptive Flexfield to a Sandbox

### Cross-Validation Rules

## Overview of Creating Cross-Validation Rules in a Spreadsheet

The rapid implementation solution provides a template for defining cross-validation rules in a spreadsheet.

Cross-validation rules determine whether a selected value for a particular segment of an account combination can be combined with specific values in the other segments to form a new account combination.

In the Setup and Maintenance work area, use the following:

- Offering: Financials
- · Functional Area: General Ledger
- · Task: Create Cross Validation Rules in Spreadsheet

**Note:** The spreadsheet can only create cross-validation rules. To update existing cross-validation rules, use the Manage Cross-Validation Rules task in the Setup and Maintenance work area.

#### Related Topics

- Cross-Validation Rules Spreadsheet
- Create Cross-Validation Rules in a Spreadsheet
- Edit a Cross-Validation Rule

### Overview of Managing Cross-Validation Rules

You can use cross-validation rules to determine the valid account combinations that can be dynamically created as users enter transactions or journal entries. You can also control the creation of new key flexfield code combinations by defining cross-validation rules.

Once enabled, a cross-validation rule determines whether a selected value for a particular segment of an account combination can be combined with specific values in other segments to form a new account combination.

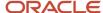

#### Related Topics

- Overview of Cross-Validation Rules in General Ledger
- Cross-Validation Rules
- Considerations for Cross-Validation Rules
- How Cross-Validation Rule Violations Are Managed
- How do I update existing setup data?

# Segment Rules and Account Rules for Chart of Accounts Mapping

The chart of accounts mapping feature supports the ability to correlate a source chart of accounts to a target chart of accounts to allow for the processing of balances or amounts.

Use either segment rules, account rules, or a combination of both. A chart of accounts mapping is used by the posting process in propagating transactions from the primary ledger to its secondary ledger. The mapping feature is used by both balance transfer processes for balance level secondary ledgers as well as cross ledger transfers. The balances are copied from one ledger to another ledger in both processes.

You can define chart of accounts mappings using the **Manage Chart of Accounts Mapping** task. If you're defining mappings that include only segment rules, you can also use the Chart of Accounts Mapping Rules Import file-based data import (FBDI).

### Segment Rules

Use segment rules to map each segment of the target chart of accounts to an account value, or to one or two segments in the source chart of accounts. You can select from among three different mapping methods:

- Assign a constant value for a segment in the target chart of accounts.
- Copy the value from the source segment to the corresponding target segment.

**Note:** To use this method, the value sets for the paired target and source segments must share identical values.

- Use rollup rules to aggregate one or two source segments to a corresponding target segment.
  - Create a single value mapping when a specific detail source segment value is given a detail target segment value.
  - Use hierarchical rollup rules when a specific parent source value and all of its child segment values are mapped to a given detail target segment value. This provides the ability to process groups of source segment values in one single rollup rule.
  - Define parent source values in rollup rules when date effective versions of the hierarchy are used with the accounting date of the transactions by the processes that reference the chart of accounts mapping. The additional benefit of self-maintaining mappings is that if the hierarchies referenced change with time, the applicable child values are updated automatically.

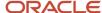

#### **Account Rules**

Account rules map a complete target account combination against one or more source account combinations. The source account combinations can be defined segment by segment using:

- Single detail account values
- Detail account value ranges
- Parent values for primary balancing and natural account segments

**Note:** When using parent values, its child values for the date effective version of the hierarchy are processed when the mapping is called.

# FAQ for Manage Chart of Accounts Mapping

# What's the difference between mapping with segment rules and mapping with account rules?

Segment rules map target chart of accounts segments to an account value or segment of the source account of a secondary chart of accounts. A segment is only one part of the account combination.

Account rules map a complete target account combination against one or more source account combinations.

**Note:** Segment and account rules can be used alone or both types of mapping rules can be used in the same mapping set.

# When do account rules override segment rules in a chart of accounts mapping?

You can create a chart of accounts mapping using only segment rules, only account rules, or a combination of both segment and account rules. If an overlap exists between the two types of rule, the account rule supersedes.

Segment rules are used to broadly define the relationship between two charts of accounts on a segment by segment basis. Account rules can be used to more precisely map specific source account combinations to their target accounts.

# Overview of Defining Calendars

Define an accounting calendar to create your accounting year and the periods it contains. Specify common calendar options that the application uses to automatically generate a calendar with its periods.

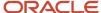

Specifying all the options makes defining a correct calendar easier and more intuitive with fewer errors.

#### Related Topics

- · Accounting Calendar Options
- · How Accounting Calendars Are Validated

### FAQs for Define Calendars

### How can I identify errors in my accounting calendar?

Erroneous entries are identified online as you enter a new calendar or change data on an existing calendar. The application also automatically validates the data when you save the calendar.

### What's the difference between calendar and fiscal period naming?

The period naming format determines the year that's appended to the prefix for each period in the calendar.

For the example, your accounting year has a set of twelve accounting period with:

- Start date of September 1, 2014.
- End date is August 31, 2015.
- Period's date range following the natural calendar month date range.

Calendar period naming format: Select the calendar period format to append the period's start date's year to the prefix. For the period covering September 1, 2014 to December 31, 2014, then 2014 or just 14, depending on the period format selected, is appended to each period's name. For the remaining periods covering January 1, 2015 to August 31, 2015, then 2015 or 15, is appended to each period's name.

Fiscal period naming format: Select the fiscal period format to always append the period's year assignment to the prefix. If the accounting periods in the set of twelve are all assigned the year of 2015, then 2015 or just 15, depending on the period format selected, is appended to the period name of all 12 periods.

### When do I update an existing calendar?

Update an existing calendar before the new periods are needed as future periods, based on the future period setting in your accounting configuration.

If a complete year has been defined and validated, use the Add Year button to add the next year quickly. Accept or change the new rows as required. For example, with the Other frequency type calendar, dates may differ from what the application generates.

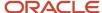

#### Related Topics

What happens if I upgrade my calendar from Oracle E-Business Suite Release 12?

# What happens if I upgrade my calendar from Oracle E-Business Suite Release 12?

The migration script assigns a period frequency that most closely matches your Oracle E-Business Suite Release 12 calendar.

When you use the Oracle Fusion Cloud Applications Add Year functionality for the first time, you have an opportunity to review and change the period frequency. The Calendar Options page opens only for calendars upgraded from Release 12 to allow a one time modification.

Make your changes to the period frequency, adjusting period frequency, and period name format, including the prefix and separator, as needed. Changes cannot conflict with the existing upgraded calendar definition. Update the calendar name and description in the calendar header, as needed, for all calendars. Period details for a new year are generated automatically based on the latest calendar options. You can also manually update the calendar. The modified calendar options affect future years only.

### Currencies

### Considerations for Defining Currencies

Consider these points about entering the currency code, date range, or symbol for the currency, when you create or edit currencies.

### **Currency Codes**

You can't change a currency code after you enable the currency, even if you later disable that currency.

### **Date Ranges**

You can enter transactions denominated in the currency only for the dates within the specified range. If you don't enter a start date, then the currency is valid immediately. If you don't enter an end date, then the currency is valid indefinitely.

### Symbols

Some applications support displaying currency symbols. You may enter the symbol associated with a currency so that it appears along with the amount.

#### Related Topics

- What's the difference between precision, extended precision, and minimum accountable unit for a currency?
- What's a statistical unit currency type?
- Euro Currency Derivation

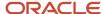

### **Euro Currency Derivation**

Use the Derivation Type, Derivation Factor, and Derivation Effective Date fields to define the relationship between the official currency (Euro) of the European Monetary Union (EMU) and the national currencies of EMU member states.

For each EMU currency, you define its Euro-to-EMU fixed conversion rate and the effective starting date. If you have to use a different currency for Euro, you can disable the predefined currency and create a new one.

### **Derivation Type**

The **Euro currency** derivation type is used only for the Euro, and the **Euro derived** derivation type identifies national currencies of EMU member states. All other currencies don't have derivation types.

#### **Derivation Factor**

The derivation factor is the fixed conversion rate by which you multiply one Euro to derive the equivalent EMU currency amount. The Euro currency itself must not have a derivation factor.

#### **Derivation Effective Date**

The derivation effective date is the date on which the relationship between the EMU currency and the Euro begins.

## **FAQs** for Manage Currencies

### When do I create or enable currencies?

Create or enable any currency for displaying monetary amounts, assigning currency to ledgers, entering transactions, recording balances, or for any reporting purpose. All currencies listed in the International Organization for Standardization (ISO) 4217 standard are supported.

The default currency is set to United States Dollar (USD).

#### Related Topics

· Considerations for Defining Currencies

# What's the difference between precision, extended precision, and minimum accountable unit for a currency?

Precision refers to the number of digits placed after the decimal point used in regular currency transactions. For example, USD would have 2 as the precision value for transactional amounts, such as \$1.00.

Extended precision is the number of digits placed after the decimal point and must be greater than or equal to the precision value. For calculations requiring greater precision, you can enter an extended precision value such as 3 or 4. That would result in the currency appearing as \$1.279 or \$1.2793.

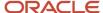

Minimum accountable unit is the smallest denomination for the currency. For example, for USD that would be .01 for a cent.

You can set these values for a currency using the **Manage Currencies** task in the Application Extensions functional area in the Setup and Maintenance work area.

**Note:** When setting up currencies, make sure you use the correct precision. Some currencies, for example, the Chilean peso, don't support precision at all.

# **Conversion Rate Types**

### **Guidelines for Creating Conversion Rate Types**

Maintain different conversion rates between currencies for the same period using conversion rate types.

The following conversion rate types are predefined:

- Spot
- Corporate
- User
- Fixed

You can use different rate types for different business needs. During journal entry, the conversion rate is provided automatically based on the selected conversion rate type and currency, unless the rate type is **User**. For **User** rate types, you must enter a conversion rate. You can define additional rate types as needed. Set your most frequently used rate type as the default. Conversion rate types can't be deleted.

Assign conversion rate types to automatically populate the associated rate for your period average and period end rates for the ledger. For example, you can assign the conversion rate type of **Spot** to populate period average rates, and the conversion rate type of **Corporate** to populate period end rates. Period average and period end rates are used in translation of account balances.

Conversion rate types are used to automatically assign a rate when you perform the following accounting functions:

- Convert foreign currency journal amounts to ledger currency equivalents.
- Convert journal amounts from source ledgers to reporting currencies or secondary ledgers.
- Run revaluation or translation processes.

When creating conversion rates, decide whether to:

- Enforce inverse relationships
- Select pivot currencies
- Select contra currencies
- · Enable cross rates and allow cross-rate overrides
- Maintain cross-rate rules

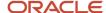

### **Enforce Inverse Relationships**

The **Enforce Inverse Relationship** option indicates whether to enforce the automatic calculation of inverse conversion rates when defining daily rates. The following table describes the impact of selecting or not selecting the option.

| Action       | Results                                                                                                    |
|--------------|----------------------------------------------------------------------------------------------------|
| Selected     | When you enter a daily rate to convert currency A to currency B, the inverse rate of currency B to currency A is automatically calculated and entered in the adjacent column. If either rate is changed, the application automatically recalculates the other rate.  You can update the application calculated inverse rate, but once you do, the related rate is updated. The option enforces the inverse relationship is maintained but doesn't prevent you from updating the rates. |
| Not Selected | The inverse rate is calculated, but you can change the rate and update the daily rates table without the corresponding rate being updated.                                                                                                    |

#### Select Pivot Currencies

Select a pivot currency that's commonly used in your currency conversions. A pivot currency is the central currency that interacts with contra currencies. For example, you set up a daily rate between the US dollar (USD) and the Euro currency (EUR) and another between the USD and the Canadian dollar (CAD). USD is the pivot currency in creating a rate between EUR and CAD. EUR and CAD are the contra currencies. Select the pivot currency from the list of values which contains those currencies that are enabled, effective, and not a statistical (STAT) currency. The description of the pivot currency is populated automatically based on the currency definition.

If you want the application to create cross rates against a base currency, define the base currency as the pivot currency. Selected pivot currencies can be changed in the Rate Types page.

#### Select Contra Currencies

Select currencies available on the list of values as contra currencies. The available currencies are those currencies which are enabled, effective, not STAT currency, and not the pivot currency selected earlier. The description of the contra currency is populated automatically based on the currency definition. Add or delete contra currencies in the Contra Currencies region of the Rate Types page.

#### Enable Cross Rates and Allow Cross Rate Overrides

Check the **Enable Cross Rates** check box to calculate conversion rates based on defined currency rate relationships. General Ledger calculates cross rates based on your defined cross rate rules. Associate your cross rate rules with a conversion rate type, pivot currency, and contra currencies. Cross rates facilitate the creation of daily rates by automatically creating the rates between contra currencies based on their relationship to a pivot currency. If the **Enable Cross Rates** option is deselected after entering contra currencies, the application stops calculating cross rates going forward for that particular rate type. All the earlier calculated cross rates for that rate type remain in the database unless you manually delete them.

For example, if you have daily rates defined for the pivot currency, USD to the contra currency, EUR, and USD to another contra currency, CAD, the application automatically creates the rates between EUR to CAD and CAD to EUR. You don't have to manually define the EUR to CAD and CAD to EUR rates.

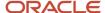

Select the **Allow Cross Rates Override** check box to permit your users to override application generated cross rates. If you accept the default of not selected, the application generated cross rates can't be overridden.

#### Maintain Cross Rate Rules

Define or update your cross rate rules at any time by adding or removing contra currency assignments. Add a contra currency to a cross rate rule and run the Daily Rates Import and Calculation process to generate the new rates. If you remove a cross rate rule or a contra currency from a rule, any cross rates generated previously for that contra currency remain unless you manually delete them. Changes to the rule aren't retroactive and don't affect previously stored cross rates. The Cross Rate process generates as many rates as possible and skips currencies where one component of the set is missing.

**Note:** With a defined web service that extracts daily currency conversion rates from external services, for example Reuters, currency conversion rates are automatically updated for the daily rates and all cross currency relationships.

#### Related Topics

- Examples of Using Conversion Rate Types in a Journal
- · What's the difference between calendar and fiscal period naming?

### Examples of Using Conversion Rate Types in a Journal

The following conversion rate types are predefined: Spot, Corporate, User, Fixed.

#### Scenario

You are the general ledger accountant for Vision US Inc. You are entering a journal entry to capture three transactions that were transacted in three different foreign currencies.

- Canadian Dollar CAD: A stable currency
- Mexican Peso MXP: A fluctuating currency
- Hong Kong Dollar HKD: An infrequently used currency

You enter two journal lines with accounts and amounts for each foreign currency transaction. Based on your company procedures, you select the rate type to populate the rate for **Corporate** and **Spot** rate types from your daily rates table. You manually enter the current rate for the **User** rate type.

The following table lists the currency, the rate type that you select, and the reasons for the rate type selection.

| Selected Currency | Selected Rate Type | Reason                                                                                                    |
|-------------------|--------------------|----------------------------------------------------------------------------------------------------|
| CAD               | Corporate          | Entered a periodic type of transaction. Your company has established a daily rate to use for the entire month across divisions for all transactions in Canadian dollars, a stable currency that fluctuates only slightly over the month. |

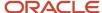

| Selected Currency | Selected Rate Type | Reason                                                                                                    |
|-------------------|--------------------|----------------------------------------------------------------------------------------------------|
| MXP               | Spot               | Entered a periodic type of transaction. Your company enters daily rates each day for the Mexican peso because the currency is unstable and fluctuates. |
| HKD               | User               | Entered a one time transaction. Your company doesn't maintain daily rates for Hong Kong dollars.                                                       |

Your company doesn't currently use the **Fixed** rate type. From January 1, 1999, the conversion rate of the French franc FRF against the Euro EUR was a fixed rate of 1 EUR to 6.55957 FRF. Your French operations were started in 2007, so you maintain all your French business records in the Euro.

# FAQs for Manage Conversion Rate Types

# What's the difference between spot, corporate, user, and fixed rate types?

Spot, corporate, user, and fixed conversion rate types differ based on fluctuations of the entered foreign currency and your company procedures for maintaining daily rates.

- Spot: For currencies with fluctuating conversion rates, or when exact currency conversion is needed.
- Corporate: For setting a standard rate across your organization for a stable currency.
- User: For infrequent entries where daily rates for the entered foreign currency aren't set up.
- Fixed: For rates where the conversion is constant between two currencies.

If you have infrequent foreign currency transactions, the User rate type can simplify currency maintenance. The User rate type can also provide an accurate conversion rate on the date of the transaction.

### What's a statistical unit currency type?

The statistical unit currency type denotes the Statistical (STAT) currency used to record financial statistics in the financial reports, allocation formulas, and other calculations.

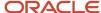

# Daily Currency Rates

### Overview of GL Currency Rates Upload

Oracle Fusion Cloud ERP has various options to load currency rates. Daily currency conversion rates can be maintained between any two currencies. You can enter daily conversion rates for specific combinations of foreign currency, date, and conversion rate type.

Oracle Cloud ERP automatically calculates inverse rates. You can override the inverse rates that are automatically calculated.

The three different methods of loading currency rates are:

- 1. Manual load using the Create Daily Rates spreadsheet.
- 2. Manual load using the Import and Calculate Daily Rates file-based data import.
- 3. Automatic load using web services.

#### Related Topics

- Required Security for Loading GL Currency Rates
- Enter Daily Rates Using the Daily Rates Spreadsheet
- How Daily Rate Import Data Is Processed

## **Update Currency Rates**

You're required to change today's daily rates that were already entered. The rates you're changing are for currency conversion from Great Britain pounds sterling (GBP) to United States dollars (USD) for your company InFusion America.

Currency conversion rates were entered by an automatic load to the Daily Rates table. They can also be entered through a spreadsheet.

### **Updating Currency Rates**

- 1. Navigate to the Period Close work area.
  - Use the Period Close work area to link to close processes and currency process.
- 2. Click the Manage Currency Rates link.
  - Use the Currency Rates Manager page to create, edit, and review currency rate types, daily rates, and historical rates.
- 3. Click the Daily Rates tab.
  - Use the Daily Rates tab to review and enter currency rates.
- **4.** Click the From Currency list. Select the GBP Pound Sterling list item.
- **5.** Click the To Currency list. Select the USD US Dollar list item.
- 6. Enter the dates for the daily rates that you are changing. Enter today's date.
- 7. Click the Rate Type list. Select the Spot list item.

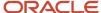

- **8.** Click the Search button.
- 9. Click in the Rate field. Enter the new rate of 1.7 in the Rate field.
- 10. Click in the Inverse Rate field. Enter the new inverse rate of 0.58822 in the Inverse Rate field.
- **11.** Click the Save button.

#### **Related Topics**

• Guidelines for Using Desktop Integrated Excel Workbooks

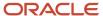

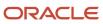

# 4 Ledgers

# Overview of Ledger and Subledgers

Oracle Fusion Applications reflect the traditional segregation between the general ledger and associated subledgers. Detailed transactional information is captured in the subledgers and periodically imported and posted in summary or detail to the ledger.

A ledger determines the currency, chart of accounts, accounting calendar, ledger processing options, and accounting method for its associated subledgers. Each accounting setup requires a primary ledger and optionally, one or more secondary ledgers and reporting currencies. Reporting currencies are associated with either a primary or secondary ledger.

The number of ledgers and subledgers is unlimited and determined by your business structure and reporting requirements.

#### Related Topics

- Ledgers and Subledgers
- Primary Ledgers, Secondary Ledgers, and Reporting Currencies
- · Ledgers, Legal Entities, Balancing Segments, and Business Units
- Create a Primary Ledger
- Specify Ledger Options

# FAQs for Specify Ledger Options

# What happens if I change the cumulative translation adjustment account?

Changing the cumulative translation adjustment (CTA) account is a very significant revision to your accounting configuration and should be avoided if possible. To prevent data corruption, your CTA can only be changed if you delete translated balances.

#### Related Topics

How Translated Balances Are Deleted

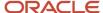

## What happens if I change the retained earnings account?

Changing the retained earnings account is a very significant revision to your accounting configuration and should be avoided if possible.

To prevent data corruption, your retained earnings account can only be changed if you first perform the following set of steps:

- 1. To reverse what was closed out to the incorrect retained earnings account, enter and post journals to bring the ending balances for your income statement accounts to zero at the end of each accounting year. Use a temporary account, such as a suspense account, for the offsetting amount.
- 2. Update the retained earnings account.
- **3.** Reverse the journal entries used to bring the income statement accounts' ending account balances to zero to reinstate each accounting year's profit and loss, and now close these out to the new retained earning's account in the following accounting year.

**Note:** The recommended reversal method for the journals is **Change Sign**.

**4.** If you have translated balances for the ledger, follow the process of deleting translated balances for a change in the retained earnings account.

#### Related Topics

How Translated Balances Are Deleted

# **Accounting Configuration**

### Overview of Accounting Configuration

A balances cube stores financial balances in a multidimensional database for interactive reporting and analysis.

A ledger has a chart of accounts, calendar, currency, and accounting method. When the accounting configuration process is submitted for a primary or secondary ledger that uses a new unique combination of chart of accounts and calendar, a balances cube is created.

#### **Related Topics**

- Overview of Oracle General Ledger Balances Cubes
- Dimensions for Standard Balance Cubes
- Examples of Standard and Average Balances Cubes
- Considerations for GL Balance Cube Dimension Values That Are Customer-Specific
- Levels and Generations in GL Balances Cubes

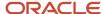

### Overview of Dimension Values in Reporting

For Standard Balances Cube dimensions, there are default values that if used in Smart View and on financial reports created in Financial Reporting Studio cause #MISSING to appear when balances are returned on a report output.

If #MISSING appears, check that all dimensions are properly set. Particularly, check the Accounting Period, Ledger, Scenario, and Currency dimensions, which all must have a value selected other than the default highest level value called Gen1.

By using combinations of values for the Accounting Period, Balance Amount, and Amount Type dimensions, you can derive different amounts to meet financial reporting requirements. In some cases, more than one combination of query values can return the wanted information. Some duplication in the calculations for the balances cube exists to ensure complete reporting requirements.

#### Related Topics

- Examples of Using Dimension Values in Reporting
- Example of Standard Balances
- Invalid Combinations of Balance Cube Dimensions
- GL Balance Cube Processes Run from User Interface
- GL Balance Cube Processes Run from Scheduled Processes Work Area

# FAQs for Accounting Configuration

## How can I inquire on translated balances?

You can guery on Currency Type equal to Total and Currency equal to Translated Currency.

### When do I rebuild the GL balances cubes?

Carefully consider requirements and work with Oracle Support before rebuilding a balances cube. Use the on-demand programs to rebuild dimension members for each dimension and to refresh balances to the cubes rather than rebuilding the cube.

When you rebuild a cube, the process rebuilds both the standard and average balances cubes.

To rebuild cubes, run the **Create Cubes** process. Enter values for the following parameters:

- Chart of Accounts
- Accounting Calendar
- Starting Period

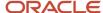

### How can I refresh balances in the GL balances cubes?

Run the General Ledger Transfer Balances to Essbase process. Select your Ledger or Ledger Set and Starting Period as parameters.

# Assign Access to Ledger

### Assign Legal Entities and Balancing Segments

Optionally, assign legal entities and balancing segments to your accounting configuration.

### Assign Legal Entities

Assign one or more legal entities to your accounting configuration by following these steps:

- 1. In the Setup and Maintenance work area, go to the following:
  - Offering: Financials
  - Functional Area: General Ledger
  - Task: Assign Legal Entities, with the ledger scope set
- 2. Click the Select and Add icon.
- **3.** Enter your legal entity information.
- 4. Click Apply.
- 5. Click Done.
- 6. Click Save and Close.

### Assign Balancing Segments to Legal Entities

Assign balancing segment values to your legal entities by following these steps:

- 1. In the Setup and Maintenance work area, go to the following:
  - Offering: Financials
  - Functional Area: General Ledger
  - Task: Assign Balancing Segment Values to Legal Entities, with the ledger scope set
- 2. Click the Create icon.
- **3.** Select the balancing segment value. Optionally, add a start date.
- **4.** Click **Save and Close** to close the Assign Company Values window.
- 5. Click Save and Close.

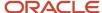

### Assign Balancing Segments to Ledgers

Assign balancing segment values directly to your ledger by following these steps:

- 1. In the Setup and Maintenance work area, go to the following:
  - Offering: Financials
  - Functional Area: General Ledger
  - o Task: Assign Balancing Segment Value to Ledger, with the ledger scope set
- 2. Select the balancing segment value.
- 3. Optionally enter a start date.
- 4. Click Save and Close.

**Note:** The balancing segment values that are assigned to the ledger represent nonlegal entity transactions, such as adjustments. If you use legal entities, you must assign balancing segment values to all legal entities before assigning values to the ledger. The only available balancing segment values that can be assigned to ledgers are those not assigned to legal entities.

#### Related Topics

- Overview of Balancing Segments
- How do I update existing setup data?

# General Ledger Security

## Overview of General Ledger Security

Oracle Financials Cloud predefines common job roles such as Accounts Payable Manager and General Accounting Manager. You can use these roles, modify them, or create job roles as needed.

A user can be assigned more than one role, so don't define a role that includes all the accesses needed for every user.

For a listing of the predefined job roles in Oracle Financials Cloud and their intended purposes, see the Oracle Financials Cloud Security Reference Manual in the Oracle Help Center (http://docs.oracle.com).

For more information on securing your applications, see the Oracle ERP Cloud Securing Oracle ERP Cloud guide in the Oracle Help Center (http://docs.oracle.com).

#### Related Topics

- Overview of General Ledger Security
- Overview of Data Access Set Security
- Examples of Data Access Set Security
- Segment Value Security
- Example of Segment Value Security

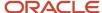

## Considerations for Enabling General Ledger Security

Enabling General Ledger Security requires taking some key decisions. Some key decisions to consider are as follows:

- Which segment in the chart of accounts must be restricted?
- Which cost center values have to be granted to different users?
- What's the name of the value set for the segment with the Cost Center label?
- What's the name of the user who can access cost centers 110 to 120?
- What's the name of the tree for the accounting flexfield?
- What version of the tree hierarchy does the condition apply to?

#### Related Topics

- Enable Security on a Chart of Accounts
- Other Financials Security Considerations
- Data Security Differences in GL Features Based on Balance Cubes

# FAQs for Manage General Ledger Security

# When does security take effect on chart of accounts value sets for balances cubes?

To enforce segment value security according to defined security policies, you must enable security on the value set before you publish the affected account hierarchies to the balances cube.

Likewise, to stop enforcing segment value security for a previously secured value set, you must disable security on the value set and then republish the account hierarchies.

Once segment value security is enforced, you don't have to republish account hierarchies if you define new security policies or modify existing policies for the secured value set, even if the security definition has hierarchical conditions that use parent values.

**Note:** If you change an account hierarchy that's already published, you must republish to reflect the updated hierarchy in the balances cube. Use the **Publish Account Hierarchy** task to republish the tree version. Republishing the account hierarchy also ensures proper enforcement of security policies that are based on parent values included in the changed hierarchy.

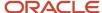

# What happens when changes are made to an account hierarchy that's referenced in segment value security rules?

The tree is set from an active to a draft state. The rules referencing the account hierarchy become ineffective.

After making changes to your hierarchy, you can submit the Process Account Hierarchies process to automatically run the required steps for processing account hierarchies updates in one submission, including:

- · Tree audit
- Tree activation
- Row flattening
- Column flattening
- Maintain value set
- Maintain account hierarchy
- Publish hierarchy

With a successful audit process, the hierarchy is set back to an active status. The rules referencing the account hierarchy go back to being effective using the updated hierarchy.

Run the row and column flattening processes for the updated hierarchy as the flexfield component in the application as well as other hierarchy processes rely on the flattened hierarchy data to come up with the list of values available to the user to properly secure the correct account values.

Run the Maintain Value Sets and Maintain Chart of Account Hierarchies processes, particularly for hierarchy changes to the primary balancing segment value set if such values are referenced in your primary balancing segment value based data access sets. These processes update the data that is required to regulate ledger and data access security by storing:

- Primary balancing segment values assigned to a ledger.
- Specific child balancing segment values assigned to a data access set through parent value assignments.

### How can I secure the data in GL balances cubes?

Use data access set and segment value security to secure dimension values such as ledger and chart of account values.

For chart of accounts dimension values, security restricts the display of data associated with the secured values, but not the selection of the values themselves. For example, when submitting a report, you can select company value 100 in your report definition when selecting the Point of View, even if you weren't granted access to that company value. However, you can't see the data associated with company 100 in your report.

# How Balances for Reporting Currencies Are Calculated

Reporting currency balances, set at the journal or subledger level, are updated when Oracle General Ledger journals are posted and converted to your reporting currencies.

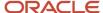

#### This process includes:

- General Ledger manual journals, periodic journals, and allocations.
- · At the subledger level, journals from Oracle Subledger Accounting.
- Other journals imported from sources other than your Oracle Fusion subledgers.

When you post a journal in a ledger that has one or more reporting currencies defined, the posting process:

- Creates journals converted to each of your reporting currencies.
- Includes them in the same batch as the original journal with a status of Posted.

### Settings That Affect Reporting Currency Balances

Reporting currencies share a majority of the ledger options with their source ledger. For example, the reporting currency uses the same suspense account and retained earnings accounts as its source ledger. However, there are certain options that must be set specifically for reporting currencies, such as the currency conversion level. The currency conversion levels are Balance, Journal, and Subledger.

**Note:** Secondary ledgers can't use subledger level reporting currencies.

Multiple dependencies exist between a reporting currency and its source ledger. Therefore, complete your period opening tasks, daily journal or subledger level reporting currencies accounting tasks, and period closing tasks in the correct order. The following table describes some of the tasks for each task type.

| Туре           | Tasks                                                                                                    |
|----------------|----------------------------------------------------------------------------------------------------|
| Period Opening | Open the accounting period in both your ledger and reporting currencies before you create or import journals for the period. Converted journals are only generated in your reporting currency if the period is open or future enterable. |
| Daily          | Enter daily conversion rates to convert journals to each of the reporting currencies.                                                                                                    |
| Period Closing | Finish entering all regular and adjusting journals for the period in your ledger.                                                                                                    |
|                | Post all unposted journals in your ledger if not already done in the previous step.                                                                                                    |
|                | Post all unposted journals in your reporting currencies if not already done in the previous step.                                                                                                    |
|                | <ul> <li>Run revaluation in both your ledger and reporting currencies. Post the resulting revaluation<br/>batches in each ledger.</li> </ul>                                                                                             |
|                | As needed, translate balances in your ledger.                                                                                                    |
|                | Generate needed reports from both your ledger and reporting currencies.                                                                                                    |
|                | Close your accounting period in both your ledger and reporting currencies.                                                                                                    |

### How Reporting Currencies Are Calculated

If you use reporting currencies at the journal or subledger level, journals are posted in your reporting currency when you:

- · Create accounting.
- Post journal entries.

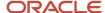

Translate balances.

General Ledger and Subledger Accounting automatically generate journals in your reporting currencies where the entered currency amounts are converted to the reporting currency amounts. Other factors used in the calculation of reporting currency balances are listed:

- Manual Journals: Enter a manual journal batch in your reporting currency at the journal or subledger level by
  using the Create Journals page. Select the journal or subledger level reporting currency from the ledger's list of
  values. Continue in the same manner as entering any other manual journal.
- Conversion Rounding: Use the reporting currency functionality to round converted and accounted amounts
  using the same rounding rules used throughout your Oracle Fusion Cloud Applications. The reporting currency
  functionality considers several factors that are a part of the currencies predefined in your applications,
  including:
  - o Currency Precision: Number of digits after the decimal point used in currency transactions.
  - Minimum Accountable Unit: Smallest denomination used in the currency. This might not correspond to the precision.
- Converted Journals: Generate and post automatically journals in your reporting currencies when you post the original journals in the source ledger for the following types of journals:
  - Manual journals
  - Periodic and allocation journals
  - Unposted journals from non-Oracle subledger applications
  - Unposted journals from any Oracle subledger that doesn't support reporting currency transfer and import
  - o Optionally, revaluation journals
- Unconverted Journals: Rely on the subledger accounting functionality to convert and transfer Oracle subledger
  journals, for both the original journal and the reporting currency journal, to the General Ledger for import and
  posting. The reporting currency conversion for these journals isn't performed by the General Ledger.
- Approving Journals: Use the journal approval feature to process reporting currency journals through your organization's approval hierarchy. You can enable journal approval functionality separately in your source ledger and reporting currencies.
- Document Numbers: Accept the default document numbers assigned by the General Ledger application to your
  journal when you enter a journal in your ledger. The converted journal in the reporting currency is assigned
  the same document number. However, if you enter a journal in the reporting currency, the document number
  assigned to the journal is determined by the reporting currency.
- Sequential Numbering: Enable sequential numbering to maintain the same numbering in your reporting currency and source ledger for journals, other than those journals for Oracle subledgers. Don't create separate sequences for your reporting currencies. If you do, the sequence defined for the reporting currencies is used. The sequences can cause the document numbers not to be synchronized between the ledger and reporting currencies.

**Note:** General Ledger enters a document number automatically when you save your journal if:

- The Sequential Numbering profile option is set to Always Used or Partially Used.
- Automatic document numbering sequence is defined.

If you use manual numbering, you can enter a unique document number.

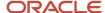

- Revaluation: Run periodically revaluation in your ledger and reporting currencies as necessary to satisfy the accounting regulations of the country in which your organization operates.
- Account Inquiries: Perform inquires in the reporting currency. You can:
  - Drill down to the journal detail for the reporting currency balance.
  - Drill down to see the source ledger currency journal amounts from any automatically converted journal that was created when the original journal posted.

**Note:** Be careful when changing amounts in a reporting currency, since the changes aren't reflected in your source ledger. Making journal entry changes to a reporting currency makes it more difficult to reconcile your reporting currency to your source ledger. In general, enter or change your journals in your source ledger, and then allow posting to update the reporting currency.

**Note:** If you use journal or subledger level reporting currencies, statistical journals are generated for your reporting currencies, but the journals aren't converted.

# **Examples of Ledger Sets**

When you use multiple ledgers, you can group all types of ledgers in a ledger set.

For example, group primary ledger, secondary ledgers, and reporting currencies (journal and subledger levels) as long as they share the same chart of accounts, calendar and period type.

Ledger sets are used to manage ledgers, including:

- Opening and closing of periods.
- Running reports and processes for multiple ledgers simultaneously.
- Supporting adjustments and allocations.

### Regulation Requirements Example

You have 26 registered companies in Vision Corporation. The regulations require that each company is to maintain a separate ledger. All companies share the same chart of accounts and calendar.

You set up a ledger for each company and group them into a ledger set. You can then use the ledger set to perform all accounting activities, while the data remains partition for reporting purpose for each company.

### Multiple Countries Example

You have a parent company in one country. You operations in five other countries. Each country has its own legal entity and must report to both the parent company and the local government. All legal entities use the same chart of accounts and calendar. Currency is different and Reporting Currency ledgers have been created. You can group all of the primary and reporting currencies ledgers into one Ledger Set. You can then perform all accounting activities as though you had one worldwide ledger.

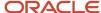

# Accounting and Reporting Sequences

### Overview of Accounting and Reporting Sequences

When you record your journals, you can assign unique sequence numbers. Sequence numbering the journals simplifies the task of tracing the journal entries and is a legal requirement in some countries, especially those in Europe, Asia, and Latin America.

Sequencing enables the fiscal authorities to easily verify the completeness of a company's accounting record.

Sequential numbering of journals enables you to:

- Maintain gapless sequence numbers.
- Sequentially number subledger journal entries. Generate a sequence number for journal entries created by subledger accounting before transferring them to general ledger.
- Sequentially number general ledger journal entries.
- Assign sequences within a ledger or legal entity.
- Generate reports based on the sequence numbers.

The two different types of journal sequences used with Oracle Subledger Accounting and Oracle General Ledger journals are:

- **Accounting Sequences**: Gapless sequence numbering for journals which is assigned when the journals are posted or subledger accounting runs.
- **Reporting Sequences**: Gapless and chronological sequence numbering which is assigned to journals when the General Ledger period is closed.

**Note:** You can sequence journals for ledgers (primary and secondary ledgers) and journal level and subledger level reporting currencies as well as legal entities. If you use journal or subledger level reporting currencies, first define sequences for the source ledger. The sequence number generated for the source ledger isn't automatically assigned to the reporting currency journal. You must then set up accounting and reporting sequences separately for the reporting currencies.

#### **Related Topics**

- How to Define Journal Sequences Manually
- Create Chart of Accounts, Ledger, Legal Entities, and Business Units in Spreadsheets
- Document Sequences
- Document Sequence Categories
- Guidelines for Managing Document Sequences

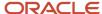

## How to Define Journal Sequences Manually

You can manually define sequences to generate numbers for journal entries. Use the Manage Accounting and Reporting Sequences task to search, create, and update sequences, sequence versions, and sequencing assignments.

You can also create journal sequences using the Rapid Implementation process. The process creates and assigns the sequences.

### Sequences

Create, update, and search for sequences from the Sequences tab on the Manage Accounting and Reporting Sequences page. To define a sequence, enter a unique sequence name and description. Create at least one sequence version to complete the sequence. The sequence version indicates the series of sequence numbers to be used and the effective date range of the series.

When you create a sequence version, you specify the:

- Effective Start Date: The default date is the current date. The date can be set to any date in the past or future.
- Effective End Date: The date when the sequence should be disabled.
- Initial Number: A positive integer that's the starting number of the sequence. The number increments by one for each accounting entry.

**Note:** The Edit Sequences page displays the last sequence number used for each sequence version.

### Sequencing Assignments

After creating your sequences, assign them various criteria to specify when the sequences are generated. Use the Sequencing Assignments tab on the Manage Accounting and Reporting page to search, update, or create sequencing assignments.

The following table describes the fields on the Sequencing Assignments tab.

| Field                    | Description                                                                                                    |  |
|--------------------------|----------------------------------------------------------------------------------------------------|--|
| Ledger                   | The ledger for which the journal entries must be sequentially numbered or that contains the legal entity.                                                                        |  |
| Legal Entity             | The legal entity for which the journal entries must be sequentially numbered. The Legal Entity field appears when you set your <b>Sequence By</b> ledger option to Legal Entity. |  |
| Journal Entry Type       | Select whether general ledger or subledger entries are being sequentially numbered.                                                                                              |  |
| Sequencing Event         | The event which triggers the sequence numbering,                                                                                                    |  |
| Sequence Validation Date | The date when generating a sequence number. This date is used to determine if a sequence is available and the sequence assignment is active.                                     |  |

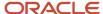

| Field                               | Description                                                                                                    |
|-------------------------------------|----------------------------------------------------------------------------------------------------|
| Require Assignment for All Journals | If you select this option, you must explicitly define valid Sequence Assignments, Exceptions, or Exclusions for all journal entries. |
| Status                              | Indicates if the assignment is enabled or disabled.                                                                                  |

The following table outlines some of the different combinations of journal entry type, sequencing event, sequence validation date, and journal sorting date. For each combination, the table also indicates whether the sequence is an accounting or reporting sequence.

| Journal Entry Type | Sequencing Event     | Sequence Validation Date | Journal Sorting Date                              | Remark              |
|--------------------|----------------------|--------------------------|---------------------------------------------------|---------------------|
| General Ledger     | Posting              | Accounting Date          | Accounting Date                                   | Accounting Sequence |
| Subledger          | Subledger Accounting | Accounting Date          | Accounting Date                                   | Accounting Sequence |
| General Ledger     | Period Close         | Accounting Date          | Accounting Date, or<br>Completion or posting date | Reporting Sequence  |
| General Ledger     | Period Close         | Reference Date           | Reference Date                                    | Reporting Sequence  |
| Subledger          | Period Close         | Accounting Date          | Accounting Date                                   | Reporting Sequence  |
| Subledger          | Period Close         | Reference Date           | Reference Date                                    | Reporting Sequence  |

**Tip:** For reporting sequences, you can specify fiscal balancing segment values to specify what balancing segment values to use with reporting sequences for period close. You can deselect the option to exclude balancing segments with management type journals or nonfinancial journals such as, statistical journals.

The following figure shows the Fiscal Balancing Segment Values section from the Sequencing Assignment page. The section includes the segment value, description, and an indicator for whether the segment value is selected for use with the reporting sequence.

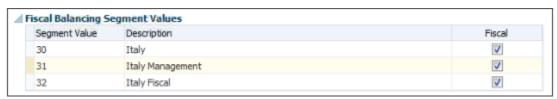

### Sequencing Assignment Details

The following table lists and describes the fields in the Sequences section on the Create Sequencing Assignment page.

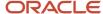

| Field                 | Description                                                                                   |
|-----------------------|-----------------------------------------------------------------------------------------------|
| Status                | Status of the assignment such as <b>New</b> or <b>Used</b> .                                  |
| Priority              | Priority of the exception. This option is inactive unless you define an exception.            |
| Sequence Name         | Name of the sequence to be assigned. A blank indicates the entries must not be sequenced.     |
| Start Date            | Define the effective start date for the sequence assignment.                                  |
| End Date              | Define the effective end date for the sequence assignment.                                    |
| Journal Source        | Select the journal sources from the list to be sequentially numbered for a sequence event.    |
| Journal Category      | Select the journal categories from the list to be sequentially numbered for a sequence event. |
| Accounting Event Type | Select the accounting event types to be sequentially numbered (only for subledger entries).   |
| Accounting Entry Type | Select the accounting entry types to be sequentially numbered (only for subledger entries).   |
| Document Category     | Select to group transactions assigned to the sequence.                                        |

The following figure shows the Add Exception and Add Exclusion buttons on the Create Sequencing Assignment page.

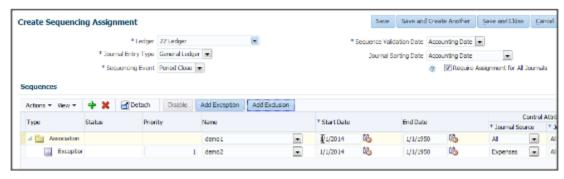

Use the following buttons to add a row:

- Add Exception: When you create an exception, the priority value is always one more than the highest number
  in the Priority field. Use exceptions to assign different sequences to certain journal sources, journal categories,
  accounting event types, or accounting entity types. For example, you want to include all journal sources, but
  assign a different sequence for your Expense journals.
- Add Exclusion: Create exclusions to exclude specific journal sources, journal categories, accounting event
  types, or accounting entity types. For example, you want to exclude journal sources and categories containing
  management or statistical accounts that don't impact financial results.

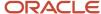

# FAQs for Manage Accounting and Reporting Sequences

# What happens when I enable sequencing in the rapid implementation spreadsheet?

Two sets of defaults are generated: general and country specific. The process applies the general defaults first and the country specific defaults override general defaults. For example, using the predefined defaults, sequencing is enabled at the ledger level.

For some countries like Spain and Italy, the general defaults are overridden by country defaults and sequences are set at the legal entity level.

Accounting and reporting sequences are generated based on the predefined country defaults. For example, for a France ledger, accounting sequences are generated for each legal entity of the ledger. For an Italian ledger, both accounting and reporting sequences are generated for each legal entity of the ledger.

## Journal Approval Rules

### Create Journal Approval Rules

You can use BPM Worklist to configure journal approval rules.

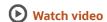

For example, you can create journal approval rules that automatically approve a journal batch, or that route the batch for approval based on the ledger and journal amounts.

This procedure creates the following approval rules:

- When the largest journal amount in a batch is more than 500, and less than 10,000, the batch requires one level of supervisory approval.
- When the largest journal amount is 10,000 or more, two levels of supervisory approval are required.
- If the largest journal amount in a batch is 500 or less, the batch doesn't require approval or it's automatically approved.

### Create a Rule That Requires One Level of Supervisory Approval

- 1. In the Global menu, click the **Notifications** icon and select **More Details**. If you're using the news feed default home page layout, then select **Show All** and click **Worklist**.
- 2. Select Financials. The Business Process Management Worklist application page opens.
- **3.** Click your user name and select **Administration**. You can manage the journal approval rules only if you have administrator access.
- 4. Click the Task Configuration tab.

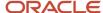

- **5.** From the Tasks to be configured pane, select the **FinGLJournalApproval** task.
- Click Edit task to create the rules.
- 7. Click the Assignees tab. The Assignees page shows the participant tree. A participant is a user or set of users in the approval assignment and routing definition. The journal approval task displays three predefined participants. Typically you use only one or two participants, but have the flexibility to add more participants to meet more complex approval requirements. Each participant is associated with one rule set, and a rule set can have one or more approval rules.
- 8. On the Supervisory Journal Approver participant, click Go to rule.
- **9.** Click the **Expand** icon on the Manager Approval Rule. That's the default predefined approval rule. If a journal's ledger and source are enabled for approval, the rule is configured to send that journal for one level of approval to the supervisor of the person who submitted the journal for approval.
- Click the Show Advanced Settings icon.
- 11. Click in the **Active** check box to deselect it. When this check box is cleared, the approval routing process doesn't use the rule.
- 12. Click the Add Rule icon.
- 13. In the Name field, enter the name of the rule: Between 500 and 10000.
- **14.** Click **Expand**. Each rule defines the conditions for when the journal batch should be approved and by whom.

**Note:** The IF component evaluates the journal based on batch, journal, or journal line-level attributes. The THEN component determines who the approval should be routed to.

- **15.** In the IF section, click the **Left Value** icon. The Condition Browser window opens.
- **16.** Click the **Expand** icon on the Maximum Amount Journal folder.
- 17. Click the **Name** attribute, which represents the ledger name.
- 18. Click **OK**. The Condition Browser window closes and the attribute name is populated in the **Left Value** field.
- **19.** In the **Right Value** field, enter the name of the ledger in quotation marks, for example, enter "Vision Corporation".

**Note:** The first condition uses the operator named **is**. This operator compares the two values.

- **20**. Click the **Add simple test** icon from the list to add another condition.
- 21. Click the Left Value icon. The Condition Browser window opens.
- **22.** Expand the Maximum Journal Amount folder and select the **Maximum Accounted Amount Credit** attribute. This attribute stores the maximum accounted credit amount across all journals in the batch.
- 23. Click **OK**. The Condition Browser window closes.
- **24.** In the second condition, click in the **Operator** field and select the operator named **between**.
- 25. Click the **Right Value** icon. The Right Operand window opens.
- **26.** In the **Operand 1** field, enter the lower limit as 500.
- 27. In the **Operand 2** field, enter the upper limit as 10000.
- 28. Click **OK**. The Right Operand window closes.
- **29.** To configure the action to send the journal batch for one level of supervisory approval, click the **Add Action** icon in the THEN section.
- **30.** Select **Add Approver** and select **Supervisory**.

**Note:** The Supervisory list builder generates the list of approvers by moving up the supervisory hierarchy that's set up in the Human Resources application. Specify the number of approvers, the first approver, and the highest possible approver.

- 31. To route the journal batch for one level of supervisory approval, in the **Number of levels** field, enter 1.
- **32.** In the **Starting Participant** field, click **Search**. The Add Hierarchy Participant window opens and the **Get Manager** option is selected by default.
- **33.** For this rule, the starting participant or first approver, is going to be the manager of the person who submits the journal batch for approval. In the **Reference User** field, enter **Task.Workflow Submitter**.

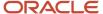

- 34. Click OK. The Add Hierarchy Participant window closes.
- 35. In the **Top Participant** field, click **Search**. The Add Hierarchy Participant window opens.

**Note:** The top participant is the last user in the approval hierarchy. The list builder continues to add users to the approvers list from the supervisory hierarchy of the first approver, until the number of levels is met, or the top participant is reached.

- 36. Click the Get User button.
- 37. In the **Reference User** field, enter the sign in name of the top participant within quotation marks.
- 38. Click **OK**. The Add Hierarchy Participant window closes.
- **39.** From the Tasks to be configured pane, click **Save**. The Enter Comments window opens.
- **40.** Click **OK**. The Enter Comments window closes and a message appears stating that the rule has been saved.
- 41. Click **OK**.

### Create a Rule That Requires Two Levels of Supervisory Approval

Create a rule for the same ledger requiring two levels of supervisory approval if the largest journal amount is 10,000 or more. Copy the first rule and make changes for this second rule.

- 1. Click the Assignees tab.
- 2. Select the first rule.
- 3. Click the list on the **Cut** icon and select **Copy**.
- **4.** Click the list on the **Cut** icon and select **Paste**. The second rule appears after the first rule.
- 5. In the Name field for the second rule, enter Greater than 10000.
- 6. Click Expand.
- **7.** The first condition in the IF section that checks for the ledger, stays the same. Change the operator of the second condition to **same or more than**.
- 8. In the Right Value field, enter 10000.
- 9. In the THEN section, in the **Number of levels** field, enter 2.
- 10. Click Collapse. The second approval rule is complete.

### Create a Rule That Automatically Approves Journals

Create the rule that automatically approves journals that are 500 or less for a specific ledger. The rule must also ensure that journal batches for all other ledgers are automatically approved as well.

**CAUTION:** It's very important that the rules in a rule set cover all conditions and are collectively exhaustive. If not, errors might occur.

- 1. Select the first rule.
- 2. Click the list on the **Cut** icon and select **Copy**.
- 3. Click the list on the **Cut** icon and select **Paste**. The third rule appears after the first rule.
- 4. Click in the **Rule Name** field and rename the third rule to Less than 500.
- 5. Click the **Expand** icon to open the new rule.
- **6.** Create a condition for journals 500 or less in the specified ledger by first grouping the two existing conditions together. In the IF section, click both conditions to select them.
- 7. Click the **Surround selected tests with parenthesis** icon. Both conditions are now enclosed within a set of parentheses.
- **8.** Click in the **Operator** field of the second condition and select same or less than from the list. The amount automatically changes to 500.
- **9.** Now add another condition to cover all of the other batches that don't have journals for the specified ledger. Click the **Add simple test** icon. A third condition row is added after the two grouped conditions.

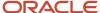

- **10.** Since this new condition is mutually exclusive to the grouped conditions, click the connector to change it from **and** to **or**.
- 11. Click the **Left Value** icon. The Condition Browser window opens.
- 12. Expand the Maximum Journal Amount folder and select Name.
- 13. Click **OK**. The Condition Browser window closes.
- 14. Click in the Operator field and select the operator named isn't.
- **15.** In the **Right Value** field, enter the name of the ledger in quotation marks.
- **16.** Now set up the automatic approval. The Supervisory list builder has two parameters that override the supervisory approval and return a preconfigured approval action. In the THEN section, click in the **Auto Action Enabled** field, and select **True**.
- 17. In the **Auto Action** field, enter "APPROVE". Include the quotation marks.
- **18.** Collapse the rule.
  - You have now defined three rules that meet the business requirements and are collectively exhaustive. All journal batches satisfy the conditions in at least one of the three rules and are routed for approval accordingly. If a journal batch doesn't satisfy the conditions in at least one rule within a rule set, the rule evaluation process would fail with errors.
- **19.** Deploy the rules so that they can be used. On the Tasks to be configured toolbar, click the **Commit Task** icon. The Enter Comments window opens.
- **20.** Click **OK**. The Enter Comments window closes and a message appears stating that the data rule has been saved and committed.
- 21. Click **OK**.

After journal approval is enabled, journal batches being posted are submitted for approval based on these rules.

### Considerations for Defining Journal Approval Rules

Use approval management to define policies that apply to the journal approval workflow.

#### Rule Definition Consideration

One predefined approval rule exists for journal approval. If a journal's ledger and source are enabled for approval, then that journal is sent for one level of approval to the supervisor of the person who submitted the journal for approval. You can configure journal approval rules in the Business Process Management Worklist application. Open the application by selecting the **Notifications** icon on the home page and clicking **More Details** or, by using the following in the Setup and Maintenance work area:

- Offering: Financials
- Functional Area: Application Extensions
- Task: Manage Task Configurations for Financials

For a simple approval scenario, start by defining one or all of the following journal approval rules based on:

- The highest journal line amount per ledger per batch.
- The highest journal amount per ledger per batch.
- Your stage in the period close process. For example, are you in the beginning, middle, or end of the month, or in preclose, close, post close, or quarter close process?

The following table provides an example of rule conditions and approval actions that route a journal approval based on maximum journal line amounts.

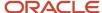

| Condition                      | Approval Action                 |
|--------------------------------|---------------------------------|
| Less than 50,000 USD           | No approval required            |
| Between 50,000 and 100,000 USD | One level of approval required  |
| Greater than 100,000 USD       | Two levels of approval required |

You can build your rules for combinations of ledger, entered amount, approval level, or other scenarios. In addition, you can define rules based on attributes from different parts of your journal, including the ledger, batch, header, or line level. For example, you can use category, source, account, or descriptive flexfield information as selection criteria for journal approval.

**Note:** To prevent a submitter from approving their own journal batch, select the **Skip creator for Approval List** check box on the Configuration page in the Worklist application. The approval task is then assigned to other approvers or automatically routed to the manager of the submitter.

### Approvals List Builder Considerations

List builders are the way approvals management builds the list of approvers required for a transaction based on the rule condition. Each approval rule is associated with a list builder for generating the list of approvers.

The following table describes the list builders you can use to build a journal approval list.

| List Builder   | Description                                                                                                    |
|----------------|----------------------------------------------------------------------------------------------------|
| Supervisory    | Based on the employee supervisory hierarchy, which is defined in HCM. Employees must be set up with appropriate jobs and supervisors. For example, a clerk reports to a manager, who reports to the director.                                                                                                    |
| Job Level      | Based on the job level, which is defined in HCM. Employees must be set up with the appropriate job levels and supervisors.  For example, a job level 1 employee, a clerk, reports to a job level 2 employee, a manager, who reports to a job level 4 employee, a director. The approval list is generated based on the starting position specified in the rule and continues until an approver with a sufficient job level is found. The supervisory hierarchy must be defined along with the corresponding job levels. |
| Position       | Based on the position hierarchy, which is defined in HCM. The position hierarchy must be defined and employees must be assigned the corresponding positions. Use this hierarchy if you need a hierarchy that's different from the supervisory hierarchy, or multiple hierarchies selected based on different attributes.                                                                                                    |
| Approval Group | Consists of a static predefined set of users configured to act on a task. For example, you can create an approval group called Finance Group, consisting of users from the finance department who must participate in the task approval.                                                                                                    |
| Resource       | Builds the approvers list by using a specific user, enterprise group or application role.                                                                                                    |

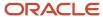

#### Other Considerations

Other functionality to consider before defining approval rules.

Both the ledger and journal source must be enabled for the approval process.

**CAUTION:** You should not enable journal approval for journals that come from subledgers (with subledger journal sources). Otherwise, if a journal from a subledger isn't approved, the journal can get stuck in the approval process. For any subledger journal sources, approvals for subledger transactions should be done in the subledgers themselves.

- Approval is for the entire journal batch, regardless of the attributes used in the approval rules.
- If a journal requires approval, submitting a journal for posting automatically routes the journal for approval before posting.
- A journal can be escalated to an approver by the administrator.
- The task initiator can select **Withdraw Approval** on the Journals page at any time in the approval process to withdraw journals from the process. Clicking this button enables editing of the journal. After your changes are made, submit the entry for approval again. When a journal is withdrawn, the completion status is set to Incomplete.
- Approval notifications display a table of key journal attributes for each journal and a list of past, current, and future approvers.
- The Journals work area displays journals requiring your approval and journals pending approval from others.
- If you're the current approver, the Journals page shows the journals to be approved or rejected.
- Allocation journals aren't routed through the approval process.
- You can review the details of the journals and journal lines included in a journal batch on the online and email journal batch approval notifications.

#### Related Topics

- How do I update existing setup data?
- Overview of Notifications and Approval Workflows
- Configure Workflow Approvals and Notifications

### **AutoPost Criteria Sets**

### Create an AutoPost Criteria Set

In this example, you're creating an AutoPost criteria set to post the general ledger journal entries created by journal import for your subledger transactions.

Here's the relevant setup for your Vision Corporation ledger.

You implemented Oracle General Ledger and the subledgers Oracle Payables and Oracle Receivables.

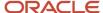

- You use a non-Oracle subledger called Fast Assets for fixed asset tracking and depreciation.
- You plan to automate posting of general ledger journal batches created by journal import. The automation
  is to protect the subledger-sourced journal entries from edits or deletion that could cause an out-of-balance
  situation between the subledgers and general ledger.

Consider these points when creating a criteria set:

- Use the **All** option for category and accounting period to reduce maintenance and ensure that all journal imports are included in the posting process.
- Create a criteria set that includes all your subledger sources. Create multiple criteria sets by source only if you must schedule different posting times to balance close activities or reduce processing time.
- Define a criteria set that posts journal entries for all ledgers by selecting All in the Ledger or Ledger Set field.
   When a user submits the AutoPost Journals process, the process posts journal entries for all ledgers in that user's assigned data access sets.

### Create the Set

- 1. Go to the following:
  - Offering: Financials
  - Functional Area: General Ledger
  - Task: Manage AutoPost Criteria Sets
- 2. Click Create.
- 3. Enter this name: All Journal Imported Entries.
- **4.** Enter this description: Posting journals imported from the subledgers.
- 5. Select Enabled.
- 6. Select the Use Batch Creator as Approval Submitter check box if you require keeping the creator of the journal batch as the user who submitted the batch for approval when the AutoPost Journals process runs. If you don't select this check box, the user running the AutoPost journals process is the submitter for approval.
- 7. Enter these values and click **Add Row** to add each new line.

| Priority | Ledger or Ledger<br>Set | Source      | Category | Accounting Period | Balance Type |
|----------|-------------------------|-------------|----------|-------------------|--------------|
| 1        | Vision Corporation      | Payables    | All      | All               | All          |
| 2        | Vision Corporation      | Receivables | All      | All               | All          |
| 3        | Vision Corporation      | Fast Assets | All      | All               | All          |

- **8.** Select **Yes** for the **Process All Criteria** check box, and enter 30 as the number of days before and after the submission date. The process runs less often when you specify a wide range.
- 9. Click Save and Close.

**Tip:** Schedule the process to run immediately after the **Import Journals** process to prevent changes to the journals. Run the process during nonpeak times to save resources.

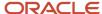

#### Related Topics

- How can I run the AutoPost process?
- Examples of Manually Running the AutoPost Process
- Submit Scheduled Processes and Process Sets

# **Examples of Manually Running the AutoPost Process**

Create an AutoPost criteria set and schedule the AutoPost Journals process to run on a regular basis following your scheduled journal imports from your subledgers.

When errors occur that prevent posting of the journal imports, you must correct the errors and manually run the AutoPost process. The following scenarios illustrate the kinds of errors that could occur and how you can resolve these errors

#### Scenario

The following table lists the errors that prevented journal batches from posting when the scheduled AutoPost Journals process ran.

| Error                      | Cause                                                                                                    | Solution                                                  |
|----------------------------|----------------------------------------------------------------------------------------------------|-----------------------------------------------------------|
| Unopened accounting period | The journal import was imported into a future period. An error arises when the AutoPost Journals process runs on a schedule because journals can't be posted in a future period.                                                                                                    | Open the period.                                          |
| Invalid or no journals     | Journal import fails to import transactions from<br>the general ledger interface table. The AutoPost<br>Journals process runs on schedule but finds no<br>batches to post. The posting process doesn't<br>run and the AutoPost Execution report shows<br>that no batches matched the criteria. | Correct the error that caused the journal import to fail. |
| Invalid or no journals     | No journals were selected based on the posting criteria. Journal batches are available for posting. The posting process doesn't run and the AutoPost Execution report shows that no batches matched the criteria.                                                                              | Revise the criteria set.                                  |

#### After you correct the errors:

- Manually run the AutoPost Journals process by selecting the Run AutoPost option from the Tasks panel on the
  journal pages.
- Click **Generate** on the AutoPost criteria set pages.
- Verify that the process ran successfully by reviewing the AutoPost Execution report.

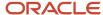

#### Related Topics

How can I run the AutoPost process?

# FAQs for Manage AutoPost Criteria Sets

# How can I run the AutoPost process?

After you define an automatic posting criteria set, run the AutoPost process by clicking the Generate button on the Manage AutoPost Criteria Sets page or the Launch AutoPost link from the Journals task pane.

The AutoPost process posts the journal batches that meet the criteria defined. Optionally, schedule the AutoPost process for specific automatic posting criteria sets through the Schedule tab in the Schedule Process: Advanced region to run at specific times and submission intervals.

# How can I identify errors that occurred during the AutoPost process?

Review the AutoPost process results on the AutoPost Execution report. This report is automatically created when the process completes successfully. The report contains the batch name, accounting period, and balance type for each posted journal batch.

The report also lists error statuses for batches that fail to post. The unposted journals with their error status are also displayed on the Requiring Attention tab of the Journals work area and the General Accounting Dashboard.

**Note:** The Requiring Attention tab also shows journals with rejected approvals.

# Why didn't the AutoPost process post journal batches as expected?

Verify that the posting criteria set specifies the precise criteria required to post the wanted journals.

If the criteria is correct, then verify the following:

- Journal imports completed successfully.
- Journal batches are error free and ready to post.
- Specified accounting period is open.

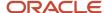

## Journal Reversals

You can reverse journals manually by selecting a reversal action in the user interface, or you can reverse journals automatically by running a process.

Decide which approach is best for journals such as accruals, estimates, errors, temporary adjustments, or reclassifications that require reversal. Reversing journals saves you time and helps prevent data entry errors.

Here are the key areas to understand when reversing journals:

- Reversal Settings on Journals
- Manual Journal Reversal
- Journal Reversal Criteria Sets
- · Automatic Journal Reversal
- Reversal Synchronization Between a Primary Ledger and Its Secondary Ledgers

## Reversal Settings on Journals

You can enter and view a journal's reversal settings in the Reversal tab on the Create and Edit Journal pages:

- Reversal Period: Accounting period for the resulting reversal journal. Required for reversal.
- Reversal Date: Applicable only to average daily balance ledgers. Accounting date to be applied to the reversed
  journal, since that's needed for calculating average balances. For ledgers that aren't average daily balance
  ledgers, default logic is applied to determine the accounting date for the generated reversal.
- Reversal Method: Method for reversing amounts in the reversal journal. Select from Change Sign or Switch
   Debit or Credit. The default setting is Switch Debit or Credit. The Change Sign setting means that the
   reversal puts the original journal amount in the same Debit or Credit column, but with the opposite (negative
   or positive) sign. The Switch Debit or Credit setting means that the amount is moved to the other column.
   Required for reversal.
- Reversal Status: View-only state of the journal reversal. For example, Not reversed or Reversed.

You can enter a reversal period and method at any time, even after the journal is posted. If applicable, the following values also display in the Reversal tab:

- Reversal Journal: If you're reviewing a journal that was reversed, this setting displays the name and link to the reversal journal.
- Originating Journal: If you're reviewing a reversal journal, this setting displays the name and link for the journal that was reversed.

## Manual Journal Reversal

You can manually reverse posted journals that are eligible for reversal on both the Manage Journals and Edit Journal pages. Both pages provide an action to reverse a journal and an action to reverse a batch.

On the Edit Journal page, you can select **Reverse** from the **Batch Actions** menu to reverse a journal batch, or you can select **Reverse** from the **Journal Actions** menu to reverse a specific journal. On the Manage Journals page, you can select rows in the Search Results section and then select the **Reverse Batch** or **Reverse Journal** buttons. To select

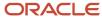

multiple rows at once, use the Shift or Control key. You can reverse multiple journals of the same batch, or of different batches, or reverse entire journal batches that are eligible for reversal, based on the rows you selected.

Each reversal journal is created in its own reversal batch and the batch name starts with the word Reverses. When you reverse a batch, a single reversal request is submitted. However, the reversal journal for each journal in the reversed batch is still generated in its own journal batch. Reversal journals for journal-level reporting currencies are grouped into the same reversal batch as the corresponding reversal journal of their associated primary or secondary ledger. Reversal journals for subledger-level reporting currencies are grouped into the same reversal batch as their corresponding primary ledger.

Here are some examples of when you might want to use batch reversal.

| Scenario                                                                                                    | How It Works                                                                                                    |
|----------------------------------------------------------------------------------------------------|----------------------------------------------------------------------------------------------------|
| You want to reverse all of the journals in a batch that aren't yet reversed, using the same reversal settings. For example, using the same reversal period for ledgers that aren't enabled for average balances, or the same reversal period and date for ledgers that are enabled for average balances. Or, you want to use the same reversal method. | When you select the reverse batch action, the Reverse Journal Batch window opens. You provide the reversal period, date, or method. The information you enter overrides any reversal settings at the journal level of journals that aren't yet reversed. All journals eligible for reversal are reversed according to what you specified on the Reverse Journal Batch window. |
| You specified reversal settings for every journal that's not yet reversed in a batch, and you want to process reversals more efficiently using batch reversal.                                                                                                    | Leave the fields blank on the Reverse Journal Batch window. Each of these journals is reversed according to the journal's reversal settings.                                                                                                    |
| You specified reversal settings for some, but not all, of the journals that aren't yet reversed in a batch, and you want to process reversals more efficiently using batch reversal.                                                                                                    | Use the Manage Journals page to reverse the batch. Leave the fields blank on the Reverse Journal Batch window. Each of these journals is reversed according to the journal's reversal settings.                                                                                                    |
| You want to reverse multiple journals from different batches using the reversal settings specified on each journal in these batches.                                                                                                    | Use the Manage Journals page to select the rows for the batches and then select the reverse batch action. Each journal that's eligible for reversal in these batches is reversed according to the journal's reversal settings.                                                                                                    |

## Journal Reversal Criteria Sets

To provide default reversal settings to a newly-created journal based on the journal's category, or to also proceed with automatically reversing a posted journal, create a journal reversal criteria set and assign it to a ledger. A journal reversal criteria set contains all journal categories with their corresponding reversal settings and can be shared with any number of ledgers.

Here's how to navigate to the journal reversal criteria set page from the Setup and Maintenance work area:

- Offering: Financials
- Functional Area: General Ledger
- Task: Manage Journal Reversal Criteria Sets

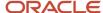

The Create Journal Reversal Criteria Set page lists all of the journal categories with default reversal settings. Find the journal categories that you want to specify reversal criteria for and set the values accordingly. This table describes each reversal setting.

| Setting                   | Values                                                                                | Description                                                                                                    |
|---------------------------|---------------------------------------------------------------------------------------|----------------------------------------------------------------------------------------------------|
| Reversal Period           | No Default, Same Period, Next Period, Next<br>Nonadjusting Period, Next Day, Same Day | Accounting period for the resulting reversal journal. The following values apply only to average balance ledgers: <b>Next Day, Same Day</b> . Selecting those values for a ledger that isn't an average balance ledger is the same as selecting the value <b>No Default</b> .                                                                                          |
| Reversal Date             | First Day, Next Day, Last Day                                                         | Day of the accounting period when the journal is to be reversed. A reversal date only applies to average balance ledgers. You must specify a reversal date if you select the following values for the reversal period: Next Nonadjusting Period, Next Period, Same Period.                                                                                             |
| Reversal Method           | Change Sign, Switch Debit or Credit                                                   | Method for reversing amounts in the reversal journal.                                                                                                    |
| Automatic Reversal Option | None, Reverse Automatically, Reverse and Post<br>Automatically                        | Setting that determines whether a journal is selected for automatic reversal, and whether the reversal journal is posted after it's reversed. Unlike the previous settings in this table, which are propagated directly as attributes in the journal, this setting is used to determine the reversal action that's applied when the automatic reversal process is run. |

After you create the journal reversal criteria set, assign it to one or more of your ledgers. Here's how to navigate to the ledger page in the Setup and Maintenance work area where you can assign the journal reversal criteria set:

- · Offering: Financials
- Functional Area: General Ledger
- Task: Specify Ledger Options, with the ledger scope set

When you create a journal for a ledger with an assigned criteria set, the journal's reversal period and method are populated according to the criteria setting for that journal's category. This applies to journals entered through the user interface and the Create Journal spreadsheet. You can accept the defaulted reversal values or change them at any time, even after the journal is posted.

## **Automatic Journal Reversal**

The automatic reversal process only selects reversible journals whose categories are enabled for automatic reversal in the journal reversal criteria set that's assigned to the ledger. The automatic reversal option for those categories must be set to either **Reverse Automatically** or **Reverse and Post Automatically**.

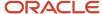

Here's how you can run the automatic reversal process:

- Select the Run AutoReverse task from the tasks pane in the Journals work area. The task opens the Scheduled
  Process page for the AutoReverse Journals process. You might want to run automatic reversals this way for
  one-time accruals entered in the current period, but tagged to reverse in a later period.
- Submit or schedule the AutoReverse Journals process on the Scheduled Processes page.
- Enable the ledger option **Run AutoReverse After Open Period** on the Specify Ledger Options page. When enabled, the automatic reversal process is submitted with the reversal period choice of All.

**Note:** If you usually reverse journals on the last day of every month, don't enable this option. Instead, schedule the automatic reversal process to run on the last day of the month. The accounting period parameter automatically increments for each subsequent run.

The automatic journal reversal process creates one journal batch for each journal that's reversed. The names for the reversal batch and reversal journal begin with the word Reverses. The process also produces the AutoReverse Execution report, which prints the name of the journal batch that was submitted for reversal, along with the journal batch accounting period. If the automatic reversal option is set to **Reverse and Post Automatically**, then the report also provides information about the reversal batch.

**Note:** The **AutoPost Journals** process that's automatically submitted by the reversal process posts only the reversal journals that it generated, not other journals that are pending posting.

If reversal synchronization is enabled (refer to the next section for details), the process generates a journal reversal in the corresponding secondary ledger and the AutoReverse Execution report includes information about the journal reversal batch that's generated in the secondary ledger.

After the process completes, you can review the reports for any problems and verify that all journals were processed properly.

Here are some points to consider if you decide to run the automatic reversal process:

- If the automatic reversal option on the applicable journal reversal criteria set is set to:
  - Reverse and Post Automatically and journal approval is enabled, journals posted by the process bypass approval.
  - Reverse Automatically, you must post the reversal journals manually or let the automatic posting
    process pick them up for posting based on the AutoPost criteria set. Additionally for posting, these
    reversal journals are considered to be automatically approved if journal approval is enabled.
- If you have an average balance ledger, the automatic reversal process doesn't check that the reversal date is
  a valid business day. However, the journal validation in the journal pages and the import process perform this
  check and, if necessary, roll the date to the next business day.

# Reversal Synchronization Between a Primary Ledger and Its Secondary Ledgers

If you have secondary ledgers, it's recommended that you enable the primary ledger option **Synchronize Reversals Between Primary and Secondary Ledgers**. Reversal synchronization helps to ensure that the secondary ledger remains as an accurate alternate representation of its corresponding primary ledger. If you enable this option, a journal reversal (manual or automatic) in the primary ledger triggers the reversal of the corresponding journal in the associated secondary ledger. If you didn't enable this option, you would have to actively manage the reversal of journals in the

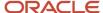

secondary ledger, whether they were replicated from its primary ledger or created directly in the secondary ledger. To set this option for a primary ledger, use the same navigation as you did for assigning the journal reversal criteria set to the ledger.

**Note:** Reversal synchronization is relevant only for secondary ledgers with a data conversion level of **Journal** or **Subledger** because primary ledger journal replication is applicable only to secondary ledgers at those conversion levels. Reversals for reporting currencies at a **Journal** level of conversion for a primary or secondary ledger, and also at a **Subledger** level for a primary ledger, are automatically synced with their source ledger, regardless of the synchronization option setting.

Here's how reversal synchronization works with journal approval when you have this setup:

- You enabled journal approval in both the primary and secondary ledger.
- You enabled reversal synchronization between the two ledgers.

The reversal journal generated in the secondary ledger (for the primary ledger reversal) won't require a separate approval.

This table shows how journals are reversed in a secondary ledger when synchronization is enabled. Journal reversal depends on how the journals were created in the secondary ledger and on whether a reversal criteria set is assigned to the secondary ledger.

| How was the journal that's going to be reversed created in the secondary ledger? | Did you assign a journal reversal criteria set to the secondary ledger? | How is the journal reversed in the secondary ledger?                                                                                                    |
|----------------------------------------------------------------------------------|-------------------------------------------------------------------------|----------------------------------------------------------------------------------------------------|
| The journal was replicated from the primary ledger.                              | Yes                                                                     | The journal is reversed automatically when the journal in the primary ledger is reversed. The reversal settings in the primary ledger source journal override any reversal settings on the journal in the secondary ledger that's being reversed. |
|                                                                                  |                                                                         | <b>Note:</b> Because the journal was replicated from the primary ledger, the journal reversal criteria set has no impact on the reversal.                                                                                                    |
| The journal was created directly in the secondary ledger.                        | Yes                                                                     | If the journal category is set for automatic reversal in the secondary ledger's assigned criteria set, you can run the automatic reversal process in the secondary ledger. Otherwise, you must reverse the journal manually.                      |
| The journal was replicated from the primary ledger.                              | No                                                                      | The journal is reversed automatically when the journal in the primary ledger is reversed.                                                                                                    |
| The journal was created directly in the secondary ledger.                        | No                                                                      | You must specify reversal information in the journal and manually reverse the journal in the secondary ledger.                                                                                                    |

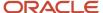

Once set, the primary ledger option **Synchronize Reversals Between Primary and Secondary Ledgers** applies to any secondary ledger of the primary ledger. The option **Post Journals Automatically from Source Ledger** is set by the individual secondary ledgers of the primary ledger and controls automatic posting of secondary ledger journals (reversals and otherwise), when the corresponding primary ledger journal is posted. To set this option, use this navigation in the Setup and Maintenance work area:

- Offering: Financials
- · Functional Area: General Ledger
- Task: Complete Primary to Secondary Ledger Mapping, with the primary ledger and secondary ledger scope set

#### Related Topics

When does a journal become reversible?

# Overview of Clearing Accounts Reconciliation

Clearing accounts reconciliation offers automatic and manual methods to group, match, and reconcile related in and out journal lines that no longer contribute to an account's ending balance.

You can analyze those unreconciled journal lines that are both relevant and responsible for the buildup of the ending balance in a clearing account.

The recommended approach for reconciling clearing accounts is to run automatic reconciliation to process the majority of the journal lines, based on your setup. Then use manual reconciliation to resolve the journal lines that weren't reconciled automatically. You can also reverse incorrect reconciliations. Reports are available to help with this process.

#### Related Topics

- Overview of Clearing Accounts Reconciliation
- Set Up Clearing Accounts Reconciliation
- Reconciliation Types
- How Tolerances Work with Manual Clearing Accounts Reconciliation
- Reconcile Clearing Accounts

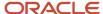

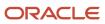

# **5** Period Close Components

# Overview of Period Close

While implementing your accounting configuration, optionally define and maintain period close components, including allocations and periodic entries, revaluations, and historical rates.

If you use allocations, revaluation, or translation, configure the following tasks in the Define Period Close Components task list in your implementation project:

- Manage Allocations and Periodic Entries
- Manage Revaluations
- Manage Historical Rates

As a best practice, always review the subledger period close exception report before closing the accounting period.

#### Related Topics

- Overview of Opening First Period
- · Overview of Close Monitor
- How You Configure Social Objects
- Period Close Components

# FAQs for Period Close

# How can I use social networking to effectively close the period?

Use the Social link on the Period Close work area to collaborate with members of your team or others within your company to effectively close the period.

For example, as a controller, you keep Oracle Social Network open from the Period Close page during the period close so you can be aware of any transactions that must be posted for the period.

#### On the All tab:

- You see a conversation that needs your attention.
- Your boss, the chief financial officer, started a private conversation with you to announce the close of a deal worth 15,000,000 USD and wants it booked for this period.
- You download and listen to a voice message file that the chief financial officer posted sharing details about the delivery of the goods to help you confirm that the revenue can be posted to this period.
- You create a new conversation and invite your accounting manager to join, marking it so she knows to reply quickly.

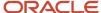

- · Your accounting manager added you to a conversation for the revenue adjustment journal.
- Your accounting manager adds a post to the conversation confirming that the revenue is posted.

You navigate to the **Close Monitor** page to view the latest financial balances and confirm that the revenue is posted.

Depending on your job role and permissions, you can access social networking features for the following Oracle General Ledger business activities:

- · Period status
- Journal

## Allocations and Periodic Entries

## Create an Allocation Rule and Generate Allocations

This example distributes a cost that's recorded in one account to different cost centers, based on the headcount in each cost center.

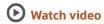

The headcount is recorded using the statistical currency, and the cost centers receiving the cost are in a parent cost center. The chart of account consists of the following segments:

- Company
- · Line of Business
- Account
- Cost Center
- Product
- Intercompany

#### Create the Rule

Navigate to the Calculation Manager, which is the tool for managing allocations.

- 1. Navigate to the Journals work area.
- 2. Click the **Tasks** icon and select the Create Allocation Rules task. The task opens the Enterprise Performance Management workspace.
- 3. From the Navigate menu, select Administer, Calculation Manager.
- **4.** Expand the Essbase application.
- 5. Find the balances cube for the chart of accounts that's associated with the relevant ledger and expand it.
- 6. Right-click the **Rules** node and select **New** from the menu. The New Rule window opens.

**Tip:** Since the rule is going to allocate cost based on headcount, consider including headcount in the rule name.

7. Accept the default values for the rest of the fields and click **OK**. The New Rule window closes and the Rule Designer opens in a new tab with the name of the rule you just entered.

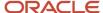

#### Define the Point of View

Set the Point of View to default values that are fixed throughout the allocation rule. For example, if a chart of accounts has a future-use segment that's currently not used, you can use the Point of View to set a default value such as 000. Then you don't have to select a value for this segment when defining the rule.

- 1. In the Rule Palette, select the **Point of View** object and place it between the beginning and ending components in the flow chart on the Designer area.
- **2.** To have users supply the accounting period when the allocation is run, use a variable. Runtime prompt variables make rules dynamic and reusable. Click in the **Value** field for the **Accounting Period** row.
- 3. Click the **Actions** icon and select Variable. The Select Variable window opens.
- **4.** Select the **Database** category, which is the category for the specific cube. The **Application** category applies to all cubes.
- 5. In this example, the accounting period is already defined as a variable, so select it and click **OK**.
- 6. Click the **Member Selector** button. The Member Selector window opens. You can set the fixed dimensions namely, Ledger, Company, Line of Business, Product, and Intercompany segments from the Member Selector. You can also set the Currency and Currency type. You can expand the dimensions to find the values or you can search for them. Alternatively, instead of using the Member Selector, you can enter the values manually.
- **7.** Select Ledger from the **Dimensions** drop-down value.
- 8. Expand All Ledgers.
- **9.** Select the appropriate ledger.
- 10. Click the **Select** icon to move the ledger to the Selections panel.
- **11.** From the **Dimensions** list, select the Company, the Line of Business, the Product, the Intercompany, and the Currency dimensions, and set them.
- **12.** Select Currency Type from the **Dimensions** list.
- **13.** Expand the **Currency Type** node and select Total. This selection indicates that the allocation is going to use balances in the ledger currency, including the equivalent ledger currency balances of foreign currency journals.

**Note:** If you select Entered, the allocation would only use amounts where the entered currency is the currency that was selected for the Currency dimension.

**14.** Click **OK**. The Member Selector window closes.

Fixed values have now been set for all of the segments, except the Account and Cost Center segments.

## Define the Allocation Component

- 1. From the Rule Palette, select the **Allocation** object and place it between the point of view member components in the flow chart on the Designer Area. The Allocate Wizard window opens and the Point of View tab opens. This Point of View is specific to the Allocation component, so if you have a rule with multiple Allocation components, you can specify a Point of View for each of them. Since this rule has only one Allocation component, and you have already defined a Point of View, skip this step.
- 2. Click **Next**. The Source tab opens.
  - The source is the revenue pool to be distributed or allocated. A source can be a referenced account balance or a user-defined amount. For this rule, the source is the communication cost. To retrieve the cost, you must provide the account combination. You already specified values for the Company, Line of Business, Product, and Intercompany segments in the Point of View, so the only source segments to specify here are Account and Cost Center
- 3. Click the **Member Selector** button. The Member Selector window opens.
  - a. On the **Dimensions** list, select **Account**.

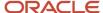

- **b.** Click the Search tab and search for the communications cost account.
- c. Select the account and click the **Select** icon to move the account to the Selections section.
- d. On the **Dimensions** list, select **Cost Center**.
- e. Click the Search tab and search for the cost center.
- f. Select the cost center and click the **Select** icon to move the cost center to the Selections section.
- g. Click OK. The Member Selector window closes.
- 4. The remaining dimensions, Scenario, Balance Amount, and Amount Type, specify what balance to retrieve from the source account. On the Allocate Wizard window, the default value for the **Scenario** dimension is Total for Allocations, which is the sum of the actual and allocated amounts. Since the source for this rule only involves actual balances, you must change the value. Click the **Member Selector** button. The Member Selector window opens.
  - a. On the **Dimensions** list, select Scenario.
  - **b.** Expand **Scenario** in the Members tab.
  - **c.** Select Actual and click the **Select** button to move it to the Selections section.

**Note:** If you have two rules with the second rule using the allocations resulting from the first rule, use the Allocated scenario for the second rule.

- d. On the **Dimensions** list, select Balance Amount.
- e. Expand Balance Amount in the Members tab.
- **f.** Since the rule is going to allocate communications cost for the period, select Period Activity. Click the **Select** icon to move it to the Selections section.
- g. Click **OK**. The Member Selector window closes.
- **5.** Accept the default value for the **Amount Type** dimension as Period to Date.
- 6. Click Next. The Allocation Range tab opens. The range is the spread of values that the source is distributed against. In this rule, the cost is allocated across cost centers.
- 7. Click in the **Select Value** field in the **Cost Center** row.
- 8. Click the **Actions** icon and select Member. The Select Member window opens.
  - a. Select the appropriate parent value and click the **Select** icon to move it to the Selections section.
    - **Note:** Always select a parent value because you have to allocate across a range of values.
  - b. Click OK. The Member Selector window closes.
- 9. Click **Next**. The Target tab opens.
- **10.** The target receives the allocated amount. Enter the account number within quotation marks in the **Account** row.
- **11.** Click **Next**. The Offset tab opens.

The offset receives the offsetting debit or credit to balance the allocation that was generated. On the Offset tab, enter the account number in the **Account** row and the cost center in the **Cost Center** row, within quotation marks.

**CAUTION:** The offset must be a child value. If you select a parent value, the allocation rule fails validation.

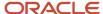

#### 12. Click Next. The Exclude tab opens.

**Note:** Use the Exclude tab for partial allocations. Specifically where you want to allocate a percentage of the total source and the percentage itself can't be entered. Instead, the percentage has to be calculated based on all the members in the basis and then some members have to be excluded from the allocation target range. For example, a basis contains cost centers 100, 200, 300, and 400. You want to distribute the source evenly across each cost center, so each cost center should be allocated 25% of the source. But you have to exclude cost center 300 from the allocation range. In this example, you would specify cost center 300 in the Exclude tab. When the allocations are generated, 75% of the source is allocated, 25% each to cost centers 100, 200, and 400. The 25% for cost center 300 remains unallocated because cost center 300 is excluded.

- 13. This particular allocation isn't excluding any values, so click **Next**. The Basis tab opens.
- 14. On the Basis tab, for the **Account** dimension, enter the account number that has the headcount values.

**Note:** The basis determines the ratio in which the source must be allocated to each member of the allocation range. The basis could be distributing the source evenly. Or you can select specific statistical or account balances for a particular period as the basis.

For this allocation, the ratio is going to be calculated by dividing a cost center's headcount by the total headcount.

- **15.** Enter Period Activity in quotation marks for the **Balance Account** dimension because the total headcount for each cost center is included in one journal recorded in one period.
- **16.** Enter STAT in quotation marks in the **Currency** dimension. The values for the other dimensions are derived automatically based on the Point of View and range specified previously.
- **17.** Click **Next**. The Basis-Options tab opens.
- **18.** Accept the default settings and click **Next**. The Rounding tab opens.
- **19.** Specify the rounding options in case of rounding differences when the allocation is generated. Since the allocation is in US dollars, on the Rounding tab, enter 2 as the number of decimal places to use. Click **Finish**. The Allocate Wizard window closes.

#### Validate the Rule

Validation is an important and required step. Validation checks for consistency against the outline of the balances cube that it references. For example, validation checks that the offset is a child, not a parent value, and checks that entered values exist.

- 1. Click the **Validate** icon on the toolbar. After the validation is completed, a message appears stating whether the validation was successful.
- 2. Click OK.
- 3. Click the Validate and Deploy icon to deploy the rule and make it available for generation in the general ledger.
- Click Yes to first save the rule.
- 5. After the deployment is completed, a message appears stating whether the deployment was successful.
- 6. Click OK.

#### Generate the Allocation Journal

Generate the allocation journal using the following steps:

- 1. Navigate to the Journals work area.
- 2. Click the **Tasks** icon.
- 3. Select the Generate General Ledger Allocations task.
- **4.** In the **Rule or Rule Set** field, enter the name of the allocation rule. The Accounting Period prompt should appear.

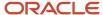

- **5.** Select the accounting period.
- 6. The **Post Allocations** option is selected by default.
- 7. Click **Submit**. A confirmation message appears stating that the process was submitted.
- Click OK.

#### Review the Journal

- 1. Navigate to the Journals work area
- 2. Click the Tasks icon.
- 3. Select the Manage Journals task.
- **4.** Enter the first part of the allocation rule name in the **Journal** field.
- 5. Enter a value in the **Accounting Period** field.
- 6. Select Allocations in the Source field.
- 7. Click Search.
- **8.** Click the Journal link to open the journal. The cost that was allocated has a credit and the debits to the different cost centers are based on their headcount.

Now that the rule is defined, all that's needed for future accounting periods is to generate the journals.

## Overview of Allocation and Periodic Entries

In Oracle Fusion General Ledger, use the Calculation Manager to create allocations and other formula journal templates for generating periodic journal entries automatically. Allocations are defined and generated from preaggregated balances in the GL Balances cubes, which provide the following benefits:

- Immediate real-time access to financial balances for allocations and periodic entries.
- Accelerated performance for complex allocations.

You can base formulas on multiple criteria. For example:

- Use account balances or statistical amounts to allocate shared revenue or costs across multiple organizational units and ledgers.
- Define complex computations based on variables from different charts of accounts.
- Group journal formulas together and execute sequentially to update account balances in a step-by-step process.

#### Related Topics

- Overview of Oracle Essbase Balances Cubes
- Create Recurring Journals
- Overview of Allocations and Periodic Entries
- Overview of Calculation Manager
- Allocation Security

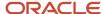

# Overview of Recurring Entries

Define recurring journal formulas for transactions that you repeat every accounting period, such as accruals, depreciation charges, and allocations. Your formulas can be simple or complex. Each formula can use:

- Fixed amounts and account balances, including standard, actual amounts, statistics, and period-to-date or year-to-date balances.
- Amounts from the current period, prior period, or same period last year.
- Amounts in your formulas, including total balances, entered currency balances, or statistical balances.

You can quickly create recurring formulas by copying and modifying existing formulas. You can:

- Define single ledger or multiple ledger recurring journal formula batches.
- Create a recurring journal formula batch that contains recurring journal entries for different ledgers.
- Define recurring journal formulas for your ledger currencies, entered currencies, and statistical currency.

#### **Related Topics**

- Types of Recurring Journals
- · Create Recurring Journals
- Schedule Recurring Journals

# Overview of Using Calculation Manger

In addition to the Enterprise Performance Management Workspace buttons, the Calculation Manager toolbar displays buttons that are specific to the Calculation Manager. Not all buttons display in all the views and designers within the Calculation Manager.

The Calculation Manager toolbar consists of the following buttons:

- Home: Displays the default start-up option for the content area.
- System View: Displays the main view within the Calculation Manager. (This is the default view).
- List View: Displays a list of objects that you can filter by application type, application, object or database type, deployment status, and validation status.
- Custom View: Displays a view you can change with folders that you create.
- Filter Options: Opens the Filter dialog that you can use to filter objects in the List View.
- Refresh: Refreshes the view with your latest changes.

The Calculation Manager toolbar adds the following buttons when you open a rule:

- Save: Saves the object with which you are working.
- Validate: Validates the object with which you are working.
- Validate and Deploy: Validates and deploys the object with which you are working.

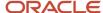

#### Related Topics

- Calculation Manager Menus
- · How You Use Flow Charts in Rule Designer
- Calculation Manager Views
- · Filter Objects in the List View

# FAQs for Manage Allocations and Periodic Entries

# How can I access the Calculation Manager?

Sign in to Oracle General Ledger and navigate to the Journals work area.

From the Journals work area select the Create Allocation Rules link and automatically log into the Calculation Manager in Workspace to create allocation rules or rule sets.

**Note:** The application or the balances cube that is currently selected in the General Ledger Data Access Set is automatically selected in the Calculation Manager.

## How can I create a folder in the Custom View?

In the Custom View, create folders that contain only the allocation rules, allocation rule sets, and formulas you want to view and work with.

To create a folder in the **Custom View**:

- 1. In the System View, select View, Custom View.
- 2. In the **Custom View**, right-click the **Essbase** application type, and select **New Folder**.
- 3. In **New Folder**, enter a name for the folder.
- 4. Click OK.

**Tip:** You can create nested folders by right-clicking the folder you want to create a folder in and selecting New Folder.

## How can I rename a folder in the Custom View?

Rename the folders you create in the Custom View.

To rename a folder in the Custom View:

- 1. In the System View, select View, Custom View.
- 2. In the **Custom View**, expand the **Essbase** application type.
- **3.** Right-click the folder you want to rename, and select **Rename**.

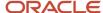

- 4. In the Rename Folder, enter a new name for the folder.
- 5. Click OK.

# How can I migrate allocation rules from one environment to another?

You can export your allocation rules from a source environment and import them to a target environment using a implementation projects. In the Setup and Maintenance work area, create an implementation project that includes only the Manage Allocations and Periodic Entries task.

Then use the Manage Configuration Packages task to export and import the allocation rules.

#### Related Topics

- How You Use Implementation Projects to Manage Setup
- Setup Data Export and Import Using Implementation Project
- Export Setup Data Using Implementation Project
- Import Setup Data Using Implementation Project

## **Allocation Rules**

## Overview of Allocation Rules

The Calculation Manager enables you to create, validate, deploy, and administer sophisticated multidimensional allocation rules. An allocation rule is logical expressions or formulas that are created within an application to produce a set of resulting values.

Create an allocation rule set of two or more related rules to launch the rules sequentially.

Before you create a rule or rule set, you must understand the database outline and the application with which you are working. This information helps you create your allocation rules more efficiently. Learn the following about your data:

- How the data is stored and aggregated.
- · What level the data gets loaded into the database.
- What order the calculations are performed.
- What key assumptions drive the calculations.

Create allocation rules using components like formulas, member ranges, and variables, including run time prompt variables.

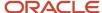

#### Related Topics

- Create an Allocation Rule
- · Start Calculation Manager
- · Create an Allocation Rule with a Formula Component
- Create an Allocation Rule with an Allocation Component
- Design an Allocation Rule

### **Edit an Allocation Rule**

You can edit the structure of an allocation rule by adding to, removing, or changing its components. You can also edit the properties of the allocation rule's components and the properties of the allocation rule itself.

You can edit these properties of an allocation rule:

- Name and caption
- · Description and comments
- · Range of dimensions and members
- · Variables, you include in the allocation rule

#### Scenario

To edit an allocation rule:

- 1. Navigator > General Accounting: Journals > Create Allocation Rules link.
- 2. Navigate menu > Administration > Calculation Manager.
- **3.** In the **System View**, expand the **Essbase Application Type**, the **Application**, or **Database**, and **Rules**. Do one of these tasks:
  - a. Right-click the rule you want to edit, and select **Open**.
  - **b.** Select the rule you want to edit, and select **File**, **Open**.
- **4.** To edit the rule, in the **Rule Designer**, add new components, and copy and delete existing components, from the rule's flow chart.

**Note:** As you edit components in an allocation rule, you can increase or decrease the size of the component icons and the amount of detail that is displayed in the flow chart. To edit, you use the zoom bar to zoom in and out within the flow chart. When the flow chart is displayed in small or very small sizes, the component captions don't display, but you can place your mouse pointer over any icon to read its caption. Regardless of the size of the components in the flow chart, you can select a component to view its properties on the Properties tab.

- To delete a component from the flow chart, select the component, right-click it, and select Remove.
- **6.** To copy and paste a component, select the component, right-click it, and select **Copy**. Then paste it into the flow chart.
- **7.** To add a new component:
- 8. From **New Objects**, drag and drop components to insert a new component into the rule's flow chart:
  - Point of Views
  - Allocations

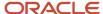

- Formulas
- From Existing Objects, drag existing objects from Essbase applications and drop them into the rule's flow chart
- **10.** For Essbase: On **Global Range**, you can edit the values that is, members, variables, and functions that define the range of values to be calculated when the rule is launched.
- 11. Select values for a dimension by clicking its row in the **Select Value** column.
- 12. When the Actions icon is displayed, click it, and select one of these:
  - Variable
  - Member
  - Member
- **13.** For Essbase: **On Variables**, you can create variables for the rule.
- 14. On Usages tab, you can view which rules and rule sets use the rule, if any. This is the information you can view about the rules and rule sets that use the rule:

**Note:** On the **Usages** tab, you view which allocation rules and rule sets use the rule, if any. You cannot edit any of the information on this tab. The following information is displayed for the allocation rules and rule sets using the allocation rule:

- Names
- Database
- Application Name
- Deployment Status
- Validation Status
- Description
- 15. Select File, Save.

## Print an Allocation Rule

You can print an allocation rule's properties, its flow chart, and the details of its components.

For example, if you print an allocation rule that contains a formula component for allocation expenses and shows:

- The formula syntax.
- The functions and variables that contain the formula.
- A summary of the steps in the rule's flow chart but not in graphical form.
- · The rule's properties.

**Note:** You cannot print allocation rule sets.

#### Scenario

To print an allocation rule:

- Navigator > General Accounting > Journals > Create Allocation Rules link.
- 2. Navigate menu > Administration > Calculation Manager.

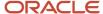

- **3.** In the **System View**, expand the **Essbase Application Type**, the **Application**, or **Database**, and **Rules**. Select the rule you want to print.
- 4. Select File, Print.

**Note:** You can also select **File**, **Print** from within the **Rule Designer** to print a rule.

- **5.** In **Print Preview**, do these tasks:
- **6.** Select the **Print** options:
  - Paper size
  - Print orientation: portrait or landscape.
- 7. Select General Rule Information to print the rule's description and other details from the Properties tab. The details include the rule's name, the application, its owner, the date the rule was created, and the date the rule was last modified.
- **8.** Select **Flow Chart** and **Expanded** or **Collapsed**, to print the flow chart, and you want to print it with the component details expanded or collapse.
- **9.** Select the number of pages you want to print the components across (horizontally). Select the number of pages to print the components down (vertically).
- 10. Select the Page Order options:
  - Down, then across: The components in the flow chart print down (vertically, as rows do) on the number of pages you specified in the previous step. Then the components print across (horizontally, as columns do) on the number of pages you specified in the previous step.
  - Across, then down: The components in the flow chart print across (horizontally, as columns do) on the number of pages you specified in the previous step. Then the components print down (vertically, as rows do) on the number of pages you specified in the previous step.
- 11. Select the remaining **Rule Information** options:
  - Select **Summary**, to print a summary of the components in the flow chart.
  - Select Variable Section to print information about any variables used in the rule.
  - Select **Detail Section** to print detailed information about the components in the rule.
  - Select Page break before sections to create a page break between summary, variable, and detail sections. This option is selected by default.
  - Select Nested Rules to print rules contained in other rules.
- 12. Select Generate PDF.
- **13.** A PDF file of the rule is opened in Adobe Acrobat.
- 14. Click the **Print** icon in Adobe Acrobat.
- 15. In the Print dialog, select the print options specific to the printer you are using, and click **Print**.

# FAQs for Allocation Rules

# How can I open an allocation rule?

You open an allocation rule from the System View that is displayed by default when you open Calculation Manager. You can also open a rule using File, Open from within the tab of another rule, rule set, component, or template.

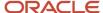

To open an allocation rule:

- 1. Navigator > General Accounting: Journals > Create Allocation Rules link.
- 2. Navigate menu > Administration > Calculation Manager.
- 3. In the System View, expand the Essbase Application Type, the Application, or Database, and Rules.
- 4. Do one of these tasks:
  - Right-click the rule you want to open, and select **Open**.
  - Select the rule you want to open, and select File, Open.

### How can I save an allocation rule?

You must save an allocation rule after you create or edit it. When you save the allocation rule, it is saved to the application and application type for which you created it.

After you save it, you can validate and deploy it in Calculation Manager. You can generate it in Oracle General Ledger.

To save an allocation rule after you create or edit it, select **File**, **Save**.

**Note:** To see the allocation rule in the **System View** after you save it, you may refresh the application list. To do this, right-click the application type, the application, or the database (for Essbase), and select **Refresh**.

## How can I save an allocation rule with a different name?

You can save an allocation rule with a different name using Save As. You can also copy a rule from one rule set to another within the same rule set type using Save As.

Save As creates a copy of the original rule with a different name to distinguish it from the original.

To save an allocation rule with a different name:

- 1. In the System View, expand the Essbase Application Type, the Application, or Database, and Rules.
- 2. Right-click the rule you want to save with a different name, and select **Open**.
- 3. In the Rule Designer, select File, Save As.
- **4.** In **Save As**, enter the rule's new name, and select the **Application Name**.
- 5. Select the Database.

**Note:** You cannot change the database of a rule you save with a different name.

**6.** Click **OK**. The new rule is added to the application list in the System View.

## How can I delete an allocation rule?

You delete an allocation rule from the System View. You can delete an allocation rule only if it is not used by other rules or rule sets.

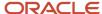

If the rule is being used, you must remove the allocation rule from the rules and rule sets using it, or make copies of it for the rules and rule sets using it, before you delete it. To see if a rule is used by other rules and rule sets, you can show the usages of the rule.

To delete an allocation rule:

- 1. In the System View, expand the Essbase Application Type, the Application, or Database, and Rules.
- 2. Make sure the rule you want to delete is not being used by another rule set or rule.
- 3. Right-click the rule you want to delete, and select **Delete**.
- 4. Click **OK** to confirm deletion of the rule.

## Allocation Rule Sets

## Overview of Allocation Rule Sets

You create an allocation rule set by combining allocation rules or allocation rule sets that can be generated sequentially. You add rules and rule sets to a rule set by dragging and dropping them into it.

After you create and save the rule set, you can validate and deploy it. Then you can generate it in Oracle General Ledger.

**Note:** Rule sets are supported in Essbase aggregate storage applications used in Oracle General Ledger in sequential mode only.

#### Related Topics

- · Create an Allocation Rule Set
- Design an Allocation Rule Set
- Add an Allocation Rule to an Allocation Rule Set
- Edit an Allocation Rule Set
- Create and Deploy an Allocation Rule Set

# Copy an Allocation Rule Set to Another Application

From the System View, you can copy an allocation rule set to another application of the same application type (Essbase) or database.

**Note:** Allocation rule sets aren't supported in Essbase Aggregate Storage or Block Storage applications, other than Aggregate Storage applications used in Oracle General Ledger.

#### Scenario

Use the following steps to copy a rule set to another application:

In the System View, expand the Essbase Application Type and the Application.

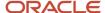

#### 2. Expand RuleSets.

**Note:** Only one rule set node exists for each application at the same level as the plan types and databases.

- **3.** Right-click the allocation rule set you want to copy, and select **Copy To**.
- **4.** Select the rule set name, select **Edit**, **Copy**, open the rule or rule set into which you want to copy it, and select Edit, Paste.
- 5. In **Save As**, enter a new name for the allocation rule set, or accept the default name, and select an application and calculation or plan type. Click **OK**.

**Note:** You cannot copy the allocation rule set to more than one application and calculation or plan type.

The new allocation rule set is added to the application and calculation or plan type that you selected. To see it in the **System View**, you must refresh the application list. To refresh the application list, click the **Refresh** icon on the toolbar.

## Save an Allocation Rule Set

You must save an allocation rule set after you create or edit it. When you save the allocation rule set, it is saved to the application and application type for which you created it.

After you save it, you can deploy, validate, and generate it. You can deploy and validate it in Calculation Manager; you can generate it from Oracle General Ledger.

#### Scenario

To save an allocation rule set after you create or edit it, select **File**, **Save**, or click the **Save** icon.

**Note:** To see the allocation rule set within the **System View** after you save it, you must refresh the application list. To do this, right-click the application type, the application, the database (Essbase), and select **Refresh**. You can also click the **Refresh** icon on the toolbar to refresh the application list in the **System View**.

# Save an Allocation Rule Set with a Different Name

You can save an allocation rule set with a different name using Save As. Saving it with a different name creates a copy of the rule set.

### Scenario

- 1. In the **System View**, expand the **Essbase Application Type** and the **Application**.
- 2. Expand RuleSets.

**Note:** For Essbase applications, only one rule set node exists for each application at the same level as the plan types and databases.

- 3. Right-click the rule set you want to save with a different name and select **Open**.
- 4. In the Ruleset Designer, select File, Save As.
- 5. In **Save As**, enter the rule set's new name, and select an application. Click **OK**.

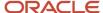

**Note:** You cannot change the application type of a rule set you save with a different name. The new rule set must have the same application type as the rule set from which the rule set is created.

The new rule set is added to the application list in the **System View**.

## Delete an Allocation Rule Set

You delete an allocation rule set from the System View.

### Scenario

- 1. In the System View, expand the Essbase Application Type and the Application.
- 2. Expand RuleSets.
- 3. Right-click the rule set you want to delete and select **Delete**.
- 4. Click **OK** to confirm deletion of the rule set.

## Refresh Allocation Rules or Rule Sets

In the System View, you can refresh any level of the application list.

You can refresh:

- Application Type
- Application
- Database
- One or Multiple Rule Sets or Rules

By default, when you refresh an application, application type, or database, all of the rules, rule sets, components, and templates belonging to it are refreshed.

However, refreshing the rule sets or rules within an application does not refresh higher levels in the application list or rule sets or rules that belong to other applications.

**Note:** You can also click the **Refresh** icon on the toolbar to refresh the entire application list in the **System View**.

#### Scenario

- 1. In the **System View**, expand the **Essbase Application Type** and the **Application**.
- 2. To refresh rule sets, right-click **RuleSets**, and select **Refresh** or to refresh rules, expand the database, right-click **Rules**, and select **Refresh**.

**Note:** You can also right-click the application type, the application, or database that contains the allocation rules you want to refresh, and select **Refresh**.

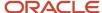

# Change Owner of an Allocation Rule or Rule Set

You can change the owner of an object such as a rule, rule set, or formula in the System View. The application to which it belongs must be deployed.

By default, an object's owner is the user that creates it, unless the user changes the ownership. Users can edit only objects they own, except for administrators who can edit any object.

#### Scenario

- 1. In the System View, expand the Essbase Application Type and the Application.
- 2. To change the ownership of a rule set, expand **RuleSets** or to change the ownership of a rule, expand the database, and then expand **Rules**.
- **3.** Right-click the object and select **Change Ownership**.
- 4. In Change Owner, select the owner to whom you want to transfer ownership of the object.
- 5. Click OK.

**Note:** The user you assigned ownership to can edit the object.

# FAQs for Allocation Rule Sets

## How can I open an allocation rule set?

You open an allocation rule set from within the System View. You can also open a rule set from within the Ruleset Designer, by selecting File, then Open.

To open an allocation rule set:

- 1. In the **System View**, expand the Essbase application type and the application.
- 2. For Essbase: Expand **RuleSets**, right-click the rule set you want to open, and select **Open**.

**Note:** For Essbase applications, there is only one rule set node for each application at the same level as the databases.

# How can I open an allocation rule within an allocation rule set?

You can open an allocation rule from within an allocation rule set from the System View or from the Ruleset Designer.

To open an allocation rule within an allocation rule set:

- 1. In the **System View**, expand the **Essbase Application Type** and the **Application**.
- 2. Expand your rule set that contains the rule you want to open.

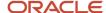

**Note:** For Essbase applications, only one rule set node exists for each application at the same level as the databases.

**3.** Right-click the rule you want to open, and select **Open**.

**Note:** You can also open a rule that belongs to an allocation rule set from within the **Ruleset Designer**. To do this, in the **Ruleset Designer**, right-click the rule, and select Open.

## How can I remove an allocation rule from an allocation rule set?

When you remove a rule from an allocation rule set, the rule is not deleted. The rule exists independently of the rule set in the database.

To remove an allocation rule from an allocation rule set:

- 1. In the System View, expand the Essbase Application Type and the Application.
- **2.** Expand **RuleSets**, right-click the rule set you want to open, and select **Open**.

**Note:** Only one **rule sets** node exists for each application at the same level as the plan types and databases.

**3.** In **Ruleset Designer**, right-click the rule you want to remove, and select **Remove**. Select **File**, **Save**.

# Overview of Point of View and Allocation Components

Every data value in a report is derived from the intersection of a member from each dimension in the Essbase database connection. Financial Reporting enables a designer to place these dimensions on the report grid or user point of view.

Report viewers can change the member selected for dimensions on the user point of view. This enables report viewers to configure the reports to fit their needs. The user point of view can also be used in books.

You create and edit point of view components from within a rule to set members, variables, and functions that contain the global range of the point of view component. You can nest a point of view component within another point of view component.

Allocation components contain calculations for distributing data from members at one level in the database outline to other members in the outline. Formula components contain calculation statements that you design using members, functions, and variables.

#### Related Topics

- Create a Point of View Component
- Edit a Point of View Component
- Work with Allocation Formula Components
- Create an Allocation Component
- Edit an Allocation Component

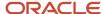

# FAQs for Point of View and Allocations Components

## How can I open a point of view or allocation component?

You open a point of view or allocation component from within the flow chart of the rule to which it belongs.

Note: You cannot open the allocation component from the System View.

To open a point of view or an allocation component:

- 1. In the System View, expand the Essbase Application Type, the Application, Database, and Rules.
- 2. Right-click the rule that contains the component you want to open, and select **Open**. The rule is displayed in the **Rule Designer**.
- **3.** When the rule opens, click the point of view component or double-click the allocation component in the rules flow chart to open the component.

## How can I save a point of view or allocation component?

Save a point of view or allocation component when you save the rule to which it belongs in the Rule Designer. Unlike formula components, point of view and allocation components can't exist independently for the rule to which they belong.

To save a point of view or allocation component:

 Select File and Save, or click the Save icon, once you finish designing a point of view or an allocation component.

# How can I copy and paste a point of view or allocation component?

You can copy a point of view or allocation component from within the rule in which it is used, and you can paste the component into the same or a different rule.

To copy and paste a point of view or allocation component in a rule flow chart:

- 1. In the System View, expand the Essbase Application Type, the Application, Database, and Rules.
- 2. Right-click the rule that contains the point of view or allocation component you want to copy and paste, and select **Open**. The rule is displayed in the **Rule Designer**.
- 3. In the Rule Designer, right-click the point of view or allocation component you want to copy in the rules flow chart, and select Copy to copy only the component or Copy Group to copy the component and the associated components within it.

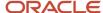

- **4.** Do one of the following tasks:
  - To paste the component into the same rule, right-click the location in the flow chart where you want to paste the component, and select **Paste**.
  - o To paste the component into a different rule, open the rule, right-click the location in the flow chart where you want to paste the component, and select **Paste**.

**Note:** You can also select **Edit** and **Paste**.

5. Select File and Save.

# How can I delete a point of view or allocation component?

Delete a point of view or allocation component from the System View. Since point of view or allocation components can be used in only one rule, you can delete these components by removing them from the rule they belong to.

To delete a point of view or an allocation component:

- 1. In the System View, expand the Essbase Application Type, the Application, or Database, and Rules.
- 2. Right-click the rule that contains the point of view or allocation component you want to delete, and select **Open**. The rule is displayed in the **Rule Designer**.
- 3. In the **Rule Designer**, select the point of view or allocation component you want to delete in the flow chart.
- 4. Right-click the point of view or allocation component.
- **5.** Select **Remove** to confirm the removal of the component.

**Note:** If the allocation component is within the point of view component, then removing the point of view component removes the allocation component.

6. Select File and Save.

# Generate Allocations and Periodic Entries Manually

This example demonstrates how to generate an allocation or periodic entry manually from Oracle General Ledger.

You are the General Accountant for InFusion America Inc. You have created allocation and periodic journal entry definitions for several monthly entries. You now generate these entries.

**Note:** Schedule allocations and periodic entries in the Journals work area for automatic generation. The accounting period automatically increments for each subsequent run if defined as a Run Time Prompt for the Allocation Rule selected.

Prior to generating the allocation and periodic entries, the following tasks must be completed:

- The period is set to **Open or Future Enterable**. You post in open periods, but generation can take place in either an open or future enterable period.
- The rules or rules sets have been defined, validated, and deployed successfully from the Calculation Manager.
- The journal balances, which are inputs for the allocation or periodic rules, are entered and posted in the proper period.

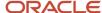

## Generating Allocations and Periodic Entries Manually

- 1. From the Navigator, click the **Journals** link to open the Journals work area.
- 2. In the task pane of the Journals page, click the **Generate Allocations** link to open the Submission page.
- **3.** Optionally select one or all of the following options:
  - Print Output
  - E-mail me the output
  - Notify me when this process ends
- **4.** Select a rule or rule set from the list of values.
- **5.** Enter the submission parameters, including **Ledger**, **Balancing Segment Value**, and **Period**. The application automatically sets the last day of the submission period as the Accounting Date and Calculation Effective Date.
- 6. Accept the selected check box for the **Post Allocations** option to enable the process to post the journal entries.

If you deselect the check box for the Post Allocations option, you must either manually post or define an AutoPost Criteria Set to post automatically.

7. Click Submit.

After the generation process is complete, the journal entries created by the process are available for inquiry on the Journals page.

## Overview of Revaluations

The revaluation process is used to adjust account balances denominated in a foreign currency. Revaluation adjustments represent the difference in account balances due to changes in conversion rates between the date of the original journal and the revaluation date.

These adjustments are posted through journal entries to the underlying account with the offset posted to an unrealized gain or loss account. All debit adjustments are offset against the unrealized gain account and all credit adjustments are offset against the unrealized loss account. If the same account is specified in the **Unrealized Gain Account** and **Unrealized Loss Account** fields, the net of the adjustments is derived and posted.

For balance sheet accounts, the revaluation journal entries are reversed in the next period. AutoReverse can be used to automate the reversals. For income statement accounts that use the PTD method of revaluation, the revaluation journals aren't reversed since each period's revaluation adjustment is for that period.

In Oracle Fusion General Ledger, the revaluation functionality provides the following advantages:

- Full multicurrency functionality to eliminate currency barriers across a global business.
- Predefined revaluation rules to ensure consistency in generation of revaluation entries each period.
- Usage of prevailing currency normalization accounting standards including:
  - US Financial Accounting Standards Board, Financial Accounting Statement No. 52 (FAS 52), Foreign Currency Translation.
  - International Financial Reporting Standards, International Accounting Standard No. 21 (IAS 21), The Effects of Changes in Foreign Exchange Rates.
- Support for multiple balancing segments to provide clarity in tracking the profitability and performance for more distinct segments of your enterprise in any currency

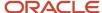

### Related Topics

- Revaluation Process
- Overview of Revaluation Unrealized Gains or Losses
- How Income Statement Accounts Are Revalued
- Revalue Across Multiple Balancing Segments

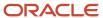

# **6** Accounting Transformation

# Overview of Accounting Transformation Configuration

# Overview of Oracle Accounting Hub Cloud

Oracle Accounting Hub provides the flexibility and control that you need in the implementation, expansion, and maintenance of subledgers.

- Configure user-defined subledgers to adopt in a flexible business environment.
- · Configure accounting rules to meet your corporate and statutory requirements.
- Automate to control the processes from transforming source system data to recording of detailed, auditable
  journal entries.
- Use modern reporting tools available in Oracle Cloud to reconcile accounted journal entries. This can lessen the accumulative work required at the end of the accounting period. You can also gain insightful information for your day-to-day business, corporate performance, and to make business decisions.

## Oracle Accounting Hub

This figure illustrates the Accounting Hub process flow.

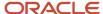

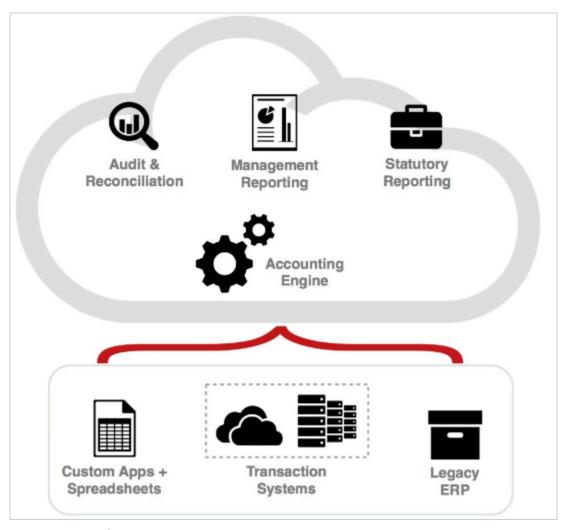

For additional information about Oracle Accounting Hub Cloud, see the Oracle Financials Cloud Accounting Hub Best Practices guide on the Oracle Help Center.

## **Accounting Transformations**

Accounting transformation refers to the process of converting transactions or activities from source systems into journal entries.

Source systems are typically industry-specific applications that are either purchased from third parties or built internally within the customer organization. Examples of such source systems include: core banking applications, insurance policy administration applications, billing applications, and point of sales applications.

## Accounting Transformation Steps

Complete the steps described in the following table in the order listed to account for transactions coming from different source systems.

This table contains the steps in the uptake process which include analyze, build, and implement and test.

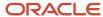

| Implementation Phase | Step Number | Description                                                                                                    |
|----------------------|-------------|----------------------------------------------------------------------------------------------------|
| Analyze              | 1           | Analyze transaction flows and activities to determine the transaction life cycle to capture.                                                                                        |
|                      | 2           | Analyze your accounting, management reporting, audit, and reconciliation requirements. Ensure that the source system provides the required attributes to generate this information. |
| Build                | 3           | Register the source system with transaction types and details using the rapid implementation spreadsheet template.                                                                  |
|                      | 4           | Configure accounting rules and assign accounting method definitions to ledgers.                                                                                                    |
| Implement and Test   | 5           | Upload transaction data for testing.                                                                                                    |
|                      | 6           | Perform comprehensive testing to ensure that all accounting is correctly generated.                                                                                                 |

#### **Related Topics**

- How You Analyze Source Systems
- Register a Source System Using a Spreadsheet
- Upload Transaction Data for Accounting Hub

# **Analyze Source Systems**

# How You Analyze Source Systems

As a best practice, when performing the source system analysis complete the following:

## 1. Analyze and Identify Transaction Type Life Cycle

A source system that generates transactions as part of a business process has potential financial impact requiring creation of accounting entries. As a key step to create accounting entries, these transactions must be distinctly identified as different transaction types.

Examples of transaction types from revenue recognition or billing source systems include:

- · Complete an invoice.
- · Record a payment.

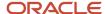

Record late charges.

Examples of transaction types from a point of sale source systems include:

- Record an order.
- Accept a payment.
- · Receive a payment.

Examples of transaction types from retail loans source systems include:

- · Loan origination.
- · Loan interest approval.
- · Loan interest accrual reversal.
- · Loan scheduled payment.
- · Loan late payment.
- · Loan charge off.

A transaction type and its associated transaction data typically relate to a single document or transaction. However, the nature of source systems may prevent them from extracting this discrete information and sending it to Accounting Hub for processing. In some cases, summarized transaction type information, such as overall customer activity for the day, is sent for accounting transformation.

# 2. Analyze Accounting, Reporting, Audit, and Reconciliation Requirements for Transaction Types

Some source systems may already produce accounting entries, while others may produce raw transactions with no associated accounting.

- As part of the analysis, determine how much transformation is required to produce subledger journal entries.
- Next, examine the components of the journal entry rule set to determine what rules are required to produce the required subledger journal entries.

This exercise helps determine which subledger journal entry rule set components to define for source systems data to be transformed into subledger journal entries.

Journal entry rule set components include:

- Description rules
- Account rules
- Journal line rules
- Supporting references

Such an analysis should, at a minimum, answer the following questions:

- Under what conditions are each of the lines in the subledger journal entry created?
- What is the line type, debit or credit, of each subledger journal entry line?
- What description is used for the subledger journal entry?
- How are the accounts derived for the entry?
- What information may be useful for reconciling the subledger journal entry to the source system?

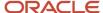

Using the example of a loan origination transaction type, determine what are the sources that store the transaction information for a journal entry? Visualize the journal entries that you would like to create for a loan origination transaction type and list all the sources for its transaction information.

This table contains a journal entry, with Side, Accounting Class, Accounting and Debit and Credit amounts.

| Side   | Accounting Class | Account                   | Debit       | Credit      |
|--------|------------------|---------------------------|-------------|-------------|
| Debit  | Loan Receivables | 111-000-30201-0000-206-0  | 500,000 USD | None        |
| Credit | Cash             | 111-000-21355-0000-104-00 | None        | 500,000 USD |

- In the table the example identifies the sources for the journal lines and accounts in a source system:
  - <sub>o</sub> Each debit and credit journal line is identified and defined for each transaction type.
  - o When a loan is originated, the loan receivables account is debited, and cash account is credited.
  - The cost center segment of the Loan Receivables accounts can have two values, depending on the loan type value:
    - If the loan type is adjustable rate, then the cost center is '0000'.
    - If the loan type is fixed rate, then the cost center is '2120'.

For management reporting and control, what type of information is extracted from journal entries?

#### For example:

- Account group used to drill down from general ledger to subledger journal entries.
- Total loan receivables amount booked by the loan officer.
- Journal entry line description with loan number and transaction date.

At the end of this exercise, you have a list of transaction attributes that are required to obtain the appropriate accounting entries from Accounting Hub.

Examples of transaction attributes include:

- Amounts including entered, accounted and conversion data
- Dates
- Descriptions
- General ledger accounts
- Customer Information
- Transaction type information
- Product information

# 3. Additional Modeling Considerations

Additional considerations when you model the subledger per your requirements.

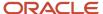

Sample questions to ask during planning:

If you have more than one transaction type:

- How do you report each of the transactions? This results in a number of transaction types.
- Do you require centralized information or separate view?
  - For example, how do you plan to upload fixed and adjustable mortgage rate transactions, as one subledger source system, or as separate subledger source systems?
    - One subledger source system consolidates the transaction data upload and reporting view.
    - Separate subledger source systems enable the use of a unique accounting event class for each source system. With separate source systems, you can configure accounting rules for each accounting event class. For example, you can configure the automatic reversal on accrued subledger journal entries at a specified date or period for a specific accounting event class.

# 4. Analyze the Configuration of Accounting Rules in Accounting Hub

With the analyzed transaction information and subledger model completed, evaluate the usage of accounts rules. Understand the functional usage for each rule component and the requirements for accounting and reporting.

Journal Entry in Source System

This figure illustrates a journal entry.

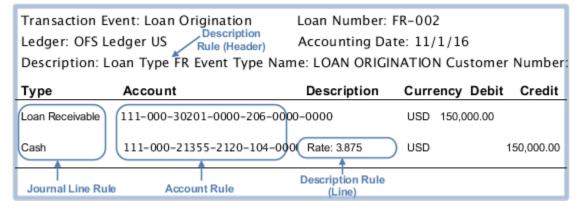

Accounting Rule Configuration in Accounting Hub

This image illustrates the subledger flow as detailed in the Manage Accounting Rules topics.

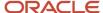

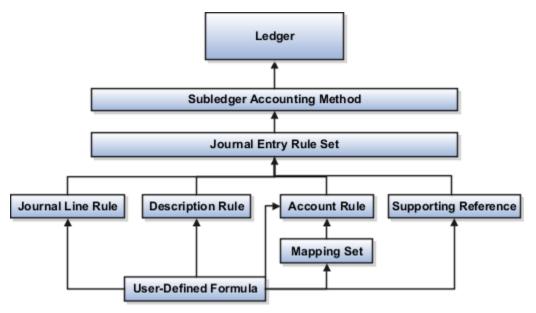

The next implementation step will be registering your source system, as detailed in additional topics.

**Note:** The maximum size allowed for a numeric source in the description rule is 24 digits to the left of the decimal and 38 digits to the right of the decimal point.

## Related Topics

Register a Source System Using a Spreadsheet

# Manage Source Systems

# Register a Source System

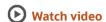

In this procedure you register a source system into Oracle Accounting Hub.

In Oracle Accounting Hub, download the setup template:

- 1. On the **Setup and Maintenance** work area, click the **Implementation Projects** button.
- **2.** Search for the **FAH** implementation project.
- 3. Expand the task list: **Define Accounting Entry Configuration for Rapid Implementation**.
- 4. Select the task: Create Subledger Application Setups in Spreadsheet.
- 5. Click Go to Task.
- 6. Select the **Download Setup Template** button.
- 7. Click **Save As** and save the file on your local drive.

In Microsoft Excel, populate the setup template:

1. Open the downloaded template from your local drive.

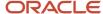

- 2. Review the instructions tab for instructions on completing the template.
- **3.** Enter your data into the spreadsheet worksheets:
  - a. Click the **Source System** worksheet and enter data in these fields.
    - Source System Name
    - Source System Short Name
    - Source System Transaction Name
    - Source System Transaction Short Name
  - **b.** Click the **Transaction Information** worksheet and enter data in these fields:
    - Source Name
    - Source Short Name
    - Source Type
    - Source Journal Display
  - c. Click the **Line Information** worksheet and enter data in these fields:
    - Source Name
    - Source Short Name
    - Source Type
    - Source Chart of Accounts Value

In Microsoft Excel, validate the setup template and generate a .zip file:

- 1. Click the Source System worksheet.
- 2. Click Validate.
- Click **OK** on the confirmation message. The .zip file was created and saved in the same local folder as the downloaded file.

In Oracle Accounting Hub, upload the .zip file.

- 1. Navigate to the task: Create Subledger Application Setups in Spreadsheet.
- 2. Click Go to Task.
- 3. Click the **Upload Setup File** button.
- 4. Click Browse.
- **5.** Browse your local drive for the .zip file you created.
- **6.** Select the file.
- 7. Click Open.
- 8. Click **Import**. Wait until the process completes.
- 9. Click OK.
- Click Done.

In Oracle Accounting Hub, review your new subledger application.

- 1. Navigate to the task: Manage Subledger Application.
- 2. Click Go to Task.
- **3.** In the **Select Scope** window:
  - Select the Manage Subledger Application option.
  - o In the Subledger Application Setup drop-down list, select Select and Add.
  - Click Apply and Go to Task.
  - Search for the subledger name, as defined in the Source System Name field in the spreadsheet.
  - Select the subledger.

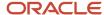

- Click Save and Close.
- 4. Preview the registered source system on the Manage Subledger Application page.
  - Expand Event Model components.
  - o Click Cancel.
- 5. Preview the generated sources:
  - Select the Manage Source task.
  - View the sources.
  - Click Cancel.
- **6.** Preview the assigned accounting attributes:
  - Select the Manage Accounting Attributes task.
  - View the accounting attributes.
  - o Click Cancel.

#### Related Topics

Register a Source System Using a Spreadsheet

# Register a Source System Using a Spreadsheet

After completing the source system transaction flow analysis, you can use a spreadsheet to register your source systems in Accounting Hub. The spreadsheet registration accelerates the time from implementation and testing to production.

Complete the following tasks to register your source system.

# Download the Spreadsheet Template

Download the spreadsheet template using the Create Subledger Application Setups in Spreadsheet task.

Navigate: Setup and Maintenance work area > Define Accounting Entry Configuration for Rapid Implementation > Create Subledger Application Setups in Spreadsheet

# 2. Populate the Spreadsheet Template

Populate source system and transaction information in the spreadsheet template.

The spreadsheet template has three worksheets:

- 1. Source System
- 2. Transaction Information
- 3. Line Information

#### Source System

On the Source System worksheet, enter the name of the source system and the transaction types.

In the Source System Transactions region, enter the source system name and a short name:

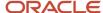

This table contains definitions of the Name and Short Name fields used in the spreadsheet.

| Name                                                                                 | Short Name                           |
|--------------------------------------------------------------------------------------|--------------------------------------|
| Name of the source system.                                                           | Used as the column name in database. |
| Used as the subledger application<br>and event class.  Maximum length 25 characters. |                                      |

This source system name is used as the registered subledger, event class, and journal source names in Accounting Hub.

- Event class represents the transaction and is used to group event types.
- Event types represent an event in the life cycle of a transaction that has accounting impact.

In the Transaction Types region, enter the transaction types.

This table contains definitions of the Name and Short Name fields used in the spreadsheet.

| Name                          | Short Name                           |
|-------------------------------|--------------------------------------|
| Transaction type name.        | Used as the column name in database. |
| Maximum length 30 characters. |                                      |

#### **Transaction Information**

The Transaction Information worksheet lists transaction information that can be used for accounting. These are header-level information sources.

The worksheet includes three predefined required sources.

- By default, the Transaction Date provides the accounting date for booking the journal.
  - You can add additional source attributes for the transaction date if there are multiple date options that are used as accounting date.
- Transaction Number links the transaction and line information.
- Ledger Name is the reporting entity for which journal entries are booked in the general ledger.

In the Transaction Information: List of Sources region enter the sources.

This table contains definitions of the Name, Short Name, Type and Journal Display fields used in the spreadsheet.

| Name                                                                                                  | Short Name                                                                                                    | Туре                                                                               | Journal Display?                                                                                                    |
|----------------------------------------------------------------------------------------------------|----------------------------------------------------------------------------------------------------|------------------------------------------------------------------------------------|----------------------------------------------------------------------------------------------------|
| Name of sources that appears in a drop-down list for accounting rules.  Maximum length 80 characters. | Used as the column header in the transaction data template. This template is used to upload source system transactions. | Used to describe the type of values from the source system.  Available values are: | Indicates whether this attribute is shown on report and inquiries, along with the journal.  Acceptable values are Yes or No. |

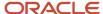

| Name | Short Name | Туре                                                                                                    | Journal Display? |
|------|------------|----------------------------------------------------------------------------------------------------|------------------|
|      |            | <ul> <li>Text:         <ul> <li>Where length can be less than the Alphanumeric source type of 100 CHAR characters.</li> <li>Number:</li></ul></li></ul> |                  |

#### Line Information

The Line Information worksheet lists types of transaction information that can have more than one value per transaction. For example, an order or invoice line item amount.

The worksheet includes three predefined required sources.

- Transaction Number links transaction and line information.
- Default Amount holds transaction amount values for use in accounting.
- Default Currency holds entered currency values for use in accounting.

Additional sources can be added if there are multiple different values that use the same source attribute. In that case, you must manually map the related accounting attributes with these additional sources from the user interface.

In the Transaction Lines Information: List of Sources region enter the line sources.

This table contains definitions of the Name, Short Name, Type and Chart of Accounts Value fields used in the spreadsheet.

| Name                                                                   | Short Name                                                                                         | Туре                                                        | Chart of Accounts Value?                                    |
|------------------------------------------------------------------------|----------------------------------------------------------------------------------------------------|-------------------------------------------------------------|-------------------------------------------------------------|
| Name of sources that appears in a drop-down list for accounting rules. | Used as the column header in the transaction data template. This template is used to upload source | Used to describe the type of values from the source system. | Indicates that the source can be used to derive an account. |
|                                                                        | system transactions.                                                                               | Available values are:                                       | Acceptable values are Yes or No.                            |

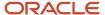

| Name                                                                                                    | Short Name | Туре                                                                                                    | Chart of Accounts Value?                                                                                                    |
|----------------------------------------------------------------------------------------------------|------------|----------------------------------------------------------------------------------------------------|----------------------------------------------------------------------------------------------------|
| Do not add Line Number source name, as this name is reserved for automatically created internal source.  Maximum length 80 characters. |            | <ul> <li>Text:</li> <li>Where length can be less than the Alphanumeric source type of 100 CHAR characters.</li> <li>Number:</li> <li>A valid numeric data type.</li> <li>Date:</li> <li>A valid date value.</li> <li>Long Text:</li> <li>Source type: VARCHAR2. Where length can be greater than the Alphanumeric source type of 100 CHAR characters, but is less than 1000 CHAR characters.</li> <li>Up to 100 text, 30 number, 10 dates, and 5 long text sources can be defined.</li> <li>This includes the three predefined required sources.</li> </ul> | Only text type sources can be used in segment rules.  Examples of sources that are typically used to derive the general ledger account:  Account Cost center Company segment value |

**Note:** The maximum size allowed for numeric source is 24 digits to the left of decimal and 38 digits to the right of decimal point.

### 3. Validate

To verify the accuracy of the content in the spreadsheet template, use the Validate icon on the Source System worksheet.

- If there is an error, you receive an error message.
- A Validation Report worksheet is created.
- Open the Validation Report worksheet to review the error.
- Correct the error and validate the content again.

# 4. Generate .zip File

Generate the .zip file by using the Generate .zip icon on the Source System worksheet.

You receive a notification that the .zip file was created and saved in the same local folder as the downloaded spreadsheet template.

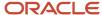

# 5. Upload .zip File

Use the Create Subledger Application Setups in Spreadsheet task to upload the .zip file.

- Use the Upload Setup File button.
- Browse for your .zip file.
- Select Import.

If there is any error during the upload process, you're prompted with an error message. Correct the error in the spreadsheet in the fields noted in the error message.

If there is no error:

- The source system is now registered in Accounting Hub.
- One transaction object at header and line levels is created.

# 6. Verify Source System

Verify the uploaded source system and transaction information from the user interface.

You can update the uploaded objects from the user interface. For example:

- Accounting Event Types:
  - Add new event types.
- Sources:
  - Assign and update value set and lookup type assignments. Whenever appropriate, sources can have lookup types or value sets assigned. Assigning a value set or lookup type enables you to predefine valid values for the source that's used to create accounting rules.
  - You can revise the sources. These revisions are:
    - Source names can be revised to be more business user-friendly so they're easily understood when configuring accounting rules.
    - Sources that correspond to accounting flexfield identifiers can be marked as such.
  - You can add sources from the user interface. The download of a new transaction data template includes this newly added source.
- Accounting Attribute Assignments:

An accounting attribute is a piece of the journal entry. The mapping of sources to accounting attributes specifies how the Create Accounting process gets the value for each piece of the journal entry. For example, the Entered Currency attribute is used to map source values to the entered currency field for subledger journal entry lines.

- Add and update source assignments to accounting attribute.
  - You can add and make updates to the source assignment to the accounting attribute if you have other sources available. For example, when you have more than one transaction date source value.

# 7. Configure Accounting Rules

Next, configure the accounting rules using the sources from the transaction information.

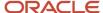

Use the streamlined navigation across rule components to configure the accounting rules.

- Start by using the Configure Accounting Rules task from the Setup and Maintenance work area. This task is also embedded in the Define Accounting Entry Configuration for Rapid Implementation task list.
- Highlight the subledger application that you would like to use to configure accounting rules.
- On the Configure Accounting Rules user interface, navigate across the rule components that you would like to create or edit.

#### **Define Accounting Methods**

Define accounting methods to group subledger journal entry rule sets. This determines how the source system transactions are accounted for a given ledger.

Assign journal entry rule sets to event class and event type combinations in an accounting method. This determines how the subledger journal entries for that class or type are created.

The following are the components of a journal entry rule set:

This table contains the accounting rule names and descriptions.

| Rule                 | Description                                                                                                    |
|----------------------|----------------------------------------------------------------------------------------------------|
| Journal Line Rule    | Determine basic information about a subledger journal entry line. Such information includes whether the line is a debit or credit, the accounting class, the currency, the amounts, and conversion rates. |
| Description Rule     | Determine the descriptions that are included on subledger journal entry headers and lines. Include constant values, transaction attribute, and transaction information in descriptions.                   |
| Account Rule         | Determine which account is used for a subledger journal entry line.                                                                                                    |
| Supporting Reference | Optionally used to store additional source information about transactions. Are useful for reconciliation of accounting to source systems, as well as reporting.                                           |

#### Conditions

You can attach conditions to journal line rules, description rules, and account rules components. A condition combines constants, source values, and operands to indicate when a particular journal line rule, description, or account rule is used. For example, for mortgage loans, you can elect to use a specific loan receivable account based on the loan type.

#### Note:

- To obtain a listing of accounting rule setup by ledger, submit the Subledger Accounting Method Setups Report.
- The maximum size allowed for a numeric source in the description rule is 24 digits to the left of the decimal and 38 digits to the right of the decimal point.

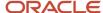

#### Related Topics

- Accounting Transformations
- Upload Transaction Data for Accounting Hub
- Oracle Fusion Subledger Accounting Predefined Reports

# Considerations for Registering a Source System

To achieve a successful implementation of Accounting Hub, certain points must be considered.

## Considerations

- 1. Determine the subledger requirements. For example, how many subledgers are to be created?
  - Using the same subledger enables you to share subledger accounting rules, and lets you report across all data easily.
  - Using separate subledgers provides more security across applications and less data in each process run providing better performance. Specific benefits are:
    - If you run two Create Accounting processes at the same time for different applications, they are much less likely to contend for database resources.
- 2. Determine what source data is required to create subledger journal entries from transactions.
- **3.** Analyze the transaction life cycles that create accounting impact.
- **4.** Determine how often to upload subledger transaction data into Accounting Hub. This may depend on the immediacy and volumes of accounting requirements in your company.

#### Related Topics

Accounting Event Model

# **Accounting Event Model**

Accounting events represent transactions that may have financial significance, for example, issuing a loan and disposing of an asset. Financial accounting information can be recorded for these events and accounted by the Create Accounting process.

When you define accounting events, determine from a business perspective which activities or transactions that occur in your source system may create a financial impact.

- Events with significantly different fiscal or operational implications are classified into different accounting event types.
- Event types are categorized into accounting event classes.
- Accounting definitions in Accounting Hub are based on event class and event types.
- An event type must be unique within an application.

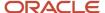

This figure illustrates an accounting event model for a loan application.

### Accounting Event Class: Loans

#### Accounting Event Types:

- Loan charge off
- Loan interest accrual
- Loan interest accrual reversal
- Loan interest adjusted
- Loan late payments
- Loan scheduled payments
- Loan origination

### **Event Class**

An event class groups the related transaction information and attributes within a source system.

The event class is created using the registered source system name. For example, the Loans source system.

# **Event Types**

When registering a source system, you can specify the event types as the transaction types of the source system.

For example, the event types Loan Origination and Loan Scheduled Payments are the types of transactions that have differences in their functional and operational implications.

## **User Transaction Identifiers**

User transaction identifiers constitute the user-oriented key of the underlying subledger transaction.

These identifiers are primarily used in accounting events inquiry and on accounting event reports, to uniquely identify transactions.

- When you register the source system using the spreadsheet template, use the Journal Display column to identify sources that are the user transaction identifiers.
- You can specify up to ten columns from the transaction sources that are available for inquiry and reports.

The transaction data that identifies the transaction varies by subledger application.

Accounting event reports and inquiries display the transaction identifiers and their labels appropriate for the corresponding event class.

The user transaction identifiers can be displayed for an event regardless of its status. This includes the case when the accounting event hasn't been processed.

The user transaction identifier values are displayed at the time the accounting event reports and inquiries are run.

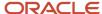

# **Accounting Sources**

Sources are a key component for setting up accounting rules. Sources represent transaction and reference information from source systems. Contextual and reference data of transactions that are set up as sources can be used in accounting rules definitions.

When determining what sources should be available, it's helpful to begin the analysis by considering which information from your source system has accounting impact.

Examples of sources that are accounting in nature include:

- · Transaction date
- Entered currency
- Transaction amounts

In addition to sources required for accounting, there may be other sources used for reporting purposes.

Examples of information that may be useful as supporting attributes for subledger journal entries are:

- Transaction identification numbers such as:
  - Loan number
  - Customer number
  - Billing account number
- Counterparty information
- · Transaction dates

Provide a rich library of sources from your source systems for maximum flexibility when creating definitions for subledger journal entries.

A distinct difference exists between sources and source values:

- Source is the metadata, or name of the transaction attribute, used to create accounting rules.
  - For example: Transaction Date
- Source values are the value of the attribute, used by the Create Accounting process to create subledger journal entries. These entries are based upon source assignments to accounting rules.
  - o For example: Aug 01, 2017

### Sources

Create sources from any of these user interactions:

• Create initial sources automatically when registering a new source system configuration using the spreadsheet mechanism.

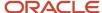

- Add subsequent sources from the Manage Sources user interface after the initial upload of the source system.
  - This table contains the data types that can be used when adding sources:

| Source Value                                     | Data Type    |
|--------------------------------------------------|--------------|
| Alphanumeric and fewer than 100 characters       | Alphanumeric |
| Alphanumeric and between 100 and 1000 characters | Long         |
| Numeric                                          | Number       |
| Date                                             | Date         |

**Note:** After adding new sources from the UI, and before importing any new transactions, you must download the latest transaction template. The display flag in the Manage Sources UI determines whether to display the source in the Subledger Accounting setup UI.

To set up appropriate subledger journal entry rule sets, users and those implementing must understand the origins, meaning, and context of sources.

Use business-oriented names for sources to enable accountants and analysts to effectively create accounting rules.

- · Enables users to easily identify a source.
- Ensures consistency in nomenclature.

# **Accounting Attribute Assignments**

The Create Accounting process uses the values of sources assigned to accounting attributes and accounting rules to create subledger journal entries.

The Create Accounting process uses the sources assigned to accounting attributes to copy values from transaction data to subledger journal entries. For example, you may map the invoice entered currency to the subledger journal entry entered currency.

Each accounting attribute is associated with a level:

- 1. Header: Used when creating subledger journal entry headers.
- 2. Line: Used when creating subledger journal entry lines.

# Minimum Required Accounting Attribute Assignments

To create a valid journal entry the following accounting attribute assignments are required. Accounting Hub predefines the values:

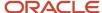

This table contains the required accounting attributes.

| Accounting Attribute          | Predefined Source Assignment |
|-------------------------------|------------------------------|
| Accounting Date               | Transaction Date             |
| Distribution Type             | Accounting Event Type Code   |
| Entered Amount                | Default Amount               |
| Entered Currency Code         | Default Currency             |
| First Distribution Identifier | Line Number                  |

The details and descriptions of these attributes are included in the Accounting Attributes section.

# **Accounting Attributes**

Accounting attribute groups are represented in these tables.

### **Accounting Date**

- Accounting Hub predefines Transaction Date as the Accounting Date. The Create Accounting process uses it to derive the accounting date of journal entries.
- The Accrual Reversal Accounting Date Source attribute is relevant to applications that must perform automatic
  reversal on accrued journal entries at a specified date or period. You can assign application and standard date
  sources to the Accrual Reversal Accounting Date in the Accounting Attribute Assignments page. When the
  Accrual Reversal Accounting Date Source attribute returns a value, the Create Accounting process generates an
  entry that reverses the accrual entry.

**CAUTION:** If the application requires automatic reversal on accrued journal entries at a specified date or period, you must configure the Accrual Reversal Accounting Date Source attribute before configuring the journal entry rules for an event class.

Accounting Hub doesn't predefine any source assignment to the Accrual Reversal Accounting Date Source
accounting attribute.

This table contains the valid accounting attributes for the Accounting Date group.

| Accounting<br>Attributes                      | Data Type | Journal Entry Level | Assignment to Rules                 | Assignment<br>Required? | Validation Rules                          |
|-----------------------------------------------|-----------|---------------------|-------------------------------------|-------------------------|-------------------------------------------|
| Accounting Date                               | Date      | Header              | Event Class  Journal Entry Rule Set | Yes                     | Should be in open general ledger period.  |
| Accrual Reversal<br>Accounting Date<br>Source | Date      | Header              | Event Class  Journal Entry Rule Set | No                      | Should be later than the accounting date. |

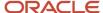

| ccounting<br>ttributes | Data Type | Journal Entry Level | Assignment to Rules | Assignment<br>Required? | Validation Rules |
|------------------------|-----------|---------------------|---------------------|-------------------------|------------------|
|                        |           |                     |                     |                         |                  |

#### Distribution Identifier

- The distribution identifier information links subledger transaction distributions to their corresponding journal entry lines.
- The Accounting Event Type Code and First Distribution Identifier accounting attributes are predefined to the Distribution Type and Line Number sources.

This table contains the valid accounting attributes for the Distribution Identifier group.

| Accounting<br>Attributes         | Data Type    | Journal Entry Level | Assignment to Rules | Assignment<br>Required? | Validation Rules |
|----------------------------------|--------------|---------------------|---------------------|-------------------------|------------------|
| Accounting Event Type<br>Code    | Alphanumeric | Line                | Event Class         | Yes                     |                  |
| First Distribution<br>Identifier | Alphanumeric | Line                | Event Class         | Yes                     |                  |

### **Entered Currency**

- Entered currency accounting attributes are required for all applications. The Create Accounting process uses them to populate the journal entry line entered currency and amounts.
- The entered currency accounting attributes must always be assigned to sources. The sources assigned to the entered currency accounting attributes must always contain a value.
- Accounting Hub predefines source assignment to these accounting attributes. Additional sources can be manually assigned to support cross-currency transactions.

The table contains the valid accounting attributes for the Entered Currency group.

| Accounting<br>Attributes | Data Type    | Journal Entry Level | Assignment to Rules            | Assignment<br>Required? | Validation Rules  |
|--------------------------|--------------|---------------------|--------------------------------|-------------------------|-------------------|
| Entered Currency<br>Code | Alphanumeric | Line                | Event Class  Journal Line Rule | Yes                     | A valid currency. |
| Entered Amount           | Number       | Line                | Event Class  Journal Line Rule | Yes                     |                   |

#### **Ledger Currency**

• The Create Accounting process uses the ledger currency accounting attributes to calculate journal entry accounted amounts.

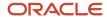

- Accounting Hub calculates the accounted amount as entered amount multiplied by the conversion rate. If the
  entered currency is the same as the ledger currency, the Create Accounting process ignores the conversion type
  and conversion rate.
- For event classes that support foreign currency transactions, and therefore more than one conversion rate and reporting currency amount, multiple event class accounting attribute assignments are created.
  - If a single line of transaction data is provided and the entered currency for debit and credit lines are different, then more than one Entered Currency accounting attribute assignment is required.

This table contains the valid accounting attributes for the Ledger Currency group.

| Accounting<br>Attributes | Data Type    | Journal Entry Level | Assignment to Rules              | Assignment<br>Required? | Validation Rules                                     |
|--------------------------|--------------|---------------------|----------------------------------|-------------------------|------------------------------------------------------|
| Accounted Amount         | Number       | Line                | Event Class Journal Line Rule    | No                      |                                                      |
| Conversion Date          | Date         | Line                | Event Class Journal Line Rule    | No                      |                                                      |
| Conversion Rate          | Number       | Line                | Event Class Journal Line Rule    | No                      |                                                      |
| Conversion Rate Type     | Alphanumeric | Line                | Event Class<br>Journal Line Rule | No                      | A valid general ledger conversion rate type or user. |

Exchange Gain Account, Exchange Loss Account

**Note:** If implementing the exchange gain and loss feature, you can assign predefined account sources as the exchange gain or loss account.

- The Create Accounting process determines whether there is an exchange gain or loss. The process derives the
  account based on the account rule assigned to the journal line rule with the Gain or Loss side in the journal
  entry rule set.
- If Gain or Loss journal line rules aren't defined, then the value from the source mapped to the accounting attribute, Exchange Gain Account and Exchange Loss Account, are used as the exchange gain or loss account.
- The Create Accounting process raises an exception if unable to create exchange gain or loss line for the transaction in these cases:
  - If Gain or Loss journal line rules aren't defined and sources haven't been mapped to these accounting attributes
  - o If the mapped source doesn't contain any value.
- Predefined assignments aren't provided for these accounting attributes.
- If the subledger supports foreign currency or cross-currency transactions that may result in exchange gain or loss, Oracle recommends that you perform one of the following:

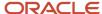

- a. Define accounting rules to generate exchange gain or loss lines whenever applicable for the transaction.
  - Define two journal line rules if you would like to use separate account and accounting class for exchange gain and loss. Journal line rules with side Gain are used for the exchange gain. Journal line rules with the side Loss are used for the exchange loss. Optionally, you can define just one journal line rule with side the Gain or Loss if only one accounting class is used.
  - Define two account rules to return the exchange gain account and the exchange loss account.
     Optionally, define just one account rule if the same account is used for both the exchange gain and loss.
  - Assign the exchange gain or loss journal line rules and appropriate account rule to the journal entry rule set.
- **b.** Assign sources to the Exchange Gain Account and Exchange Loss Account. Populate the sources with the account combination ID of the exchange gain or loss account already defined in Oracle General Ledger.

This table contains the valid accounting attributes for the Exchange Gain Account, Exchange Loss Account group.

| Accounting<br>Attributes | Data Type | Journal Entry Level | Assignment to Rules | Assignment<br>Required? | Validation Rules |
|--------------------------|-----------|---------------------|---------------------|-------------------------|------------------|
| Exchange Gain<br>Account | Number    | Header              | Event Class         | No                      |                  |
| Exchange Loss<br>Account | Number    | Header              | Event Class         | No                      |                  |

#### Gain or Loss Reference

- The Create Accounting process groups lines with the same Gain or Loss Reference together when calculating exchange gain or loss. The total of the accounted debit amount and the accounted credit amount are calculated for lines with the same Gain or Loss Reference within a journal entry. Then, the difference between the total of the accounted debit amount and the accounted credit amount is considered the exchange gain or loss amount and the exchange gain or loss line is created if applicable.
- Predefined assignments aren't provided for this accounting attribute.
- Oracle recommends that you assign a header level source to this accounting attribute so that only one
  exchange gain or loss line is created for a subledger journal entry, should there be any exchange gain or loss.

This table contains the valid accounting attributes for the Gain or Loss Reference group.

| Accounting<br>Attributes | Data Type    | Journal Entry Level | Assignment to Rules | Assignment<br>Required? | Validation Rules |
|--------------------------|--------------|---------------------|---------------------|-------------------------|------------------|
| Gain or Loss Reference   | Alphanumeric | Line                | Event Class         | No                      |                  |

### Multiperiod Accounting

• The multiperiod accounting attributes are relevant to applications that require the multiperiod accounting feature to generate accounting in more than one accounting period, for a single transaction.

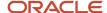

• Either no multiperiod accounting attributes should be assigned to sources or all multiperiod accounting attributes should be assigned to sources.

This table contains the valid accounting attributes for the Multiperiod Accounting group.

| Accounting<br>Attributes | Data Type | Journal Entry Level | Assignment to Rules              | Assignment<br>Required?                                                   | Validation Rules |
|--------------------------|-----------|---------------------|----------------------------------|---------------------------------------------------------------------------|------------------|
| Multiperiod Start Date   | Date      | Line                | Event Class  Journal Line Rule   | Yes, if another accounting attribute in the same group has an assignment. |                  |
| Multiperiod End Date     | Date      | Line                | Event Class<br>Journal Line Rule | Yes, if another accounting attribute in the same group has an assignment. |                  |

#### Reconciliation Reference

- The Reconciliation Reference accounting attribute is relevant to all subledger applications to enable clearing account reconciliation from subledgers.
- The reconciliation reference is stored on subledger journal entry lines and subsequently passed to general ledger for use in the clearing account reconciliation feature.
- To start populating reconciliation references on subledger journal entry lines, perform these steps in Subledger Accounting:
  - **a.** Assign sources to the Reconciliation Reference accounting attribute for the event class in the Manage Accounting Attributes page.
  - b. Define a new journal line rule and assign a source to the Reconciliation Reference accounting attribute.
  - **c.** Add the journal line rule to the journal entry rule set assigned to your ledger's accounting method and activate the assignment.

| Accounting<br>Attributes    | Data Type    | Journal Entry Level | Assignment to Rules            | Assignment<br>Required? | Validation Rules |
|-----------------------------|--------------|---------------------|--------------------------------|-------------------------|------------------|
| Reconciliation<br>Reference | Alphanumeric | Line                | Event Class  Journal Line Rule | No                      |                  |

#### Transfer to GL indicator

- This accounting attribute is used to indicate whether the journal entry created by the Create Accounting process will be transferred to General Ledger. Valid values are
  - Y or NULL Subledger journal will be transferred to GL.
  - N Subledger journals won't be transferred to GL. The untransferred journal won't appear in the subledger period close exception report, and it won't prevent the GL period close.

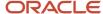

 When source isn't assigned to this accounting attribute, the subledger journal entry will be transferred to General Ledger.

| Accounting<br>Attributes    | Data Type    | Journal Entry Level | Assignment to Rules | Assignment<br>Required? | Validation Rules |
|-----------------------------|--------------|---------------------|---------------------|-------------------------|------------------|
| Transfer to GL<br>Indicator | Alphanumeric | Header              | Event Class         | No                      |                  |

#### Control Reference

- Create Accounting uses control reference accounting attributes to check control totals for a transaction by summing up the line-level source values and comparing to the header-level source value.
- In case of a difference, the process reports an error to indicate a potential data issue such as a missing transaction line.
- Sources with no values populated are treated as zeroes by the calculation.

This table contains the valid control reference accounting attributes.

| Accounting<br>Attributes    | Data Type | Journal Entry Level | Assignment to Rules | Assignment<br>Required? | Validation Rules                                                               |
|-----------------------------|-----------|---------------------|---------------------|-------------------------|--------------------------------------------------------------------------------|
| Control Header<br>Reference | Number    | Header              | Event Class         | No                      | Must be equal to the sum of Control Line Reference values for the transaction. |
| Control Line Reference      | Number    | Line                | Event Class         | No                      |                                                                                |

Here are some examples of using control reference:

- Check control totals for a transaction: Assign a header level Total Line Amount source to control header reference and a line level Default Amount source to control line reference. For a transaction of three lines with Default Amount 100, 200 and 150 respectively populate Total Line Amount in the header file with 450.
- Check missing transaction lines: Assign a header level Total Line Count source to control header reference and a line level Line Count source to control line reference. Populate Line Count with 1 for each line and Total Line Count in the header file with the total number of lines.

**Note:** As a best practice, always review the subledger period close exception report before closing the accounting period.

### Related Topics

- How Clearing Accounts Are Reconciled Automatically
- · Reconciliation References and Journal Lines

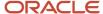

# Manage Transaction Objects

You can assign transaction and reference objects for each accounting event class. Based on the transaction objects, sources are generated and are assigned to the corresponding accounting event classes. These sources are used to create accounting rules.

Subledgers pass information to the application through transaction object tables. The columns in these tables are named after the source codes. Transaction and reference objects hold transaction information that's useful when creating journal entry rules for accounting. The transaction and reference objects are defined for an accounting event class so that source assignments to accounting event class can be generated using these objects. On the Manage Subledger Application Transaction Objects page, you can view all the transaction objects, primary reference objects, and secondary reference objects associated with the selected event class. You can select the objects to view the details of source mappings. The source assignments display the particulars of the source, its assignment level, and source details.

# **Transaction Objects**

Transaction objects refer to the tables or views from which the Create Accounting program takes the source values to create subledger journal entries. Source values, along with accounting event identifiers, are stored in the transaction objects. The Create Accounting program uses this information to create subledger journal entries.

You have several options. You can:

- Create new tables as the transaction objects and create a program to populate them.
- Use views of your transaction data as the transaction objects.
- Use your transaction data tables as the transaction objects.

### Types of transaction objects:

- Header transaction objects: Header transaction objects store one row with untranslated header source values
  for each accounting event. The primary key of a header transaction object is the event identifier. You need to
  provide at least one header transaction object for each accounting event class. All the transaction details that
  are neither translated nor their values vary by transaction line, or distribution should normally be stored in
  header transaction objects. Such as the Loan Number for a loan or the Contract Number for a contract.
- Line transaction objects: Line transaction objects are relevant when there are details for the accounting event that vary based upon transaction attributes. For example, a mortgage transaction for loan origination may have multiple amounts, each related to different components of the loan. There may be a loan origination amount, closing cost amounts, and escrow amounts. Each of these amounts could be captured as separate lines, along with an indication of the amount type. Line transaction objects store untranslated line-level source values. There should be one row per distribution, identified by a unique line number. The primary key of a line transaction object is the event identifier and transaction object line number. Transaction details that are neither translated nor their values vary by transaction line or distribution are normally stored in line transaction objects columns, such as the Loan Number for a loan payment.
- Multi-Language Support (MLS) transaction objects: MLS transaction objects are relevant to applications that
  support the MLS feature. MLS transaction objects store translated source values. There should be one row per
  accounting event and language. The primary key of a header MLS transaction object is the event identifier
  and language. The primary key of a line MLS transaction object is the event identifier, transaction object line
  number, and language. Transaction details that are translated, and whose values don't vary by transaction
  line or distribution, are normally stored in header MLS transaction object columns. Examples include Loan
  Terms for a commercial loan. Implementors can avoid having to store source values in header MLS transaction
  objects by using value sets and lookup types. Transaction details that are translated, and whose values vary by

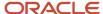

transaction line or distribution, should normally be stored in the transaction object in columns defined in a line MLS transaction object.

# Reference Objects

Reference objects are useful for storing information that's used for creating subledger journal entries. This information may not be directly from the source system or may be used for many entries, thus making it redundant. Use reference objects to share sources' information across applications. For example, store customer attributes, such as the customer class or credit rating in a reference object, and then use it to account for different journal entries in a loan cycle, such as loan origination or interest accrual. Store information, such as bond ratings and terms, and use it to account for entries across the life of bonds, such as interest accruals or bond retirement. Reference objects can either have a direct relationship to transaction objects (primary reference object), or be related to other reference objects (secondary reference object).

## Sources

Sources are a key component for setting up accounting rules. Sources represent transaction and reference information from subledger applications or reference systems. Contextual and reference data of transactions that are set up as sources can be used in accounting rules definitions. Oracle Fusion Applications predefines sources for its subledger. When determining what sources should be available for non-Oracle applications, it's helpful to begin the analysis by considering which information from your systems is accounting in nature. Examples of sources that are accounting in nature include general ledger accounts that are entered on transactions, the currency of a transaction, and transaction amounts. Sources that aren't always required for accounting rules include items that are related to the transaction for other purposes than accounting. Examples of information that may not be specifically for accounting, but which may be useful for creating subledger journal entries, are transaction identification number (loan number, customer number, or billing account number), counter party information, and transaction dates. Provide a rich library of sources from your subledger applications for maximum flexibility when creating definitions for subledger journal entries. Predefined sources are provided as part of the initial data of the application.

# Manage Accounting Rules

# Manage Accounting Methods

Create an Accounting Method

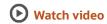

In this procedure, you create an accounting method.

# Create an Accounting Method

Navigate to the Manage Journal Entry Rule Set page.

- 1. From the **Setup and Maintenance** work area, click the **Implementation Projects** button.
- 2. Search for the **FAH Implementation project**.
- 3. Expand the task list: **Define Accounting Configuration for Rapid Implementation**.
- 4. Expand the task list: Define Accounting Rules for Rapid Implementation.
- 5. Select the task: Manage Accounting Methods.

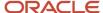

#### 6. Click Go to Task.

Create an accounting method.

- 1. Click **Create** icon.
- 2. Enter Name.
- 3. Enter Short Name.
- 4. Select Chart of Accounts.
- 5. In the Journal Entry Rule Set Assignments region:
  - a. Click Create icon.
  - b. Enter Event Class.
  - c. Enter Event Type.
  - d. Enter Rule Set.
  - e. Click Save.
- 6. Activate the rule set assignment.
  - a. In the Assignments region click Activate.
- 7. Click Save and Close.

## Assign the Accounting Method to the Ledger

You must assign this accounting method to the ledger you use for accounting and posting journal entries.

- 1. From the **Setup and Maintenance** work area, click the **Implementation Projects** button.
- 2. Search for the **FAH Implementation project**.
- 3. Expand the task list: **Define Ledgers**.
- 4. Select the task: Specify Ledger Options.
- 5. Click Go to Task.
- On the Specify Ledger Options page, Subledger Accounting region, select the new Accounting Method.
- 7. Click Save and Close.

#### Related Topics

Accounting Method

# **Accounting Method**

Accounting methods group subledger journal entry rule sets. This facilitates the definition of consistent accounting treatment for each accounting event class, and accounting event type, for all subledger applications.

This grouping enables a set of subledger journal entry rule sets to be assigned collectively to a ledger.

### For example:

- A subledger accounting method can be defined to group subledger journal entry rule sets that adhere to and comply with US Generally Accepted Accounting Principles (GAAP) criteria.
- By assigning a different subledger accounting method to each related ledger, you can create multiple accounting representations of transactions.

Accounting rules can be defined with either a top-down, or a bottom-up approach.

- Top-Down: Define the accounting method, followed by components of each rule that must be assigned to it.
- Bottom-Up: Define components for each rule and then assign them as required.

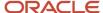

The Create Accounting process uses the accounting method definition with active journal entry rule set assignments to create subledger journal entries.

When an accounting method is initially defined its status changes to Incomplete. The status will also be Incomplete after modifying a component of any accounting rule associated with the assigned journal entry rule set.

**CAUTION:** The accounting method must be completed, by activating its journal entry rule set assignments, so that it can be used to create accounting.

The following definitions are used to define the journal entries, and are applied as updates to the accounting method:

- Updates to the predefined accounting method
- Assignment of journal entry rule sets for an accounting event class and accounting event type from the accounting methods page
- Assignment of accounting methods to ledgers
- Activation of subledger journal entry rule set assignments

## Updates to the Predefined Accounting Method

You may update a predefined accounting method by end dating the existing assignment and creating an assignment with an effective start date.

Assignment of Journal Entry Rule Set for Accounting Event Class and Accounting Event Type You create the assignment of a journal entry rule set for an accounting event class and accounting event type using the accounting method page.

The following should be considered for assigning rule sets:

- If the accounting method has an assigned chart of accounts you can use journal entry rule sets that:
  - Use the same chart of accounts
  - Are not associated with any chart of accounts
- You can assign to existing journal entry rule sets or create a new one.

## Assignment of Accounting Methods to Ledgers

If the accounting method has an assigned chart of accounts, it may only be used by ledgers that use the same chart of accounts.

If the accounting method doesn't have an assigned chart of accounts, the accounting method can be assigned to any ledger.

## Activation of Subledger Journal Entry Rule Set Assignments

You can activate the subledger journal entry rule set assignments from the Accounting Method page. You can also submit the Activate Subledger Journal Entry Rule Set Assignments process to validate and activate your accounting set ups.

### Accounting Method and Accounting Rules

This figure illustrates the relationship of the components used in an accounting method.

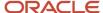

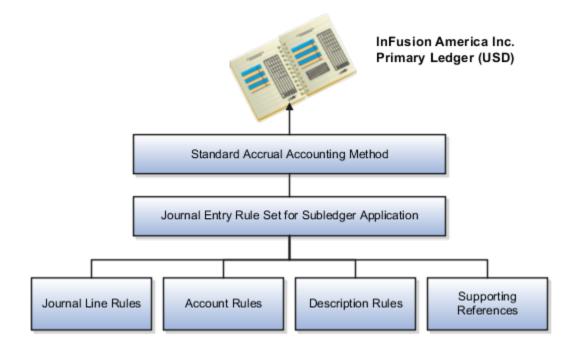

#### Related Topics

- Subledger Journal Entry Rule Set
- Journal Line Rules
- Account Rules
- Description Rules

# Manage Journal Entry Rule Sets

# Create a Journal Entry Rule Set

**Watch video** 

In this procedure, you create a journal entry rule set.

Navigate to the Manage Journal Entry Rule Set page.

- 1. From the **Setup and Maintenance** work area, click the **Implementation Projects** button.
- 2. Search for the **FAH Implementation project**.
- 3. Expand the task list: **Define Accounting Configuration for Rapid Implementation**.
- 4. Expand the task list: **Define Accounting Rules for Rapid Implementation**.
- 5. Select the task: Manage Journal Entry Rule Set.
- 6. Click Go to Task.

Create a journal entry rule set.

- 1. Click **Create** icon.
- 2. Enter Name.
- 3. Enter Short Name.

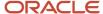

- 4. Select Event Class.
- 5. Select Event Type.
- Select Chart of Accounts.
- 7. In the **Journal Entry** region:
  - a. Select **Description Rule** you created for the header..
- 8. In the Journal Lines region create a credit line.
  - a. Click Create icon.
  - **b.** Select **Line Type = Credit**.
  - c. Select Journal Line Rule.
  - d. Select Account Combination Rule.
  - e. Select Line Description Rule.
- 9. In the Journal Lines region create a debit line.
  - a. Click Create icon.
  - **b.** Select **Line Type = Debit**.
  - c. Select Journal Line Rule.
  - d. Select Account Combination Rule.
  - e. Select Line Description Rule.
  - f. Select **Segment Rule**.
- **10.** In the Supporting References region:
  - a. Click Create icon.
  - b. Select Supporting Reference.
  - c. Click Create icon.
  - d. Select another Supporting Reference.
- 11. Click Save.
- 12. From the Actions menu select Activate.
- 13. Click Yes.
- 14. Click Save and Close.
- 15. Click Done.

### Related Topics

Subledger Journal Entry Rule Set

# Subledger Journal Entry Rule Set

Subledger journal entry rule sets provide the definition for generating a complete journal entry for an accounting event.

Select the option to define the subledger journal entry rule set for a particular accounting event class or accounting event type.

If you're using multiple ledgers to meet divergent and mutually exclusive accounting requirements, you can vary journal entry rule sets by ledger. Each of the subledger journal entry rule sets can meet a specific type of accounting requirements.

For example, use US Generally Accepted Accounting Principles (GAAP) oriented subledger journal entry rule sets for a ledger dedicated to US GAAP reporting. Use French statutory accounting conventions for a ledger dedicated to French statutory reporting. These two sets of definitions have differences based on the setup of the various components that make up their subledger journal entry rule sets.

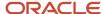

Predefined subledger journal entry rule sets are provided for all Oracle subledgers. If specific requirements aren't met by predefined subledger journal entry rule sets, create a copy of the predefined definitions, rename, and modify the copied definitions and their assignments.

Subledger journal entry rule set assignments can be made at two levels, header and line. The following are the subcomponents of a subledger journal entry rule set:

- Description rules
- Journal line rules
- Account rules

### Assignment at Header Level

Header assignments define subledger journal header information and line assignments define journal line accounting treatment.

A header assignment includes the following:

- Accounting date (required)
- Accrual reversal accounting date (optional)
- Description rule (optional)

## Assignment at Line Level

You can define multiple subledger journal entry rule sets for an accounting event class or accounting event type. Using the line assignment of the journal entry rule set assigned to the accounting event class or type, a single journal entry is generated per accounting event per ledger.

The following can be assigned to a journal entry line:

- · Journal line description rule
- Journal line rule
- Account rule
- Supporting references

### Assignment of Description Rules

If a description rule is defined with sources, the sources must also be assigned to the accounting event class that's assigned to the journal entry rule set. The description rule may be assigned at either the header or line level of the journal entry or to both levels.

#### Assignment of Journal Line Rules

When assigning the journal line rule, you must identify the line type: Gain, Loss, Gain or Loss, Credit, or Debit. The journal line rule must be assigned to the same accounting event class as the one assigned to the subledger journal entry rule set.

When assigning a journal line rule that's enabled for accounting for a business flow, the account combination and certain accounting attribute values are copied from its related journal line having the same business flow class as the current line. Optionally, copy the description rule into the current line instead of assigning a separate description rule.

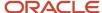

When assigning a journal line rule that's enabled to copy from the corresponding line within the same journal entry, you have the option to copy the account combination, the segment value, or the line description from the corresponding line into the current line.

### Assignment of Account Rules

The account rule assignment defines which accounts are used for the subledger journal line. If the account rule is set up with a chart of accounts, it must have the same chart of accounts as the one assigned to the journal entry rule set. When account rules are defined with sources, the sources must also be assigned to the accounting event class that's assigned the journal entry rule set.

There are two types of account rules:

- Account Combination Rule: Assign an account combination rule to derive the account combination.
- Segment Rule: Assign a segment rule to derive a specific segment of an account. For example, a cost center or a natural account segment.

## Assignment of Supporting References

Supporting references may be used to capture transaction values on journal entry lines. A supporting reference can be used on a journal entry rule set only if it's assigned a source from the event class of the journal entry rule set.

#### Related Topics

- Description Rules
- Journal Line Rules
- Account Rules
- Supporting References

# Manage Journal Line Rules

### Create a Journal Line Rule

In this procedure you create a journal line rule.

Navigate to the Manage Journal Line Rules page.

- 1. From the **Setup and Maintenance** work area, click the **Implementation Projects** button.
- 2. Search for the **FAH Implementation project**.
- 3. Expand the task list: **Define Accounting Configuration for Rapid Implementation**.
- 4. Expand the task list: **Define Accounting Rules for Rapid Implementation**.
- 5. Select the task: Manage Journal Line Rules.
- 6. Click Go to Task.

Create a journal line rule on the Manage Journal Line Rules page:

- 1. Click **Create** icon.
- 2. Enter Name.
- 3. Enter Short Name.
- Enter Event Class.
- 5. Enter Side = Credit.
- Enter Accounting Class.

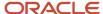

#### 7. Click Save and Create Another.

Repeat these steps to create another journal line rule, with a **Side** = **Debit**.

#### Related Topics

Journal Line Rules

### Journal Line Rules

Journal line rules are defined within the context of accounting event classes. A journal line rule can be used in a subledger journal entry rule set that has the same event class. You may also assign conditions to the journal line rule.

### How You Create Journal Line Rules

Journal line rules are assigned to journal entry rule sets.

To create a journal line rule, select values for options such as:

Side (Debit, Credit, Gain or Loss)

For example, when a payables invoice is generated, the liability account should normally be credited. The journal line rule must therefore specify the Side option as Credit. On the other hand, the payment of the Payables invoice must be accounted with a debit to the liability account. A separate journal line rule must be defined to create this debit line.

- Merge Matching Lines: To summarize subledger journal entry lines within each subledger entry. Journal entry lines with matching criteria are merged. Here is the list of matching criteria that are used:
  - Account combination
  - Accounting class
  - Anchor line (for PeopleSoft Accounting Hub Cloud)
  - Budgetary control status
  - Business flow class
  - Conversion date
  - Conversion rate
  - Conversion rate type
  - Currency
  - Description
  - Encumbrance type
  - Gain or loss
  - Gain or loss reference
  - Merge matching lines
  - Multiperiod accounting class
  - Reconciliation reference
  - Replaced account
  - Rounding class
  - Supporting references

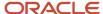

- Switch side
- Third party
- o Third-party site
- Third-party type
- Transaction rounding reference

When Merge Matching Lines = All, DR and CR lines with the same merge criteria are merged together with a net amount. It will only result in 1 line, either in DR or CR.

When Merge Matching Lines = No, accounting lines are not merged even when merge criteria have the same values.

When Merge Matching Lines = Debit or Credit, DR and CR lines with the same merge criteria are merged separately by the side. DR lines are merged to DR and CR lines are merged to CR. It may result in both debit and credit lines.

- Accounting Class
  - Select an accounting class to classify journal entry lines.
  - For example, when a validated Payables invoice is accounted, the Item Expense and Liability journal lines are created. In this case, the journal line rules used in the accounting rules are assigned Item Expense and Liability accounting classes respectively.
- Switch Debit and Credit: Reverses a debit for a credit and a credit for a debit. For example, you can select this option to ensure that if a negative amount is entered for a journal, the journal line is created with positive amount in the opposite side.
- Conditions: To restrict the use of a journal line rule by controlling when a particular journal line rule is used by the Create Accounting process.
- Accounting Attributes: When creating a journal line rule, accounting attribute assignments are automatically
  established. These are based on the default accounting attribute assignments for that journal line rule's
  accounting event class. You can override this default mapping of standard sources to accounting attributes.
  The list of values for the source override includes all sources assigned to the accounting attribute, for the event
  class associated with the journal line rule.
- Advanced Options
  - The Subledger Gain or Less Option: Applies only to amount calculations for the primary ledger. Gain or loss amounts aren't converted to reporting currency or nonvaluation method secondary ledgers. If the option is selected, the journal line holds the gain or loss amounts calculated by the subledger.
    - The gain or loss amount is calculated as the difference in applied amounts due to fluctuations in conversion rates, based upon conversion to the ledger currency. Foreign exchange gain or loss amounts occur when two related transactions, such as an invoice and its payment, are entered in a currency other than the ledger currency, and the conversion rate fluctuates between the times that the two are accounted.
  - o The Rounding Class Option: Along with transaction rounding, groups journal lines together and calculates transaction rounding. Subledger transaction rounding differences can occur when a

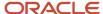

- transaction has multiple-related applied-to transactions, such as a Receivables invoice that has multiple associated receipts.
- The Link Journal Lines Option: Determines whether the journal line rule is set up to establish a link between the accounting of transactions that are related both within the same application, and across applications. The alternatives are described in this table:

This table contains the Link Journal Line Options and their descriptions.

| Link Journal Lines Option    | Description                                                                                                    |
|------------------------------|----------------------------------------------------------------------------------------------------|
| None                         | No link is established.                                                                                                    |
| Copy from corresponding line | Build account for a journal line using segments from the offsetting entry of the current journal line.  For example, when the business process requires that a cost center incurring an expense must also bear the invoice liability and cash outlay. |

# **Defining Conditions for Journal Line Rules**

You may set conditions to specify whether the journal line rule is used to create a subledger journal entry line. If the conditions are true, the line rule is used to create a subledger journal entry line. Use sources to create these conditions.

For example, you can set up a condition that creates a journal line to record tax, only if there's tax for an invoice. The line type and account class mentioned here are examples of sources.

- The condition for a Payables invoice tax journal line rule could be:
  - Where Line Type = Tax
  - When this condition is true, there's tax for a payables invoice line. A journal entry line is created to record the accounting impact of the tax.
- Similarly, the condition for an invoice tax journal line rule could be:
  - Where Account Class = Tax
  - In this case, if there's an account class of Tax, the journal line is used to record the accounting impact of the tax.

Another example is a condition that creates a journal line for freight when there are freight charges on an invoice.

Journal line rule conditions determine whether a journal line rule and its associated account rules and description rules are used to create the subledger journal entry line. If the conditions of all the journal line rules assigned to the journal entry rule set aren't met, the transaction is processed without the creation of any subledger journal entries, and the event status is set to Processed.

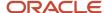

**Note:** Constant values that are used in any Conditions region must not contain the following characters:

- . "
- ٠,
- . ه
- .
- (
- )
- , ,

For example, in the condition "Project Type" = ABC (123), the constant value following the equal sign, ABC (123), contains restricted characters () that enclose 123 and is invalid.

#### Related Topics

Examples of Creating Condition

# Manage Account Rules and Mapping Sets

# Create Account Rules and Mapping Set

**Watch video** 

In this procedure you create a mapping set and account rules.

### Create a Mapping Set

Navigate to the Manage Mapping Sets page.

- 1. From the **Setup and Maintenance** work area, click the **Implementation Projects** button.
- 2. Search for the **FAH Implementation project**.
- 3. Expand the task list: Define Accounting Configuration for Rapid Implementation.
- 4. Expand the task list: **Define Accounting Rules for Rapid Implementation**.
- 5. Select the task: Manage Mapping Set.
- 6. Click Go to Task.

Create a mapping set on the Manage Mapping Sets page.

- 1. Click Create icon.
- 2. Enter Name.

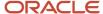

- 3. Enter Short Name.
- 4. Enter Output Type.
- In the Input Source region:
  - a. Select Actions > Select and Add.
  - **b.** Search and select **Source**.
  - c. Click OK
- In the Chart of Accounts region:
  - a. Click Create icon.
  - **b.** Enter **Chart of Accounts**.
  - c. Enter Segment.
  - d. Click Save.
- In the Mappings region:
  - a. Click Create icon.
  - **b.** Enter **Loan Type**.
  - c. Enter Output for Department.
  - d. Click Create icon.
  - e. Enter additional Loan Type and Output for Department.
  - f. Click Save and Close.
  - g. Click Done.

#### Create Account Rules

Create an account rule with a Constant value type on the Manage Account Rule page.

- 1. Select the Manage Account Rules task.
- 2. Click **Create** icon.
- 3. Enter Name.
- 4. Enter Short Name.
- 5. Enter Chart of Accounts.
- Enter Rule Type.
- 7. Click Save.
- In the Rules region:
  - a. Click **Create** icon.
  - **b.** Enter Value Type = Constant.
  - c. Enter Chart of Account.
  - d. Click Save and Create Another.

Create an account rule using a segment rule type and a mapping set.

- 1. Enter Name.
- 2. Enter Short Name.
- 3. Enter Chart of Accounts.
- 4. Enter Rule Type = Segment.
- 5. Enter Segment.

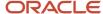

#### 6. Click Save.

- · In the Rules region:
  - a. Click Create icon.
  - **b.** Enter Value Type = Mapping Set.
  - c. Enter Value = Mapping Set name.
  - d. Click Save and Create Another.

Create an account rule using an account combination rule type:

- 1. Click **Create** icon.
- 2. Enter Name.
- 3. Enter Short Name.
- 4. Enter Chart of Accounts.
- **5.** Enter **Rule Type** = **Account Combination**.
- 6. Click Save.
- · In the Rules region:
  - a. Click Create icon.
  - **b.** Enter Value Type = Constant.
  - c. Enter Value.
  - d. Click Save and Close.
  - e. Click Done.

#### Related Topics

How You Define Account Rules

## Account Rules

Account rules are used to determine the accounts for subledger journal entry lines. In addition, you can specify the conditions under which these rules apply. Using these capabilities, you can develop complex rules for defining accounts under different circumstances to meet your specific requirements.

You can define account rules for an account, segment, or value set.

## Account Rules by Account

Define account rules by account to determine the entire account combination. For example, an account rule defined by account can be used to determine the complete supplier liability account in Oracle Fusion Payables.

## Account Rules by Segment

Define segment rules to derive a specific segment of the general ledger account. For example, a particular segment like the company segment can be determined from the distribution account.

Another segment can be determined with the use of a constant value. Creating the account one segment at a time offers greater flexibility, but also requires more setup.

Use both segment based and account based rules to derive a single account. Segment-specific rules are used, where they're defined, and take the remaining values from an account-based rule. For example, you can use an account rule which is for all segments and also separately use a rule which is for one particular segment. Segment-specific rules take precedence over the all segments account based rule.

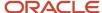

Combine account rules with segment rules. In this case, the segment value is derived from the segment rule to override the corresponding segment of the account. If the segment rule has conditions associated with the priorities and none are met, no override occurs and the segment value is derived from the account rule.

#### Note:

- If the returned account is end dated with a date that's the same or before the subledger journal entry
  accounting date, and an alternate account is defined in the general ledger, the alternate account is used. The
  original account is stored on the journal line for audit purposes
- If the alternate account is invalid, the Create Accounting process creates the journal in the invalid status. An error message is displayed to indicate the GL account is invalid.
- If the derived account or the alternate account is invalid and the Create Accounting process is submitted with the process event parameter set to Invalid Account, the invalid account is replaced with the suspense account defined in the ledger option for the ledger.

## Account Rules by Value Sets

In the absence of a chart of accounts, you may define account rules based upon value sets. This enables you to share the same rule between more than one chart of accounts if the segments in these charts of accounts share the same value set.

## Sharing Account Rules across Applications

You may share account rules across applications in the following ways.

- Assign an account rule from the same or a different application to a journal line rule in the subledger journal
  entry rule set. For example, to derive an expense account for journal line rule Expense, assign the Projects Cost
  Account rule owned to the Payables journal line rule Expense.
- Create an account rule based on an account rule from another application and assign it to a journal line rule.
   For example, you may create an account rule Invoice Expense Account referencing Project Cost Account assigned in the Priorities region. You may attach the Invoice Expense Account rule to the journal line rule Expense in the journal entry rule set.

#### Note:

- To share an account rule across applications, all sources used by the account rule must be available for the event class.
- If the sources are available, an account rule is assigned to a journal line rule in the journal entry rule set.
   Verification occurs to confirm that all sources used by the account rule are available for the journal line rule accounting event class. Journal line rules are only available if the sources are shared; such as reference objects.

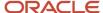

## Account Rules and Mapping Sets

Mapping sets can be used to associate a specific output value for an account or segment. You can use mapping sets in account rules to build the account.

## **Account Rules Conditions**

In the account rules you may specify conditions for each rule detail line. Priorities determine the order in which account rule conditions are examined. When the condition is met, the rule associated with that priority is used. Depending on which of the defined conditions is met, a different account rule detail is employed to create the account.

The Create Accounting process evaluates conditions based on the priority of the rule detail. When the condition is met, the rule detail is applied.

| Note: | Constant values that are | used in any   | Conditions | region mus    | t not contain | the following   | characters. |
|-------|--------------------------|---------------|------------|---------------|---------------|-----------------|-------------|
| 1010. | Constant values that are | uscu iii aiiy | Conditions | ICEIOII IIIUS | t not contain | CITC TOTIONNITE | CHARACTERS. |

- . .
- ٠,
- &
- •
- (
- )
- .

For example, in the condition "Project Type" = ABC (123), the constant value following the equal sign, ABC (123), contains restricted characters () that enclose 123 and is invalid.

#### Related Topics

- Examples of Creating Condition
- How You Define Account Rules

## How You Define Account Rules

You can define an account rule using the following rule types:

- Account combination
- Segment
- Value Set

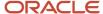

#### **Account Combination Rules**

Set up account combination rules based upon the following value types:

- 1. Source Value Type: Derive the account combination by specifying a source.
  - Sources that have been set up as accounts can be assigned to an account combination rule. Subledger Accounting then obtains the account combination identifier from the source.
- 2. Constant Value Type: Establish the account as a constant value.
  - For example, the constant could be a completed account combination from the chart of accounts specified. An example is the account combination, 01.000.2210.0000.000. This is the simplest way to derive an account.
- 3. Mapping Set Value Type: Derive the account combination by referencing a mapping set.
  - Set up a mapping set to determine the complete account combination from the chart of accounts specified.
- **4.** Account Rule Value Type: Derive the account by referencing another account rule.
  - The chart of accounts is optional when defining this type of rule. If the account rule has a chart of accounts assigned, then all the related account rules must use the same or no chart of accounts.

**Note:** A chart of accounts must be specified for account combination rules using constants.

#### Segment Rules

Set up segment rules as follows:

- When a chart of accounts is specified, create a rule to derive the value for a specific segment from the chart of accounts.
- If the chart of accounts isn't specified, create a rule to derive the value for an account segment with a specific qualifier.

Set up segment rules using the same methods discussed in the preceding Account Combination Rules section. By specifying different value types, users can select the way in which the segment value is derived.

**Note:** A chart of accounts must be specified for segment rules using constants.

#### Value Set Rules

Value set based rules can be created when a chart of accounts isn't specified, enabling you to share the same rule between more than one chart of accounts. But, only if the segments in these charts of accounts share the same value set.

Set up value set based rules using the same methods discussed in the preceding Account Combination Rules section.

#### Related Topics

Account Rules

## Mapping Sets

Mapping sets provide an efficient way to define a segment or account combination value for one or more transaction or reference attribute values. Using such input and output mappings is simpler than using complex conditions on account rules.

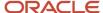

Based on the value of the source input, a single segment or a full account is derived.

Examples of source input value types:

- Transaction attributes
- Reference attributes

With mapping sets you can:

- Use up to 10 transaction or reference attributes as inputs into a mapping.
- Define default output value to use when actual input values don't match the mappings.
- Use wildcards for multiple input mapping sets to indicate that the value of a particular input should be ignored for certain mappings.
- Enter the mappings directly on the user interface or use the spreadsheet available in the Export option, and then import.

#### Export allows:

- Exporting a template to create mappings.
- Exporting all mappings created for the mapping set to add or edit the current mappings.

#### Example

Assume a business operates in several regions, including:

- East
- South
- West

The business has a Region segment in their chart of accounts.

The region name can be the input for the mappings to derive the value of the region segment. You can create a mapping set that maps region names to the corresponding region code.

This table contains region names and segment values used in this example.

| Input Value (Region Name) | Segment Value |
|---------------------------|---------------|
| East                      | 01            |
| South                     | 02            |
| West                      | 03            |

Additional transaction information, such as transaction type and salesperson name, could also be used as inputs to help derive a different segment value for each combination of the input values.

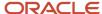

**Note:** Constant values that are used in any Conditions region must not contain the following characters:

- . "
- ٠.
- &
- .
- (
- )
- . .

For example, in the condition "Project Type" = ABC (123), the constant value following the equal sign, ABC (123), contains restricted characters () that enclose 123 and is invalid.

#### Related Topics

- How You Define Mapping Sets
- Accounting Sources

### How You Define Mapping Sets

Define a mapping set when you have a matrix of input values that produce distinct output values. For each input value, specify a corresponding account combination or segment output value.

One or more related pairs of these input values with the segment or account combination output values form a mapping set.

To define a mapping set, select the input sources, output type, and mappings. The mappings section displays how input values are mapped to output values. You can define multiple mapping sets for different combinations of input sources.

#### To define mapping sets:

- · Specify the output type:
  - The output type for a mapping set can be an account combination, segment, or value set.
  - Use value set:
    - If the value set is used by more than one chart of accounts,
    - And the mapping set can be reused across multiple charts of accounts.
  - Expected input or output combinations are constant across the charts of accounts.
  - Based on the selection, the mapping set provides the value for an account, segment, or value set.

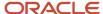

- Select the input source:
  - Specify the input source for mapping.
    - The input source is provided for predefined mapping sets. You can select input sources through a lookup or value set.
    - You can add up to 10 input sources in a mapping set.
- Select either the chart of accounts, segment, or value set for which mappings are to be defined depending on the output type entered.
- Define the mappings:
  - For a given set of input values, enter the corresponding output value.
  - The account rule uses this value to populate either the account or the segment.
    - If the output type is a value set, the output value is an individual value from the value set entered.
    - If the output type is a segment, the output value is an individual segment value.
    - If the output type is an account combination, the output value is an entire account.
  - o If the input source is a GL account, enter a Transaction Chart of Accounts and a GL account in the context of the transaction chart of accounts. The transaction chart of accounts refers to the chart of accounts with which the transaction is associated, and this is usually the primary ledger's chart of accounts.

Mapping set with account combination output type can be assigned to account rule if:

- · The account rule type is account combination, and it's not associated with any chart of accounts, or
- The account rule type is account combination, and it has been assigned the same chart of account as the mapping set.

Mapping set with segment output type can be assigned to account rule if:

- The account rule type is a segment, and it's not associated with any chart of accounts, and the segment label matches with the segment in the mapping set, or
- The account rule type is a segment, and it has the same chart of accounts and segment of the mapping set.

Mapping set with value set output type can be assigned to account rule if:

- The account rule type is value set, and the value set on the account rule and mapping set is the same, or
- The account rule type is a segment, and the value set on the mapping set is assigned to the chart of account and segment of the account rule.

Assign a default value to the mapping set

• In certain situations, one of the rows can be assigned as a default value in the mapping set. This can be used in cases where it's not possible to define all the values. When defining a row as default, enter the output value and select the Set Default button. it's not required to enter any input values.

Identifying the Sources for New Mapping Sets

- When creating a new mapping set, the input sources have to be selected based upon the Event Class, where the mapping set will eventually be used.
- Sources may or may not have a value set or lookup type assigned. You can assign a value set or lookup type if
  the input source doesn't have one assigned yet. However, the mapping set works only if the value defined in
  the value set or the lookup code matches with the input source value.

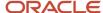

#### Example to Create Mapping Set with Single Source

In the following example, the chart of accounts is set up with four segments. A mapping set is defined with a value set for Supplier Type as described in the following table.

This table contains examples of input values and output values.

| Input Value | Output Value    |
|-------------|-----------------|
| Services    | 01-100-6120-000 |
| Consulting  | 01-400-6110-000 |

Assume that two invoices are entered, one for a supplier with a type of Services and one for a supplier with a type of Manufacturing.

When using the mapping set, the source value Supplier Type is compared with the mapping set input values to determine the account.

In this example, there's a match for the first case; the invoice with a supplier type of Services maps to an input value. However, the invoice with a supplier type of Manufacturing doesn't map to an input value.

This table contains the derived accounts based on the example.

| Invoice | Supplier Type | Output Value         |
|---------|---------------|----------------------|
| 1       | Services      | 01-100-6120-000      |
| 2       | Manufacturing | No account generated |

To ensure that invoice 2 is accounted, you may want to define a default output in the existing mapping set, or modify the account rule to which the mapping set is assigned so that a different account rule priority is applied when supplier type is Manufacturing.

**Note:** When a match isn't found in the mapping set, and there's no default value, and:.

- If an account combination rule is assigned to the journal line, then the segment value from the account combination account rule will be used on the accounting entry.
- If an account combination rule isn't assigned to the journal line, then an exception will be raised for the
  accounting entry.

#### Example to Create Mapping Set with Multiple Sources

In the following example, multiple input sources are set up with an account combination. This table contains examples of input values and output values.

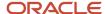

| Inventory Organization<br>Code | Sub inventory Code | Costing Category<br>Identifier | Item Number | Output Value   |
|--------------------------------|--------------------|--------------------------------|-------------|----------------|
| M1                             | *                  | *                              | *           | 99-100-1110-00 |
| M2                             | LAA019             | *                              | *           | 99-100-1120-00 |
| M2                             | *                  | *                              | *           | 99-100-1110-00 |
| P1                             | UXA843             | L100                           | *           | 99-120-1110-00 |
| P1                             | UXA843             | L200                           | A92348425   | 99-220-1110-00 |
| P1                             | *                  | *                              | *           | 99-130-1110-00 |
| *                              | *                  | *                              | *           | 99-000-1290-00 |

In some cases, all the input values might not be relevant. For example,

- If inventory organization is M1, then always map to 99-199-1110-00 regardless of the sub inventory, cost category, and item number, then use \* (any value) for the last three sources.
- If inventory organization is M2 and sub inventory is LAA019, then map M2 to 99-100-1120-00, and other sub inventory codes to 99-100-1110-00.
- If inventory organization is P1
  - And if sub inventory is UXA843, and cost category L100, then for any item number map to 99-120-1110-00
  - And if sub inventory is UXA843, and cost category L200, and item number A92348425, then map to 99-220-1110-00
  - For other sub inventory, cost category, and item number, map to 99-130-1110-00
- For any other input value combination, map to 99-000-1290-00. The last row can be entered with output value and then select the Set Default button.

Use any value (\*) for multiple input mapping sets to indicate that the value of a particular input should be ignored for certain mappings. Don't leave them blank. When \* is used in one of the input sources, subsequent input value must also be \*. For example, the following mappings are invalid and can't be entered.

| Inventory Organization<br>Code | Sub inventory Code | Costing Category<br>Identifier | Item Number | Output Value   |
|--------------------------------|--------------------|--------------------------------|-------------|----------------|
| *                              | XXX123             | *                              | *           | 99-100-1110-00 |
| М                              | *                  | A1234                          | *           | 99-100-1110-00 |
| *                              | *                  | *                              | 99999999    | 99-100-1110-00 |

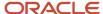

| Inventory Organization Code | Sub inventory Code | Costing Category<br>Identifier | Item Number | Output Value   |
|-----------------------------|--------------------|--------------------------------|-------------|----------------|
| *                           |                    | A1234                          | *           | 99-100-1110-00 |

**Note:** If the account rule is already assigned to the journal entry rule set, and if the accounting method is active, then run Create Accounting to verify if the mapping set is working as expected. there's no need to activate the accounting method again after modifying or adding any mapping.

#### Related Topics

- Mapping Sets
- Manage Transaction Objects

## Import Subledger Accounting Mappings

You can import high volume mappings that are greater than 2,000 lines using the subledger accounting import mappings spreadsheet template.

To do this, you must first use the Create Mapping Set page to create a mapping set rule definition with the corresponding input sources and output types.

Let's walk through the steps to access the template:

- 1. Navigate to the File-Based Data Import for Oracle Financials Cloud guide.
- 2. In the Table of Contents, click File-Based Data Imports.
- 3. Click Subledger Accounting Mappings Import.
- 4. In the File Links section, click the link to the Excel template.

Here are few things to keep in mind when preparing your data in the worksheet:

- Enter the required information for each column. Refer to the tool tips on each column header for detailed instructions.
- Don't change the order of the columns in the template.
- You can hide or skip the columns you don't need to use, but don't delete them.

### Settings That Affect the Subledger Accounting Mappings Import Process

The Subledger Accounting Mappings Import template contains an instructions tab, a tab that represents the table where the data is loaded, and some example tabs that contain sample mappings for different scenarios. This table shows the tabs in the Subledger Accounting Mappings Import template and their descriptions:

| Spreadsheet Tab                 | Description                                                                                          |
|---------------------------------|----------------------------------------------------------------------------------------------------|
| Instructions and CSV Generation | Contains information about using the template and generating CSV files.                              |
| Mappings                        | Enter information about the subledger accounting mappings you're importing into the interface table. |
| Example1_CCID_Output            | Contains an example of mappings for a mapping set rule with the account combination output type.     |

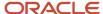

| Spreadsheet Tab                 | Description                                                                                            |
|---------------------------------|----------------------------------------------------------------------------------------------------|
| Example2_Segment_Output         | Contains an example of mappings for a mapping set rule with the segment output type.                   |
| Example3_Value_Set_Output       | Contains an example of mappings for a mapping set rule with the value set output type.                 |
| Example4_FlexAccountComb_Input  | Contains an example of mappings for a mapping set rule with the account combination input source type. |
| Example5_FlexfieldSegment_Input | Contains an example of mappings for a mapping set rule with the segment input source type.             |

### How Subledger Accounting Mappings Is Processed

#### **Create the Spreadsheet**

Enter the mapping information in the Mappings worksheet. Refer to the tool tips on column headers for detailed instructions. Here are some best practices that you must follow to minimize errors while uploading the mapping data:

- Make sure that Mapping Set Short Name is in the upper case.
- Confirm that the format for the Start Date and End Date columns is YYYY-MM-DD.
- If the end date value is given for a mapping line, you must also provide a start date value.
- Make sure that the Default Mapping column has only one of the following values:
  - Blank
  - 。 N
  - 。 Y

**Note:** Don't use values such as No, n, Yes, or y because they're invalid.

- Specify only one mapping line as the default mapping.
- You must provide values for all mandatory fields. The mandatory fields can differ based on the output type of the mapping set. Here are the details of mandatory fields for different output types:

| Mapping Set Output Type | Mandatory Fields for Output Type | Mandatory Fields for Output Value |
|-------------------------|----------------------------------|-----------------------------------|
| Account Combination     | Chart of Accounts                | Account Combination               |
| Segment                 | Chart of Accounts Segment        | Segment or Value Set              |
| Value Set               | Chart of Accounts  Value Set     | Segment or Value Set              |

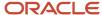

- Make sure that no space or new line character is appended to the actual data as it may result in import failure because of value mismatch.
- To delete an existing row from the Mappings sheet, select and right-click the row. Then, click Delete. Don't press the Delete key to delete a row because the application can consider such rows as blanks on validation.

You can also refer the example worksheets for more information. For example, how to use the account combination or segment value as the output for the mappings.

After you finish preparing the mapping data, click the Validate button to validate date format, line numbers, required fields, and default mapping. Correct the reported errors and save the spreadsheet template.

#### **Generate the Zip File**

After you finish preparing the spreadsheet template, you need to generate a Zip file that's used to import data into the application. Here is how you generate the Zip file:

1. On the Instructions and CSV Generation tab of the template, click the **Generate CSV File** button to generate a Zip file containing one CSV file.

You can also enter mapping information directly in a CSV file instead of the spreadsheet template. To do this, you must enter mapping information in the CSV file in the same format as in the Subledger Accounting Mappings Import template. Here is the order of columns in the Accounting Mappings Import template:

- Line Number
- Application Name
- Mapping Set Short Name
- Chart of Accounts Short Name
- Transactions Chart of Accounts Short Name
- Value Set Short Name
- Segment Short Name
- Account Combination
- Segment or ValueSet
- Source Value 1
- Source Value 2
- Source Value 3
- Source Value 4
- Source Value 5
- Source Value 6
- Source Value 7
- Source Value 8
- Source Value 9
- Source Value 10
- Effective Start Date
- Effective End Date
- Default Mapping

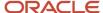

2. Review the generated XlaImportMappingsTemplate.csv that's appended as a worksheet in the same spreadsheet. It must have the same number of mapping lines that exist in the Mappings worksheet.

#### **Load File for Import**

After you generate the Zip file and verify the CSV file, you must load the Zip file to the interface and application database tables. Let's look at the steps to load the Zip file.

- Navigate to Tools > Scheduled Processes.
- 2. Click Schedule New Process.
- 3. Select the **Load Interface File for Import** process and then click **OK**.
- 4. In the Process Details dialog box, select **Import Accounting Setup** process.
- 5. Upload the Zip file that you generated and click **Submit**.

The mapping details are imported to the interface and application database tables.

#### **Correct Import Errors**

Here is how you can correct errors that occurred while loading the CSV file:

- Review the log and output files of the Load File to Interface child process for information about the data that
  caused the failure.
- The Load Interface File for Import process ends in error and the Load File to Interface child process ends in either warning or error.
- All rows that were loaded from the CSV file are deleted, even those rows that loaded successfully. This lets you
  edit the erroneous data in the spreadsheet and resubmit without having to separate the successful rows from
  the rows that need modification.

These are the steps to correct errors caused when validations are performed by the application:

- Review the log and output files of the Import Accounting Setup process.
- The output file provides the summary and details of the uploaded files, including any reported error.

#### **Secure the Upload Mapping Process**

You can use the Application Implementation Consultant role to upload the mapping template. However, you can also define new roles to do this task. Make sure that you assign these rights to the new roles:

- The privileges to manage mapping sets such as the Manage Subledger Mapping Sets
   (XLA\_MANAGE\_SUBLEDGER\_MAPPING\_SET\_PRIV) and Manage Subledger Mapping Set Value
   (XLA\_MANAGE\_SUBLEDGER\_MAPPING\_SET\_VALUE\_PRIV) privileges.
- A duty role to load interface file for import such as the FSCM Load Interface Administration duty.

# Manage Description Rules

Create Description Rules and a User-Defined Formula

In this procedure you create a user-defined formula and description rules.

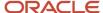

#### Create a User-Defined Formula

Navigate to the Manage Mapping Sets page.

- 1. From the **Setup and Maintenance** work area, click the **Implementation Projects** button.
- 2. Search for the FAH Implementation project.
- 3. Expand the task list: Define Accounting Configuration for Rapid Implementation.
- 4. Expand the task list: **Define Accounting Rules for Rapid Implementation**.
- 5. Select the task: Manage User-Defined formulas.
- Click Go to Task.

Create a formula on the Manage Formulas page.

- 1. Click **Create** icon.
- **2.** Enter **Name**. The Short Name is created but can be updated.
- 3. Enter Data Type.
- 4. Enter Event Class.
- 5. Click Save.
- In this formula you abbreviate a loan type value. For example, if the loan type is Fixed Rate, then its new value is FR; otherwise the value is AR.

In the Expression region:

- a. Click Insert Function.
  - i. Enter Type = Conditional.
  - ii. Click Search.
  - iii. Select IF THEN ELSE
  - iv. Click OK.
- **b.** Place the cursor after the **IF**,.
- c. Click Source.
  - i. Select Subledger Application.
  - ii. Select Name = Loan Type.
  - iii. Click Search.
  - iv. Select Loan Type.
  - v. Click OK.
- d. Click More.
- e. Select Equal To (=).
- **f.** On the IF line, after the **=** enter **'Fixed Rate'** including the single quotes.
- g. On the THEN line, enter 'FR'.
- h. On the ELSE line, enter 'AR'.
- i. Validate the formula.
  - i. Click Validate.
  - ii. Click **OK** on the Information message.
  - iii. Click Save.
- j. Activate the formula.
  - i. Click Actions > Change Status > Activate.

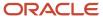

#### k. Click Save and Close.

#### **Create Description Rules**

In this exercise, you create a header description rule for an accounting event. In this example, we display the loan type, event type, and the customer number at the header level of the journal entry.

Navigate to the Manage Description Rules page.

- 1. Click Go to Task for the Manage Description Rules task.
- 2. Click **Create** icon.
- 3. Enter Name.
- 4. Enter Short Name.
- 5. Click Save.
- 6. In the Rules region, enter the description rule components.
  - a. Click **Create** icon.
  - **b.** In the **Description Details** text box enter **Loan Type**.
  - c. Click Source.
    - i. In the Source Search enter Type, Formula.
    - ii. Select the formula you created in the prior step.
    - iii. Click OK.
  - **d.** In the Description Details text box, place your cursor at the end of the text and append:
  - e. Click Source.
  - f. Search by Name: Accounting Event Type Name.
  - g. Click OK.
  - h. In the Description Details text box, place your cursor at the end of the text and append:
  - i. Click Source.
  - j. Search by Name: Customer Number.
  - k. Click OK.
- 7. Click Save and Close.
- 8. Click Save and Create Another.

In this exercise, you create a line description for an accounting event. In this example, we display the loan rate at the line level of the journal entry.

- 1. Click Create icon.
- 2. Enter Name.
- 3. Enter Short Name.
- 4. Click Save.
- **5.** In the **Rules** region, enter the description rule components.
  - a. Click Create icon.
  - **b.** In the **Description Details** text box enter **Rate**:.
  - Click Source.
    - i. In the Source Search enter Name, Loan Rate.
    - ii. Click OK.
- Click Save and Close.
- 7. Click Save and Close.
- 8. Click Done.

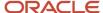

#### Related Topics

Description Rules

### **Description Rules**

Use descriptions rules to define the elements of a description that appears on the subledger journal entry at the header or the line. The definition determines both the content and sequence in which the elements of the description appear.

You can assign a condition to a description rule to determine that the description is selected for display if the condition is satisfied.

#### **Description Rule Definition**

A description rule can be defined with combinations of source and literal values. If sources are used in the rule, the accounting event class associated with the sources determines in which subledger journal entry rule set the description rule can be selected and used.

Build descriptions using the available sources for the application.

The following is the description details that have been entered, using a literal and a source:

- Loan Origination Date = Origination Date
  - Literal = Loan Origination Date
  - Source = Origination Date

#### For example:

- Source value of the Origination Date = 11/01/11
- Journal entry description = Loan Origination Date 11/01/11

**Note:** Transaction reversal copies the journal header and line attributes from the original event to create an offset entry with the same information. This is standard behavior.

#### Related Topics

Examples of Creating Condition

# **Examples of Creating Condition**

The following provides examples of defining an account rule with a condition.

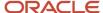

#### Example 1: User-Defined Real Estate Application Account Rule Condition Example

This example defines an account rule for assignment to a loan journal line. The account rule has two priorities, a mapping set and a constant.

- The first priority creates an output for an account based on the mapping set rule definition.
  - o A condition is created using the first priority rule. This rule is only used if the condition is met.
    - The condition is **Credit Status** must not be null.
    - The accounts derived from the mapping set rule are used if the Credit Status has a valid value. Otherwise, the accounts derived from the entered constants value from the second priority are used.
  - o This table contains the setup of the condition for the first priority:

| ( | Source          | Operator   | Value | ) |
|---|-----------------|------------|-------|---|
| ( | "Credit Status" | isn't null |       | ) |

• The second priority creates an output from a constant value (0.9100030.50034206331.0.0.0). No condition is associated with the second priority.

#### Example 2: Oracle Fusion Assets Account Rule Condition Example

This example defines a rule for a capital purchase. The rule is applied if the distribution account cost center is the same as the liability account cost center, and the asset tracking option is Yes.

This condition can be expressed as:

Where Distribution Cost Center = Liability Cost Center and Asset Tracking option = Yes

This table contains the setup of the condition formula.

| ( | Source                    | Delimiter | Segment          | Operator | Value                  | Delimiter | Segment          | ) | And Or |
|---|---------------------------|-----------|------------------|----------|------------------------|-----------|------------------|---|--------|
| ( | "Distribution<br>Account" |           | "Cost<br>Center" | =        | "Liability<br>Account" |           | "Cost<br>Center" | ) | 'AND'  |
| ( | "Asset<br>Indicator"      |           |                  | =        | Yes                    |           |                  | ) |        |

The following two rows of data are used in the accounting event, to which the account rule and condition applies.

Account Rule Condition Example: Accounting Event Data

This table contains the values to which the condition is applied.

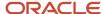

| Account              | Invoice 1        | Invoice 2        | Asset Indicator |
|----------------------|------------------|------------------|-----------------|
| Distribution Account | 02-640-2210-1234 | 01-780-6120-0000 | Yes             |
| Liability Account    | 01-640-2210-0000 | 02-782-2210-0000 | Yes             |

In the Accounting Event Data table, assume the cost center segment is the second segment. When the account rule with this condition is used the account rule is applied to derive the account of Invoice 1 only. For Invoice 2, (assets tracking option = Yes), the cost center for the Distribution and Liability accounts aren't the same. Both conditions must be met in order for the rule to apply.

#### Note:

- When an account source is used, you must also use a specific segment. Select All if the full account is required to be used in the condition instead of a specific segment.
- The condition uses the account source and distribution account, along with a segment that you must provide. In this example, the cost center segment is provided.
- When adding a user-defined formula or a condition to other setup rules, after selecting a source, the source name is suffixed by an additional string such as (Payable, S, S) if the same source name is used in more than one subledger. This additional string indicates:
  - which subledger owns the source,
  - whether it's a system source(S) or application source(A), and
  - o what's its type, S for source, F for user defined formula.

If the source is a GL account source, then:

- <SOURCE\_CODE>. All means the entire GL account combination is used.
- <SOURCE\_CODE>.<SEGMENT\_QUALIFIER> means one of the segments from the GL account combination is
  used.

# Manage User-Defined Formulas

#### Create a User-Defined Formula

In this procedure, you create a user-defined formula for an existing Payables description rule.

Create a User-Defined Formula

Navigate to the Manage Formulas page.

- 1. In the Setup and Maintenance work area, go to the following:
  - Offering: Financials

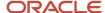

- Functional Area: Any subledger (for example, Payables, Receivables, Projects, Fixed Assets, Collections, and so on)
- Task: Manage User-Defined Formulas

Create a formula on the Manage Formulas page.

- 1. Click **Create** icon.
- 2. Enter **Name**. The Short Name is created but can be updated.
- 3. Enter Data Type.
- 4. Enter Event Class.
- 5. Click Save.
- This formula is used in a description rule for the Invoices event class.

In the Expression region:

- a. Click Insert Function.
  - i. Enter Type = Conditional.
  - ii. Click Search.
  - iii. Select IF THEN ELSE
  - iv. Click OK.
- **b.** Place the cursor after the **IF**.
- c. Click Source.
  - i. Select Subledger Application.
  - ii. Select Name = Intercompany.
  - iii. Click Search.
  - iv. Select Intercompany Invoice Indicator.
  - v. Click OK.
- d. Click More.
- e. Select Equal To (=).
- f. On the IF line, after the = enter 'Y' including the single quotes.
- g. On the THEN line, click Insert Function.
  - i. Select Type = Alphanumeric.
  - ii. Click Search.
  - iii. Select Concatenate.
  - iv. Click OK.
- **h.** Double-click **String1**, and replace with **'Intercompany Invoice'**.
- i. Double-click String2.
  - i. Double-click Source.
  - ii. Select Subledger Application = Payables.
  - iii. Enter Name = Invoice Number.
  - iv. Click Search.
  - v. Select Invoice Number.
  - vi. Click OK.
- j. Copy and pasts the THEN clause Concatenate('Intercompany Invoice',"Invoice Number") to the ELSE clause.

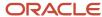

- k. Remove 'Intercompany Indicator'.
- I. Validate the formula.
  - i. Click Validate.
  - ii. Click **OK** on the Information message.
  - iii. Click Save.
- m. Activate the formula.
  - i. Click Actions > Change Status > Activate.
- n. Click Save and Close.

Add the User-Defined Formula to a Description Rule

Add the user-defined formula to an existing description rule.

- 1. In the Setup and Maintenance work area, go to the following:
  - Offering: Financials
  - Functional Area: Any subledger (for example, Payables, Receivables, Projects, Fixed Assets, Collections, and so on)
  - Task: Manage Description Rules
- 2. Click **Edit** on the **Invoice Type** description rule.
  - **a.** Remove the existing source.
  - **b.** Click **Source** button.
  - c. Search by **Type**
  - d. Select Invoice Header with Type.
  - e. Click Save and Close.
- 3. Click Save and Close.

**Note:** When defining a user-defined formula or a condition to other setup rules, after selecting a source, the source name is suffixed by an additional string such as (Payable, S, S) if the same source name is used in more than one subledger. This additional string indicates:

- which subledger owns the source,
- whether it's a system source(S) or application source(A), and
- what's its type, S for source, F for user defined formula.

If the source is a GL account source, then

- <SOURCE\_CODE>.All means the entire GL account combination is used.
- <SOURCE\_CODE>.<SEGMENT\_QUALIFIER> means one of the segments from the GL account combination is
  used.

**Note:** A user-defined formula isn't supported in the transaction account builder.

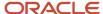

#### Related Topics

• Manage User-Defined Formulas

### Manage User-Defined Formulas

You can use Subledger Accounting user-defined formulas to derive a value that's used in a journal entry, such as a journal amount or description.

#### Formula Usage and Assignments

A user-defined formula can be used to:

- · Calculate a numeric value
- Derive an alphanumeric value
- Return a date value

It can also be used in any of the following accounting rule components:

- Journal line rule
- Account rule
- · Mapping set
- Description rule
- Supporting reference

#### Formula Definition

Define user-defined formulas using sources for the selected event class. Predefined functions and conditions can also be used to derive the resulting value.

- Enter source in double quotes (").
- Enter constant values in single quotes (').
- Enter date values in the format YYYY-MON-DD.

#### Example 1

A user-defined formula has been defined to use in the description rule for the journal entry rule set for the Invoice event class.

#### Steps:

1. Define a formula:

```
o IF "Project Number" IS NOT NULL AND "Invoice Date" >= '2015-Jan-01'
THEN Concatenate("Project Number", "Invoice Number")
```

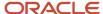

ELSE Concatenate ("Supplier Name", "Invoice Number")

- 2. Use the formula in a description rule.
- 3. Assign the description rule to a journal entry rule set.

#### Results:

Accounting is created for two project invoices and one nonproject invoice.

This table contains the invoices created by example 1.

| Invoice | Invoice Details            | Journal Entry Description |
|---------|----------------------------|---------------------------|
| 1       | Invoice number = MA0024    | ABC Inc.MA0024            |
|         | Invoice date = 2014-Dec-11 |                           |
|         | Supplier name = ABC Inc.   |                           |
|         | Project number = 12345     |                           |
| 2       | Invoice number = MA0045    | 12345MA0045               |
|         | Invoice date = 2015-Jan-30 |                           |
|         | Supplier name = ABC Inc.   |                           |
|         | Project number = 12345     |                           |
| 3       | Invoice number = MA0012    | ABC Inc.MA0012            |
|         | Invoice date = 2015-Jan-15 |                           |
|         | Supplier name = ABC Inc.   |                           |

#### Example 2

A journal entry is recorded for the actual 401k funding every quarter. The monthly accrued amount entry is created for each month of the quarter using the following user-defined formula.

Note that the accrual entry is to be reversed at the beginning of the next month by the accrual reversal feature.

#### Steps:

- 1. Define a formula:
  - "Fund Balance" / 3 \* "Month Number in the Quarter"
- 2. Assign the formula to the Entered Amount accounting attribute for the event class.
- 3. Use the formula as the Entered Amount for the journal line rule.
- 4. Assign the journal line rule to the journal entry rule set.

Fund balance = 1,200 USD

This table contains the monthly entries created using example 2.

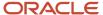

| Month | Results                                                                  |
|-------|--------------------------------------------------------------------------|
| 1     | Accrual amount for the first month in the quarter: $1200 / 3 * 1 = 400$  |
| 2     | Accrual amount for the second month in the quarter: $1200 / 3 * 2 = 800$ |
| 3     | Accrual amount for the third month in the quarter: $1200 / 3 * 3 = 1200$ |

# Predefined Formula Functions

The following predefined functions are available to be used in user-defined formulas.

This table contains a listing of predefined formula functions.

| Туре         | Function        | Description                                                                | Example                                                                                                    |
|--------------|-----------------|----------------------------------------------------------------------------|----------------------------------------------------------------------------------------------------|
| Alphanumeric | Concatenate     | Concatenate two strings into one single string.                            | Concatenate('This is ', 'a test.') returns 'This is a test'.                                                            |
| Alphanumeric | Substring       | Extract part of a string.                                                  | Substring('How are you?', 3,5) returns 'w are'.                                                                         |
| Alphanumeric | ToText          | Convert a numeric value to text.                                           | ToText("Tax Rate") returns the tax rate in text format.  Note: A formula with ToText can't be used in a rule condition. |
| Date         | FirstDayOfYear  | Return the first day of the calendar year based on the parameter.          | FirstDayOfYear('2013-Jul-11')<br>returns '01-Jan-2013' in date<br>format.                                               |
| Date         | LastDayOfYear   | Return the last day of the calendar year based on the parameter.           | LastDayOfYear('2013-Jul-11')<br>returns '31-Dec-2013' in date<br>format.                                                |
| Date         | FirstDayOfMonth | Return the first day of the month based on the parameter.                  | FirstDayOfMonth('2013-Jul-11')<br>returns '01-Jul-2013' in date format.                                                 |
| Date         | LastDayOfMonth  | Return the last day of the month based on the parameter.                   | LastDayOfMonth('2013-Jul-11')<br>returns '31-Jul-2013' in date format.                                                  |
| Date         | AddMonth        | Return the date of specified number of months after the date in parameter. | AddMonth('2013-Jul-11',2) returns<br>11-Sep-2013 in date format.                                                        |

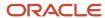

| Туре    | Function         | Description                                                                                                    | Example                                                                                                    |
|---------|------------------|----------------------------------------------------------------------------------------------------|----------------------------------------------------------------------------------------------------|
| Numeric | YearNum          | Return the year of a date source in 4-digit format.                                                                                                    | YearNum('2012-Feb-28') returns<br>the number 2012.                                                               |
| Numeric | MonthNum         | Return the month of a date source in numeric format.                                                                                                    | MonthNum('2012-Feb-28') returns the number 2.                                                                    |
| Numeric | DayNum           | Return the day of date source in numeric format.                                                                                                    | DayNum('2012-Feb-28') returns the number 28.                                                                     |
| Numeric | Round            | Round a number to a specific decimal place.                                                                                                    | Round(183.1123, 2) returns 183.11<br>Round(183.1123, -1) returns 180                                             |
| Numeric | RoundUp          | Round up a number to integer.                                                                                                    | RoundUp(0.01) returns 1. RoundUp(1.50) returns 2.                                                                |
| Numeric | RoundDown        | Round down a number to integer.                                                                                                    | RoundDown(0.01) returns 0. RoundDown(1.50) returns 1.                                                            |
| Numeric | Power            | Return the power of a number.                                                                                                    | Power(3,2) returns 9.                                                                                            |
| Numeric | NumberOfGLPeriod | Return the number of nonadjustment accounting periods between two dates.  If start date isn't the first day of an accounting period it's counted as one period.  If end date isn't the last day of an accounting period, it's counted as one period. | If accounting calendar<br>is defined as Monthly,<br>NumberOfGLPeriod('2013-Jul-11',<br>'2013-Oct-10') returns 4. |
| Numeric | Tolnteger        | Convert a text value to integer.                                                                                                    | ToInteger("Cost Center Segment") returns the cost center segment value as a numeric value.                       |

#### Related Topics

- Overview of Subledger Journal Entry
- How You Create a Manual Subledger Journal Entry
- Create a User-Defined Formula
- Accrual Reversals

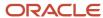

# Manage Supporting References

# **Supporting References**

Supporting references are used to store additional source information about a subledger journal entry at the line level.

Supporting references are a powerful tool to capture transaction attributes in journal lines. You can use these tags to report on entries, reconcile entries back to source systems, or even maintain balances at the attribute level.

- Define supporting references once and reuse by assigning sources of different event classes or source systems to the same supporting reference.
- You can link one source per event class to each supporting reference. The subledger or source system uses
  the supporting reference name to store the source values. This standardizes supporting reference information,
  even if it comes from disparate source systems.

Supporting references can be defined using either of these options (located on tabs):

- With Balances:
  - Select the With Balances tab in the supporting reference definition to have balances maintained when the supporting reference is associated.
  - For balance sheet accounts, supporting reference balances are carried forward to the first period of the accounting calendar's year.
  - For Profit and Loss accounts, supporting reference balances are set to zero in the first period of the accounting calendar's year.
  - A limit of thirty supporting references with balances can be defined. You can consider adding more source assignments to predefined supporting references, rather than creating a new one.

Supporting references with balances establish subledger balances for a particular source and account for a particular combination of supporting references plus the account combination.

#### For example:

- If a journal line contains a supporting reference that includes two sources, Customer Type and Customer Name.
- o Balances are created for the account combination, plus customer name and customer type.
- Without Balances:
  - You can assign up to 30 SR without balance to each journal line.
  - Consider using a journal entry header or line description if:
    - No balance is maintained for a supporting reference.
    - No supporting reference details are needed for reports.

**Note:** Caution: Using supporting references instead of descriptions may impact accounting engine performance.

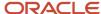

Examples of how you may want to use supporting reference balances are to:

- Facilitate reconciliation back to the subledgers and source systems by tagging journal entries with the transaction and reference attributes.
- Create balances by dimensions not captured in the chart of accounts.
- Reporting using dimensions not captured in the chart of accounts.
- Enrich Oracle Fusion Business Intelligence Applications reporting on subledger journals.
- Profit and loss balances by dimensions not captured in the chart of accounts.

Define supporting references to hold additional supporting information for detailed account balance maintenance or reconciliation and reporting requirements.

**Note:** Supporting Reference Balances do not update the Subledger tables for future enterable periods. When the period is open then, the Subledger tables are updated.

#### Related Topics

Considerations for Supporting Reference Assignments

## **Create Supporting References**

Here's how you can create supporting references:

- 1. Navigate to the Manage Supporting References page.
- 2. Click the With Balances tab.
- 3. Click Create icon.
- 4. Enter Name.
- 5. Enter Short Name.
- 6. In the Sources region:
  - a. Search Subledger Application.
  - **b.** Source and select **Source**.
  - c. Click OK.
- **7.** Repeat these steps to create another supporting reference.
- 8. Click Save and Close.

#### Related Topics

- Supporting References
- Adjust Supporting Reference Initial Balances
- Update Subledger Accounting Balances Process

## **Assign Supporting References**

Supporting References can be assigned to journal line rules. Here's how you can assign supporting references:

- 1. On the **Manage Supporting References** page, navigate to the **Assignments** tab.
- 2. Click on the Add Assignments button.
- **3.** In the Select Scope pop-up window, select the Subledger Application and Event Class to limit the scope for which supporting references are to be assigned.
- **4.** In the new pop-up window, select the associated supporting references and the configured journal line rules.
- 5. Click save to assign the supporting references to the selected journal line rules.

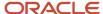

**Note:** Journal Line Rules can span across different Journal Entry Rule sets.

### View and Delete Supporting Reference Assignments

You can use the Assignments tab to view and delete the existing supporting reference assignments also.

#### **View Supporting Reference Assignments**

- Select supporting references from the search criteria to view assignments across all subledger applications.
- Alternatively, select subledger application and event class to view the assignments for a particular subledger application.

#### **Delete Supporting Reference Assignments**

To delete an existing supporting reference assignment, select the required supporting reference and click on the Delete Assignments button.

# Considerations for Supporting Reference Assignments

You may want to analyze account balances and financial results by different transaction attributes. However, transaction information such as salesperson, customer, or supplier are typically not stored in the general ledger because of the volume of general ledger balances it would create.

Therefore, you're not able to analyze general ledger data categorized by transaction attributes.

You can perform this type of reporting and analysis using supporting reference information from subledger transactions. This feature enables you to create balances based upon transaction attributes not typically stored as segments in the general ledger chart of accounts.

For example, you can report on receivables balances by salesperson, customer, credit risk category, item, or any other combination of transaction attributes.

Supporting references can be used to:

- Provide additional information about a subledger journal entry line.
- Establish a subledger balance for a particular supporting reference value.
- · Assist with reconciliation of account balances.
- · Provide additional detail information for financial managerial analysis.

You can assign supporting references at the subledger journal entry line level.

### Tips for Assigning Supporting References

- You can add or delete supporting reference assignments for user-defined journal entry rule set only.
- The Manage Supporting References page can only display up to 1000 assignments. Provide additional search criteria to narrow down your search results, especially when you need to add or delete assignments.

#### Assigning Supporting References at the Subledger Journal Entry Line

Assigning supporting references to subledger journal entry lines enables you to maintain detailed balances, by supporting reference value, for general ledger accounts.

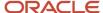

#### Related Topics

- Supporting References
- Assign Supporting References

# Migrate the Configuration

# Considerations for Migrating Accounting Rules

Use the export and import functionality in the Setup and Maintenance work area to perform migration of setup data. When migrating accounting rules, you must migrate task lists in entirety and fulfill some requirements.

# Full Task List Migration

This table contains the task lists used to migrate in full, depending on the offering.

| Offering                     | Task List                                                           |
|------------------------------|---------------------------------------------------------------------|
| Oracle Fusion Accounting Hub | Define Accounting Transformation Configuration                      |
| Oracle Fusion Financials     | Define Subledger Accounting Rules  Define Transaction Account Rules |

Support isn't provided for a partial task list migration.

You may migrate setup data for specific applications only. Note that supporting references, accounting options, and accounting class usages are migrated for all applications, regardless of the applications specified.

# Migration Requirements

Prior to migration, journal entry rule sets and accounting methods must be successfully activated. Invalid journal entry rule sets or accounting methods cause import failure.

Ensure that your setup data migration includes all dependent business objects from other required setup modules, such as Define Ledgers. The import sequencing of these dependent business objects must be prior to accounting rules business objects.

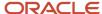

# Secure Accounting Transformations

# Security for Accounting Transformations in Accounting Hub

Accounting transformations require both function and data security privileges.

Oracle Accounting Hub security for accounting transformations includes:

- Setup task security
  - Security to register source systems into Accounting Hub.
  - Security to configure accounting rules to define accounting treatments for transactions.
- Transactional task security
  - Security to create subledger journal entries (manual subledger journal entries or those generated by the Create Accounting process).
  - Security to review and generate reports of subledger journal entry headers and lines.

### Security to Perform Setup Tasks

Use the Define Accounting Transformation Configuration task in the Setup and Maintenance work area to integrate your external source system with the Accounting Hub.

To register your external source system and configure accounting rules, the setup user must be provisioned with a role that includes the following duty roles:

- Application Implementation Consultant
- Accounting Hub Integration
- In the security reference implementation, the Financial Application Administrator job role hierarchy includes the Accounting Hub Administration Duty role. This role provides the access to integrate your external source systems with accounting transformations.

# Security to Perform Transactional Tasks

To import transaction data for accounting and posting in general ledger, the user must be provisioned with a job role that is associated with the Accounting Hub Integration duty role.

The Import Subledger Accounting Transactions
 (XLA\_IMPORT\_SUBLEDGER\_ACCOUNTING\_TRANSACTIONS\_PRIV) privilege is assigned to the Accounting
 Hub Integration duty role. This role enables the user to submit the Import Subledger Accounting Transactions
 process. This process also creates accounting entries and posts them in the general ledger.

To create and view subledger journal entries as an independent task, you must have the access necessary to perform the tasks. These tasks can be opened from the Oracle General Ledger, Journals work area. You must have access to the work area, as well as all of the ledgers (primary, secondary and reporting currency) in which the journal entry is posted.

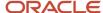

The following are defined in the security reference implementation:

• The General Accounting Manager job role hierarchy includes duty roles that provide the entitlement to manage general accounting functions. This entitlement provides access to the general ledger, Journals work area.

The following duty role must be assigned directly to the General Accounting Manager job role to provide access to create and view subledger journal entries:

Accounting Hub Integration Duty

Alternatively, you can assign the Subledger Accounting Duty and Subledger Accounting Reporting Duty roles to any of the following general ledger job roles:

- Chief Financial Officer
- Controller
- Financial Analyst
- General Accountant

For more information about available setup job roles, duty roles, and privileges, see the Oracle Financials Cloud Security Reference guide on the Oracle Help Center.

Related Topics

Data Security

# Create and Process Subledger Journal Entries

# How Subledger Journal Entries are Created and Processed in Accounting Hub

The Create Accounting process uses the uploaded transaction data and accounting rules to create subledger journal entries. For example, a subledger journal entry rule set specifies that the customer name should appear in the description of a subledger journal entry line.

The customer name value is obtained from the customer name source data provided by the uploaded transaction data.

This figure illustrates the Create Accounting process.

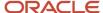

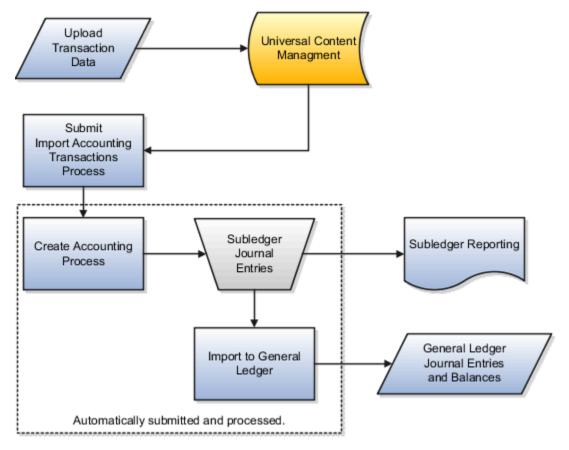

## How Subledger Journal Entries Are Created and Processed in Accounting Hub

- 1. The source system transactions are uploaded into Universal Content Management.
- 2. The transactions are then imported into Accounting Hub using the Import Accounting Transactions process.
- **3.** The Create Accounting process is automatically submitted.
- **4.** Subledger journal entry rule set definitions and sources from transaction data are applied to create subledger journal entries.
- 5. The subledger journal entries are summarized and imported to Oracle General Ledger.

# **FAQs for Accounting Transformation**

# What's the character limit for supporting reference values?

Supporting reference values can be up to 30 characters long.

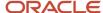

# Why can't I assign some account rules to a rule set?

You can only assign account rules to rule sets that use sources from the same subledger application. Review the account rule, its condition, and any mapping sets or user-defined formula it references, and verify that no sources from other applications are used.

# Can I delete a source that's no longer used in accounting rules?

No, you can't delete such a source. However, you can stop populating the corresponding field in the data template.

# How can I use a mapping set across subledger applications?

You can't use a mapping set across subledger applications. Instead, use the setup data export and import to replicate mapping set data across subledger applications.

Related Topics

# Can I restrict access by subledger application?

You can use data security policies to address such requirements.

Related Topics

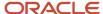

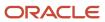

# 7 Subledger Accounting

# Overview of Manage Subledger Accounting

In the Manage Subledger Accounting activity, you can generate journal entries for source system transactions, create adjustment entries, and review accounting results.

#### You can:

- Create accounting for a batch of transactions by submitting an offline process.
- · Create manual adjustment entries.
- Review generated journal entries and projected balances on views and reports.

# **Upload Transaction Data**

# Upload Transaction Data for Accounting Hub

You can import transaction data from a source system that has accounting entries created in Accounting Hub. After completing the source system's registration and the accounting rules' configuration, you can upload the transaction using a spreadsheet.

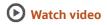

This figure illustrates the upload transaction data processes. You can upload the transaction data manually or through an automated process.

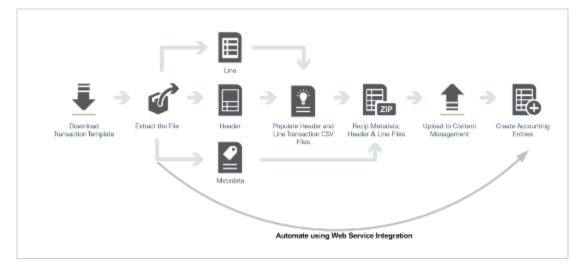

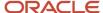

### Manually Upload Transaction Data

To upload the transaction data manually, follow these sequential steps:

- 1. Download the transaction data template using the Manage Subledger Application task.
- 2. Save the file on a local drive.
- 3. Extract the three files contained in the downloaded template.
  - a. Metadata.txt
    - The metadata file contains key information about the source system.
  - **b.** XlaTrxH.csv
    - This file contains the header-level columns for the transaction data that can be populated.
    - The column names match the short name of the sources that were included in the Transaction Information worksheet during the registration of your source system.
    - One column that's available in the header and line file is the Transaction Number. The Transaction Number links the header and its corresponding lines information.
  - c. XlaTrxL.csv
    - This file contains the line-level columns for the transaction data that can be populated.
    - The column names match the short name of the sources that were included in the Line Information worksheet during the registration of your source system.
- 4. Populate the header and line CSV files.

**Note:** Both XlaTrxH.csv and XlaTrxL.csv files may contain column names that aren't used by the subledger, such as Character9, Date2, Long Character1 and so on. You can leave the unused column blank when populating transaction data in these files.

- 5. Select and compress the three files.
  - The file names must remain the same as the downloaded files.
  - As a best practice, Oracle recommends that the .zip file has a unique name that includes a subledger source and date stamp.
  - The .zip file must begin with **XlaTransaction**.
  - We recommend you suffix the file with the subledger source name and date to identify the file uniquely. For example, XlaTransactionRetailLoan050417.zip.

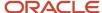

6. Upload the .zip file into Universal Content Management.

**CAUTION:** You must assign the Accounting Hub Integration Duty Role to a user-defined job role to perform this step. Also, you must ensure that the user is also assigned the General Accounting Manager job role. Otherwise, you must add the Upload Data for Accounting Hub Import role to the job role. Alternatively, you can assign the Subledger Accounting Duty and Subledger Accounting Reporting Duty roles to any of the following general ledger job roles:

- Chief Financial Officer
- Controller
- Financial Analyst
- General Accountant
- Navigate: Navigator > Tools > File Import and Export.
- Click Create.
- Browse for the compressed file.
- Select account: fin/fusion/AccountingHub/Import.
- Save and Close.
- View the file upload results in the Search Results region.
- 7. Submit the Import Accounting Transactions process.
  - Navigate: Navigator > Scheduled Processes.
  - This process imports accounting transactions from Universal Content Management, creates accounting entries and posts the journal entries to the general ledger.

Optionally, you can choose to upload the transaction data to the interface tables, import transaction data from the interface tables, and create accounting as separate processes. To do this, you enable the Flexible Configuration of Accounting Hub Cloud Service feature. Refer to the Advanced Features for Importing Transaction Data to Accounting Hub topic for details.

If there are invalid entries, query journal entries with Invalid status from the Review Journal Entries task, view the transaction, and correct the errors directly. Refer to the Correct Accounting Hub Transaction Data for Invalid Entries topic for details.

**Note:** Error correction is dependent on the dependent on the Update Subledger Transactions (XLA\_UPDATE\_SUBLEDGER\_TRANSACTIONS\_PRIV) privilege. You can remove or add the privilege per your company's policy.

You can also run the Accounting Hub Maintenance process with the Purge invalid transactions mode to delete invalid transaction data along with the resulting invalid subledger journal entries, modify the data in CSV files and import them again. Refer to Accounting Hub Maintenance for more details.

By default, uploaded transaction data are kept in the Accounting Hub Cloud for 90 days. Transactions that are used to create multiperiod accounting entries are kept until the end date of the multiperiod duration. You can change the transaction retention period's duration to any value between 30 days and 458 days. To change the

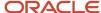

accounting retention period, navigate to the Manage Subledger Accounting Lookups page, and specify a value for the ORA\_XLA\_AHC\_RETENTION\_DAYS lookup type.

## **Automated Processing Options**

Automated processing options are available to bring the transaction data files from the registered source systems into Accounting Hub. This includes data from other external sources, such as other company-specific applications, transaction applications, or legacy applications. Optionally, data transformation processing may be required for data sourced from PaaS or other external files.

- Transaction data in CSV format are imported into Accounting Hub using the Universal Content Management with one of three available integration options:
  - Oracle WebCenter Content Document Transfer Utility
  - Oracle UCM Web Services
  - ERP Integration Service, upload to UCM
- Import the transaction data using the Import Accounting Transactions process.
- The Create Accounting process is automatically called, resulting in the creation of journal entries.

For more information about automated processing options, see the following resources in the Oracle Help Center:

- Oracle Fusion Middleware Developer's Guide for Content Server: Auditing Web Services
- Oracle Integration Cloud Service
- · Oracle Accounting Hub Best Practice guide

## **Upload Encrypted Data**

You can use data encryption to secure data files sent to the Accounting Hub Cloud Service. In this case, the Import Accounting Transactions process decrypts the data files using the Cloud private key and then starts the load and import process.

Here are the steps to upload encrypted transaction data:

- 1. On the Certificates tab of Security Console, generate a PGP public and private key pair. Then, export the Cloud public key.
- 2. In an external encryption utility, you generate the customer side key pair by using the Cloud public key.
- **3.** Export the customer public key.
- **4.** On the Certificates tab of Security Console, import the customer public key.
- 5. In an external encryption utility, encrypt the transaction data ZIP file using the Cloud public key.
- **6.** When uploading the encrypted .zip file into UCM, provide encryption details in the Comments field in the following format:

 ${\tt FileEncryption=PGPUNSIGNED\,; FA\_ALIAS=CLOUD\_KEY\,; CUSTOMER\_ALIAS=YOUR\_KEY}$ 

Where, CLOUD\_KEY is the Cloud public key alias, YOUR\_KEY is the customer public key alias.

**Note:** You can provide the comments using the AppendFileComment operation of the ERP Integration Service or through WebCenter Content Server.

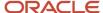

### **Testing**

Once the setup is complete, testing should be comprehensive to ensure that all accounting is correctly generated.

At a minimum, this should include testing for the following:

- Sources are available for creating subledger journal entries.
  - Review available sources from the Manage Sources user interface.
  - o Confirm that when you configure accounting rules, sources are available for use.
- Subledger journal entries accurately reflect the accounting rules.

We also suggest that you test the following:

- Subledger journal entries contain the appropriate dates, amounts, descriptions, and accounts.
- · Conditions used to determine journal line rules, account rules, or descriptions are valid.
- Subledger journal entries are successfully transferred and posted to general ledger and reflected in subledger accounting balances.

**Note:** To perform detailed diagnostics on the underlying transaction sources used to accounting journal entries, follow the Subledger Accounting diagnostic framework business process flow. See the Diagnose Subledger Accounting Event Data: Explained topic for details.

### Gain Insight Using Journal Entries

Once you have the accounted subledger journal entries in Accounting Hub, you can use the posted journal entries to gain insightful information.

- To streamline period close activities, perform a reconciliation of subledger journal entries with the posted journal entries in the GL or the source system, on a regular basis.
  - Review the supporting references report that tracks specific accounts in the subledger. Reconcile with the same account in the general ledger.
  - The Supporting References report is a user-defined analysis using OTBI subject areas; Subledger Accounting - Journals Real Time, and Subledger Accounting - Supporting References Real Time.
- Review the accounting reports to gain insight on your current business performance with the configured analytical metrics, such as supporting references.
- Perform queries on specific accounts in the general ledger and drill down to its corresponding subledger journal entries and transaction data.

#### Related Topics

- Use the Supporting References Report
- Import and Export PGP Certificates

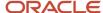

# Advanced Features for Importing Transaction Data to Accounting Hub

You have the flexibility to upload transaction from Universal Content Manager to the interface table, import accounting transactions from the interface table, and create accounting as three separate processes.

For example, you can choose to split a large batch of accounting transactions into multiple data files and import them to interface table separately. After all the files are uploaded, you can submit the Import Accounting Transactions from Interface process to import all transactions into Accounting Hub and create accounting. Optionally, you can create accounting using the Create Accounting process at a later stage.

To have such a flexibility for importing transaction data, you have to do these tasks:

- Enable the Flexible Configuration of Accounting Hub Cloud Service feature.
- Download and use the updated transaction template.
- Configure parameters for the Import Accounting Transactions process.
- Configure parameters for the Import Accounting Transactions from Interface process.

# Enable the Flexible Configuration of Accounting Hub Cloud Service Feature

The Flexible Configuration of Accounting Hub Cloud Service feature is enabled by default unless you disable it manually. We highly recommend keeping this feature enabled because many other dependent features may not be supported if you disable it. Note that you can't opt-out from this advanced feature if any of your subledgers already has Support Transaction Reversal enabled.

You must download a new transaction template and populate the template with the source value in corresponding columns. The new template displays the unused columns in XlaTrxH.csv and XlaTrxL.csv files as CHAR1, CHAR2, CHAR3...., NUMBER1, NUMBER2, NUMBER3...., DATE1, DATE2, DATE3...., LONG\_CHAR1, LONG\_CHAR2, LONG\_CHAR3....and so on. You can't remove these columns from the template, but you can keep these columns blank if unused.

## Configure Parameters for the Import Accounting Transactions Process

The following table describes the parameters you can configure for the Import Accounting Transaction process:

| Parameter             | Description                                                                                                    |
|-----------------------|----------------------------------------------------------------------------------------------------|
| Import from Interface | Select whether to upload transaction data to the interface table and import transaction from interface to Accounting Hub in a single step.                                                                                                    |
|                       | Choose Yes if the transaction data for an import set is in a single data file.  Choose No if the transaction data for an import set is split into multiple data files. In this case, you can wait until all the transaction data is imported to the interface table and then submit the Import Accounting Transaction from Interface to import the transactions to Accounting Hub. |
| Import Set            | The group of transactions that are processes together. If this information isn't entered, each data file is considered a single import set.                                                                                                    |

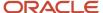

| Parameter                  | Description                                                                                                    |
|----------------------------|----------------------------------------------------------------------------------------------------|
| Create Accounting          | Select whether to submit create accounting process after transactions are imported from the interface table.                                           |
| Report Style               | Select the format in which the report output is generated.                                                                                             |
| Transfer to General Ledger | Select whether to transfer the subledger journal entries to General Ledger.                                                                            |
| Post in General Ledger     | Select whether to post subledger journal entries in General Ledger.                                                                                    |
| Update Subledger Balances  | Select whether to submit update subledger account balances process to update supporting reference balance after create accounting process is complete. |

### Configure Parameters for the Import Accounting Transactions from Interface Process

You use the Import Accounting Transaction from Interface process to import transaction data from interface tables into Accounting Hub. For example, you may choose to load transactions to interface tables without triggering the import in the same run. Later, you can use the Import Accounting Transactions from Interface process to import these transactions. This is an optional process, and you only need to run this if the Import Accounting Transactions process is submitted with Import from Interface = N.

The following table describes the parameters you can configure for the Import Accounting Transaction from Interface process:

| Parameter                  | Description                                                                                                    |
|----------------------------|----------------------------------------------------------------------------------------------------|
| Subledger Application      | Select the subledger application for which you want to import accounting transactions from interface table and create accounting.                      |
| Import Set                 | The group of transactions that are processes together. If this information isn't entered, each data file is considered a single import set.            |
| Create Accounting          | Select whether to submit create accounting process after transactions are imported from the interface table.                                           |
| Report Style               | Select the format in which the report output is generated.                                                                                             |
| Transfer to General Ledger | Select whether to transfer the subledger journal entries to General Ledger.                                                                            |
| Post in General Ledger     | Select whether to post subledger journal entries in General Ledger.                                                                                    |
| Update Subledger Balances  | Select whether to submit update subledger account balances process to update supporting reference balance after create accounting process is complete. |

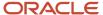

## Validations for the Import Accounting Transactions Process

To ensure that the transaction data is uploaded correctly and without any errors, you need to review it before uploading. You should check for the following elements while reviewing the transaction data.

#### · The .zip file

- The name of the .zip file must begin with XlaTransaction.
- o There's exactly one metadata file in the .zip file.
- The header and line transaction files exist in the .zip file.

#### Metadata

The metadata file contains a valid application short name.

#### Header transaction file

- The header file contains the source header row.
- All the sources or the column names in the header row are valid.
- The source header row of the header transaction file contains Transaction\_number, Transaction\_type, and Ledger\_name.
- All headers have at least one line for non-reversal records. Line record is optional for reversal header record.

### Line transaction file

- The line transaction file contains the source header row.
- The source header row of the line transaction file contains Transaction\_number.
- All lines have at least one header.

#### Ledger setup

- The ledger is setup in subledger accounting.
- The ledger is allowed to process events. Do not use reporting or secondary ledgers with the valuation method disabled.
- The ledger and even type details are valid.

#### Data type

- The date and number columns are in the correct format.
- The date format must be YYYY-MM-DD.

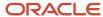

## Accounting Hub Maintenance

## Overview of Accounting Hub Maintenance

You can use the Accounting Hub Maintenance process to delete invalid, unaccounted, and finally accounted transactions. Here are the different modes in which you can run this process:

- Purge final accounted transactions
- Purge unaccounted transactions
- Purge invalid transactions

**Note:** You must contact the help desk before you use the **Restructure indexes to optimize performance** mode.

### Delete Final Accounted Transactions

The Accounting Hub Maintenance process is scheduled automatically by the Import Accounting Transactions process in the Purge final accounted transactions mode to delete processed transactions after the specified transaction retention period. However, Accounting Hub retains some transactions beyond the transaction retention period:

- Transactions that are used to create multiperiod accounting entries. This type of transactions is kept until the end date of the multiperiod duration.
- Unaccounted and invalid transactions aren't purged even after the transaction retention period.

By default, the transaction retention period is of 90 days. However, you can change the duration of transaction retention period based on your requirements. To change the accounting retention period, navigate to the Manage Subledger Accounting Lookups page, and assign the number of days to retain transactions as the lookup code for the ORA\_XLA\_AHC\_RETENTION\_DAYS lookup type. The minimum value of transaction retention period can be 30 days and the maximum value can be 458 days.

**Note:** You should carefully evaluate the reasons for extending the retention period because it can adversely impact application performance. If you require any key transaction information for analysis and reconciliation, you should use them as attributes of the resulting accounting entries. So, you need not retain the processed transaction data for a longer duration.

When you delete final accounted transactions only the corresponding transaction objects records are deleted. The associated accounting events, transaction entities, and subledger journal entries remain intact for future analysis and audit purposes.

**Note:** You can edit the default schedule of the Accounting Hub Maintenance process to control when to run the process. To do so, select an instance of the Accounting Hub Maintenance process on the Scheduled Processes page. Then, click **Edit Schedule** and modify the schedule.

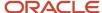

### **Delete Unaccounted Transactions**

You can run the Accounting Hub Maintenance process in the Purge unaccounted transactions mode to delete unaccounted transactions that were incorrectly imported.

### **Delete Invalid Transactions**

You run the Accounting Hub Maintenance process in the Purge invalid transactions mode to delete invalid transaction data along with the resulting invalid subledger journal entries.

**Note:** Optionally, you can enable the Automatically delete invalid transactions option on the Manage Subledger Application page. This lets the Create Accounting for Data Set process automatically run the Accounting Hub Maintenance process in the Purge invalid transactions mode and delete invalid transaction data at the end of the run.

# Run the Accounting Hub Maintenance Process to Delete Transactions

Here are the steps to run the Accounting Hub Maintenance process and delete the invalid, unaccounted, or final transactions:

- 1. On the Scheduled Processes Overview page, click **Schedule New Process**.
- 2. In the Schedule New Process dialog box, search for Accounting Hub Maintenance, and then click **OK**.
- **3.** In the Process Details dialog box, select the mode as **Purge invalid transactions**, **Purge unaccounted transactions**, or **Purge final accounted transactions**.

**Note:** You must contact the help desk before you use the **Restructure indexes to optimize performance** mode.

- 4. Next, select the subledger application and ledger.
- Click Submit.

**CAUTION:** When you submit the Accounting Hub Maintenance process in the **Purge unaccounted transactions** mode, it deletes all eligible transactions for the ledger and subledger in the program parameter. To avoid unintended deletion of unprocessed transaction, run this process only after all the import accounting transaction and create accounting processes are completed for the ledger and subledger.

### What is Deleted

Here's the information that's deleted for eligible transactions in the different modes of the Accounting Hub Maintenance process:

| Information                                | Purge final accounted transactions | Purge unaccounted transactions | Purge invalid transactions |
|--------------------------------------------|------------------------------------|--------------------------------|----------------------------|
| Transaction records in transaction objects | Deleted                            | Deleted                        | Deleted                    |
| Transaction entity records                 | Not deleted                        | Deleted                        | Deleted                    |

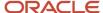

| Information                                                                                             | Purge final accounted transactions | Purge unaccounted transactions | Purge invalid transactions                                      |
|----------------------------------------------------------------------------------------------------|------------------------------------|--------------------------------|-----------------------------------------------------------------|
|                                                                                                    |                                    |                                |                                                                 |
| Accounting events including reversal events                                                             | Not deleted                        | Deleted                        | Deleted                                                         |
| Incomplete accrual reversal journal entries                                                             | Not deleted                        | N/A                            | Deleted only if the associated accrual entries are also deleted |
| Invalid journal entries in the primary ledger as well as any reporting currencies and secondary ledgers | N/A                                | N/A                            | Deleted                                                         |

### Correcting the Transactions

When you run the Accounting Hub Maintenance process in the Purge invalid transactions or Purge unaccounted transactions mode, the application generates these files:

- An output file listing the deleted transactions.
- Two CSV files with transaction header and line details for the deleted transactions.

The layout of the CSV files follows the updated transaction templates. You can review the CSV files, change the source value as needed, and import the accounting transactions again.

## Create Accounting

## Subledger Accounting Options for Accounting Hub

Subledger accounting options define how certain accounting processing should be done for transactions of a given subledger at a ledger level. These options are set up for the primary and secondary ledgers only.

### Manage Subledger Accounting Options

This task is accessed from the Setup and Maintenance work area. The page is displayed in the context of a primary or secondary ledger. All registered subledger applications are displayed. If you created additional accounting event classes after initial ledger setup, run the Update Subledger Accounting Options process to incorporate these event classes.

The Manage Subledger Accounting Options task provides the ability to edit:

- Accounting Options
- System Options

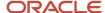

### **Edit Accounting Options**

This page displays the subledger accounting options for the ledger. You can review and update the options. The view for this page depends on the subledger application type and the ledger type (primary or secondary).

The views are as follows:

- The Defaults and Ledger options view displays the accounting program defaults and the event class options for the following:
  - A primary ledger for a subledger application.
  - A secondary ledger for a subledger application.
- The Ledger options view displays the event class options for a subledger application, and secondary ledger.

#### **General Options**

Subledger Accounting Enabled

This option is visible only for secondary ledgers in the ledger options view. Enable or disable the subledger application for the ledger. No entries are generated by subledger accounting for an application if subledger accounting is disabled for the secondary ledger.

- General Ledger Journal Entry Summarization
  - This option determines whether subledger journal entries are summarized or grouped when they're transferred to General Ledger.

This table contains the General Ledger Journal Entry Summarization options and a description of those options.

| Option                             | Description                                                                                                    |
|------------------------------------|----------------------------------------------------------------------------------------------------|
| Summarize by general ledger period | Default option.                                                                                                   |
|                                    | Indicates that all subledger entry lines are summarized into a single general ledger entry if they have the same: |
|                                    | 。 Accounting period                                                                                               |
|                                    | 。 General ledger journal category                                                                                 |
|                                    | 。 Account                                                                                                    |
|                                    | 。 Entered currency                                                                                                |
|                                    | <sub>o</sub> Side                                                                                                 |
|                                    | <sub>o</sub> Balance type                                                                                         |
|                                    | Disabled if the ledger uses daily balancing.                                                                      |
|                                    | The general ledger effective date defaults to the last date of the accounting period.                             |
| Summarize by general ledger date   | Indicates that all subledger entry lines are summarized into a general ledger entry if they have the same:        |

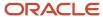

| Option | Description                                                                                                    |
|--------|----------------------------------------------------------------------------------------------------|
|        | <ul> <li>Accounting date</li> <li>General ledger journal category</li> <li>Account</li> <li>Entered currency</li> <li>Side</li> <li>Balance type</li> <li>The general ledger effective date is equal to the subledger accounting date.</li> </ul> |

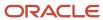

| Option | Description |
|--------|-------------|
|        |             |

#### · Reversal Method

Use the Reversal Method option to determine how the reversal subledger journal entries are generated in subledger accounting. The options are:

- Switch debit and credit (default): reverses a debit for a credit and a credit for a debit.
- Change Sign: The reversal entry keeps the same side as the original entry, but the sign is changed.

#### Enable Posting from Subledger

Use the Enable Posting from Subledger option to enable or disable posting of subledger journals to GL.

This option is selected by default and allows subledger users to:

- Create subledger adjustment journals from UI or spreadsheet and post them to GL.
- Create subledger journals from the import accounting transactions process and post them to GL.
- Create subledger journals from the create accounting process and post them to GL.

If you disable this option, subledger users can:

- o Create subledger adjustment journals from UI or spreadsheet and transfer them to GL but not post to GL.
- Create subledger journals from the import accounting transactions process and transfer them to GL but not post to GL.
- Create subledger journals from the create accounting process and transfer them to GL but not post to GL.

**Note:** Users must have the Post to GL (GL\_POST\_JOURNAL\_PRIV) privilege to effectively use the Enable Posting from Subledger option. If you already have two segregated roles for subledger users and GL users, the users can continue to perform their roles.

#### Rounding Rule

Use the Rounding Rule option to determine which option to use for rounding. Subledger accounting rounds to the minimum accountable unit or ledger currency precision.

**Tip:** For examples described in the Rounding Rule Options table, assume that the precision is 2 and the minimum account unit is 0.01.

This table contains the Rounding Rule options and a description of those options.

| Option | Description                                                           |
|--------|-----------------------------------------------------------------------|
| Up     | Amount rounded up. For example, 5.983 (USD) is rounded to 5.99 (USD). |

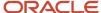

| Option  | Description                                                                                                    |
|---------|----------------------------------------------------------------------------------------------------|
| Down    | Amount rounded down. For example, 5.988 (USD) is rounded to 5.98 (USD).                                                                                                    |
| Nearest | Amount rounded to nearest number. However, if the difference between Up and Down options is equal, the amount is rounded up. For example, 5.985 (USD) is rounded to 5.99 (USD). |

#### **Journal Categories Options**

• The table describes the event class option that can be overridden. Note that only the Journal Category event class can be overridden.

This table contains the Journal Categories Options, and a description of those options.

| Option           | Description                                                                                                    |
|------------------|----------------------------------------------------------------------------------------------------|
| Journal Category | Defined in the accounting rules for an event class. Any valid journal category defined in General Ledger can be used. |

### **Edit System Options**

The following three regions are available:

- Create Accounting Processing Options
- Event Class Options
- Transfer to General Ledger Processing Options

### **Create Accounting Processing Options**

- Number of Create Accounting Workers
- · Processing Unit Size

This table contains the Create Accounting Processing options and a description of those options.

| Column Name          | Description                                                                                                    |
|----------------------|----------------------------------------------------------------------------------------------------|
| Processing Unit Size | Approximate batch size for high volume general ledger transfer flow, and is also the general ledger import batch size. If not specified, the corresponding accounting processing unit size is used. |

- You can define the processing unit size to process a large number of items in one commit cycle. A
  processing unit is the number of transactions processed by the Create Accounting process in one commit
  cycle. Create Accounting processes the default processing unit size at the application level.
- Stop at Error Limit

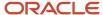

Maximum number of events allowed to fail before canceling account program.

**Note:** In actual cases, the Create Accounting process may continue to process transactions even after the Stop at Error Limit is reached and may result in more errors than the error limit. This happens because transactions are processed in batches. If the application starts processing a batch, it continues to process all the transactions in the batch even if the Stop at Error Limit is reached.

#### **Event Class Options**

- Event Class
- Processing Unit Size

On the **Manage Subledger Accounting Options** page, you can select the subledgers for each ledger or ledger set, and specify the **Processing Unit Size** for each event class.

Transfer to General Ledger Processing Options

- Number of General Ledger Transfer Workers
- Processing Unit Size

Importing information from subledgers is done using subledger accounting. Posting from the subledger application transfers data to the general ledger interface and journal entry tables.

As part of your configuration, you can specify whether the Create Accounting process is to split the creation process into multiple workers (processors). The benefit of splitting the creation process is that:

- Accounting can be generated more efficiently with more resources allocated to complete the process.
- You can have multiple processors running in parallel to create the entries in a shorter period of time.

One restriction is the capacity of the hardware that's being used by the application. The more available processors, the more you can allocate to the Create Accounting process.

The decision for how many processors to use is made based upon expected volumes and the processing window. In other words, how much time is allocated to creating accounting. Accounting is often done as a nightly batch process, to facilitate application availability during work hours.

Dependencies exist between the overall completion status of the Create Accounting process and the workers. In general, the parent doesn't update to the Completed status until all the workers successfully complete.

The process that allows transfer of subledger journal entries to general ledger uses separate processing workers that are specialized in general ledger transfer. A lightweight general ledger transfer parent process is used to distribute the workload to the workers. To transfer entries even faster, you can have a number of parallel processing workers used for high volume general ledger transfer flow. If not specified, the corresponding accounting processors are used.

#### Related Topics

Update Subledger Accounting Balances Process

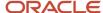

## **How You Submit Accounting Process**

The Create Accounting process is an Oracle Enterprise Scheduler process. It can be submitted as a request from the Scheduled Processes Monitor window to create journal entries for a batch of events.

It has input parameters that determine the execution mode and the selection criteria for events.

This figure illustrates the submission of the Create Accounting process.

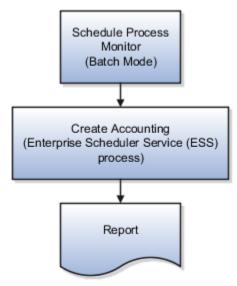

This table contains the parameters for the Create Accounting process as submitted in the Scheduled Processes Monitor window.

| Prompt                | Description                                                                                                    |
|-----------------------|----------------------------------------------------------------------------------------------------|
| Subledger Application | Source system for which the Create Accounting process is being executed.                                                                                                    |
| Ledger                | Ledger name for which the Create Accounting process is being executed.                                                                                                    |
| Process Category      | Selecting a process category indicates that all associated accounting event classes and their accounting event types are selected for processing.                                                                                                    |
| End Date              | End date puts a filter on the selection of events. Only events having an event date on or before the end date are selected for accounting.  Default value is current system date. If the process is scheduled to execute periodically, after the initial process, the End Date for each subsequent scheduled process is incremental. |
| Accounting Mode       | Accounting mode; Draft or Final                                                                                                    |
|                       | Default value is Final.                                                                                                    |

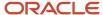

| Prompt                               | Description                                                                                                    |
|--------------------------------------|----------------------------------------------------------------------------------------------------|
| Process Events                       | Adds other filter criteria for the Create Accounting process to select events:                                                                    |
|                                      | All: Process all events.                                                                                                    |
|                                      | Errors: Process only those events that have previously been processed in error.                                                                   |
|                                      | Invalid Accounts: Process only those events that have previously been processed in error. Replace any invalid accounts with the suspense account. |
|                                      | Default value is All.                                                                                                    |
| Report Style                         | Users can select the type of details to display on the execution report. The report can be printed in Summary, Detail, or No report.              |
|                                      | Default value is Summary.                                                                                                    |
| Transfer to General Ledger           | Indicates whether the Create Accounting process should submit the Transfer to GL process; Yes, No.                                                |
|                                      | Default value is Yes.                                                                                                    |
| Post in General Ledger               | Indicates if users, who have been granted the posting privilege (GL_POST_JOURNAL_PRIV), want to submit General Ledger posting; Yes or No.         |
|                                      | Default value is Yes.                                                                                                    |
| Journal Batch                        | Batch name used by Transfer to GL to decide on the batch name for the batch created in Oracle Fusion General Ledger.                              |
|                                      | When a value for the batch name isn't provided, the journal import default is used.                                                               |
|                                      | Free text field.                                                                                                    |
| Include User Transaction Identifiers | Default value is No.                                                                                                    |

### **Related Topics**

- Post Subledger Transactions to the General Ledger
- Guidelines for Reviewing a Subledger Journal Entry
- How You Manage Subledger Journal Adjustments
- Disable Posting Subledger Transactions to the General Ledger

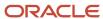

## Tips to Improve Accounting Performance

Here are some tips and recommendations to improve Create Accounting program performance:

- You must control the Create Accounting job submission. For example, only submit the Create Accounting jobs for the same application/same ledger simultaneously if the application is in row lock mode.
- You must understand that the maximum volume for an application is equal to the number of ledger combinations. So, for example, if an application with a ledger has 1000 mn and 1 mn volume, you should consider 1mn as your target volume and set workers accordingly.
  - o For volume up to few thousand, you can restrict 1 worker.
  - For volume > 50K, increase CA workers to 3 with processing unit size 1000, GL\_transfer workers 2 processing unit size 10K.
  - For volume > 100K, increase CA workers to 5 with processing unit size 5000, GL\_transfer workers 3 processing unit size 40K.
  - For volume > 500K, increase CA workers to 7 with processing unit size 5000, GL\_transfer workers 4 processing unit size 40K.

You can achieve optimum performance by staggering the Create Accounting runs for various application-ledger combinations.

- Set up Manage Subledger Accounting Options UI in Functional Setup Manager (FSM) to control multiple accounting sub-processes per Create Accounting process request.
- You can change the Number of Create Accounting Workers from the System Options in the Manage Subledger
  Accounting Options page. The number of workers default is 1. Be careful while changing this parameter. For
  example, if the production environment is of M6 size and Create Accounting takes a long time as there is only
  one worker set up now, it could help if you increase it up to 4 or 6.
- The Create Accounting program performance also depends on the number of Accounting Hub applications available and transaction volume being processed at a time. For example, if transaction volume is high (100,000 +) in one of the Create Accounting request scope, increase the workers incrementally to improve the performance. Note that a large number ( > 10) of workers per Accounting hub application running Create Accounting in parallel can have contention and can adverse the performance.

### **Best Practices**

Here are some best practices to deal with Create Accounting program performance issues:

- The performance of the Create Accounting program depends on the time taken by various child jobs spawned by the program. Therefore, follow the below steps to increase the number of workers for Create Accounting and transfer to the GL subprogram:
  - a. From the Setup and Maintenance work area, navigate to the Define Accounting Transformation Configuration task and go to Manage Subledger Accounting Options. Search for your ledger, expand and open the Cost Management application. Edit the System options to change the Number of Create Accounting Workers from 1 to 10 and change the Number of General Ledger Transfer Workers to 2.
  - b. Cancel the running Create Accounting job and resubmit a new one.
- Ensure the profile option Enable SLA debug mode is turned off.
- Ensure no Finest log levels are enabled.

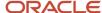

· Select the Transfer to GL option as No.

## Create Accounting Execution Report

When you submit the Create Accounting process, the Create Accounting Execution Report is submitted automatically if the Create Accounting process completes with a success or warning status. The Create Accounting process output contains a message with the Create Accounting Execution Report request identifier.

Use this request identifier to retrieve the execution report output.

### Create Accounting Execution Report

Besides the automatic generation, you can also generate the Create Accounting Execution Report using these criteria:

- Submit the Create Accounting process.
- Use the request identifier of the wanted Create Accounting process that was run previously by the same user. However, no other Create Accounting process should have been run with the same criteria.

## Diagnose Subledger Accounting Event Data

You can use the diagnostic framework to know why the accounting was created in a particular way or why there are errors.

The diagnostic framework stores data that is used in the creation of a journal entry so you can use the data to analyze accounting issues. It provides the transaction data that is referenced during accounting through accounting rules and ledger setup. Most errors occur because either the source system information or the accounting rules are not as expected.

Here are some ways in which you can use the diagnostic framework.

- In the implementation phase, you can launch the Accounting Event Diagnostic report to review the source values available in the transaction objects.
- On a daily basis, you can use the Accounting Event Diagnostic report to troubleshoot exceptions.

### Diagnostic Framework Features

The diagnostic framework features are as follows:

- SLA: Diagnostic Enabled: This option controls whether diagnostic information is gathered by the Create Accounting process. Use with caution. Selecting this option can cause slow performance.
- Diagnostic Framework Execution: When the SLA: Diagnostic Enabled option is set to Yes, the diagnostic
  framework is executed simultaneously with the Create Accounting process. The diagnostic framework data is
  stored in the diagnostic tables.
- Accounting Event Diagnostic Report: To view the diagnostic framework report, users submit the Accounting Event Diagnostic process with the appropriate report parameters.
- Purge Accounting Event Diagnostic Data: Purging is useful when accounting is successfully created so that the volume of information in the report does not increase to a point where it becomes unusable.
   Diagnostic framework data purged:

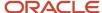

- When the data collected can be purged by running the process.
- When the administrator launches the Purge Accounting Event Diagnostic Data process.

### Diagnostic Framework Business Process Flow

The following steps describe the diagnostic framework business process flow:

- 1. The administrator sets the SLA: Diagnostics Enabled option to Yes for the user or responsibility.
- 2. Users submit the Create Accounting process that automatically executes the diagnostic framework to populate the diagnostic tables. The diagnostic framework gathers source values and other information from the transaction objects.
- **3.** Users submit the Accounting Event Diagnostic process to view the diagnostic report. Based on the information in the diagnostic report, users may determine if additional or resubmission of information from source systems is required. They may also determine if any updates to the accounting rules is required.
- **4.** Users run the Create Accounting process again to generate subledger journal entries for events that had an error.
- **5.** The administrator submits the Purge Accounting Event Diagnostic Data process to purge the results of the diagnostic framework.

## Post Subledger Transactions to the General Ledger

Post subledger journals to the general ledger when you create accounting, or run the Post Subledger Journal Entries process to transfer and post at a later time.

To post to General Ledger:

• Make sure that the **Enable Posting from Subledger** option is enabled so that you can automatically post subledger journals to GL.

**Note:** If the **Enable Posting from Subledger** option is disabled, you can't post the subledger journal to GL but you can transfer the subledger journal to GL.

Alternatively, you must have the privilege to execute this task.

With the required privileges and settings, you can select the Account and Post to Ledger option to create and post journal entries to the general ledger, during the online Create Accounting process.

- If you don't have the post to GL (GL\_POST\_JOURNAL\_PRIV) privilege, select Account in Final to create journal entries and transfer to General Ledger.
- You can view the output of the Post Subledger Journal Entries process for the summary of the transfer process.

You can manually run the Create Accounting process to create accounting for a batch of transactions. Set the following parameters to create journal entries and post to the general ledger.

- Accounting Mode is set to Final.
- Transfer to General Ledger is set to Yes.
- Post in General Ledger is set to Yes.
  - If you don't have the post to GL (GL\_POST\_JOURNAL\_PRIV) privilege or posting from the Enable Posting from Subledger option is disabled, the Post in General Ledger parameter isn't available.

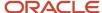

### Transfer Manual Subledger Journal to General Ledger By Preparer

You can transfer manual subledger journal entries to the general ledger immediately while creating subledger journals using the UI or a spreadsheet. You may also choose to create the manual subledger journal entries in Final status and use the Post Subledger Journal Entries process to transfer the manual subledger journal entries to the general ledger later. Manual journal entries created by different users are split into separate general ledger journal batches. This facilitates routing the journal batches to different approvers or reviewers based on the preparer. You can also choose to transfer all subledger journals or exclude manual journal entries while submitting the Post Subledger Journal Entries process.

Here are the changes applied after enabling this feature:

- When you create subledger journals using a spreadsheet with Completion Status as 'Final and Transfer' or 'Final
  and Post,' eligible manual subledger journals created by the same user will only be transferred to the general
  ledger. Manual subledger journals created by other users will not be transferred.
- In the Journal Batch field, you can optionally enter any text as a prefix to the General Ledger journal batch.
- You can select one of the following options from Journal Entries to Transfer while submitting the Post Subledger Journal Entries ESS Parameter:
  - All Transfer all subledger journals.
  - o All except Manual Journals Exclude manual subledger journals from transferring to the general ledger.
  - o Manual Journals created by me Only transfer manual subledger journals created by the current user.

### **Tips and Considerations**

- You can also create manual subledger journal entries using the Create Subledger Journal page and group them
  into one GL batch by posting them using the Post Subledger Journal Entries process. When you select the
  option Manual Journals created by me, in the Journal Entries to Transfer parameter, all manual adjustments
  entered through UI or spreadsheet are grouped into one GL batch.
- To group all non-transferred accounting hub transactions into one GL batch, you can account the transactions
  in Final status and then submit the Post Subledger Journal Entries ESS program with Journal Entries to Transfer
  set to All except Manual Journals. This option will not transfer manual subledger journal entries to GL. It will not
  select eligible journals by the preparer.
- If a Journal Batch is not specified in the spreadsheet or you're using an old template, a system-generated batch name will be assigned to the GL journal batch. The maximum length for a Journal Batch should be 50 characters or less.

### Directly Transfer Subledger Entries to General Ledger

You can transfer subledger accounting entries directly to General Ledger without running the Post Subledger Journal Entries and Journal Import processes.

Create Accounting generates subledger accounting entries, which are summarized and transferred to the General Ledger through the Post Subledger Journal Entries process and its subsequent Journal Import process.

When you submit the Create Accounting process with the Transfer to General Ledger parameter set to Yes, the Create Accounting sub-process summarizes and transfers the subledger accounting entries to General Ledger without launching the Post Subledger Journal Entries and Journal Import processes. If you submit the standalone Post Subledger Journal Entries process, the subledger accounting entries are transferred to General Ledger without launching the Journal Import process.

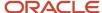

This feature also includes the following changes:

- When a subledger accounting entry points to an invalid account but an alternate account is specified, the system automatically switches to the alternate account for General Ledger journal creation.
- In cases where validation errors occur while creating General Ledger journal batches from subledger accounting entries, only the valid entries are moved to the General Ledger, excluding any invalid entries.
- Validation errors encountered during the subledger accounting entries' transfer to the General Ledger can be examined on the Manage Accounting Errors page.

These enhancements lead to quicker processing times for accounting and journal postings, optimizing the utilization of system resources.

### Steps to Enable

Here are the steps to enable this feature for all Subledger and Accounting Hub applications:

- 1. Navigate to Setup and Maintenance.
- 2. Select the Setup Offering: Fusion Accounting Hub.
- 3. Click on the Functional Area: Accounting Transformation.
- 4. Click on the Setup Task: Manage Subledger Accounting Lookups.
- 5. Search the Lookup Type: ORA\_XLA\_PROMOTIONAL\_OPTIONS.
- 6. Define the following Lookup Code under the above Lookup Type
  - Lookup Code: XLA\_PROMO\_31776850\_ON
  - Reference Data Set: Common Set
  - Enabled: <Checked>
  - Meaning: Skip Post Subledger Journal Entries and Journal Import
- 7. Save the changes.

#### **Considerations**

This feature does not apply under any of the following conditions:

- When accounting entries are directly submitted online from the Transaction pages.
- During the submission of the Multiperiod Accounting process, which doesn't skip the Post Subledger Journal Entries process but does skip the Journal Import process.

For subledger accounting transfers outside of Fusion General Ledger, such as EBS General Ledger and PeopleSoft General Ledger.

#### **Related Topics**

Disable Posting Subledger Transactions to the General Ledger

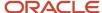

## Subledger Journal Adjustment

## How You Manage Subledger Journal Adjustments

Subledger journal adjustments enable easier audit and reconciliation because you can store transaction information directly with journal adjustments. You can enter and complete subledger journal adjustment entries from the user interface or upload using a spreadsheet.

You can perform the following actions on your subledger journal adjustments, depending on their status:

- Edit
- Duplicate
- Reverse
- Delete
- Complete

### Editing a Subledger Journal Adjustment

When editing a subledger journal adjustment, you can perform the following tasks:

- Edit the journal header information, if the status isn't Final.
- Edit and create journal lines, including accounts.
- Enter the debit, and credit amounts.
- Enter the accounting class.
- View the impact on general ledger account balances should the adjustment be completed.
- · Post the journal.

**Note:** If the Enable Posting from Subledger option is disabled or you don't have posting privilege (GL\_POST\_JOURNAL\_PRIV), the adjustment journal is transferred to GL but not posted.

You can also edit incomplete subledger journal adjustments.

- Examples of header information which can be updated:
  - Ledger
  - Accounting date
  - Accounting period

**Note:** If the accounting date falls in both the non-adjusting and adjusting periods, the value of accounting period on the Create Subledger Journal Entry page defaults to the non-adjusting period. You can overwrite it with the adjusting period if required.

- Category
- Description

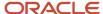

- Examples of subledger journal adjustment line information which can be updated:
  - Account
  - Accounting class
  - Entered amount
  - Journal adjustment lines
  - Select supporting references and assign values to them.
- Edit default currency options to be assigned to a subledger journal adjustment.
- Edit or redefine the subledger journal adjustment description.

### **Duplicating Subledger Journal Adjustments**

As a time saving feature, you may copy an existing adjustment.

The duplication feature is enabled for all existing subledger journal adjustments, regardless of status. It includes the ability to copy complete information required for a subledger journal adjustment header and line.

**Note:** All fields can be edited when an adjustment is duplicated.

### Reversing Subledger Journal Adjustments

You can reverse subledger journal adjustments in Final status. Reversal options are populated from accounting options.

- Switch debit and credit.
- Change sign.

### Deleting Subledger Journal Adjustments

Oracle Fusion Subledger Accounting provides the ability to delete a subledger journal adjustment that's not in Final status. The ability to delete subledger journal adjustments ensures that users have the flexibility to correct errors without technical support.

### Completing Subledger Journal Adjustments

You can complete subledger journal adjustments in Final and Post to General Ledger status.

#### Related Topics

Projected Balances

## How You Create a Manual Subledger Journal Entry

The application enables the user to create manual subledger journal entries online.

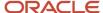

### Creating a Manual Subledger Journal Entry

This includes the ability to:

- Enter the complete information required for a manual subledger journal entry.
- Enter subledger journal entry descriptions.
- Select a supporting reference and supply the supporting reference value to a subledger journal entry line.
- Assign a descriptive flexfield to a subledger journal entry header or subledger journal entry line.
- Populate default values for an entered currency for a created subledger journal entry line.
- Enter default conversion type, date, and rate information to establish a default currency for the journal that's different than its associated ledger currency.
- View projected balances of entered and accounted journal line amounts.
- · Complete and post subledger journal entries.

**Note:** The ability to post subledger journals to the General Ledger is dependent on your security profile. If you don't have the post to GL (GL\_POST\_JOURNAL\_PRIV) privilege, creating a manual subledger journal entry with a Final completion status includes the transfer to General Ledger.

#### Related Topics

- · Projected Balances
- Post Subledger Transactions to the General Ledger

## Guidelines for Validating a Third-Party Control Account

If third-party control accounts are enabled, and the account entered is a third-party control account, you must enter third-party information in the journal entry.

### Example

If an account is defined as a Supplier type third-party control account the subledger journal entry lines that use that account must include supplier information.

When a valid third-party control account is assigned to a journal line, you're required to provide third-party information, such as name and site.

Submit the Third-Party Balances Report to display subledger balances and account activity information for suppliers and customers.

The Customer or Supplier subledger third-party balances are updated when the journal is completed to a Final status.

## How Foreign Currency Journals are Balanced

Whenever you enter a foreign currency journal on the Create Subledger Journal Entry page or spreadsheet, the system automatically calculates any currency exchange gain or loss and records it as a balancing line.

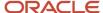

This ensures that the journal entry is always balanced, and that any exchange gains or losses are tracked and reported accurately. The system takes into account current exchange rates when calculating the gain or loss.

When suspense is not enabled, currency gain or loss balances are automatically rounded to a user-defined rounding account. You can transfer currency exchange gain or loss balances to another account using a manual journal entry.

When suspense is enabled, the system will still record currency gains or losses against the suspense account.

### Some advantages:

- Supports manual journal entries with currency exchange gains and losses.
- Automatically record currency gains and losses when entering foreign currency journals.

**Note:** Define a rounding account for the ledger to record exchange gains and losses automatically.

Consider a manual foreign currency journal, as shown below. The exchange rate for entered currency Singapore Dollar to the ledger currency US Dollar is 2.045 on line 1 and 2.05 on the remaining lines. The journal is balanced in entered amounts but is out of balance in accounted amounts due to currency exchange gain or loss.

| Line  | Account              | Accounting Class | Currency | Entered Debit | Entered Credit | Accounted Debit (USD) | Acco  |
|-------|----------------------|------------------|----------|---------------|----------------|-----------------------|-------|
|       |                      |                  |          |               |                |                       | (USE  |
| 1     | 01-000-1140-0000-000 | Accrual          | SGD      | 130           |                | 265.85                |       |
| 2     | 01-000-1150-0000-000 | Accrual          | SGD      |               | 50.00          |                       | 102.5 |
| 3     | 01-000-1160-0000-000 | Accrual          | SGD      |               | 40.00          |                       | 82.0  |
| 4     | 01-000-1170-0000-000 | Accrual          | SGD      |               | 10.00          |                       | 20.5  |
| 5     | 01-000-1130-0000-000 | Accrual          | SGD      |               | 30.00          |                       | 61.50 |
| Total |                      |                  |          |               |                | 265.85                | 266.  |

When the journal is saved in final status, the system automatically calculates the currency exchange gain or loss and records it as a balancing line in the user-defined rounding account.

| Line | Account              | Accounting Class | Currency | Entered Debit | Entered Credit | Accounted Debit (USD) | Accou  |
|------|----------------------|------------------|----------|---------------|----------------|-----------------------|--------|
|      |                      |                  |          |               |                |                       | (USD)  |
| 1    | 01-000-1140-0000-000 | Accrual          | SGD      | 130           |                | 265.85                |        |
| 2    | 01-000-1150-0000-000 | Accrual          | SGD      |               | 50.00          |                       | 102.50 |
| 3    | 01-000-1160-0000-000 | Accrual          | SGD      |               | 40.00          |                       | 82.00  |
| 4    | 01-000-1170-0000-000 | Accrual          | SGD      |               | 10.00          |                       | 20.50  |
| 5    | 01-000-1130-0000-000 | Accrual          | SGD      |               | 30.00          |                       | 61.50  |

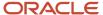

| Total |                      |         |     |      | 266.50 | 266.5 |
|-------|----------------------|---------|-----|------|--------|-------|
| 6     | 01-000-7826-0000-000 | Balance | SGD | 0.00 | 0.65   |       |

Let's take a look at some more examples:

### Example 1 -Both unrounded and rounded accounted amounts are not balanced. Suspense enabled.

| Account     | Currency | Rate     | Entered<br>Debit | Entered<br>Credit | Unrounded<br>Debit | Unrounded<br>Credit | Accounted<br>Debit | Accounted<br>Credit |
|-------------|----------|----------|------------------|-------------------|--------------------|---------------------|--------------------|---------------------|
| 01- E1      | EUR      | 1.465    | 1170.85          |                   | 1715.29525         |                     | 1715.30            |                     |
| 01-E2       | EUR      | 1.465    | 17.69            |                   | 25.91585           |                     | 25.92              |                     |
| 01-E3       | EUR      | 1.465    | 54.88            |                   | 80.3992            |                     | 80.40              |                     |
| 01-E4       | EUR      | 1.465    | 5599.14          |                   | 8202.7401          |                     | 8202.74            |                     |
| 01-E5       | EUR      | 1.465    | 5599.14          |                   | 8202.7401          |                     | 8202.74            |                     |
| 01-E6       | EUR      | 1.465004 |                  | 12441.70          |                    | 18227.14027         |                    | 18227.14            |
| 01-suspense | EUR      | 1        | 0                |                   | 0.0497668          |                     | 0.04               |                     |
|             |          |          | 12441.7          | 12441.70          | 18227.14027        | 18227.14027         | 18227.14           | 18227.14            |

## Example 1 - Both unrounded and rounded accounted amounts not balanced that infers currency gain or loss. Suspense not enabled- Single BSV

| Account               |     | Currency | Rate     | Entered<br>Debit | Entered<br>Credit | Unrounded<br>Debit | Unrounde<br>Credit | Accounted<br>Debit | Accounted Credit |
|-----------------------|-----|----------|----------|------------------|-------------------|--------------------|--------------------|--------------------|------------------|
| 01- E1                | EUR |          | 1.465    | 1170.85          |                   | 1715.29525         |                    | 1715.30            |                  |
| 01-E2                 | EUR |          | 1.465    | 17.69            |                   | 25.91585           |                    | 25.92              |                  |
| 01-E3                 | EUR |          | 1.465    | 54.88            |                   | 80.3992            |                    | 80.40              |                  |
| 01-E4                 | EUR |          | 1.465    | 5599.14          |                   | 8202.7401          |                    | 8202.74            |                  |
| 01-E5                 | EUR |          | 1.465    | 5599.14          |                   | 8202.7401          |                    | 8202.74            |                  |
| 01-E6                 |     |          | 1.465004 |                  | 12441.70          |                    | 18227.1402         |                    | 18227.14         |
| 01- rounding (level1) |     |          |          |                  |                   | 0.0497668          |                    | 0.05               |                  |
| 01- rounding(level 2) |     |          |          |                  |                   |                    |                    |                    | 0.01             |
|                       |     |          |          | 12441.7          | 12441.70          | 18227.14027        | 18227.1402         | 18227.15           | 18227.15         |

## Subledger Journal Entry

## Overview of Subledger Journal Entry

You can create subledger journal entries by using one of two methods:

- Use the Create Accounting process to process accounting events using accounting rules.
- Create manual subledger journal entries.

Subledger journal entries are always created in a given subledger application context. When the subledger journal entry is complete, the appropriate sequence names and numbers are assigned. If applicable, corresponding secondary ledger and reporting currency journal entries are also created.

Manual journal entries can be entered for primary ledgers or for secondary ledgers. Manual journals for primary ledgers are automatically created only for associated reporting currencies, not secondary ledgers.

### Related Topics

- How You Create a Manual Subledger Journal Entry
- Guidelines for Reviewing a Subledger Journal Entry
- Guidelines for Validating a Third-Party Control Account

## Guidelines for Reviewing a Subledger Journal Entry

Subledger journal entries can be reviewed whether they were created from processing accounting events, or manually entered.

You can search subledger journal entries directly, or search for journal entries with a specific status, unprocessed accounting events, or subledger journal entry lines.

Advanced search functionality, including the ability to use multiple search criteria is available.

### Review Subledger Journal Entries

Perform an inquiry on unprocessed accounting events, subledger journal entries and subledger journal entry lines based on multiple selection criteria.

- Create, edit, duplicate, reverse or delete a manual subledger journal entry
- View detailed information about the subledger journal entry
- View a subledger journal entry in the T-Accounts format
- View transactions underlying the accounting event or the subledger journal entry
- View supporting references associated with the subledger journal entry and lines
- View tagged subledger journal entries or create a tag on the subledger journal entry

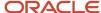

- Perform subledger journal corrections by editing the account directly on a completed journal entry. Review the original entry together with the correction for easier reconciliation.
  - To correct the account on a subledger journal you must have the Override Subledger Journal Entry (XLA\_OVERRIDE\_SUBLEDGER\_JOURNAL\_ENTRY\_PRIV) privilege.

**Note:** If the Enable Posting from Subledger option is enabled, the corrected entry is transferred and posted to GL. However if the option is disabled, the corrected entry is transferred to GL but not posted.

#### Related Topics

Considerations for Supporting Reference Assignments

## Analyze Journal Entry

Using analyze journal entry feature, you can understand how the accounting engine evaluates the different rules, conditions, and accounting attribute assignments to derive the journal header and lines in an accounting entry.

You can view the source values and understand how a particular condition, formula got evaluated successfully between others or why a particular rule priority was evaluated successfully. This can help you diagnose any rule setup-related accounting errors or explain why the accounting entries were generated in a specific manner.

### **Enable Feature**

Here are the steps to enable analyze journal entry feature:

- 1. From the Navigator menu, select Tools > Security Console.
- 2. Navigate to the Roles tab and click on the Create Role button.
- 3. Enter basic role information and select Role Category > Financials Job Roles.
- **4.** Navigate to the Function Security Policies train stop and add the function security policy > Review Accounting Diagnostic.
- **5.** Navigate to the Users train stop and add the user to which you want to provide access to the Analyze Journal Entry page.
- **6.** Navigate to Summary train stop and click on the Save and Close button.
- 7. From the Navigator menu, select Tools > Scheduled Processes.
- Click on the Schedule New Process button, search and submit the process > Import User and Role Application Security Data.

### Navigate to Analyze Journal Entry Page

You can navigate to the Analyze Journal Entry page in the following ways:

From View Accounting pop-up window

You can navigate to the Analyze Journal Entry page from the existing View Accounting pop-up window accessible from the Subledger Transaction pages after accounting transactions in Draft or Final status. You can

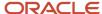

select any journal line in the window and click on the Analyze Journal Entry button to view the specific journal line analysis.

**Note:** The View Accounting window may display journal lines of multiple event classes or event types which could pertain to different journal entries; however, the Analyze Journal Entry page is always displayed in the context of a specific journal entry. So, all journal lines displayed in the View Accounting window may not always be displayed on the Analyze Journal Entry page.

#### From Review Journal Entries page

You can also navigate to the Analyze Journal Entry page from the existing Review Journal Entries page, which is accessible from the Subledger Transaction or the General Accounting Journals Work area, after accounting transactions in Draft or Final status. To navigate to the Analyze Journal Entry page, query any journal entry using the search parameters and then select the record in the Search Results table. Click on the Analyze Journal Entry button in the Journal Entry Details section to view the specific journal entry analysis.

### From Manage Accounting Errors page

You can also navigate to the Analyze Journal Entry page from the new Manage Accounting Errors page, which is accessible from the General Ledger Journals Work area, after accounting transactions in Draft or Final status. To navigate to the Analyze Journal Entry page, query accounting errors using the search parameters, select the appropriate record in the Search Results table and click on the Analyze Journal Entry button.

**Note:** You can view Journal Entry Analysis for Invalid accounting entries if a journal entry was created for the event. No details would be displayed if a journal entry creation was unsuccessful.

### Subledger Journal Header Analysis

Every Subledger Journal Entry consists of a journal header and its corresponding journal lines. The Analyze Journal Entry page is divided into two tabs - The Journal Header tab and the Journal Lines tab, which render details about subledger accounting rules used in the subledger journal header vis-a-vis in the subledger journal lines region.

The Journal Header tab displays the following information about the journal entry:

- Overall Information about the Subledger Journal Entry is displayed in the topmost section. It displays details
  of the Subledger Accounting Method, Journal Entry Rule Set, and other details for the specific Event Class and
  Event Type.
- Subledger Accounting Rules section displays the Description Rule, and Accounting Attributes information in 2 different sub-tabs.
- The Description Rule tab displays the description rule details used to generate the Journal Entry Description.
- The Accounting Attributes tab displays the journal header related accounting attributes (For example: Accounting Date) along with the source values used.
- Rule Details section is a child section of the Subledger Accounting Rules section displaying further details about a rule.
- In a specific Description Rule, the Rule Details section displays the Priorities and Formula defined in the description rule.
- You can view the evaluation status of the priorities and review the source values to understand why a specific rule priority got applied successfully.

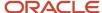

### Subledger Journal Lines Analysis

The Journal Lines tab displays details about subledger accounting rules used to generate all the journal lines for a specific journal entry. The page follows a hierarchical structure where you can select specific records in the upper sections to view the subledger accounting rules and further details in child sections.

The Journal Lines tab displays the following information:

- The Journal Lines section is displayed as the topmost section, and it shows all the journal lines for the subledger journal entry being analyzed.
- The Source Distribution section is a child section of the Journal Lines section. It displays all the distributions
  that were merged to generate a specific journal line. A single record would be displayed with line-level details
  for subledgers where distribution level information isn't captured
  - This section has a custom implementation for Payables and Receivables (exceptions include Bills Receivable transactions) distributions fetching the distribution details from their respective distribution tables.
  - For other subledgers, a generic layout has been used to display the source distribution identifiers and distribution type, and distribution amount.
- Subledger Accounting Rules section is a child section of the Source Distribution section. It displays the Journal Line Rule, Description Rule, Account and\or Segment Rules, and Supporting Reference details in different subtabs, which were used for a specific source distribution.
  - Journal Line Rules tab displays the journal line rule details used to generate the specific journal line.
  - Description Rules tab displays the description rule details, which were used to generate the Journal Line Description.
  - The Account Rules tab displays all the account and\or segment rules, generating the account combination on the journal line.
  - The Supporting References tab displays the supporting reference details along with the source value used.
- Special Cases \ Exceptions:
  - For business flow based accounting entries, since the account or description may be based on a related accounting entry from the upstream transaction, no subledger accounting rules would be displayed.
  - For reversal accounting entries where the subledger uses a transaction or line reversal, a message will be displayed indicating the entry was generated due to reversal.
  - For certain other cases (Multi-period Accounting, Account Override, Intercompany or Intracompany Balancing, Entered Currency, Balancing, and so on) where the accounting entry is system generated and no subledger accounting rules are used in the process, a message will be displayed indicating the same.
- Rule Details section is a child section of the Subledger Accounting Rules section displaying further details about any specific rule.
  - In the context of a specific Journal Line Rule, the Rule Details section displays the Condition, Advanced Options, Accounting Attributes, and Formula defined in the journal line rule.
  - In a specific Description Rule, the Rule Details section displays the Priorities and Formula defined in the description rule.
  - In a specific Account or Segment Rule, the Rule Details section displays the Priorities and Formula defined in the account or segment rule.
  - In the Supporting References tab, the Rule Details section displays the formula defined in the supporting references.

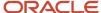

 You can view the evaluation status of the priorities, review the source values to understand why a specific rule priority or condition got applied successfully.

## **Projected Balances**

Use the projected balances feature to view the impact on account balances for selected subledger journal entry lines.

The projected balances flow has the following business benefits:

- The creation and validation of unposted manual journal entries by providing immediate information about the
  account balances for the selected journal lines.
- The validation and reconciliation of posted journal entries by providing immediate information about the account balances for the selected journal lines.

### **Projected Balances**

Subledger Accounting manual journal entry and General Ledger manual journal entry, approval, and inquiry pages display projected or current balances including the current journal entry line amounts. Depending on whether the journal is posted or not, the current balance (for the period of the journal) is displayed or calculated.

The projected balance region displays the projected balances for the account that includes the amounts of the selected journal entry line. Additionally, if more than one journal line for same account of the selected journal line exists, then the projected balance amount includes the impact from each journal line. The Period To Date, Quarter To Date, and Year To Date balances are also available.

- For unposted journals, the period balance is projected by summing the current balance with the subledger journal entry line amounts
- For posted journals, the opening balance and the period activity are calculated using the current balance and journal line amount

Projected balances increases accuracy when booking entries to reconcile accounts.

## Manage Accounting Reversals

To create an accounting reversal for a transaction or transaction distribution, the transaction objects should include the appropriate header or line level accounting reversal options.

Accounting reversals enables you to reverse the accounting impact of a previously accounted transaction distribution or all existing accounting for a transaction.

Accounting reversal terminology includes the following:

- · Reversed (original) Distribution
  - Refers to a transaction distribution that although successfully accounted, is either incorrect or canceled.
     The transaction distribution is therefore reversed.

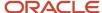

- · Reversal Distribution
  - Refers to a transaction distribution which reverses the effect of the original distribution on transaction balances. Typically, reversal distributions are identical to the reversed distributions in all respects except for entered (ledger) amounts that reverse the sign of the original.
- Replacement Distribution
  - Refers to a transaction distribution which replaces the reversed distribution with the correct value.

### **Distribution Examples**

This table contains distribution examples.

| Invoice Distribution Line<br>Number | Invoice Line Type | Accounting Date | Amount | Description             |
|-------------------------------------|-------------------|-----------------|--------|-------------------------|
| 1                                   | Item              | 10-Jan-2013     | 1000   | Reversed                |
| 2                                   | Item              | 12-Jan-2013     | -1000  | Reversal (of line 1)    |
| 3                                   | Item              | 12-Jan-2013     | 2000   | Replacement (of line 1) |
| Transaction Total                   |                   |                 | 2000   |                         |

Note that the original accounting impact of the reversed distributions is undone, even if the subledger journal setups or accounting configurations have changed since the original subledger journal entry was generated.

#### Related Topics

How You Manage Subledger Journal Adjustments

## Correct Accounting Hub Transaction Data for Invalid Entries

You can correct errors on uploaded transaction data using the Review Journal Entries page:

- · Search for subledger journal entries with an invalid status.
- · View the transaction.

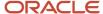

- · Correct the transaction attributes as required.
  - The following predefined attributes cannot be updated.
    - Application Name
    - Event Type
    - Ledger Name
    - Transaction Date
    - Transaction Number
    - Line Number
- Save the update.
- Resubmit the Create Accounting process.

### Related Topics

Upload Transaction Data for Accounting Hub

## Subledger Balances

## Adjust Supporting Reference Initial Balances

Supporting References provides you the flexibility to store and report on additional information about a subledger journal at the journal line level.

You can choose to use supporting references with balances to record subledger balances for a source using a combination of supporting references plus the chart of account combination.

The Import Supporting Reference Initial Balances spreadsheet lets you upload the initial balances for Supporting References. The initial balance is the starting balance for a supporting reference in the context of an application, ledger, and account combination.

**Note:** When using the Manage Configuration Packages task to export or import setup data, initial balances that have been imported into one environment aren't going to be migrated into another. You must import balances separately into each environment you maintain.

Access the task from the Setup and Maintenance work area.

#### Initialize Supporting Reference Balances when no balances exist

Let's say you already maintain a balance for certain dimensions in the legacy system which aren't available in Oracle Fusion and want to bring in those balances when migrating to Oracle Fusion Cloud ERP. Let's assume supporting reference balances are to be initialized against the supporting references - Account Number, Customer Category, Line Type, Country Code, State Code as follows:

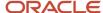

| Ledger               | Subledger | Period | Account<br>Combinati | Currency | Balance<br>(Debit) | Balance<br>(Credit) | Account<br>Number | Customer<br>Category | Line Type | Country<br>Code | State<br>Code |
|----------------------|-----------|--------|----------------------|----------|--------------------|---------------------|-------------------|----------------------|-----------|-----------------|---------------|
| Vision<br>Operations | Payables  | Jun-20 | 01-120-221           | USD      | 12654              |                     | 76768             | Gold                 | Goods     | US              | NY            |
| Vision<br>Operations | Payables  | Jun-20 | 01-120-221           | USD      |                    | 2030                | 76576             | Silver               | Services  | US              | CA            |

You must navigate to the Adjust Supporting Reference Balances task and download the spreadsheet template. Use the Adjust Supporting Reference Balances ADFdi spreadsheet to initialize supporting reference balances for the supporting references - Account Number, Customer Category, Line Type, Country Code, State Code. The journal entry that gets created in the background doesn't have supporting reference information for both sides that's, the supporting reference is NULL for the offsetting entry. In this example journal entries get created as follows:

| Period   | Account<br>Combinat |       | Entered<br>(Credit) | Currency | Accounte<br>(Debit) | Accounte<br>(Credit) | ANALYTIC<br>BALANCE<br>FLAG |       | SR2    | SR3      | SR4 | SR5 |
|----------|---------------------|-------|---------------------|----------|---------------------|----------------------|-----------------------------|-------|--------|----------|-----|-----|
| 6/20/202 | 01-120-22           | 12654 |                     | EUR      | 15050               |                      | Р                           | 76768 | Gold   | Goods    | US  | NY  |
| 6/20/202 | 01-120-22           |       | 12654               | EUR      |                     | 15050                |                             |       |        |          |     |     |
| 6/20/202 | 01-110-224          |       | 2030                | USD      |                     | 2030                 | Р                           | 76456 | Silver | Services | US  | CA  |
| 6/20/202 | 01-110-224          | 2030  |                     | USD      | 2030                |                      |                             |       |        |          |     |     |

The journal entries created for initializing the supporting reference balances are created in Final status but not transferred to GL, if all validations are successful. If you don't want balances to be maintained in the entered currency (XLA\_ENABLE\_ENTERED\_CURR\_BAL\_SUPP\_REF is disabled), the supporting reference balances table is updated as follows on initialization:

| LEDGER_<br>ID | APPL_ID | PERIOD    | CCID        | PERIOD_<br>BALANCE_<br>DR | PERIOD_<br>BALANCE_<br>CR | SR1   | SR2    | SR3      | SR4 | SR5 |
|---------------|---------|-----------|-------------|---------------------------|---------------------------|-------|--------|----------|-----|-----|
| 1             | 200     | 6/20/2021 | 01-120-2210 | 15050                     |                           | 76768 | Gold   | Goods    | US  | NY  |
| 1             | 200     | 6/20/2021 | 01-110-2240 |                           | 2030                      | 76456 | Silver | Services | US  | CA  |

If you maintain balances in the entered currency (XLA\_ENABLE\_ENTERED\_CURR\_BAL\_SUPP\_REF is enabled), the supporting reference balances table is updated as follows on initialization:

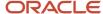

| LEDGER <sub>I</sub> ID | APPL_<br>ID | PERIOD   | CCID      | _     | _    | ENTEREI | PERIOD_<br>ENTEREI<br>BALANC<br>CR | CURREN | SR1   | SR2    | SR3      | SR4 | SR5 |
|------------------------|-------------|----------|-----------|-------|------|---------|------------------------------------|--------|-------|--------|----------|-----|-----|
| 1                      | 200         | 6/20/202 | 01-120-22 | 15050 |      | 12654   |                                    | EUR    | 12654 | Gold   | Goods    | US  | NY  |
| 1                      | 200         | 6/20/202 | 01-110-22 |       | 2030 |         | 2030                               | USD    | 76456 | Silver | Services | US  | CA  |

#### **Adjust Supporting Reference Balances when balances exist**

Let's say supporting reference balances already exist and you just want to adjust the balances. Assuming supporting reference balances are existing for the following account and supporting reference combination in the XLA\_AC\_BALANCES table and you want to do an upward adjustment of 200.00 USD.

| LEDGER_<br>ID | APPL_ID | PERIOD    | CCID         | PERIOD_<br>BALANCE_<br>DR | PERIOD_<br>BALANCE_<br>CR | SR1   | SR2    | SR3   | SR4 | SR5 |
|---------------|---------|-----------|--------------|---------------------------|---------------------------|-------|--------|-------|-----|-----|
| 1             | 200     | 6/20/2021 | 01-120-1210- | 12354                     |                           | 76768 | Bronze | Goods | US  | NY  |

Navigate to the Adjust Supporting Reference Balances task and downloads the spreadsheet template. Use the Adjust Supporting Reference Balances ADFdi spreadsheet to update supporting reference balances.

Manual journal entry is created in the background having supporting reference information for one of the lines which is used to adjust balances, supporting reference is NULL for the offsetting entry. In this example journal entries get created as follows:

| Period   | Account<br>Combinat |     | Entered<br>(Credit) | Currency | Accounte<br>(Debit) | Accounte<br>(Credit) | ANALYTIC<br>BALANCE<br>FLAG |       | SR2    | SR3   | SR4 | SR5 |
|----------|---------------------|-----|---------------------|----------|---------------------|----------------------|-----------------------------|-------|--------|-------|-----|-----|
| 6/20/202 | 01-120-121          | 200 |                     | USD      | 200                 |                      | Р                           | 76768 | Bronze | Goods | US  | NY  |
| 6/20/202 | 01-120-121          |     | 200                 | USD      |                     | 200                  |                             |       |        |       |     |     |

The journal entries created for adjusting the supporting reference balances are created in Final status but not transferred to GL, if all validations are successful. If you don't want balances to be maintained in the entered currency (XLA\_ENABLE\_ENTERED\_CURR\_BAL\_SUPP\_REF is disabled), the supporting reference balances table is updated as follows on initialization:

| LEDGER_<br>ID | APPL_ID | PERIOD    | CCID         | PERIOD_<br>BALANCE_<br>DR | PERIOD_<br>BALANCE_<br>CR | SR1   | SR2    | SR3   | SR4 | SR5 |
|---------------|---------|-----------|--------------|---------------------------|---------------------------|-------|--------|-------|-----|-----|
| 1             | 200     | 6/20/2021 | 01-120-1210- | 12554                     |                           | 76768 | Bronze | Goods | US  | NY  |

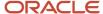

### **Correct Supporting Reference Balances**

Let's say the supporting reference balances have been entered for an incorrect supporting reference combination. You would want to correct the balance so that it is represented against the correct supporting reference combination.

Assuming supporting reference balances exist for the following account and supporting reference combination in the XLA\_AC\_BALANCES table:

| LEDGER_ID | APPL_ID | PERIOD | CCID      | PERIOD_BALANCE_DR | PERIOD_BALANCE_CR | SR1   | SR3   | SR4 |
|-----------|---------|--------|-----------|-------------------|-------------------|-------|-------|-----|
| 1         | 200     | Jun-21 | 01-120-12 | 16200             |                   | 76768 | Goods | US  |

It was observed that the supporting reference combination used above is incorrect since the value for the supporting reference SR2 was not entered while entering or initializing the balances.

Navigate to the Adjust Supporting Reference Balances task and download the spreadsheet template. Use the Adjust Supporting Reference Balances ADFdi spreadsheet to update supporting reference balances as follows:

| LEDGER_ID | APPL_ID | PERIOD | CCID       | ENTERED_BALANCE_DR | ENTERED_BALANCE_CR | SR1   |
|-----------|---------|--------|------------|--------------------|--------------------|-------|
| 1         | 200     | Jun-21 | 01-120-124 |                    | 16200              | 76768 |
| 1         | 200     | Jun-21 | 01-120-124 | 16200              |                    | 76768 |

In this case, two manual journal entries are created in the background with supporting reference information for one of the lines, which is used to update the balances. The supporting reference is NULL for the offset entry.

| Period | Account<br>Combination | Entered<br>(Debit) | Entered<br>(Credit) | Currency | Accounted (Debit) | Accounted<br>(Credit) | ANALYTICAL_BALANCE_<br>FLAG | SR1   |
|--------|------------------------|--------------------|---------------------|----------|-------------------|-----------------------|-----------------------------|-------|
| Jun-21 | 01-120-1240-0000-      |                    | 16200               | USD      |                   | 16200                 | Р                           | 76768 |
| Jun-21 | 01-120-1240-0000-      | 16200              |                     | USD      | 16200             |                       |                             |       |
| Jun-21 | 01-120-1240-0000-      | 16200              |                     | USD      | 16200             |                       | Р                           | 76768 |
| Jun-21 | 01-120-1240-0000-      |                    | 16200               | USD      |                   | 16200                 |                             |       |

The journal entries created for adjusting the supporting reference balances are created in Final status but not transferred to GL if all validations succeed. If you don't want balances maintained in the entered currency (XLA\_ENABLE\_ENTERED\_CURR\_BAL\_SUPP\_REF is disabled), the supporting reference balances table is updated as follows on initialization:

| LEDGER_ID | APPL_ID | PERIOD | CCID       | PERIOD_BALANCE_DR | PERIOD_BALANCE_CR | SR1   |
|-----------|---------|--------|------------|-------------------|-------------------|-------|
| 1         | 200     | Jun-21 | 01-120-124 | 16200             | 16200             | 76768 |
| 1         | 200     | Jun-21 | 01-120-124 | 16200             |                   | 76768 |

#### Related Topics

Update Subledger Accounting Balances Process

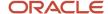

## **Update Subledger Accounting Balances Process**

Use the Update Subledger Accounting Balances process (XLABABUP) to update subledger supporting reference balances and third-party control account balances.

This process is run automatically following the Create Accounting process. It should be run manually if the auto run fails for any reason.

Run the report from the Scheduled Processes page and optionally schedule the process to run periodically.

Note: Draft entries do not update balances. To include accurate balances, transactions must be accounted in Final.

#### **Parameters**

#### **Subledger Application**

List of all user accessible accounting generating subledgers.

### Ledger

The list of ledgers is based on the user accessible business units, asset books or legal entities. Only the list of ledgers associated with those business units, asset books or legal entities is shown.

#### Related Topics

Adjust Supporting Reference Initial Balances

## Carry Forward Subledger Accounting Balances Process

The Carry Forward Subledger Accounting Balances process will carry forward supporting reference balances and third-party control account balances to the current period for a ledger. This process is automatically initiated when the accounting period is newly opened.

**Note:** The process can also be submitted manually if the initial process executed abnormally when the accounting period was opened.

#### **Parameters**

### Ledger

The list of ledgers is based on the business units, asset books or legal entities that a subledger user has access to. Only the list of ledgers associated with those business units, asset books or legal entities is shown.

#### **Accounting Period**

All periods for the accounting calendar and period type associated with the selected ledger.

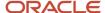

### Related Topics

Projected Balances

### **Advanced Features**

## **Accounting Class Usages**

Accounting class usages is a classification or grouping of accounting event classes to be used in a report or process based on subledger journal entries.

A report or process referring to such a group would only process subledger journal entries tagged with the accounting event classes defined in the group.

### Manage Accounting Class Usages Task

The Manage Accounting Class Usages task enables you to group accounting event classes. Use Accounting Class Usages assignments to determine which subledger journal entry lines to retrieve for a particular process. For example, for mass additions a subledger can define accounting class usages to identify the journal entry lines that must be processed to create records for another subledger.

### **Defining Accounting Class Usages**

Use the Manage Accounting Class Usages task to create assignments that may be associated with a ledger. In the Accounting Class Assignments region, assign accounting classes to an assignment definition.

Predefined processes and assignment definitions cannot be deleted or updated. You can copy a predefined assignment definition and modify if necessary.

## Accrual Reversals in Accounting Hub

To use accrual reversal, you assign application or standard date sources to the Accrual Reversal Accounting Date Source accounting attribute. When this accounting attribute has a value, the Create Accounting process generates an entry that reverses the accrual entry.

Here's what you do to define how and when accrual reversals are automatically performed:

- Indicate that an accounting event is eligible for accrual reversal.
- Determine when the accrual is reversed.
- Schedule the Create Accrual Reversal Accounting process to generate the reversal entries of the accrual.

**Note:** You must not enable reversal in General Ledger journal for the journal source and category if accrual reversal is implemented in subledger.

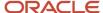

### Accrual Reversal Process Steps

This flow chart shows the accrual reversal process in Accounting Hub.

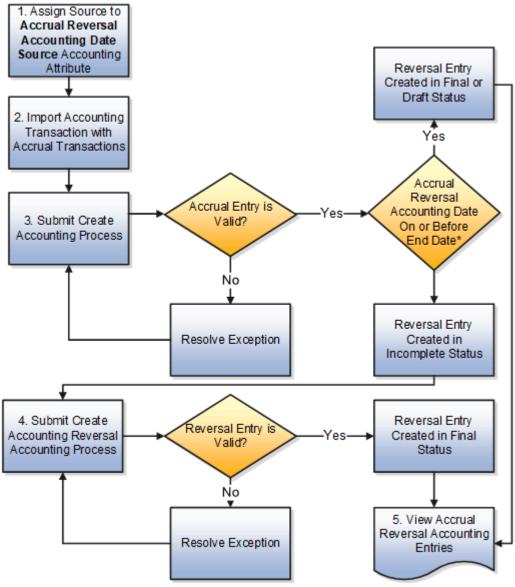

<sup>\*</sup> Accrual Reversal Accounting date on or before end date and in open or future period.

Note: End Date: The date till when the Create Accounting process selects accounting events for processing.

 Assign a date source to the Accrual Reversal Accounting Date Source accounting attribute at the event class level.

Use this attribute to schedule the automatic reversal of a journal entry. On the Manage Accounting Attributes page, assign any standard date source or one of these application sources to the Accrual Reversal Accounting Date Source accounting attribute as a nondefault assignment:

- Next Day: The accounting date of the accrual reversal is the next day following the accounting date of the accrual entry.
- First Day of Next Accounting Period: The accounting date of the accrual reversal entry is the first day of the following accounting period.
- Last Day of Next Accounting Period: The accounting date of the accrual reversal entry is the last day of the following accounting period.

**Note:** If a default source is assigned to the Accrual Reversal Accounting Date Source accounting attribute, it will be assigned to all the journal entry rule set defined for the event class.

- 2. Define a journal entry rule set for the event type for which you would like to use the accrual reversal feature and select an accrual reversal accounting date source.
- 3. Import Accounting Transaction with accrual transactions.
- **4.** The Import Accounting Transaction process automatically submits the Create Accounting process that creates both accrual and reversal journal entries.

If that accrual entry has exceptions, you must resolve the exceptions and then manually submit the Create Accounting process again.

For all valid accrual journal entries, the Create Accounting process also creates the accrual reversal journal entry. Reversals can either be done by switching the debit and credit side on entries or by using negative amounts. You use the Reversal Method option on the Manage Subledger Accounting Options page to specify the method to use for reversals.

Here are the factors that affect the status of the accrual reversal journal entry:

- The status of the accounting period of the accrual reversal journal entry
- The end accounting date specified in the Create Accounting request parameters

This table summarizes how the application sets the status of an accrual reversal journal entry in different conditions:

| Condition                                                                                                    | Open or Future Entry<br>Accounting Period                                                           | Closed Accounting Period                                                                                                    | Never Opened Accounting<br>Period                                                                                                    |
|----------------------------------------------------------------------------------------------------|----------------------------------------------------------------------------------------------------|----------------------------------------------------------------------------------------------------|----------------------------------------------------------------------------------------------------|
| The accrual reversal event is processed by the Create Accounting process as part of the Import Accounting Transactions process. | Creates the reversal entry with the status specified in the Import Accounting Transactions process. | <ul> <li>Adjusts the accounting date to the next open or future period. Creates the reversal entry with the status specified in the Import Accounting Transactions process.</li> <li>If no open period is found, creates the journal entry with the error status.</li> </ul> | <ul> <li>Adjusts the accounting date to the next open period. Creates the reversal entry with the status specified in the Import Accounting Transactions process.</li> <li>If no open period is found, creates the journal entry with the incomplete status.</li> </ul> |

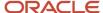

| Condition                                                                                                    | Open or Future Entry<br>Accounting Period                                              | Closed Accounting Period                                                                                                    | Never Opened Accounting<br>Period                                                                                                    |
|----------------------------------------------------------------------------------------------------|----------------------------------------------------------------------------------------|----------------------------------------------------------------------------------------------------|----------------------------------------------------------------------------------------------------|
| The Create Accounting process is submitted separately and accrual reversal date is on or before the end accounting date. | Creates the reversal entry with the status specified in the Create Accounting request. | Adjusts the accounting date to the next open or future period. Creates the reversal entry with the status specified in the Create Accounting request.                                                                           | <ul> <li>Adjusts the accounting date to the next open period.</li> <li>If the adjusted accounting date is before end date of the Create Accounting process, creates the reversal entry with the status specified in the Create Accounting request.</li> <li>If the adjusted accounting date is after end date of the Create Accounting process, creates the reversal entry with the incomplete status.</li> <li>If no open period is found, creates the journal entry with the incomplete status.</li> </ul> |
| The Create Accounting process is submitted separately and accrual reversal date is after the end accounting date.        | Creates the reversal entry with the incomplete status.                                 | <ul> <li>Adjusts the accounting date to the next open or future period. Creates the reversal entry with the incomplete status.</li> <li>If no open period is found, creates the journal entry with the error status.</li> </ul> | Creates the reversal entry with the incomplete status.                                                                                                    |

- **5.** Submit Create Accrual Reversal Accounting to process any incomplete accrual reversal journal entries. This process validates the reversal entry and changes the reversal entry to Final status, if it passes validation.
- **6.** Schedule the Create Accrual Reversal Accounting process to run automatically in each accounting period. As a best practice, run before closing the period.
- 7. View accrual reversal accounting entries.

#### **Related Topics**

- Examples of Accrual Reversal
- How You Submit the Create Accrual Reversal Accounting Process
- Overview of Subledger Journal Entry
- Accounting Attribute Assignments
- Subledger Accounting Options

# **Examples of Accrual Reversal**

The following examples describe how accrual reversals are scheduled and accounted.

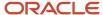

## Example 1

A company receives materials worth 100 (USD) on the 30th of the month but hasn't been invoiced. The following journal entry is created when the material is received to record the accrual.

This table contains a journal entry.

| Account           | Entered DR | Entered CR | Accounted DR (USD) | Accounted CR (USD) |
|-------------------|------------|------------|--------------------|--------------------|
| Accrual Expense   | 100.00     |            | 100.00             |                    |
| Accrual Liability |            | 100.00     |                    | 100.00             |

The accrual reversal accounting date is set to First Day of Next Accounting Period. The following journal entry is created to reverse the accrual.

This table contains the reversal journal entry.

| Account           | Entered DR | Entered CR | Accounted DR (USD) | Accounted CR (USD) |
|-------------------|------------|------------|--------------------|--------------------|
| Accrual Liability | 100.00     |            | 100.00             |                    |
| Accrual Expense   |            | 100.00     |                    | 100.00             |

## Example 2

Future trading requires a margin account that's market-to-market on a daily basis. This means that the investor or ledger's gains or losses on the position are reflected on a daily basis. If the margin account is less than a specified amount (the maintenance of the margin), a margin call is issued. This requires the holder of the account to replenish the account to the initial margin level or close out the position.

The investor or ledger must mark the account to market each day. The entry booked from the day before must be reversed to reflect the new position.

Journal Entry Creation

The following journal entry creation date is June 1, 2006.

Accounting date: 01-Jun-2006

This table contains the journal entry.

| Account          | Entered DR | Entered CR | Accounted DR (USD) | Accounted CR (USD) |
|------------------|------------|------------|--------------------|--------------------|
| Loss             | 100.00     |            | 100.00             |                    |
| Margin Liability |            | 100.00     |                    | 100.00             |

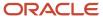

#### Reverse the Journal Entry

• The accrual reversal accounting date is set to Next Day. The following journal entry is created to reverse the journal entry from June 1.

Accounting Date: 02-Jun-2006

This table contains the journal entry.

| Account          | Entered DR | Entered CR | Accounted DR (USD) | Accounted CR (USD) |
|------------------|------------|------------|--------------------|--------------------|
| Margin Liability | 100.00     |            | 100.00             |                    |
| Loss             |            | 100.00     |                    | 100.00             |

#### Reflect the New Position

• On June 2, a new journal entry is created to reflect the new position, which will be reversed on June 3.

Accounting Date: 02-Jun-2006

This table contains the journal entry.

| Account          | Entered DR | Entered CR | Accounted DR (USD) | Accounted CR (USD) |
|------------------|------------|------------|--------------------|--------------------|
| Loss             | 105.00     |            | 105.00             |                    |
| Margin Liability |            | 105.00     |                    | 105.00             |

#### Reverse the Accrual

• On June 3, the following journal entry is created to reverse the accrual from June 2.

Accounting Date: 03-Jun-2006

This table contains the journal entry.

| Account          | Entered DR | Entered CR | Accounted DR (USD) | Accounted CR (USD) |
|------------------|------------|------------|--------------------|--------------------|
| Margin Liability | 105.00     |            | 105.00             |                    |
| Loss             |            | 105.00     |                    | 105.00             |

#### Related Topics

- How You Submit the Create Accrual Reversal Accounting Process
- Accrual Reversals

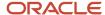

# How You Submit the Create Accrual Reversal Accounting Process

The Create Accrual Reversal Accounting process processes incomplete accrual reversal journal entries with accounting dates that fall on or before the End Date parameter specified.

If the incomplete accrual reversal accounting entries are validated successfully, they're set to Final status and then posted to the general ledger, dependent on the parameters.

## Report Parameters

This table contains the parameters for the Create Accrual Reversal Accounting process.

| Prompt                     | Description                                                                                                    |
|----------------------------|----------------------------------------------------------------------------------------------------|
| Subledger Application      | Source system for which the Create Accrual Reversal Accounting process is being executed.                                                                                                    |
| Ledger                     | Ledger name for which the Create Accrual Reversal Accounting process is being executed.                                                                                                    |
| Process Category           | The process category indicates that all associated accounting event classes and their accounting event types are selected for processing.                                                                                                    |
| End Date                   | End date puts a filter on the selection of journal entries. Only incomplete journal entries having an accounting date on or before the end date are selected for accounting.  Default value is current system date.                                                                                                    |
| Process Events             | <ul> <li>Adds other filter criteria for the Create Accounting process to specific events:</li> <li>All: Process all incomplete journal entries and meets the End Date selection criteria</li> <li>Errors: Process only those entries that have previously been processed in error.</li> <li>Invalid Accounts: Process only those events that have previously been processed in error. Replace any invalid accounts with the suspense account.</li> <li>Default value is All.</li> </ul> |
| Report                     | Identify the type of details to display on the execution report. The report can be printed in Summary, Detail, or No report.  Default value is Summary.                                                                                                    |
| Transfer to General Ledger | Indicates whether the Create Accrual Reversal Accounting process should submit the Transfer to GL process; Yes, No.  Default value is Yes.                                                                                                    |
| Post in General Ledger     | Indicates whether to submit General Ledger posting after Transfer to GL process is complete.  Default value is Yes.                                                                                                    |

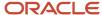

| Prompt        | Description                                    |
|---------------|------------------------------------------------|
| Journal Batch | Batch name for General Ledger journal entries. |

### Related Topics

- Examples of Accrual Reversal
- Accrual Reversals

# Multiperiod Accounting

Multiperiod accounting enables you to create accounting entries across more than one accounting period for a single accounting event. The functionality is primarily used to defer the recognition of revenue or prepaid expense across multiple accounting periods.

#### You can:

- Determine how to distribute the amount across accounting periods.
- Specify a prepaid expense or deferral account.
- Preview multiperiod journal entries before creating and posting final entries:
  - Submit the Create Multiperiod Accounting process in Draft mode.
  - Review the multiperiod journal entries in the Create Multiperiod Accounting Execution Report.

**Note:** You can only preview multiperiod journal entries for a single accounting period.

## Multiperiod Accounting Process Flow

This figure illustrates the multiperiod accounting process flow.

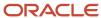

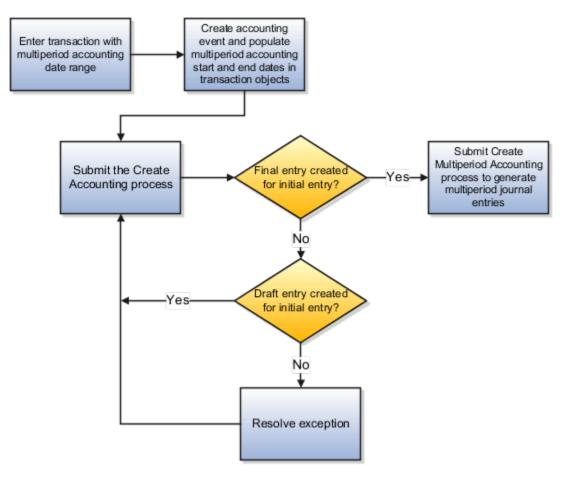

- 1. Enter transaction with multiperiod accounting date range.
- 2. Create accounting event. Populate multiperiod accounting Start and End dates in transaction objects.
- 3. Submit the Create Accounting process.
  - o Final entry created for initial entry? Yes
    - Submit Create Accounting process to generate multiperiod journal entries
  - Final entry created for initial entry? No
    - Draft entry created for initial entry? Yes
      - Resolve exception.
    - Draft entry created for initial entry? No
      - Submit the Create Multiperiod Accounting process to generate multiperiod journal entries.

## Implementation Steps

Implementation Step Process Flow

This figure illustrates the implementation steps.

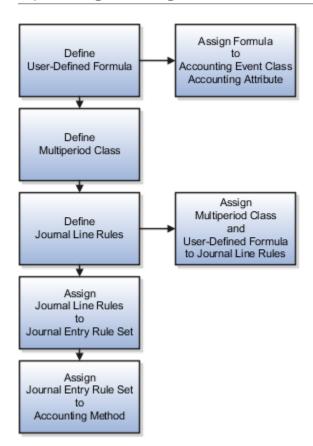

- 1. Define a user-defined formula determining how to distribute the entered amount across accounting periods. If required, you can use the new multiperiod predefined sources. For example:
  - Multiperiod Original Entered Amount
  - Multiperiod Recognized Entered Amount
  - Last Multiperiod Accounting Date
  - Number of Days in Current Accounting Period

Assign the formula or source to the Entered Amount accounting attribute in the Manage Accounting Attributes task.

- 2. Assign a source to each of the following accounting attributes to indicate the multiperiod date range.
  - Multiperiod Start Date
  - Multiperiod End Date
- 3. Define Multiperiod Classes using the Manage Subledger Accounting Lookups task.
  - Lookup Type: ORA\_XLA\_MULTIPERIOD\_CLASS
- **4.** Define a non-multiperiod Journal Line Rule for the deferral entry specifying the Multiperiod Class. This rule is used to post the fee amount to the deferral account.

Define a non-multiperiod Journal Line Rule for the accrual entry:

- o Disable the Multiperiod option and specify a Multiperiod Class.
- Assign a source that has the accrual amount to the Entered Amount accounting attribute.
- Assign relevant sources to the Multiperiod Start Date and Multiperiod End Date accounting attributes.

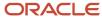

- 5. Define a multiperiod Journal Line Rule for the recognition entry:
  - Enable the Multiperiod option and assign the same Multiperiod Class as in the non-multiperiod Journal Line Rule created in step 4 above.
  - o Assign the user-defined formula to the Entered Amount accounting attribute.
  - Assign relevant sources to the Multiperiod Start Date and Multiperiod End Date accounting attributes.
- **6.** Assign both journal line rules to the same journal entry rule set with:
  - A deferral account rule assigned to the non-multiperiod journal line rule.
  - A revenue or expense account rule assigned to the multiperiod journal line rule.
- 7. Assign the journal entry rule set to the accounting method.
- 8. Schedule the Create Multiperiod Accounting process to run after the Create Accounting process so that recognition journal entries are properly booked each period. If multiperiod accounting is also implemented in any of the subledger level secondary ledgers, you must schedule the Create Multiperiod Accounting process for the primary ledger as well as each of its subledger level secondary ledgers.

#### Related Topics

- · Example of Multiperiod Accounting
- Considerations for Multiperiod Accounting

# **Example of Multiperiod Accounting**

The subledger multiperiod accounting and user-defined formula features provide the ability to satisfy the FASB 91 accounting requirement. This requirement of deferred recognition of fee and direct loan cost is met by modifying the recognition of fee amounts with user-defined formulas.

## Example

A personal loan was originated with the following information:

Origination date: 01-Jul-2016Origination fee: USD 300.00Loan duration: 6 months

Maturity date: 31-Dec-2016

Upon loan origination on 01-JUL-2016 the origination fee must be booked as unearned income:

Initial Journal Entry for Loan Fee

This table contains the journal that is created when the loan is originated.

|                     | Entered DR (USD) | Entered CR (USD) |
|---------------------|------------------|------------------|
| Receivable          | 300.00           |                  |
| Unearned Fee Income |                  | 300.00           |

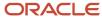

The unearned fee income must be split over the life of the loan. Each portion must be recognized as income in the corresponding accounting periods, between Jul-2016 and Dec-2016. The amounts in each period would depend on the proration formula used. For example:

Monthly Journal Entry for Loan Fee

This table contains of the journal achieved using a user-defined formula.

|                     | Entered DR (USD) | Entered CR (USD) |
|---------------------|------------------|------------------|
| Unearned Fee Income | 50.00            |                  |
| Loan Fee Income     |                  | 50.00            |

## Using Multiperiod Subledger Accounting Rules

Accounting Hub users can define subledger accounting rules to create the multiperiod accounting entries. For example:

This table contains the usage of journal lines rules, account rules and the usage associated with multiperiod accounting.

| Journal Line Rules                                                                                                    | Account Rules               | Usage                                                                                                    |
|----------------------------------------------------------------------------------------------------|-----------------------------|----------------------------------------------------------------------------------------------------|
| Unearned Fee Income                                                                                                    | Unearned Fee Income Account | Journal line rule for the deferral entry.                                                                                                    |
| <ul> <li>Side = Credit</li> <li>Multiperiod Option = No</li> <li>Multiperiod Class = Loan Fee</li> <li>The Entered Amount accounting attribute is mapped to a source that provides the fee amount.</li> </ul>                                                                              |                             | Used to generate a credit line to the unearned fee income account.                                                                                                    |
| Loan Fee Income  Side = Credit  Multiperiod Option = Yes  Multiperiod Class = Loan fee  Accounting attributes:  Multiperiod Start Date = Origination date  Multiperiod End Date = Maturity date  The Entered Amount accounting attribute is mapped to a formula to prorate the fee amount. | Loan Fee Income Account     | Journal line rule for the recognition entry.  Used by the Create Multiperiod Accounting process to generate future entries with prorate amounts, such as the CR 50.00 (USD) in the example. |

- Define a user-defined formula to calculate the total entered amount to be recognized from the multiperiod start date until the end of current accounting period.
- Assign the user-defined formula to the Entered Amount accounting attribute.
- The Create Multiperiod Accounting process calculates entered amount for the multiperiod entries as:

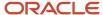

#### Entered Amount = Amount Returned by User-Defined formula - Multiperiod Recognized Entered Amount

- o Where the:
  - Multiperiod Recognized Entered Amount is calculated and stored in the Accounting Hub data model as the total amount recognized for the transaction in prior periods.
- The approach handles any rounding differences in prorated entered currency amounts.

## Sample User-Defined Formulas

These sample user-defined formula definitions can be used to prorate the loan fee amount.

Prorate by Number of Periods

• To prorate the entered amount evenly across each period:

"Multiperiod Original Entered Amount" \* NumberofGLPeriod ("Origination Date", "Last Day of Current Accounting Period") / NumberofGLPeriod ("Origination Date", "Maturity Date")

- o Where the:
  - Multiperiod Original Entered Amount, Origination Date and Maturity Date are standard application sources (Application: Loans).
  - Last Day of Current Accounting Period is a system source (Application: Subledger Accounting).
  - Number of GLPeriod is a predefined numeric function.
- The entered amount for the multiperiod journal would be calculated as follows:

This table contains the Multiperiod Accounting amount computed if recognition is defined to Prorate by Number of Periods.

| Accounting Date | Number of Periods Since<br>Multiperiod Start Date | Multiperiod Recognized<br>Entered Amount (A) | Amount Returned from User-Defined Formula (B) | Multiperiod Journal<br>Entered Amount (B-A) |
|-----------------|---------------------------------------------------|----------------------------------------------|-----------------------------------------------|---------------------------------------------|
| 31-Jul-16       | 1                                                 | 0.00                                         | 300.00*1/6=50.00                              | 50.00                                       |
| 31-Aug-16       | 2                                                 | 0.00+50.00=50.00                             | 300.00*2/6=100.00                             | 100.00-50.00=50.00                          |
| 30-Sep-16       | 3                                                 | 50.00+50.00=100.00                           | 300.00*3/6=150.00                             | 150.00-100.00=50.00                         |
| 31-Oct-16       | 4                                                 | 100.00+50.00=150.00                          | 300.00*4/6=200.00                             | 200.00-150.00=50.00                         |
| 30-Nov-16       | 5                                                 | 150.00+50.00=200.00                          | 300.00*5/6=250.00                             | 250.00-200.00=50.00                         |
| 31-Dec-16       | 6                                                 | 200.00+50.00=250.00                          | 300.00*6/6=300.00                             | 300.00-250.00=50.00                         |

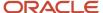

**Note:** These columns are calculated by the Create Multiperiod Accounting process:

- Amount Returned from User-Defined Formula (B)
- Multiperiod Journal Entered Amount (B-A)

#### Prorate by Number of Days

- To prorate entered amount by the actual number of days in each period:
  - " Multiperiod Original Entered Amount" \* ("Last Day of Current Accounting Period" "Origination Date" + 1) / ("Maturity Date" "Origination Date" +1)
- The entered amount for the multiperiod journal is calculated as follows:

This table contains the Multiperiod Accounting amount computed if recognition is defined to Prorate by Number of Days.

| Accounting Date | Number of Days Since<br>Multiperiod Start Date | Multiperiod Recognized<br>Entered Amount (A) | Amount Returned from User-Defined Formula (B) | Multiperiod Journal<br>Entered Amount (B-A) |
|-----------------|------------------------------------------------|----------------------------------------------|-----------------------------------------------|---------------------------------------------|
| 31-Jul-16       | 31                                             | 0.00                                         | 300.00*31/184.00=50.54                        | 50.54                                       |
| 31-Aug-16       | 62                                             | 0.00+50.54=50.54                             | 300.00*62/184.00=100.09                       | 100.09-50.54=50.55                          |
| 30-Sep-16       | 92                                             | 50.54+50.55=100.09                           | 300.00*92/184.00=150                          | 150.00-100.09=48.91                         |
| 31-Oct-16       | 123                                            | 100.09+48.91=150.00                          | 300.00*123/184.00=200.54                      | 200.54-150.00=50.54                         |
| 30-Nov-16       | 153                                            | 150.00+50.54=200.54                          | 300.00*153/184.00=249.46                      | 249.46-200.54=48.92                         |
| 31-Dec-16       | 184                                            | 200.54+48.92=249.46                          | 300.00*184/184.00=300.00                      | 300.00-249.46=50.54                         |

Note that rounding differences, if any, are included in the resulting entered amount for the multiperiod journals.

## Using Multiperiod Accounting for Foreign Currency

In the multiperiod accounting journal for foreign currency, the accounted amount is derived from the accrued amount / entered amount on the accruel line.

To calculate the accounted amount for multiperiod recognition entries, follow this logic:

- 1. Calculate the unrounded entered amount to be recognized from the multiperiod start date to the last day of the current period.
- 2. Calculate the unrounded entered amount to be recognized for the current period as Step 1 minus the total rounded entered amount from all multiperiod recognition lines in previous periods.
- **3.** Calculate the unrounded accounted amount for the current period as Step 2\* accrual accounted amount/accrual entered amount.
- **4.** The last multiperiod recognition entry will include a rounding difference, so it's calculated as: 'accrual amount' minus 'total amount from all multiperiod recognition lines in previous periods', for both entered and accounted amounts.

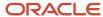

Here's an example illustrating the exact amount on a customer's invoice.

### Invoice:

| Accrual amount in USD | Accrual amount in JPY | MPA start date | MPA start date |
|-----------------------|-----------------------|----------------|----------------|
| 4016.25               | 457612                | 1-Jan-21       | 31-Dec-21      |

Formula (Prorate by number of GL period)

(("Multiperiod Original Entered Amount" \* NumberOfGLPeriod("Invoice Distribution Multiperiod Accounting Start Date","Last Day of Current Accounting Period")) / NumberOfGLPeriod("Invoice Distribution Multiperiod Accounting Start Date","Invoice Distribution Multiperiod Accounting End Date"))

| Period | Entered amount to be recognized from Day1 to last day of current period (USD) | MPA journal<br>unrounded<br>entered<br>amount (USD) | MPA journal<br>unrounded<br>accounted<br>amount (JPY) | MPA journal<br>rounded<br>entered<br>amount (USD) | MPA journal<br>rounded<br>accounted<br>amount (JPY) | Total<br>Recognized<br>amount to-date<br>(USD) | Total<br>Recognized<br>amount to-<br>date(JPY) |
|--------|-------------------------------------------------------------------------------|-----------------------------------------------------|-------------------------------------------------------|---------------------------------------------------|-----------------------------------------------------|------------------------------------------------|------------------------------------------------|
| 1      | 334.6875                                                                      | 334.6875                                            | 38134.33333                                           | 334.69                                            | 38134                                               | 334.69                                         | 38134                                          |
| 2      | 669.375                                                                       | 334.685                                             | 38134.04848                                           | 334.69                                            | 38134                                               | 669.38                                         | 76268                                          |
| 3      | 1004.0625                                                                     | 334.6825                                            | 38133.76363                                           | 334.68                                            | 38134                                               | 1004.06                                        | 114402                                         |
| 4      | 1338.75                                                                       | 334.69                                              | 38134.61818                                           | 334.69                                            | 38135                                               | 1338.75                                        | 152537                                         |
| 5      | 1673.4375                                                                     | 334.6875                                            | 38134.33333                                           | 334.69                                            | 38134                                               | 1673.44                                        | 190671                                         |
| 6      | 2008.125                                                                      | 334.685                                             | 38134.04848                                           | 334.69                                            | 38134                                               | 2008.13                                        | 228805                                         |
| 7      | 2342.8125                                                                     | 334.6825                                            | 38133.76363                                           | 334.68                                            | 38134                                               | 2342.81                                        | 266939                                         |
| 8      | 2677.5                                                                        | 334.69                                              | 38134.61818                                           | 334.69                                            | 38135                                               | 2677.5                                         | 305074                                         |
| 9      | 3012.1875                                                                     | 334.6875                                            | 38134.33333                                           | 334.69                                            | 38134                                               | 3012.19                                        | 343208                                         |
| 10     | 3346.875                                                                      | 334.685                                             | 38134.04848                                           | 334.69                                            | 38134                                               | 3346.88                                        | 381342                                         |
| 11     | 3681.5625                                                                     | 334.6825                                            | 38133.76363                                           | 334.68                                            | 38134                                               | 3681.56                                        | 419476                                         |
| 12     | 4016.25                                                                       | 334.69                                              | 38134.61818                                           | 334.69                                            | 38136                                               | 4016.25                                        | 457612                                         |

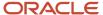

## Prerequisites

- Provide date format sources to store the multiperiod start and end dates in transaction objects.
- For the event class that supports multiperiod accounting, assign these sources to the accounting attributes:
  - Multiperiod Start Date
  - Multiperiod End Date
- Define the multiperiod class in the subledger accounting lookup. The multiperiod class is used to identify the journal line for which the amount is prorated across multiple accounting periods.

**Tip:** Accounted amounts for multiperiod journals are calculated by the Create Multiperiod Accounting process prorating proportionally to the entered amount. Rounding error differences are included in the prorated amount. Multiperiod transaction data must be available in transaction objects until the last multiperiod entry has been accounted in final status.

#### Related Topics

- Multiperiod Accounting
- Considerations for Multiperiod Accounting
- Manage User-Defined Formulas

# Considerations for Multiperiod Accounting

To achieve a successful implementation of multiperiod accounting feature in Accounting Hub, the following points must be taken into consideration.

## Determine when to raise a new accounting event

Determine when a new accounting event must be raised throughout the life cycle of a multiperiod transaction.

- If only the multiperiod start and end dates are changed, a new accounting event isn't required. As the transaction object is maintained to provide the new multiperiod start date, the impact of the change is reflected in the next multiperiod journal.
- Raise a new accounting event if the amount is changed, or a transaction is canceled after the transaction is accounted in a Final status.

If the multiperiod start date is changed after the transaction is accounted, it's not necessary to raise a new accounting event. The assumption is that all other transaction attributes remain the same. If the transaction object is maintained to provide the new multiperiod start date, the impact of the change is reflected in the next multiperiod journal. This depends on the prorate method and is also true for future journal entries.

However, if the transaction amount is changed after the transaction is accounted; the new accounting event is needed, which affects the total deferral amount.

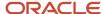

**Tip:** We suggest a detailed analysis be performed to determine whether to raise a new accounting event when transaction attributes are updated.

### Raise a transaction reversal event

Consider the multiperiod journal accounting date when raising the transaction reversal event.

Set the reversal accounting date to a date after the last multiperiod journal with Final status. A reversal entry reverses all existing final entries, including the multiperiod journals, with the reversal accounting date.

For example, the transaction accounting date is on 01-Feb and multiperiod journals have been created for February and March with a Final status. If the transaction is canceled, the cancellation event should be set to 01-Apr or the first day of the next open period, whichever is later.

## Provide the multiperiod start and end dates

The multiperiod start date and multiperiod end date must be provided in transaction objects for event classes that support multiperiod accounting. These date sources are mapped to the accounting attributes Multiperiod Start Date and Multiperiod End Date for the event class. They must both be blank or both be populated in the transaction objects.

Once a multiperiod journal is created in Final status, the multiperiod end date should not be modified to any day prior to the accounting date of the last multiperiod journal in the primary and secondary ledgers.

## Deferring the multiperiod end date

When you're deferring the multiperiod end date, then the recognition amount has to be adjusted. As the recognition line isn't generated based on the journal line rule, the switch debit and credit option isn't applicable. The appropriate offsetting entry for the positive or negative amount is generated to offset the extra recognition.

For example, if you're extending for 3 months and have already run the multiperiod accounting for the first 2 months, you would have recognized more than the amount required to offset; hence a negative entry will be generated.

## Provide the multiperiod transaction data

Multiperiod transaction data must be available in subledger transaction objects until the last multiperiod entry is accounted in Final status.

At least one line level transaction object is required for the event class to use multiperiod feature. Ensure transaction objects are populated with current data for the multiperiod transaction throughout the life cycle of multiperiod, even if the transaction is accounted.

For example, if the multiperiod start date is changed after the transaction is accounted but not all future entries have been accounted. The new multiperiod start date should be populated in the transaction object. This enables the Create Multiperiod Accounting process to calculate the prorate amount according to the modified multiperiod date range.

## Process the multiperiod accounting

Multiperiod recognition entries are created based on transaction objects data and accounting rule definition at the time the Create Multiperiod Accounting process is executed.

- The entered amount value for the multiperiod journal is calculated by a formula. This formula is assigned to the Entered Amount accounting attribute on the multiperiod journal line rule.
- The accounted amount value for multiperiod journals is calculated by the Create Multiperiod Accounting
  process, prorating proportionally to the entered amount, including rounding differences.

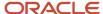

#### Multiperiod accounting entries aren't created:

- If any subledger level reporting currency or secondary ledger is disabled, although the multiperiod transaction may not be fully recognized yet.
- If subledger level reporting currency is added after the journal is created in Final status, the multiperiod journal isn't created for the new reporting currency.
- If the transaction accounting date is prior to the first open period of a reporting currency or secondary ledger, the journal isn't created for the reporting currency or secondary ledger.

Multiperiod transactions are processed by the Create Multiperiod Accounting process only once for each accounting period and transaction.

- Don't modify the multiperiod start date for a transaction to a date in a prior accounting period of the last multiperiod journal in primary and secondary ledgers.
- If the multiperiod start date for a transaction is modified to a date in a prior accounting period, accounting
  periods that were previously processed for the transaction by the Create Multiperiod Accounting process aren't
  processed, regardless of the period status. Any adjustment in the prorated amount due to change of start date
  will be accounted in the next accounting period.

#### Related Topics

- Example of Multiperiod Accounting
- Multiperiod Accounting

# Overview of Sequencing of Accounting Entries

The following sequences are attached to subledger journal entries or general ledger journal entries. These two sequences aren't mutually exclusive and can coexist in the same journal entry.

## **Accounting Sequence**

The accounting sequence is assigned to subledger journal entries at the time that the journal entry is completed. The sequence is assigned in the completion date order using the accounting date as the date criterion for determining the sequence to be used.

## Reporting Sequence

The reporting sequence is assigned to both subledger journal entries and general ledger journal entries when the accounting period is closed. This sequence is used by most of the legal reports required in some countries as the main sorting criterion to display the journal entries.

**Note:** In some related documents, this sequence is referred to as the chronological sequence.

#### Related Topics

- Overview of Accounting and Reporting Sequences
- How to Define Journal Sequences Manually

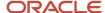

# **Subledger Accounting Profile Options**

Set values for each profile option to specify how Oracle Fusion Subledger Accounting controls access to and processes data.

## **Profile Options**

The table contains the profile options that are available for subledger accounting.

| Profile Option                               | Profile Display Name                              | Profile Description                                                                                                   |
|----------------------------------------------|---------------------------------------------------|----------------------------------------------------------------------------------------------------|
| XLA_DIAGNOSTIC_MODE                          | Diagnostics Enabled                               | Control whether transaction data used in accounting generation should be gathered for diagnostics.                    |
| XLA_DISABLE_GLLEZL                           | Journal Import Disabled                           | Control whether subledger journal entries are imported to the general ledger.                                         |
| XLA_ENABLE_TRANSFER_TO_EBS_GL                | Enable Transfer to Oracle EBS GL                  | Specify whether the target for transfer and post subledger journal entries is Oracle E-Business Suite General Ledger. |
| XLA_ENABLE_TRANSFER_TO_PSFT_GL               | Enable Transfer to Oracle PeopleSoft GL           | Specify whether the target for transfer and post subledger journal entries is Oracle PeopleSoft General Ledger.       |
| XLA_OTE_OLA_POLLING_INTERVAL                 | Online Accounting Request Polling Interval        | Set the interval in seconds for online accounting engine to check for incoming accounting requests.                   |
| XLA_OTE_OLA_PROCS                            | Number of Online Accounting Processes             | Set the number of processes for online accounting.                                                                    |
| XLA_OTE_OLA_TIMEOUT_LIMIT                    | Online Accounting Processing Timeout Limit        | Set the number of seconds online accounting engine attempts to process a transaction before timing out.               |
| XLA_SHOW_ZERO_AMT_JRNL                       | Zero Amount Journal Lines Displayed               | Show zero amount journal lines.                                                                                       |
| ORA_XLA_DELETE_TARGET_MAPPINGS_ON_<br>IMPORT | Delete and Upload Mapping Set Values on<br>Import | Enable the deletion of existing mapping set values in the target environment when importing mapping sets.             |

### Related Topics

Overview of Profile Options

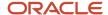

## Transaction Reversal

You can import a new transaction record to Accounting Hub to reverse the accounting of a transaction in the same batch or an existing transaction.

Make sure that the new transaction record includes these values:

- The same transaction number as the transaction you want to reverse.
- The value of the reversal indicator as Y.

Here's what happens when you import the new transaction record. Accounting Hub generates a reversal accounting that offsets the accounting of the original transaction.

#### Note:

- Line record is not needed when importing reversal records.
- The GL date for the reversal should be prior to or the same as the GL date of the non-reversal journal entry.

## **Example of Transaction Reversal**

Let's say that an accounting transaction with transaction number 1001 is imported and accounted in Accounting Hub successfully. Later, this transaction is canceled in the source system.

To reverse the accounting transaction created in Accounting Hub, you import a new accounting transaction with the same transaction number 1001 and set the reversal indicator as Y. After the new accounting transaction record is imported, Accounting Hub creates journal entries to offset the accounting effect from the original transaction.

### Before You Start

Here are some of the things you must do before you can start using transaction reversals:

- Enable the Flexible Configuration of the Accounting Flow feature.
- · Opt in to enable this feature.
- Enable transaction reversal for subledgers that use this feature.
- Download and use the latest transaction template for the subledger.

## Other Implementation Considerations

You might be wondering how to reverse a multiperiod accounting transaction. In such a case, make sure that the transaction date for the reversal record is on or after the accounting date of the last multiperiod accounting entry of the transaction being reversed.

## Import Accounting Hub Reversal Transactions with User-Specified Reversal Date

You can configure an accounting rule to use a user-specified source as the reversal accounting date for Accounting Hub transactions. This provides you with the flexibility to use other date sources as the accounting date for both original and reversal transactions.

You can configure the accounting date of subledger journal entries to not depend on the transaction date and use the accounting date for reversal transactions too.

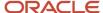

This feature lets you account for backdated transactions. Make sure you account for backdated transactions in the current period by keeping the original transaction date for reference. If you choose to do this, you'll need to select a date source other than the predefined Transaction Date source for the Accounting Date accounting attribute.

**Note:** There's no need to import reversal in any specific order. If the reversal record is imported before the non-reversal record, the reversal will be held in the interface table. When the non-reversal record is imported, the Import Accounting Transaction process checks the interface table and processes the reversal record with the same transaction number.

# Subledger Accounting Reporting

# Oracle Fusion Subledger Accounting Predefined Reports

Oracle Subledger Accounting provides accounting reports for fiscal and internal control purposes.

The reports are comprehensive from a financial standpoint and include the best source of information for each type of journal entry. These reports can be used in lieu of the General Ledger-based journals and account analysis reports to see detailed subledger journal entries as well as supporting transaction information.

Scheduled Processes work area

Reports can be scheduled and run from the Scheduled Processes work area found in Tools on the Navigator.

Reports and Analytics work area

In some cases, reports are also:

- These reports are available from the Reports and Analytics work area, found in Tools on the Navigator, or from other work areas.
- Opened using links that deploy the business intelligence (BI) catalog.

The following table contains the primary predefined reports by type:

**Account Analysis Reports** 

This table contains a listing of Subledger Accounting account analysis reports.

| Display Name                            | Description                                                                                                    |
|-----------------------------------------|----------------------------------------------------------------------------------------------------|
| Account Analysis Report                 | Provides drill down information about the movement on a particular account for a period or range of periods. It only includes journal entries posted to general ledger.                                                 |
| Account Analysis by Legal Entity Report | Prints account balances by account combination and selected segments with subledger journal details, including third-party information and sequences. Flexible grouping and sorting options are provided at submission. |

Journal Reports

This table contains a listing of Subledger Accounting journal reports.

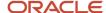

| Display Name                    | Description                                                                                                    |
|---------------------------------|----------------------------------------------------------------------------------------------------|
| Daily Journals Report           | Lists subledger journal activity for a given period or date range, journal source, entered currency, and journal batch. Report prints detailed subledger journal lines prior to general ledger summarization. Third party and transaction details are also listed for the journal lines.                                                                                                    |
| Journal Entries Report          | Displays detailed information for subledger and general ledger journal entries. Groups report by ledger, journal source, journal category, and event class at submission.                                                                                                    |
| Journal Ledger Report           | Lists the accounting entries with subledger details like transaction number, transaction date, and line description, using flexible sorting options that are provided at report submission. This report provides a real audit trail between general ledger and subledgers to satisfy legal and business requirements.                                                                                                    |
| Journals and Third Party Report | Prints all journals posted in Oracle Fusion General Ledger for the accounting period. The report provides accounting and reporting sequence details, detailed subledger accounting entry lines reporting level regardless of the ledger journals summarization. Assists in verifying that all journals are accurately recorded in chronological order with no gaps. It uses legal sequencing rules for both accounting entries and source documents. |
| Subledger Detail Journal Report | Displays information about the posted general ledger journal batches that originate from Oracle Fusion Receivables and Oracle Fusion Payables subledgers. The report prints subledger details like transaction number, transaction date, transaction amount in entered and ledger currency.                                                                                                    |

## Other Subledger Accounting Reports

This table contains a listing of other Subledger Accounting reports.

| Display Name                                 | Description                                                                                                    |
|----------------------------------------------|----------------------------------------------------------------------------------------------------|
| Accounting Event Diagnostic Report           | Shows the transaction data used in accounting. The data is collected when the profile option SLA: Enable Diagnostics is set and the Create Accounting process is run.                |
| Subledger Accounting Method Setups<br>Report | Displays the accounting setups for a subledger application and accounting method.                                                                                                    |
| Subledger Period Close Exceptions Report     | Lists all accounting events and journal entries that fail period close validation. Groups report by ledger, period, journal source, journal category, and event class at submission. |

To run predefined reports, navigate to the Scheduled Processes work area and follow these steps:

- 1. Click the **Schedule New Process** button
- **2.** Search on the process name.
- **3.** Enter your parameters.
- **4.** Enter your process options and schedule.
- 5. Click Submit.

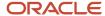

# Subledger Accounting Subject Areas, Folders, and Attributes

To create real-time analyses for Oracle Fusion Subledger Accounting you should be familiar with subject areas, folders, and attributes.

## Subject Areas

To create an analysis, you begin by selecting a subject area from which you select columns of information to include in the analysis. For example, to create an analysis of journal information, you begin by selecting a Subledger Accounting-Journals Real Time subject area. Subject areas are based around a business object or fact. In this example, the subject area is based on the column in the subledger entries tables.

Subledger Accounting has 2 specific subject areas:

- Subledger Accounting- Journals Real Time
- Subledger Accounting Supporting References Real Time

## **Folders**

Each subject area has one fact folder and a number of dimension folders. Fact folders contain attributes that can be measured, meaning that they're numeric values like journal debit and credit amounts. Fact folders are in the list of folders and are usually named after the subject area. Dimension folders contain attribute and hierarchical columns like journal name and accounting period.

Some folders appear in more than one subject area, such as Time. These are referred to as common folders or common dimensions.

Each folder within a subject area may have a different level of granularity. For example:

- Accounting Class has accounting class attributes.
- Bill-to Customer has subfolders and attributes within the subfolders.

#### **Attributes**

Finally, each dimension folder contains attributes (columns), such as balance type and posting date. This figure illustrates the structure of subject areas, folders, and attributes.

This figure illustrates the subject area listing that includes the Subledger Accounting - Journals Real Time subject area, folders, and attributes.

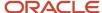

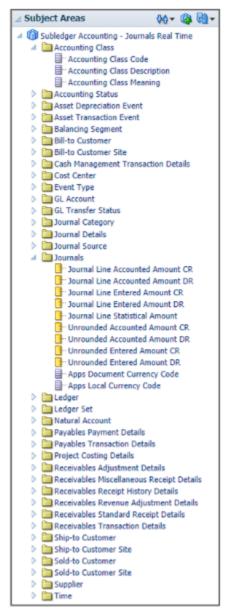

The figure illustrates these components:

- Subject area: Subledger Accounting Journals Real Time
- Dimension Presentation Folder: Accounting Class
- Dimension Attributes: Accounting Class Code, Accounting Class Description and Accounting Class Meaning.
- · Fact Presentation Folder: Journals
- Fact Measures: Journal Line Accounted Amount CR, Journal Line Accounted Amount DR, Journal Line
  Entered Amount CR, Journal Line Entered Amount DR, Journal Line Statistical Amount, Unrounded Accounted
  Amount CR, Unrounded Accounted Amount DR, Unrounded Entered Amount CR, and Unrounded Entered
  Amount DR.

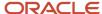

#### Related Topics

How Data Is Structured for Analytics

# Access the Create Multiperiod Accounting Execution Report

When you submit the Create Multiperiod Accounting process, the Create Multiperiod Accounting Execution Report is automatically submitted. In this report, you can see entries created by the Create Multiperiod Accounting process.

Here is what you do to recreate a Create Multiperiod Accounting Execution Report.

- Submit the Create Multiperiod Accounting process.
- Use the same request identifier of the required Create Multiperiod Accounting process that was run previously
  by the same user. Also, no other Create Multiperiod Accounting process should have been run with the same
  criteria.

To get the best performance, we recommend using the predefined version of the data model and report.

Here are the steps you need to take to remove any customizations already made to the Create Multiperiod Accounting Execution Report::

- 1. Log in to BI Publisher Enterprise through the /xmlpserver URL (<host url>/xmlpserver/).
- 2. Locate /Shared Folders/Custom/Financials/Fusion Accounting Hub in the Folders pane.
- 3. Delete Create Multiperiod Accounting Execution Report from this folder.
- **4.** Delete Create Multiperiod Accounting Data Model under/Shared Folders/Custom/Financials/Fusion Accounting Hub/Data Models folder.

#### Related Topics

- Multiperiod Accounting
- Considerations for Multiperiod Accounting
- Example of Multiperiod Accounting

# Use the Supporting References Report

In this procedure, you create and view the supporting references report in OTBI (Oracle Transactional Business Intelligence).

## Create a Supporting References Report

Before you create a supporting reference report, you must ensure that supporting references are assigned to journal lines in the journal entry rule set and then the accounting created .

- From the Home page, click Navigator > Reports and Analytics.
- 2. Open the **Create** drop down.
- 3. Select Analysis.
- 4. Select Subject Area: Subledger Accounting Supporting Reference Real Time.
  - a. In the Create Analysis region of the Select Columns page, expand the Subject Area.

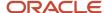

- **b.** Expand the folders and select the desired columns.
  - Click the **Add** icon to move columns to the **Selected Columns** region.
  - To rename columns, select the column row and click the **Edit** icon.
  - Resequence columns by using the arrows.

This table contains column names used in the supporting references report.

| Folder                                  | Column                                                          |
|-----------------------------------------|-----------------------------------------------------------------|
| Journal Source                          | Journal User Source Name                                        |
| Ledger                                  | Ledger Name                                                     |
| Supporting Reference Balance<br>Details | Select the appropriate supporting references  Rename as wanted. |
| GL Account                              | Concatenated Segments                                           |
| Ledger                                  | Ledger Currency                                                 |
| Time                                    | Accounting Period Name                                          |
| Supporting Reference Balances           | Period Balance Cr                                               |

- c. Click Next button.
- 5. On the **Select Views** page:
  - a. Enter the report **Title**.
  - **b.** Select **Table** option.
  - c. Click Next.
  - d. Click the **Next** button again to skip the **Edit Table** page.

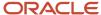

### 6. On the Sort and Filter page:

- a. Click Add Filter.
- b. Select Ledger Name.
- c. Select **Operator** 'is equal to'.
- d. Enter wanted ledger name.
- e. To add another filter. Click Add Filter.
- f. Select Journal User Source Name.
- g. Select Operator 'is equal to'.
- h. Enter wanted journal user source name.
- i. Click Submit.

#### 7. On the Create Analysis page:

- a. Enter Analysis Name.
- **b.** In the **Save In** region, select **My Folders**.
- c. Click Submit.
- d. Click OK.

## View the Supporting References Report

View the supporting reference report from the navigation pane.

- **1.** Expand the navigation pane.
- 2. Expand My Folders.
- 3. Click your report name.
- 4. Click View action.
- 5. The supporting reference balances report is displayed.

**Note:** If you don't see any data, the balances may not yet be updated. In that case, you must run the **Update Subledger Accounting Balances** process and then view again.

#### Related Topics

Supporting References

# FAQs for Subledger Accounting

# Can I have multiple event classes for applications created in spreadsheets?

No, use multiple event types instead. The setup upload creates a separate event type for each transaction type defined in the Source System worksheet. You can also add new event types in the event model from the Manage Subledger Application page.

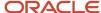

# Can I have subledger accounting entries in Adjustment Only ledgers?

No, you can use Adjustment Only ledgers for General Ledger manual journals only. However, you can define a Subledger level secondary ledger with valuation method enabled and use it for subledger journal adjustments.

You can then create a ledger set to combine the secondary ledger with the primary ledger. Use the ledger set while running reports to obtain a complete accounting representation that includes both transactional data and adjustments.

# Can I import transactions into adjusting periods directly?

No, you can import accounting transactions only to nonadjusting periods. However, you can create subledger journal adjustments in adjusting periods from the Create Subledger Journal Entry page. You can also upload subledger journal adjustments in adjusting periods using the Create Subledger Journals spreadsheet.

# Can I enable flexible configuration only for select subledger applications?

No. If you enable the Flexible Configuration of Accounting Hub Cloud Service End to End Flow feature, it applies to all subledger applications.

# Can I adjust accounting date when processing backdated transactions?

Backdated transactions would be accounted with errors if the corresponding accounting period is closed. You can delete invalid transactions, adjust dates in the data file, and import again.

#### Related Topics

- · Overview of Accounting Hub Maintenance
- Run the Accounting Hub Maintenance Process to Delete Transactions

# How do the Subledger Journal Entry Descriptions Get Translated?

In the journal entry description, the Journal Language determines which language is used to retrieve and store the subledger journal sources.

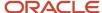

In all predefined subledgers, multiple languages are supported, and as soon as the Create Accounting process is completed, the sources used in the description are retrieved and saved in the appropriate language. The translated source values used in the journal description will be retrieved using the session language of the user who submitted the Create Accounting process.

### Related Topics

• How You Configure the Language for Subledger Journal Descriptions

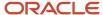

# 8 Intercompany Processing Rules

# Overview of Intercompany Processing Rules

Define intercompany system options to set up intercompany processing rules at the enterprise level, based on your specific business needs.

To maintain consistency throughout an enterprise, intercompany transaction processing rules should be defined at the enterprise level. By standardizing these rules, an enterprise can minimize disputes, decrease processing time, and cut administrative costs.

Before setting up intercompany system options, you must determine how to process your intercompany transactions. For example, to:

- Enforce an enterprise-wide currency or allow intercompany transactions in local currencies.
- Allow receivers to reject intercompany transactions.
- Determine the minimum transaction amount that's processed.

#### Related Topics

- Intercompany System Options
- Manage Intercompany Organizations
- Customer and Supplier Assignment
- Intercompany Receivables Assignments

# Overview of Intercompany Balancing Rules

Intercompany balancing rules are used to generate the accounts needed to balance journals that are out of balance by legal entity or primary balancing segment values.

You specify the intercompany receivables and intercompany payables accounts that you want to use as the template for building the intercompany receivables and intercompany payables accounts. The intercompany balancing feature then uses these rules to generate the accounts of the balancing lines it creates.

Journals lines are first summarized by the legal entity and are balanced by the legal entity. Since a legal entity can have many primary balancing segment values, it's possible that a journal could have multiple lines for a legal entity with different primary balancing segment values. In that case, when intercompany balancing is done, the lowest primary balancing segment value within each legal entity in the journal is used. After this, balancing occurs across balancing segment values within each legal entity.

These same rules are also used to generate the intercompany receivables account and intercompany payables account of transactions entered in the Intercompany module.

The intercompany balancing rules are also used to generate the intercompany receivables account for the provider side of an intercompany transaction. The balancing rules also used to generate the intercompany payables account for the receiver side of an intercompany transaction.

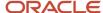

#### Related Topics

- Intercompany Balancing Rules
- Example of Intercompany Balancing Rules
- Examples of Using Chart of Accounts Rules for Intercompany Balancing
- Example of Additional Intercompany Balancing and Clearing Options

# Overview of Intercompany Allocations

The two processes you can use for intercompany allocation generation are Generate Intercompany Allocations and Generate General Ledger Allocations. You can use both processes for single-ledger allocations or cross-ledger allocations.

The Generate Intercompany Allocations process updates Oracle Fusion Intercompany tables. The Generate General Ledger Allocations process updates Oracle Fusion General Ledger tables.

#### Related Topics

- · How Intercompany Allocations Are Generated
- Example of Generating Intercompany Receivables and Intercompany Payables Accounts for Manual Transactions
- Cross-Ledger Allocations
- Examples of Cross-Ledger Allocations

# FAQs for Intercompany Allocations

# How can I use social networking to discuss intercompany allocation adjustments with cost center owners?

Use the social feature on the Intercompany Transactions work area to invite others to share information.

Here's how you use the social feature:

- 1. Navigate to the Intercompany Transactions work area.
- **2.** Search for the intercompany transaction.
- 3. Click Social and then click Share. Optionally, click Join to join an existing conversation.
- 4. Create a related conversation. And invite other cost center owners to join the conversation.
- 5. Upload the allocation spreadsheet for them to review.

As cost center owners, you can post questions. And other cost center owners can see responses to the questions because they're owners.

Each cost center owner can validate their intercompany allocation in the conversation itself. This creates a lasting record.

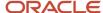

# Intercompany Reconciliation

# Generate the Intercompany Reconciliation Report

Use the Reconciliation Report to reconcile your inner company accounts.

Perform the following steps to generate the Intercompany Reconciliation Report:

- 1. Navigate to the Springboard items from the landing page.
- 2. Click **General Accounting** Infolets.
- **3.** On the **IC Reconciliation** infolet, click **Reconcile Intercompany Accounts** to start the Extract Intercompany Reconciliation process.
- 4. Click Actions and then click Run.
- 5. Select the value for the report parameters: **Provider Ledger, Provider Accounting Period,** and **Additional Currency**.

**Note:** Ensure that the entries in the fields **Provider Ledger** and **Provider Accounting Period** match the ledger on the dashboard. The **Additional Currency** must also match the currency of the ledger on the dashboard.

- **6.** Select **Conversion Rate Type** and **Conversion Date**. These two parameters are enabled after you select the **Additional Currency**.
- 7. Click Submit.
- 8. Click **Refresh** until you see the report.

**Note:** The Period summary report is displayed only after the Extract Intercompany Reconciliation process is completed.

- 9. Click Actions drop-down list and select History to view previously run reports in the Period Summary. If the Provider Legal Entity or Receiver Legal Entity is displayed as 'unassigned', it means the primary balancing segment value on the balancing line isn't assigned to a legal entity.
- **10.** Select an item under Entered Amount Difference in Transaction Currency column to view the Summary by Source report.
- 11. Review Intercompany Receivables GL Balance and Intercompany Payables GL Balance in the Summary by Source report. Identify the roles which have a higher balance and the journal lines that are in one, but may not be in the other balance.

**Note:** If there is a difference between the Intercompany receivables and payables amounts, drill down further on both intercompany receivables and payables amounts to identify the journal lines that appear in one but not the other.

- **a.** Click the line which appears in one but not the other.
- **b.** On the Journal Lines page, click the journal name to review it and determine if it has been correctly posted to the intercompany account.
- **c.** If the journal has been posted incorrectly, reverse it so that the Intercompany Receivables GL Balance and Intercompany Payables GL Balance accounts on Summary by Source report match.

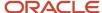

# Overview of Intercompany Reconciliation

Intercompany reconciliation provides you with reports to assist you with reconciling your intercompany receivables and intercompany payables accounts and identifying differences.

The main goal of the reports is to make it easy for you to identify either the receiver side or provider side of a transaction that has not been posted to the intercompany receivables or intercompany payables account.

The reports show the following intercompany lines:

- Intercompany receivables and intercompany payables lines generated by the intercompany balancing feature.
- Intercompany receivables and intercompany payables lines generated for the provider and receiver of each intercompany transaction.

The following are not included on the intercompany reconciliation reports:

- Ledger balancing lines generated when the primary balancing segment value is in balance but either the second balancing segment or the third balancing segment is out of balance
- Clearing company balancing lines

#### Related Topics

- Intercompany Reconciliation
- Prepare Intercompany Reconciliation Reporting Information

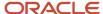

# 9 Consolidations

# Overview of Consolidation

Select the best consolidation solution for your enterprise:

- Reporting Only Consolidations: If your subsidiaries and corporate ledger share the same chart of accounts and calendar.
- **Balance Transfer Consolidations**: If your subsidiaries and corporate ledger have either or both different charts of accounts and different calendars.
- **Financial Management Consolidations**: If there are complex factors in your financial consolidation requirements such as:
  - Complex company structures such as joint ventures, minority interest holdings, partially or fully owned subsidiaries.
  - Multiple heterogeneous systems including data sources that are not general ledger that are required to support nonfinancial or industry-specific metrics, disclosures, and footnote schedules.

#### **Related Topics**

- Example of Reporting Only Consolidation Method
- Example of Balance Transfer Consolidation Method
- Reporting Only or Balance Transfer Consolidation Methods
- Example of Multiple Levels of Reporting Consolidation
- · Examples of Elimination Entries

# Example of Mapping Segments to Financial Management Dimensions

When integrating with Oracle Hyperion Financial Management, you can use the following dimensions for consolidation. Map one to one, or concatenate segments into a single Hyperion Financial Management dimension.

The following figure shows an example of mapping segments in Accounting Hub to dimensions in Hyperion Financial Management. In this example: Company is mapped to Entity. Department and Location are concatenated and mapped to Department. Account and Subaccount are concatenated and

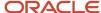

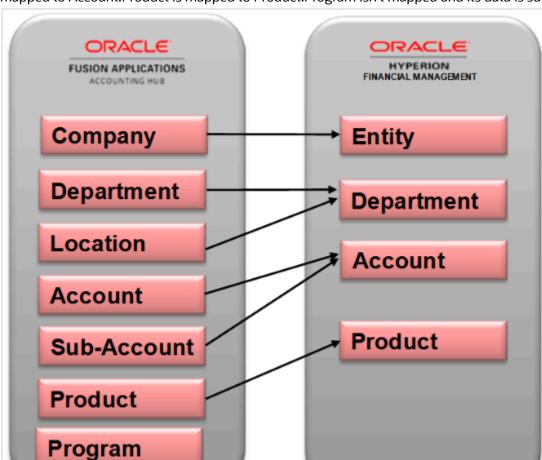

mapped to Account. Product is mapped to Product. Program isn't mapped and its data is summarized.

**Note:** Data is summarized across segments that aren't mapped to dimensions.

# **FAQs** for Consolidations

## How can I secure balance transfer drill down?

The balance transfer drill-down feature is secured with the same privilege that controls the existing account balance inquiry features.

A specific data access set is not required to drill down from the target ledger to the source ledger to view the balance transfer information. As long as you have read or write access to the target ledger you can drill down to the source ledger. However, you are limited to just that drill path and cannot see other journals for the target ledger.

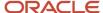

# **10** Budget Configuration

# Overview of Budget Configuration

In Oracle General Ledger, you can load budget data to perform variance reporting.

If you use a third-party budgeting application or don't use a budgeting application, there are two ways to load budgets into the GL Balances Cube.

 Importing Budget Data from a Flat File: Export budget data from your budgeting application to a comma separated values .csv file. Use the Import General Ledger Budget Balances file-based data import to prepare and generate flat files in a .csv format. You can use Oracle Application Development Framework Desktop Integrator correction worksheets to correct validation errors, delete rows with errors, and resubmit the corrected error rows.

**Note:** For more information about file-based data import, see the File-Based Data Import for Oracle Financials Cloud guide.

• Importing Budget Data from a Spreadsheet: You can access the budget load spreadsheet from the General Accounting Dashboard. Enter, load, and correct budget data in the ADF Desktop Integrator spreadsheet tool. Use this tool to prepare and load budget data for multiple ledgers and periods with a common chart of accounts instance. The list of values and the web picker help you select valid values. This simplified data entry reduces errors and alerts you to errors as you enter the data in the spreadsheet. Error correction is done in the same spreadsheet.

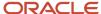

The following figure shows the process flow for budget upload. Prepare your budget data, upload it using a spreadsheet or flat file, and report on the budget data.

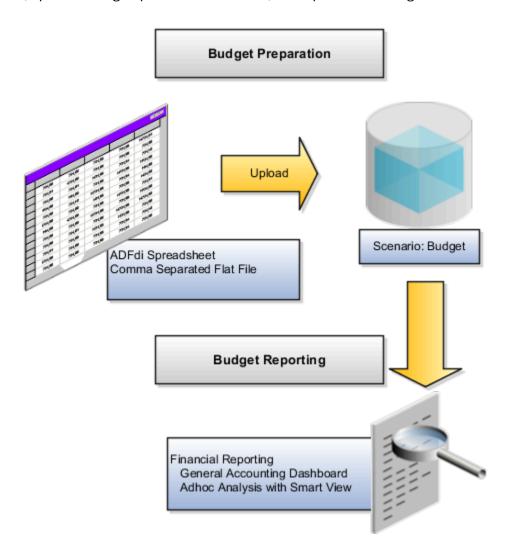

**CAUTION:** When the GL Balances Cube is rebuilt, the process retains the budget balances as well as the actual balances. Only the budget balances loaded using the spreadsheet or flat file through the GL Budget Balances interface table are retained. Create reports in **Smart View** or **Financial Reporting** to verify that the budget data was loaded correctly.

#### **Related Topics**

- Import Budget Data from a Spreadsheet
- How General Ledger Budget Balance Import Data Is Processed
- Import Budget Data from a Flat File
- Correct Budget Import Errors Using a Spreadsheet
- · Overview of Oracle Hyperion Planning

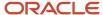

# Overview of Integration with Oracle Enterprise Planning and Budgeting Cloud Service

Integrate with Oracle Enterprise Planning and Budgeting Cloud Service to synchronize your budget and actual amounts for financial reporting and analysis.

The integration between Oracle Enterprise Planning and Budgeting Cloud Service enables you to:

- Integrate Oracle Fusion General Ledger data with the Oracle Enterprise Performance Management Cloud.
- Automate the import of data into the Oracle EPM Cloud applications.
- Schedule or manually run the integration process after selecting the source ledger from Oracle Fusion General Ledger and setting up the mappings.

For more information on completing the setup for integration with Oracle Enterprise Planning and Budgeting, Financials Cloud Service, see the Integrating Financials Cloud with EPM Cloud section in the Administering Data Management for Oracle Enterprise Performance Management Cloud guide in the Oracle Help Center (http://docs.oracle.com).

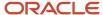

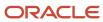

## 11 Financial Reporting

## Overview of Financial Reporting

The Financial Reporting Center is a powerful tool for reviewing, designing, and presenting financial reports and analytic data. It adds self-service functionality for the Oracle Fusion Applications and Oracle Accounting Hub.

The financial reports are available immediately on both computers and mobile devices, which leads to quicker decision making.

The Financial Reporting Center is intended to be the primary user interface for financials end users to access all seven report types.

#### Related Topics

- Overview of Financial Reporting Center
- Set Up Financial Reporting Center and Smart View
- Considerations for Implementing Financial Reporting Center
- Oracle General Ledger Predefined Reports
- General Ledger Subject Areas, Folders, and Attributes

## FAQs for Financial Reporting

# How can I apply permissions to objects from Financial Reporting in Workspace?

Open the Permission dialog box from the Tasks list to set permissions for a catalog object.

Permissions determine which user, group, or role can view, open, or modify the object. If you display this dialog box while working in the catalog in Workspace, any permission changes that you specify are applied immediately. If you display this dialog box as part of the Batch Scheduler wizard, then the permission changes aren't applied until you run the batch.

## How can I migrate Financial Reports from one environment to another?

You can export your financial reports from a source environment and import them to a target environment using implementation projects.

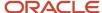

Only the financial reports in the /shared/Custom/Financials folder are exported, so make sure to copy all the financial reports, or the folders containing them, to this folder. In the Setup and Maintenance work area, create an implementation project that includes only the **Create Financial Statements** task. Then use the **Manage Configuration Packages** task to export and import the reports.

**Note:** For the Financial Reporting report definition migration service, from a source to a target environment, references to version IDs of dimension members hierarchies are synced to their version IDs in the target environment.

#### Related Topics

- How You Use Implementation Projects to Manage Setup
- Setup Data Export and Import Using Implementation Project
- Export Setup Data Using Implementation Project
- Import Setup Data Using Implementation Project

## Create a Financial Report

## Define a Basic Financial Report Using the Reporting Web Studio

This is the first of six topics on designing a financial report with Financial Reporting Web Studio.

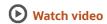

You can use Financial Reporting Web Studio to design traditional financial report formats such as balance sheets, profit and loss statements, and cash flow reports. You can also design nontraditional reports for financial or analytic data that include text and graphics.

In this example, you're designing a basic financial report.

- From the Financial Reporting Center work area, select the Tasks panel tab and click Open Workspace for Financial Reports.
- 2. On the Tools menu, select Launch Financial Reporting Web Studio.
- 3. On the **File** menu, select **New**, **Report**.
- On the toolbar, click the Grid icon. Grids are tables that contain data from external database connections.
- 5. In the design canvas, draw a box to create the grid. The Database Connection Properties dialog box opens.

**Tip:** When creating a grid, best practice is to leave space in the design canvas for other objects, such as a company logo and report title.

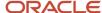

**6.** Select the **Data Sources** list and select the data source for the chart of accounts that the report is based on. A unique cube exists for each combination of chart of accounts and accounting calendar.

**Tip:** Best practice is to always turn on suppression in financial reports at the Database Connection Server level. You can verify the setting by highlighting the grid, and then selecting **Data Query Optimization Settings** on the **Task** menu. For most reports, best practice is to turn on suppression for the entire grid. Then turn suppression off for columns and rows that must always display. For more information about suppression settings, refer to the Defining Basic Conditional Suppression section in the Financial Reporting Web Studio User's guide.

7. Click **OK**. The Dimension Layout dialog box opens.

#### Arrange the Dimensions

Use the Dimension Layout dialog box to arrange the dimensions on your report. For this report, the accounting periods display on the columns and the revenue and expense account information displays on the rows. The company appears on each page and can be selected at runtime.

- 1. Drag the **Accounting Period** dimension to the **Columns** axis.
- 2. Drag the **Account** dimension to the **Rows** axis.
- 3. Drag the **Company** dimension to the **Page** axis.
- 4. Click **OK** to close the Dimension Layout dialog box.

#### Define the Rows

Use the Select Members dialog box to define the revenue and expense account rows.

- **1.** Select the revenue parent account.
  - a. Double-click the **Account** cell. The Select Members dialog box opens with a default member selected.
  - **b.** Remove the default **Account** selection from the Selected area by clicking it to select it and then clicking the **Remove from Selected** icon.
  - c. In the Search field, enter the value for the account that represents total revenue and click the Search icon.
  - d. Select the account from the search results and click **OK**. The account moves to the Selected area.
  - e. Click **OK**. The Select Members dialog box closes.
- 2. Now insert a text row to add space between the revenue and expense accounts.
  - a. Select the last row in the grid by clicking the row header.
  - **b.** On the **Insert** menu, select **Row**, then **Text**.
- 3. Insert a row for the expense accounts.
  - a. Right-click the last row header.
  - **b.** On the **Insert Row** menu, select **Data**. Notice the default value for the new row is the revenue parent account.
- **4.** Select the expense parent accounts.
  - **a.** Double-click the account value in the new expense account row. The Select Members dialog box opens with the revenue parent account selected.
  - **b.** Remove the revenue parent account selection from the Selected area by clicking to select it and then clicking the **Remove from Selected** icon.
  - **c.** In the Available area, expand the **Account** member, and continue expanding until you find the expense parent accounts for the report.

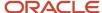

- d. Select the accounts and click the **Add to Selected** icon to move them to the Selected area.
- e. Select the Place selections into separate rows option so each account appears in its own row on the report.
- f. Click **OK**. The Select Members dialog box closes.

#### Save and Preview the Report

Save the report and leave it open for the next topic, which is adding a formula to a financial report.

- 1. Click the **Save** icon.
- 2. Select the folder with your name and enter the report name and description.
- 3. Click Save.
- 4. Optionally preview the report in HTML or PDF format using the **File** menu or toolbar.

### Add Formulas to a Financial Reporting Report

This is the second of six topics on designing a financial report with Financial Reporting Web Studio.

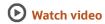

In this example, you define a formula to summarize the expense account balances on your financial report.

Before you start, do the steps described in the Define a Basic Financial Report Using the Reporting Web Studio topic, then follow these steps.

- 1. Right-click the last row header, select **Insert Row** and select **Formula**.
- 2. Click in the empty cell in the new row.
- 3. In the Heading Row Properties pane, select the **Custom Heading** option, enter **Total Expenses** and click the **Update** icon. The new heading appears in the report.
- **4.** Select the row header for the formula row. The SUM function appears in the design canvas.
- 5. In the Formula bar, click the **Sum(0)** button and enter the formula and cell references in the formula text box. Because the expense rows appear one after the other, you can use the first row number and the last row number with a colon in between. For example, Sum([3:5]). If the rows weren't contiguous, you could put brackets around each row number and separate them with commas. For example, Sum([3], [5], [6]).
- **6.** Validate the formula syntax by clicking the check mark icon in the toolbar. Validation checks the validity of the formula, not if the data is available.
- **7.** Save the report and leave it open for the next topic, which is defining a range function. Optionally preview the report.

### Define Range Functions for a Financial Reporting Report

This is the third of six topics on designing a financial report with Financial Reporting Web Studio.

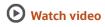

In this example, you define a range function to report across multiple accounting periods. You configure the range to present balances for the last 12 months from the period selected at runtime.

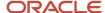

Before you start, do the steps described in these topics.

- 1. Define a Basic Financial Report Using the Reporting Web Studio
- 2. Add Formulas to a Financial Reporting Report

Now follow these steps.

- 1. Double-click the **Accounting Period** cell. The Select Members dialog box opens.
- 2. Remove the default accounting period from the Selected area by clicking it to select it and then clicking the **Remove from Selected** icon.
- 3. Click the Functions tab.
- 4. Select Range from the list.
- 5. Click the Add to Selected icon. The Range dialog box opens.
- **6.** Define the starting member for the range.
  - a. On the Start Member row, click the **Lookup Selection** icon in the **Value** column.
  - b. Click the Functions tab.
  - **c.** Select the **Relative Member** function to define the periods that display on the report relative to the period specified at runtime.
  - d. Click **OK**. The Relative Member dialog box opens.
  - e. On the Member row, click the **Lookup Selection** icon in the **Value** column.
  - f. Select Current Point of View for Accounting Period so you can enter the starting period for the report.
  - g. Click OK.
  - h. On the Offset row, enter -11 in the Value field.

The offset determines the first period of the range. The starting period in the range function is always the oldest period. Because this is a rolling 12 period report, enter -11 to include the 11 periods prior to the period you enter at runtime. The member selection for the End Member parameter determines period 12.

- i. Click OK.
- **7.** Define the ending member for the range.
  - a. On the End Member row, click the **Lookup Selection** icon in the **Value** column.
  - **b.** Select Current Point of View for Accounting Period.
  - c. Click OK.
  - d. Click **OK** to close the Range dialog box.
  - e. Click **OK** to close the Select Members dialog box.
- **8.** Save the report and leave it open for the next topic, which is defining a grid point of view. Optionally preview the report.

## Set User and Grid Points of View for a Financial Reporting Report

This is the fourth of six topics on designing a financial report with Financial Reporting Web Studio.

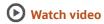

In this example, you set a user point of view and a grid point of view for a financial report.

All financial reporting reports have a user point of view and a grid point of view. Best practice is to use a combination of both.

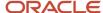

If you want users to select certain dimension members at runtime, then those dimensions should be set in the user point of view. Selections for user point of view members are global for a user and data source. This means the application saves and applies them to any other report that has the same dimensions set to the user point of view. By default, all dimensions are set to the user point of view and must be selected at runtime. If you want your report to always use certain dimension selections, then select the specific members in the grid point of view.

**Note:** Members of a grid point of view only display in HTML.

In this example you set the Ledger, Scenario, Balance Amount and Currency dimensions to use the grid point of view.

Before you start, do the steps described in these topics.

- 1. Define a Basic Financial Report Using the Reporting Web Studio
- 2. Add Formulas to a Financial Reporting Report
- 3. Define Range Functions for a Financial Reporting Report

Now follow these steps.

- 1. Select the cell in the grid that represents the intersection of the rows and columns. The Grid Properties pane opens.
- 2. In the Grid Properties pane, click the **Grid Point of View** check box.
- **3.** In the design canvas, click the **Ledger**: **User Point of View for Ledger** button. The Select Members dialog box opens.
- **4.** Expand the **Ledger** member and continue to expand until you find the ledger to include on the report. Select the ledger.
- 5. Click Apply Selection.
- **6.** Select **Scenario** from the Dimension list to select the type of balance to use on the report.
- 7. Expand the **Scenario** member and select **Actual**.
- 8. Click Apply Selection.
- 9. Select Balance Amount from the Dimension list.
- Expand the Balance Amount member and select Period Activity.
- 11. Click Apply Selection.
- 12. Select Currency from the Dimension list.
- **13.** Search for **USD**.
- **14.** Click **OK** to accept the search result.
- **15.** Click **Apply Selection**.
- **16.** Click **OK** to close the Select Members dialog box.
- **17.** Save the report and leave it open for the next topic, which is setting page and grid properties. Optionally, preview the report.

# Work with Grid Point of View Setup and Page Axis for a Financial Reporting Report

This is the fifth of six topics on designing a financial report with Financial Reporting Web Studio.

**Watch video** 

In this example, you change the grid point of view setup and set the page member selection to a prompt on your financial report.

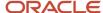

Before you start, do the tasks described in these topics.

- 1. Define a Basic Financial Report Using the Reporting Web Studio
- 2. Add Formulas to a Financial Reporting Report
- 3. Define Range Functions for a Financial Reporting Report
- 4. Set User and Grid Points of View for a Financial Reporting Report

Now follow these steps.

- 1. Click the first cell in the grid to select all of the rows and columns.
- 2. Right-click and select **Grid Point of View Setup** from the list. The Setup Grid Point of View dialog box opens.
  - **a.** To prevent the **Balance Amount** dimension from being changed at runtime, select the **Lock Member Selection** option.
  - **b.** Click **OK**. The Setup Grid Point of View window closes.
- **3.** In the Grid Properties pane:
  - a. Click the **Drill Through** option to allow drilling from the report to the General Ledger transaction data.
  - **b.** Click the **Suppression** section to view the suppression settings.
  - **c.** Enter 0 in the **Zero Values** field to set the text option for rows with zero values. If necessary, you could also suppress the display of rows with zero values, rows with missing data, and rows with errors.
- **4.** Set a runtime prompt for the Company dimension so you have the flexibility of selecting any company or combination of companies at runtime. In this example, you want to restrict the valid list of companies that can be selected at runtime.
  - a. On the grid, click the **Pages** label. The Company dimension appears in the design canvas.
  - **b.** Click the **Company** button. The Select Members dialog box opens.
  - **c.** Remove the default **Company** selection from the Selected area by clicking it to select it and then clicking the **Remove from Selected** icon.
  - d. Select Prompt for Company.
  - e. Click the Add to Selected icon to move the selection to the Selected area.
  - f. Click **OK**. The Define Prompts dialog box opens.
  - g. Click the **Lookup** icon in the **Choices List** field. The Select Members dialog box opens.
  - **h.** Remove the default **Company** selection from the Selected area by clicking it to select it and then clicking the **Remove from Selected** icon.
  - i. Expand the Company member, and continue expanding until you find and select the default companies you want to display in the prompt.
  - j. Click the **Add to Selected** icon to move the companies to the Selected area.
  - k. Click OK. The Select Members window closes.
  - On the Define Prompts dialog box, click in the **Member Name** field and select **Alias**. The actual company label displays in the prompt list of values instead of a numeric company value, making the prompt more user-friendly.
  - m. Click **OK**. The Define Prompts window closes.
- 5. Click the **Pages** label on the grid. The Page Properties pane opens.
  - **a.** In the Page Properties pane, select the **Alias**: **Default** option so each page of the report shows the name of the company instead of the number.

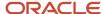

- 6. Select the four data rows in the grid so all of the rows have the same settings.
  - a. In the Heading Row Properties pane, select the **Alias**: **Default** option in the Heading Row Properties pane to display the revenue and expense account names instead of the accounts.
  - **b.** In the Heading Row Properties pane, select the **Allow Expansion** option so you can expand the parent account values to view the detail child values.
- **7.** Save the report and leave it open for the next topic, which is formatting your financial report and adding a graph. Optionally, preview the report.

### Add Formats and Graphs to a Financial Reporting Report

This is the sixth and final topic in a series of topics on designing a financial report with Financial Reporting Web Studio.

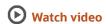

In this example, you add formats and graphs to a financial report.

Before you start, do the steps described in these topics.

- 1. Define a Basic Financial Report Using the Reporting Web Studio
- 2. Add Formulas to a Financial Reporting Report
- 3. Define Range Functions for a Financial Reporting Report
- 4. Set User and Grid Points of View for a Financial Reporting Report
- 5. Work with Grid Point of View Setup and Page Axis for a Financial Reporting Report

Now follow these steps.

- 1. In the report object browser, select the name of the report, which is the first object.
- 2. Add a logo.
  - a. In the report layout, drag the header line to make space for the logo and title.
  - b. In the Header section, click the Add Report Object icon and select Image.
  - c. In the Image Properties pane, click **Browse** and select your company logo.
- 3. Add a title.
  - **a.** Select the name of the report in the report object browser.
  - **b.** In the Header section, click the **Add Report Object** and select **Text**. As an alternative, you can click the **Text** icon in the toolbar and draw the text box. The text box opens.
  - **c.** Enter the report title.
  - **d.** Select the title text and use the format toolbar to adjust the font size, center the text, and change the font style to bold.
- **4.** Change the page orientation.
  - a. Select the name of the report in the report object browser.
  - **b.** On the **File**, menu, select **Page Setup**.
  - **c.** In the Page Setup dialog box, select the **Landscape** option.
  - d. Click OK.
- 5. Add a chart.
  - a. In the Body section, click the **Add Report Object** icon and select **Chart**.
  - **b.** In the Chart Properties pane, select the **Line** chart type.

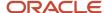

- **c.** To show only the expense account rows, deselect row 1, and select rows 3, 4, and 5 in the Data Range section.
- d. Click the Format Chart button. The Format Chart dialog box opens.
- e. In the Appearance tab, enter the title for the chart. For example, **Expenses by Period**.
- f. Click the Legend tab and enter a title for the legend. For example, **Type of Expenses**.
- **g.** Click the Axes tab and enter a title for the Metadata axis. For example, **Period**. Enter a title for the Primary Axis. For example, **Dollars**.
- h. Click the **Refresh Chart** button to preview the chart on the Format Chart dialog box.
- i. Click **OK**. The Format Chart dialog box closes.
- **6.** Save the report and optionally, preview it.

For more information about Financial Reporting Web Studio, select the Using EPM with Oracle Financials Cloud link from the All Books for Oracle Financials Cloud page of the Oracle Help Center at https://docs.oracle.com.

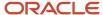

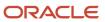

## 12 Extensions for Oracle Accounting Hub

## Enterprise Scheduler Jobs for Oracle Accounting Hub

#### Overview of Managing Job Definitions and Job Sets

Users run scheduled processes based on jobs to process data and, in some cases, to provide report output.

Each job has a job definition which, for example, determines the parameters that users can set. Jobs are based on Oracle Enterprise Scheduler Services. Using Enterprise Scheduler Jobs tasks, you can define job definitions, list of values sources, and job sets.

- **Job Definitions**: Contain the metadata about the job and the options available to users. A job definition is defined by a job type, such as Oracle Analytics Publisher or PL/SQL Job type or others.
- **List of Values Sources**: Determine where a list of values for the parameters in a job definition comes from and what the specific values are.
- **Job Sets**: Collections of several jobs in a single process set that the users submit instead of running separate jobs.

The various Enterprise Scheduler Jobs tasks are:

- Manage Enterprise Scheduler Job Definitions and Job Sets for Financial, Supply Chain Management, and Related Applications
- Manage Enterprise Scheduler Job Definitions and Job Sets for Human Capital Management and Related Applications
- Manage Enterprise Scheduler Job Definitions and Job Sets for Customer Relationship Management and Related Applications

In the Setup and Maintenance work area, you can find these tasks in the Application Extensions functional area, or, depending on your offering, another functional area. If you don't see the task, make sure that the Enterprise Scheduler Job Definitions and Job Sets feature is enabled at the offering level in the Offerings work area.

#### Related Topics

- Manage List of Values Sources
- Job Definitions
- Job Sets
- What are scheduled processes?
- · Configure Offerings
- Best Practices for Scheduled Processes in Fusion Applications

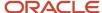

#### Manage List of Values Sources

A list of values source for job definitions determines where a list of values comes from and what the specific values are. Users can select from the list when they set parameters.

For example, the list of values for a Country parameter gives users a list of countries to choose from. You can create list of values sources to use in job definitions that you or someone else created. Parameters in predefined job definitions can have lists of values too, but not from list of values sources that you can manage. But if you duplicate a predefined job definition, list of values sources might be automatically created for your new job definition. You can manage those sources as you would a source that you created yourself.

Here's how you get started to create, edit, or delete list of values sources:

 In the Setup and Maintenance work area, go to the Manage Enterprise Scheduler Job Definitions and Job Sets task in the Application Extensions functional area. Or, depending on your offering, you might use a different functional area.

**Note:** If you don't see the task, make sure that the Enterprise Scheduler Job Definitions and Job Sets feature is enabled at the offering level.

- 2. Click the Manage List of Values Sources tab. If you don't see anything here, that just means you haven't created any sources or duplicated any predefined job definitions that would result in automatically creating list of values sources.
- 3. Go on to create or edit list of values sources.

#### Create List of Values Source

Create a source based on predefined view objects or your own SQL guery.

- For predefined view objects, contact your help desk to find out if there are any that meet your needs. And to get the view object's full path, which you enter when creating the list of values source.
- For your own SQL query, you can see the Tables and Views guides for more information, if you want to base the list of values source on a specific table or view.

Your list of values source might behave differently from similar sources used in predefined jobs. There are some limitations to creating custom sources. For example, you can't add new filtering criteria or configure the search.

- 1. On the Manage List of Values Sources tab, click the **Create** icon.
- In the Create List of Values Source dialog box, select something from the Application Name list that's related
  to your list of values. If you don't know what to select or can't find anything that applies, just select Application
  Toolkit.
- 3. In the **User List of Values Source Name** field, enter a name that helps you identify your list of values source.
- **4.** From the **LOVType** list, select **Predefined** to use a view object or **User Defined** to use a SQL query.
- **5.** If you selected Predefined, then in the **List of Values Source Definition Name** field, enter the full path of the view object that your help desk provided.

If you selected User Defined, enter your own SQL in the Query field.

- Your query can't have any aggregate function like DISTINCT, SUM, MAX, or AVG in the direct select clause. It can't have UNION, UNION ALL, INTERSECT, or MINUS either.
- If you absolutely need to use any of those functions, you need to wrap the query in another select clause.
   Here are a couple examples:

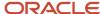

| Don't Use This                                                                                                    | Use This Instead                                                                                                    |
|----------------------------------------------------------------------------------------------------|----------------------------------------------------------------------------------------------------|
| SELECT DISTINCT CHANNEL.MEANING MEANING FROM FND_LOOKUP_VALUES_TL                                                                             | SELECT MEANING FROM (SELECT DISTINCT MEANING MEANING FROM FND_LOOKUP_VALUES_TL);                                                                                     |
| select lookup_code as LookupCode from fnd_lookup_ values_b where lookup_ type='EXM_REPORT_STATUS' UNION select 'NULL' as LookupCode from dual | SELECT LOOKUPCODE FROM (select lookup_code as LookupCode from fnd_lookup_values_b where lookup_type='EXM_REPORT_STATUS' UNION select 'NULL' as LookupCode from dual) |

**6.** Make sure everything looks fine and then click **Save and Close**. You can't change most of the things about your source after you create it.

#### Edit or Delete List of Values Source

Here are some things to know about editing and deleting list of values sources, which you can do on the Manage List of Values Sources tab.

- You can edit only the application name and description.
- When you delete a list of values source, you can't find it and manage it any more, but it's not really gone. Any job definitions using that source can continue using it. So after you delete a source, you can't create another one later with the same name, even though you won't be able to find the deleted one. To avoid confusion, it's recommended that you don't ever delete any list of values source. Just create new ones as needed, with unique names.

#### Related Topics

- How do I update existing setup data?
- Configure Offerings

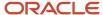

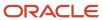